#### **1.1 GENERAL**

Toshiba Personal Computer T1200 (hereinafter referred to as T1200) is a portable personal computer which is compatible with IBM PC situated at higher rank of portable computer than Toshiba The product of the many powerful functions in spite of its Theory Provides many powerful functions in spite of its compact size and internal battery pack which is removal. Hardware of the T1200, most of IC chips are C-MOS type so that the power consumption is very little and Gate Array chips are applied so that it is very compact and light weight.

 $\epsilon$ 

The T1200 is composed of as follows:

System PCB (Printed curcuit board) 3.5-inch floppy disk drive 3.5-inch hard disk drive LCD (Liquid crystal display) Keyboard Intelligent power supply PCB Built-in modem

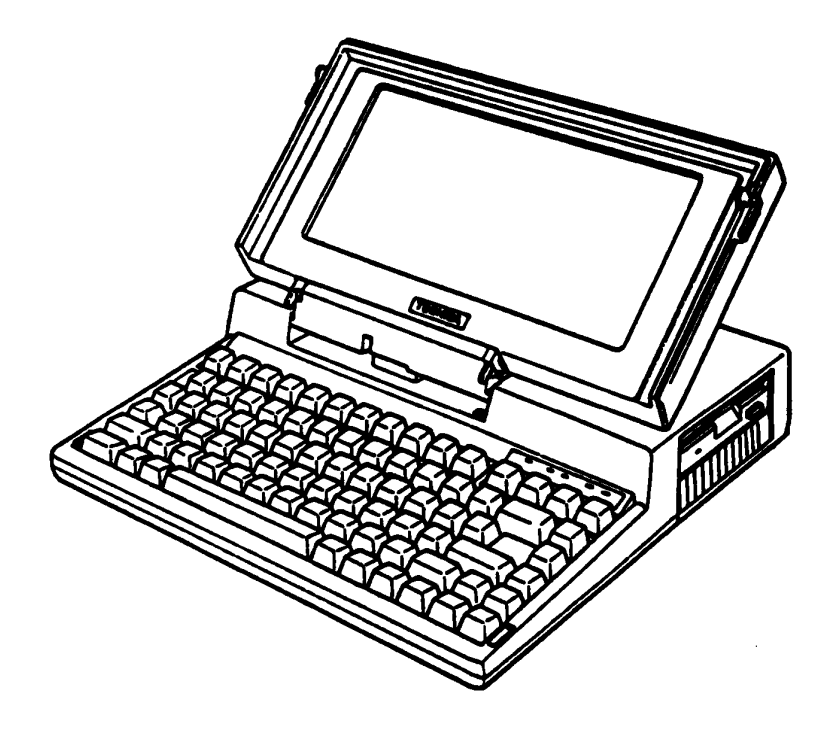

FIGURE 1-1 T1200 Personal Computer

A 3.5-inch Floppy disk drive (FDD) is double-sided,<br>double-density, double-track with storage capacity of 720 double-density, double-track with storage capacity of kilobytes (formatted). A 3.5-inch hard disk drive (HOD) with storage capacity of 20 megabytes is an equipment of the former. The high-resolution liquid crystal display (LCD) with pixels of 640 in columns and 200 in rows.

The keyboard has 82 keys. For most applications it can be used exactly like a standard typewriter keyboard.

Intelligent power supply apart from those ordinary power serving<br>functions, this unit contains a so-called "one-chip this unit contains a microcomputer", and it controls the whole system PCB, FOO, HOD and HOC.

The built-in modem expands the capabilities of your system. The built-in modem enables the system to communicate with an asynchronous communications device through a telephone line. The modem can operate communications at either low (300 bps) or high (1200 bps) speed.

The T1200 provided connecting to the optional devices at the rear panel of the system. There are six connectors such as a parallel printer, an RGB direct drive CRT display, an external FOO, an external key pad and an RS-232C device.

#### 1.2 SYSTEM PCB

System PCB is composed of the following devices: o Central processor: CPU (80C86-2) (9.54 MHz/4.77 MHz) o Numeric data processor: NPU (8087, optional) o Memory System memory 640 kbytes Expanded memory BIOS ROM Video RAM 384 kbytes 32 kbytes  $\ldots$  16 kbytes o System support elements Direct memory access: DMA (82C37) Timer : (82C53) Programmable interrupt controller: PIC (82C59) o Floppy disk controller: FDC (8565) o Keyboard controller: KBC (80C49) o Acynchronous communication element: ACE (8570) o Gate array Bus driver Bus controller EXP-MEM controller Display controller

The system PCB has five jumper straps; PJ17, PJ18, PJ19, PJ20, and PJ2l.

The following figure shows location of the jumper straps.

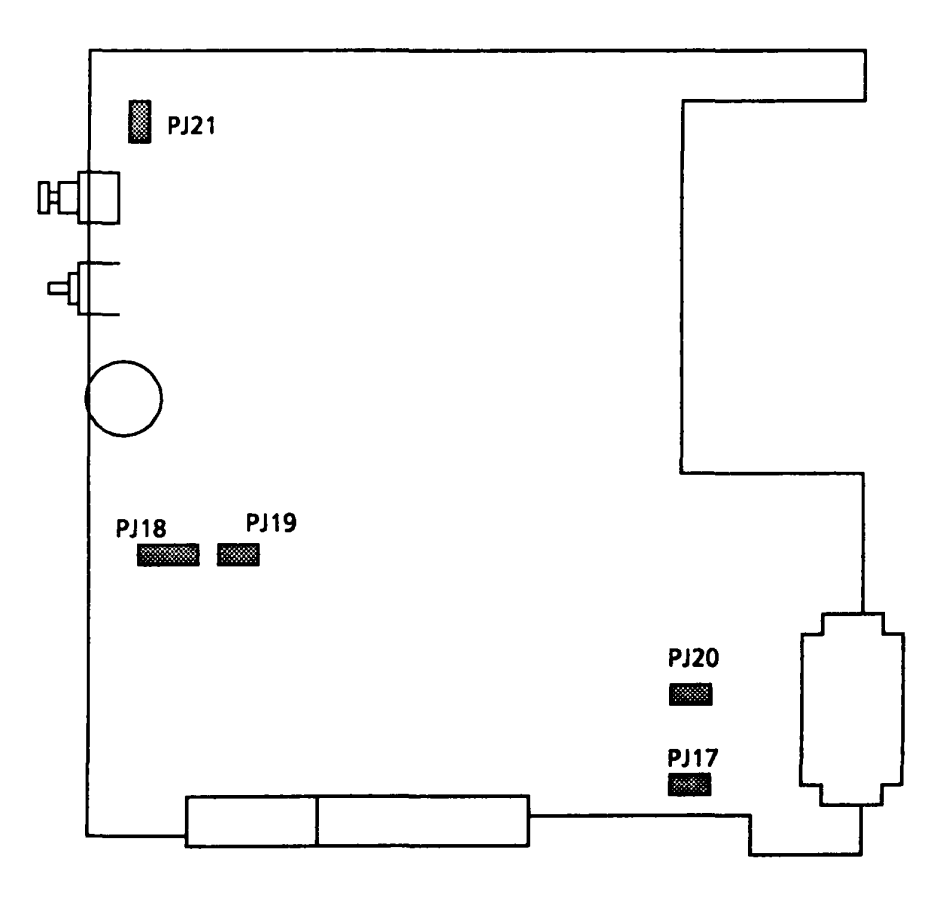

FIGURE 1-2 Jumper Straps Location

| Jumper                     | <b>Pins</b>                                                                                                    | <b>Description</b>                                          |
|----------------------------|----------------------------------------------------------------------------------------------------|-------------------------------------------------------------|
| <b>PJ17</b>                | $\overline{2}$<br>1                                                                                              | F/F type                                                    |
|                            | 1<br>$\overline{2}$                                                                                              | F/H type                                                    |
| <b>PJ18</b><br><b>PJ19</b> | <b>PJ18</b><br>3<br>$\overline{a}$<br><b>PJ19</b><br>1<br>$\overline{2}$                                         | Normal.                                                     |
|                            | <b>PJ18</b><br>$\overline{2}$<br>$\overline{\mathbf{3}}$<br>1<br>PJ19<br>$\overline{\mathbf{2}}$<br>$\mathbf{1}$ | When connect an ICE to the co-processor socket.             |
| <b>PJ20</b>                | $\overline{2}$<br>$\mathbf{1}$                                                                                   | No co-processor.                                            |
|                            | 1<br>$\overline{\mathbf{2}}$                                                                                     | When connect a co-processor to the co-<br>processor socket. |
| <b>PJ21</b>                | $\overline{2}$                                                                                                   | Display a normal font.                                      |
|                            | $\mathbf{z}$<br>1                                                                                                | Displays a North Europian (Denmark) font.                   |

TABLE 1-1 Jumper Strap Functions

# 1.3 3.5-INCH PLOPPY DISK DRIVE

The floppy disk drive (FDD) used in the T1200 is high performance, high reliable, slim sized FDD for 3.5-inch floppy disks with recording capacity of 1 Mbyte (unformatted) in double-sided, double density and 135 tracks per inch operation. The specifications are as following table.

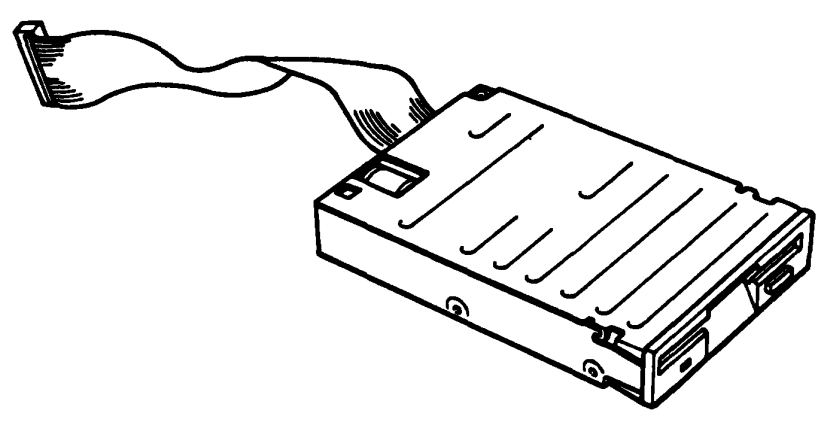

FIGURE 1-3 3.5-inch FDD

TABLE 1-2 3.5-inch Floppy Disk Drive Specifications

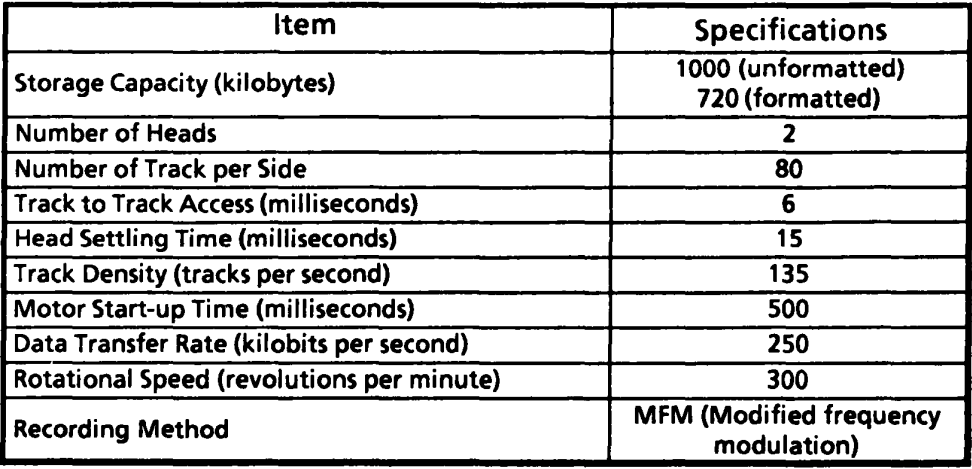

## 1.4 HARD DISK DRIVE

The hard disk drive (HDD) is random access storage, having recording capacity of 20 Mbytes. This is equipped with the storage media of non-removable 3.S-inch magnetic disks and mini-winchester type magnetic heads.

The specifications are as following table.

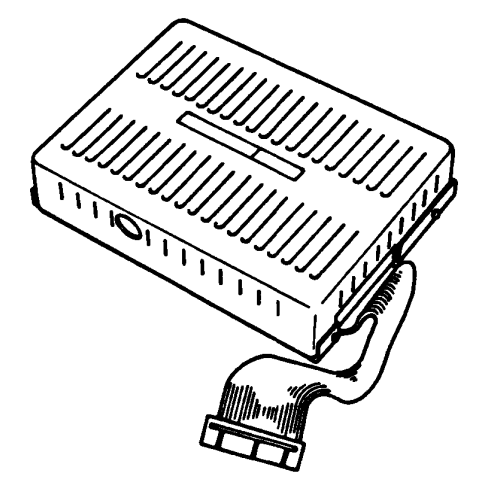

FIGURE 1-4 3.5-inch Hard Disk Drive

TABLE 1-3 3.5-inch Hard Disk Drive Specifications

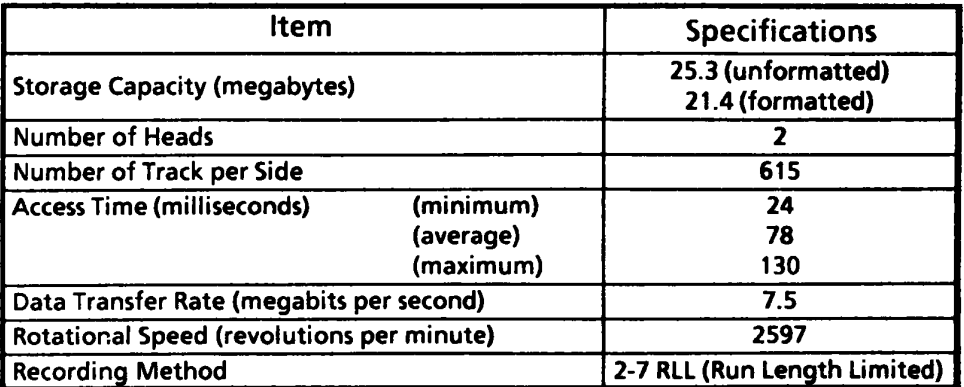

# 1.5 HARD DISK CONTROL PCB

Hard disk control PCB (HOC) is accompanied by hard disk drive (HOD) and connects to the system PCB through a cable. This HOC can interface the HOD to the system PCB. The specifications are as following table.

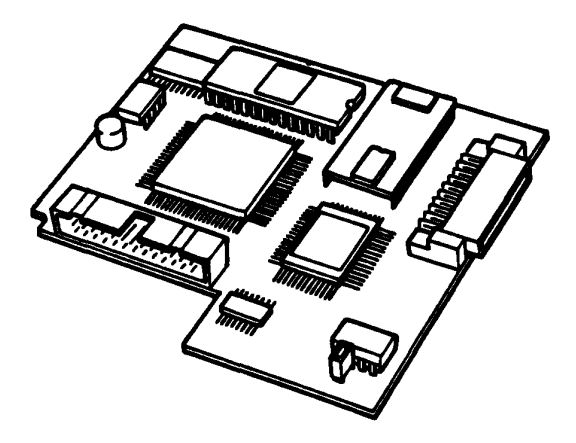

FIGURE 1-5 Hard Disk Control PCB

TABLE 1-4 Hard Disk Control PCB Specifications

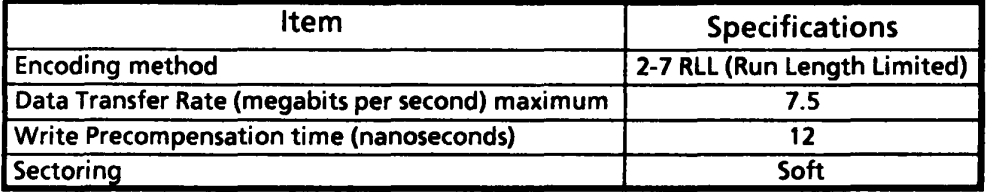

### 1.6 KEYBOARD

 $\mathcal{L}$ 

The keyboard is mounted on the system and has 82 keys. These consist of 48 standard keys, 10 function keys, 10 cursor keys, 13 functional keypads, and Fn key.

The keyboard is just a key matrix built up by the above keys. The keyboard is connected to the keyboard controller on the system PCB through a 22-pin flat cable.

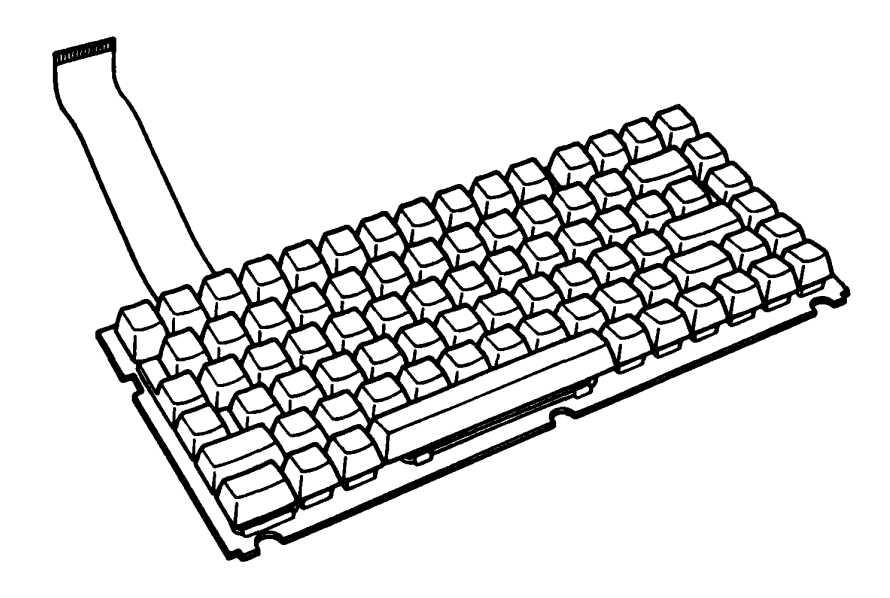

FIGURE 1-6 Keyboard

# 1.7 LIQUID CRYSTAL DISPLAY

The liquid crystal display (LCD) is a graphics type display unit which has a resolution of 640 in horizontal (or column) by 200 in vertical (or row) directions. This unit is composed of the display panel, power supply and driver circuits. This receives timing pulses, four-bit data signals, +5V dc and -22V dc power inputs and a contrast control input from the system PCB. All timing pulses and data signals are TTL level compatible. Specifications are as following table.

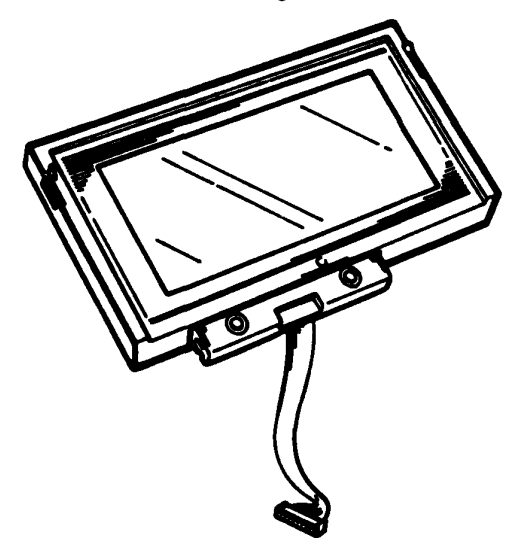

FIGURE 1-7 Liquid Crystal Display

# TABLE 1-5 Liquid Crystal Display Spesifications

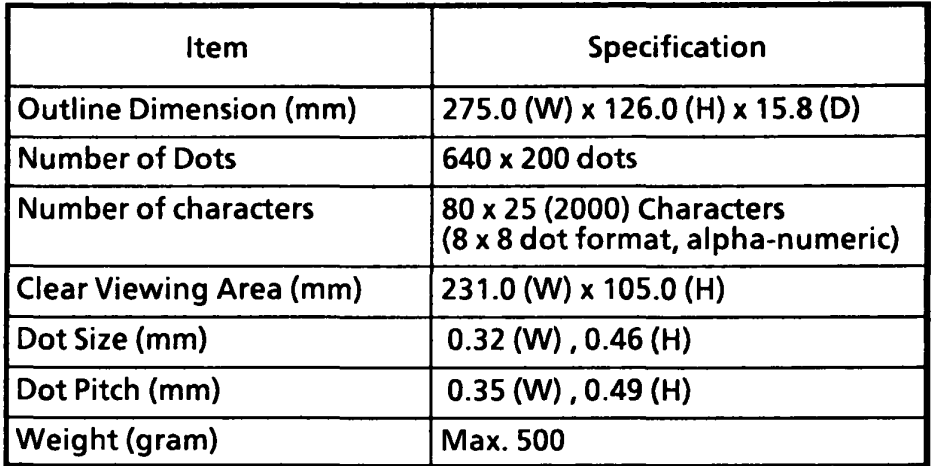

## 1.8 POWER SUPPLY PCB

The power supply PCB supplies  $dc$  5, 12, -22, and -9 volts to all the components in the system.

It is an intellegent power supply using a I-chip micro-computer and it contains the following functions.

Control and monitoring of the stored main battery. This performs recharge control, detection of the available capacity, and that of the low battery.

- 1. Monitering of AC adapter
- 2. Monitering of DC output voltage
- 3. Power on/off control of the system unit
- 4. Self-diagnosis of the power supply
- 5. Pays a role of interface with the CPU Communication control Reset signal generation Low-battery signal generation
- 6. Display control AC adapter connection Battery recharge Abnormal power supply

Output rating is as following table.

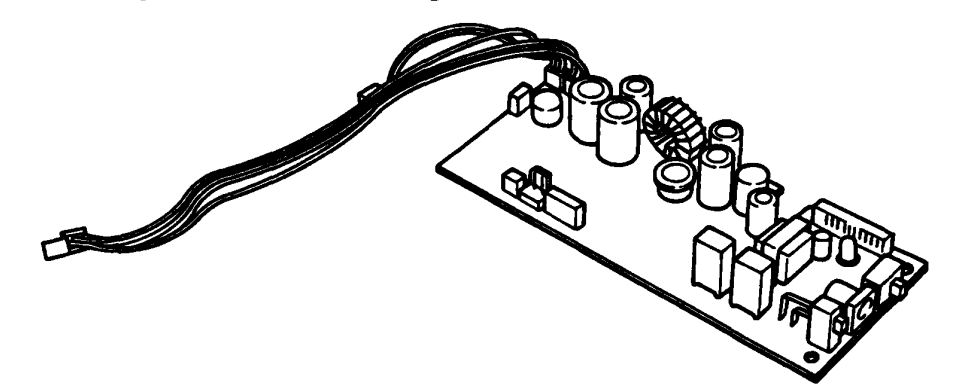

FIGURE 1-8 Power Suplly PCB

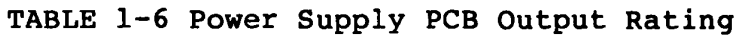

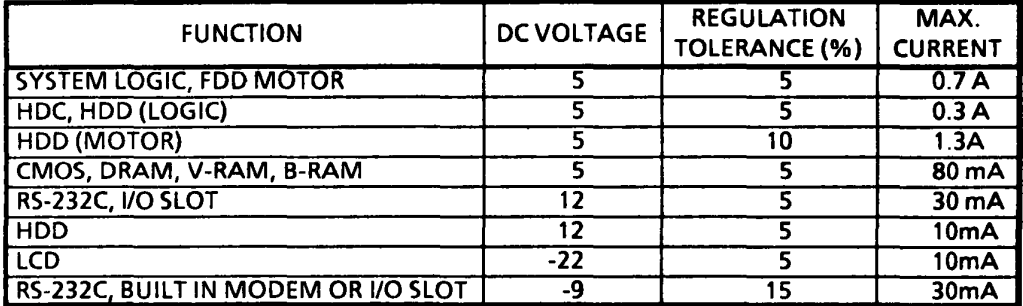

# 1.9 BUILT-IN MODEM

The built-in modem is connected to the connector that is used exclusively for this system PCB. Note that the system PCB is originally provided with this modem. This modem can operate in only one communication mode, the BELL 103/212 communication. The specifications are as following table.

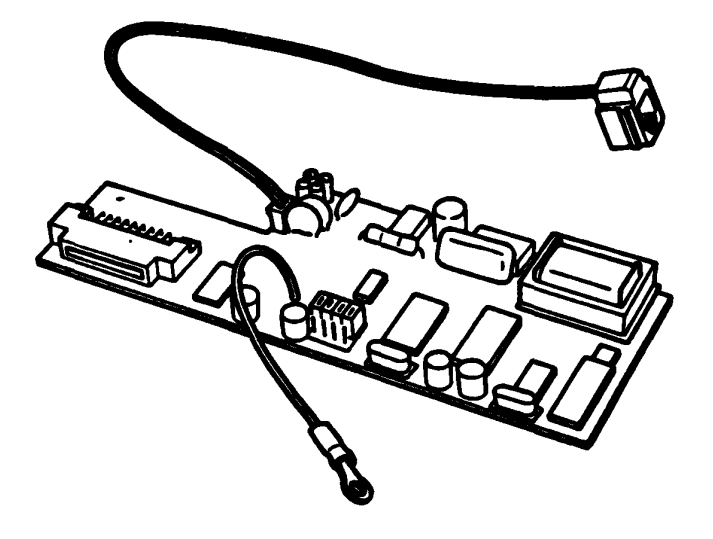

FIGURE 1-9 Built-in Modem

# TABLE 1-7 Built-in Modem Specifications

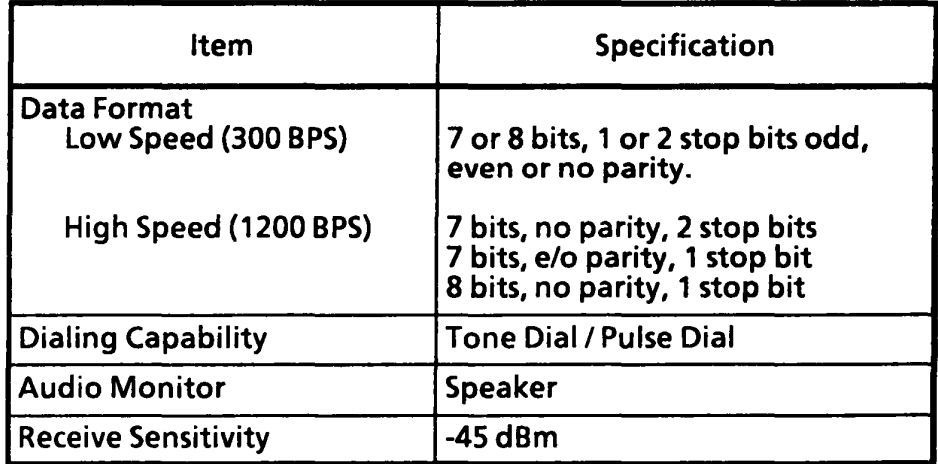

The built-in modem has four jumper straps; PJ3, PJ4, PJ5 and PJ6.

The following table shows functions of the jumper straps.

| <b>Jumper</b>   | Pins                                                      | <b>Description</b>                                                                                                    |
|-----------------|-----------------------------------------------------------|----------------------------------------------------------------------------------------------------|
| PJ3             | 3<br>1<br>2                                               | Always set joining pins 1 and 2.                                                                                                    |
|                 | $\overline{12}$<br>3 I<br>1                               | For adjustment when Modem card is shipped.<br>Never use these pins.                                                                                                    |
| P <sub>14</sub> | 3<br>2<br>1                                               | Always set joining pins 1 and 2.                                                                                                    |
|                 | l 2<br>31<br>1                                            | For adjustment when Modem card is shipped.<br>Never use these pins.                                                                                                    |
| PJ5             | 3<br>2                                                    | Joining pins 1 and 2 is the same as setting a<br>Smartmodem 1200's configuration switch 1 UP.<br>This is the setting required for most<br>applications. This setting enables data terminal<br>ready (DTR).          |
|                 | 1                                                         | Joining pins 2 and 3 is the same as setting a<br>Smartmodem 1200's configuration switch 1<br>DOWN. This setting sets DTR alwayus TRUE.                                                                              |
| P <sub>16</sub> | $\overline{2}$<br>$\overline{\mathbf{3}}$<br>$\mathbf{1}$ | Joining pins 1 and 2 is the same as setting a<br>Smartmodem 1200's configuration switch 6 UP.<br>This setting enables the computer to determine<br>if a carrier signal is coming from a distant<br>modem.           |
|                 | 1<br>3 I                                                  | Joining pins 2 and 3 is the same as setting a<br>Smartmodem 1200's configuration switch 6<br>DOWN. This setting means carrier detect is<br>always TRUE even if there's no carrier coming<br>from the remote system. |

TABLE 1-8 Jumper Straps Functions

### 2.1 GENERAL

These problem isolation procedures are used to isolate defective FRUs (field replaceable units) to be replaced. FRUs consist of the following:

- 1. Power supply PCB<br>2. System PCB
- System PCB
- 3. FDD
- 4. HDD and HDC
- 5. Keyboard
- $6.$  LCD

See PART 4 for detailed replacement procedures instructions. Test program operations.are described in PART 3.

The following items are necessary for carrying out the problem isolation procedures.

- 1. T1200 Diagnostics disk
- 2. Flatbladed screwdriver
- 3. Work disk (for FDD testing)
- 4. Cleaning disk kit (for FDD testing)
- 5. Multimeter
- 6. Printer port LED

The problem isolation flowchart described in part 2.2 can be used to determine the necessary isolation procedures to be followed when there is a problem with the T1200.

#### 2.2 PROBLEM ISOLATION FLOWCHART

This flowchart is used as a guide for determining which FRU is defective. Please confirm the following before performing the flowchart procedures.

- 1. No disk is in the FDD.
- 2. The HDD switch is off.
- 3. The ac adapter is disconnected.
- 4. All optional equipment is disconnected.

See next page.

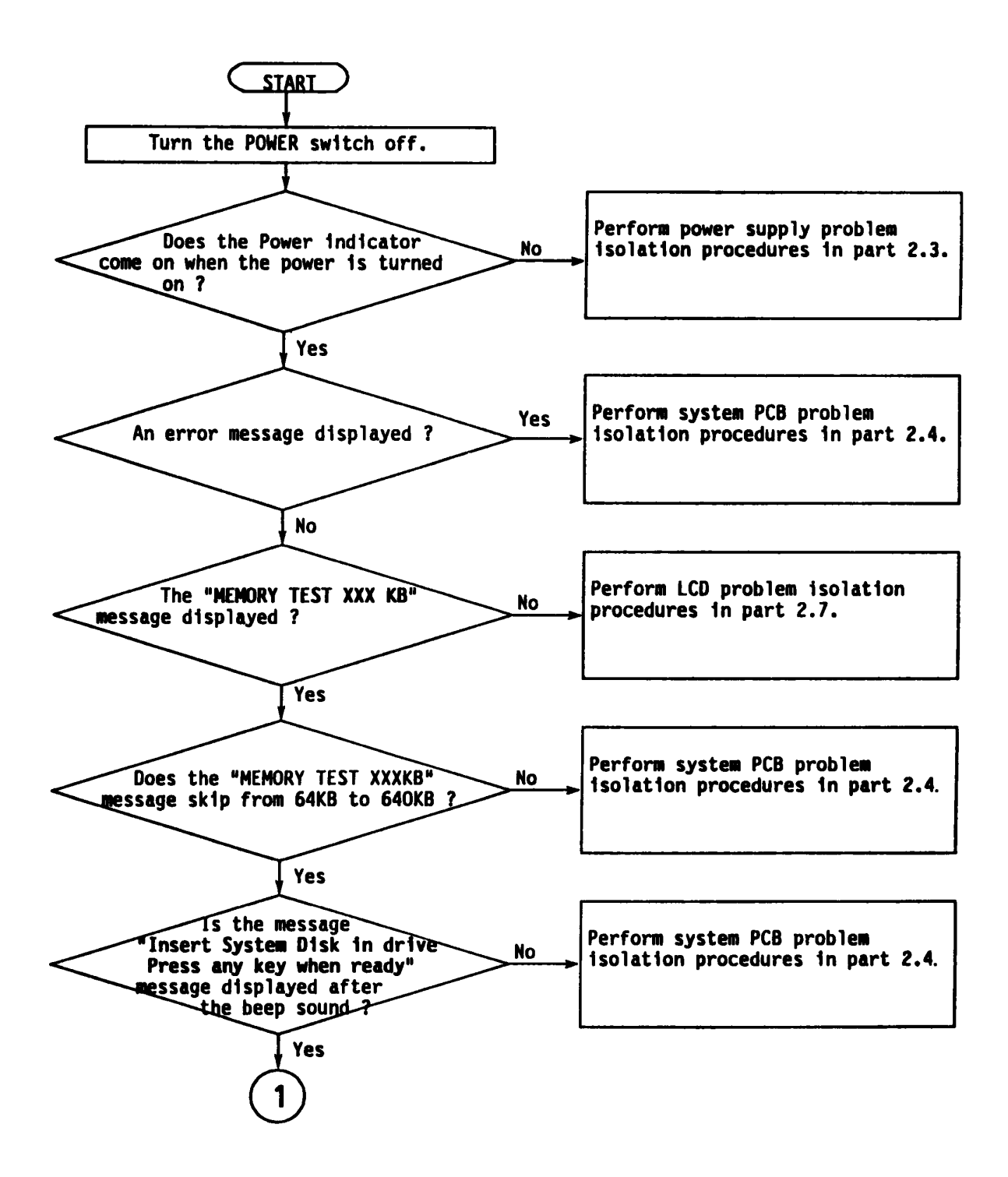

FIGURE 2-1 Problem Isolation Flowchart

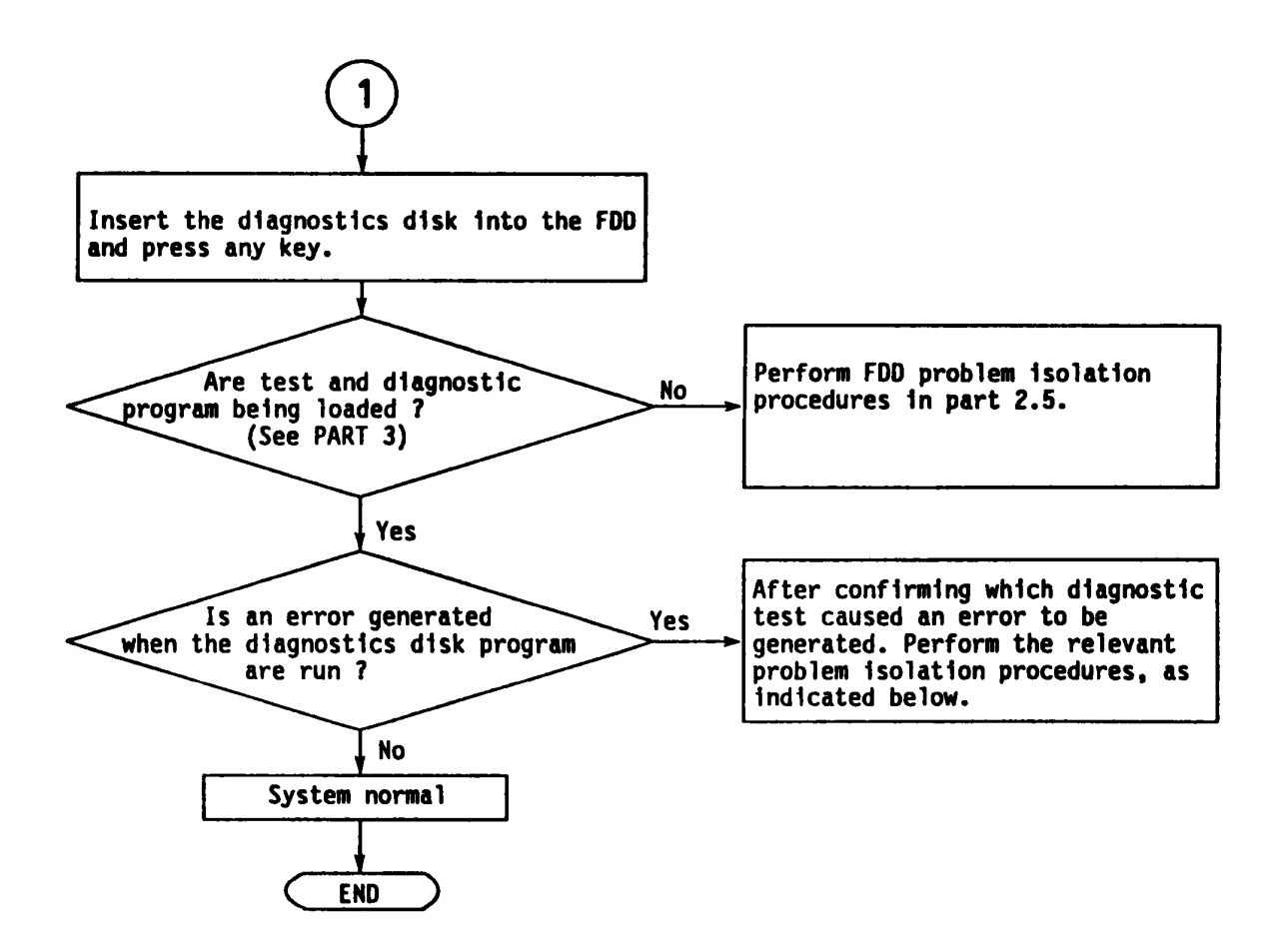

- 1. If an error is generated on the system test, memory test, display test and real time test, go to system PCB isolation procedures in part 2.4.
- 2. If an error is generated on the keyboard test, go to keyboard isolation procedures in part 2.8.
- 3. If an error is generated on the floppy disk test, go to FDD isolation procedures in part 2.5.

## **2.3 POWER SUPPLY PCB ISOLATION PROCEDURES**

This section describes how to determine whether the power supply PCB is defective or not. The procedures below are outlined in the following pages. They should be performed in the order indicated.

> PROCEDURE 1: Battery Check PROCEDURE 2: Power Supply Indicator Check PROCEDURE 3: Connector Check PROCEDURE 4: Output Voltage Check PROCEDURE 5: Power Supply PCB Replacement

Battery Check

- 1. Turn the POWER switch off.
- 2. Disconnect the ac adapter.
- 3. Turn the POWER switch on. If the Low Battery indicator lights, plug the ac adapter into the DC IN l2V jack. If the indicator then goes out, the battery is normal and you should go to PROCEDURE 3; if it remains lit, go to PROCEDURE 2.

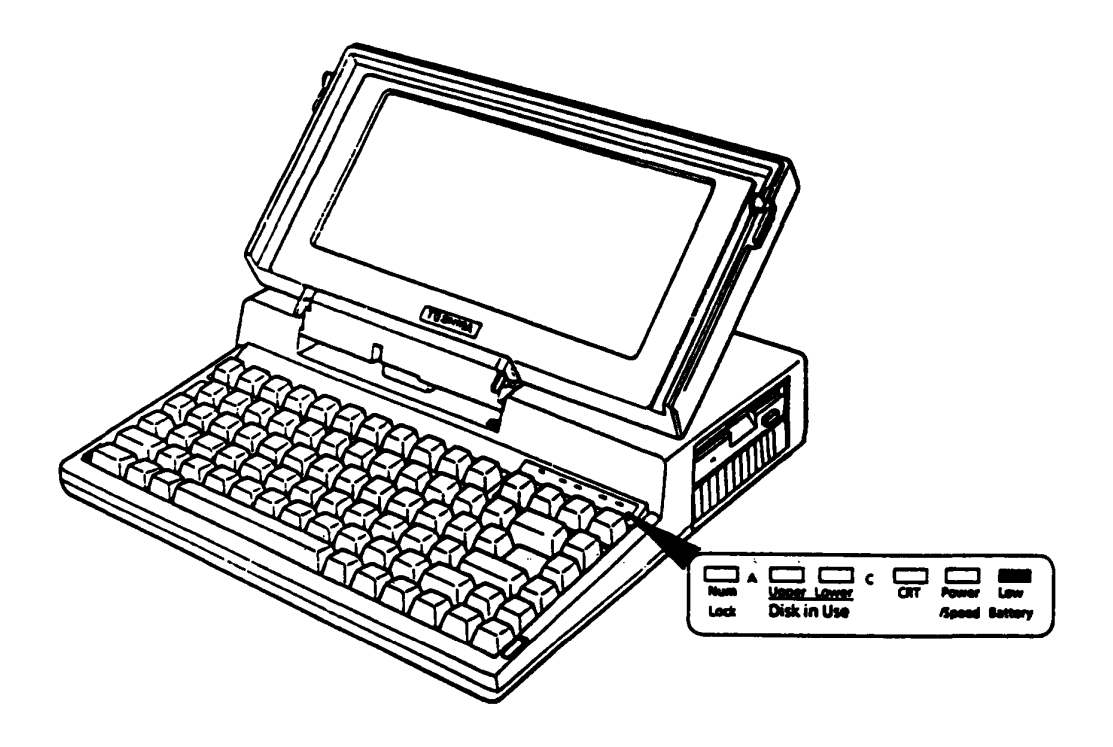

FIGURE 2-2 Battery Check

Power Supply Indicator Check

- 1. Turn the POWER switch on.
- 2. Plug the ac adapter into an electrical outlet and the DC IN l2V jack.
- 3. If the Power Supply indicator lights, its meaning depends on its color and whether it blinks or not, as described below.

RED/CONTINUOUSLY LIT: Current is flowing; the ac adapter is normal.

GREEN/CONTINUOUSLY LIT: Either the main disconnected, or current flow has stopped complete); the ac adapter is normal. battery (charging is is

RED/BLINKING: Current is not being supplied by the ac adapter; the adapter must be replaced. If the indicator still blinks after replacing the ac adapter, replace the power supply PCB. (See part 4.8) power supply PCB.

4. If the indicator does not light the ac adapter must be replaced.

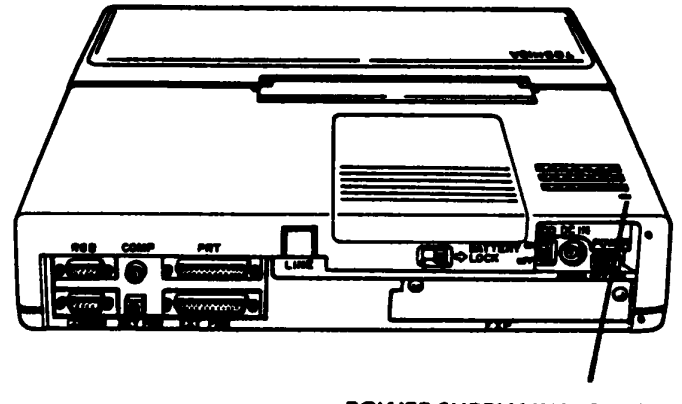

POWER SUPPLY INDICATOR

FIGURE 2-3 Power Supply Indicator

Connector Check

- 1. Turn the POWER switch off and disconnect the ac adapter.
- 7. Remove the top cover assembly. (Refer to part 4.2.)
- 3. If the three power supply PCB connectors (PJ 2, 3, and 4) and the two system PCB connectors (PJ 9 and 12) are connected properly, go to PROCEDURE 4: if they are not connected properly, reconnect them.

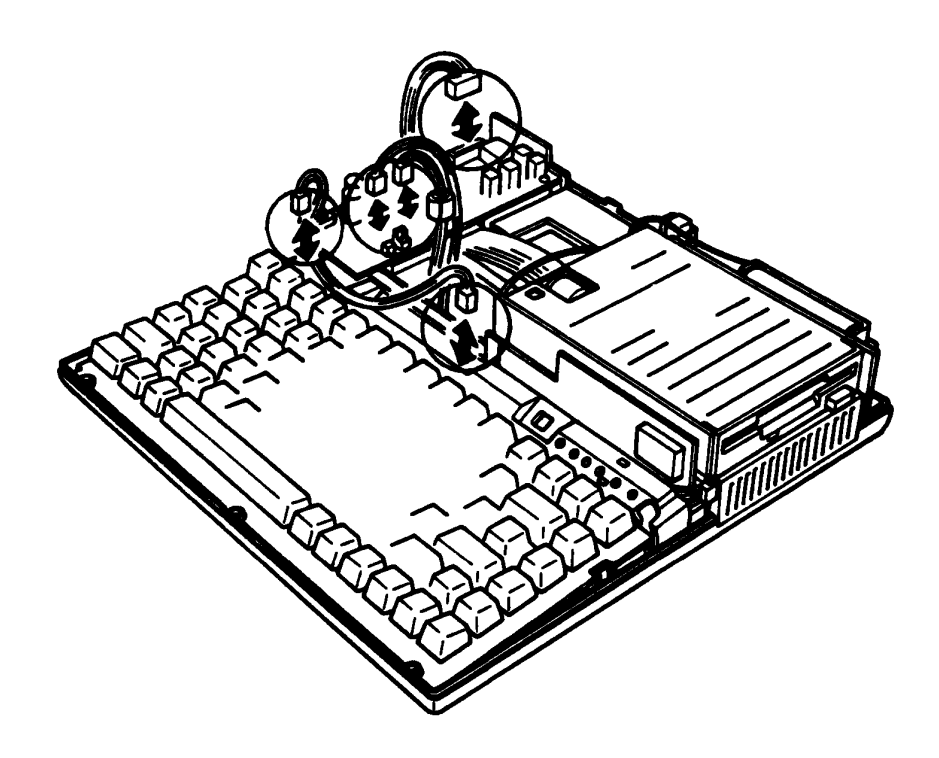

FIGURE 2-4 Power Supply and System PCB Connectors

Output Voltage Check

- 1. Turn the POWER switch off.
- 2. Remove the power supply PCB. (Refer to part 4.8)
- 3. Plug the ac adapter into an electrical outlet and the DC IN l2V jack.
- 4. Turn the POWER switch on.
- 5. Use a multimeter to confirm that the output voltages for the three power supply PCB connectors conform to the values given in the following table.
- 6. If the voltages conform to the values given in the table, the power supply PCB is normal. System PCB is probably defective, go to system PCB isolation procedures in part 2.4.
- 7. If the voltages do not conform to those given in the table, go to PROCEDURE 6.

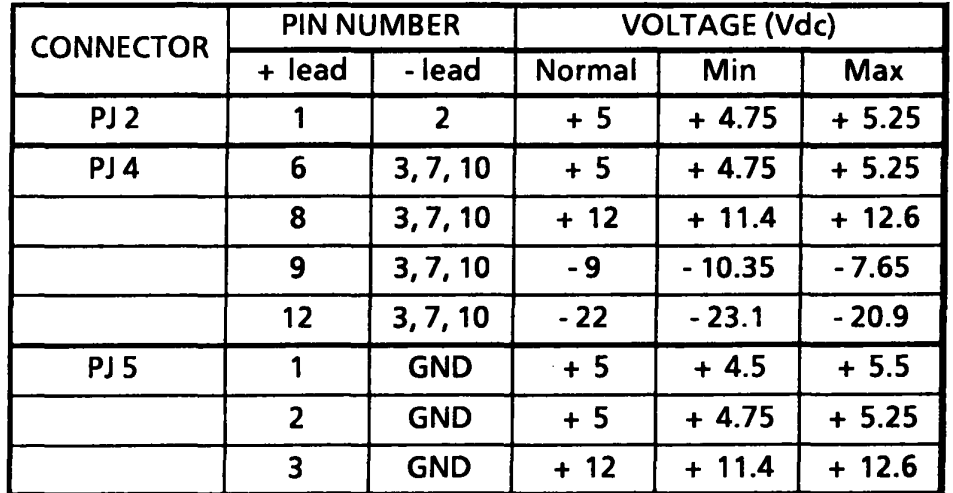

TABLE 2-1 Power Supply PCB Output Voltages

#### **PROCBDORB 5**

Power Supply PCB Replacement

- 1. Turn the POWER switch off.
- 2. Disconnect the ac adapter from the DC IN l2V jack.
- 3. Replace the power supply PCB. (Refer to part 4.8)
- 4. If normal operation is restored after replacing the PCB, the previous PCB was defective.
- 5. If normal operation is not restored, another FRU is probably<br>defective. The defective unit must be isolated and The defective unit must be isolated and replaced.

### **2.4 SYSTBII PCB ISOLATION PROCEDURES**

This section describes how to determine whether the system PCB is defective or not. The procedures below are outlined in the following pages. They should be performed in the order indicated.

> PROCEDURE 1: Message Check PROCEDURE 2: Printer Port LED Check PROCEDURE 3: Jumper Straps Check PROCEDURE 4: Test Program Execution PROCEDURE 5: System PCB Replacement

**NOTE:** Before carrying out any of these procedures, make sure that there is not a floppy disk in the FDD and the HOD switch is off.

### **PROCBDURB 1**

Message Check

1. If the following message is displayed on the screen, the system PCB is normal.

> Place system disk in drive Press any key when ready....

2. If the above message is not displayed, check to see if any of the following messages are displayed.

TABLE 2-2 Error Messages

KEYBOARD ERROR FDD ERROR OPTION ERROR RTC ERROR DISK 0 FAILURE DISK CONTROLLER FAILURE

- 3. If any of the above messages are displayed, go to PROCEDURE 3.
- 4. If none of the above messages are displayed, go to PROCEDURE 2.

### **PROCEDURE 2**

#### Printer Port LED Check

- 1. Turn the POWER switch off.
- 2. Plug the printer port LED into the PRT (printer) connector on the back of the unit.
- 3. Turn the POWER switch on while watching the printer port LED. The printer port LED will light at the same time that the POWER switch is turned on.
- 4. Read the final LED status as a hexadecimal value from left to right.
- 5. If the final LED status matches any of the error status and OK status values in the following table, go to PROCEDURE 5.
- 6. If the final LED status is PBB , go to PROCEDURE 3 and continue.

TABLE 2-3 Printer Port LED Error Status and OK Status

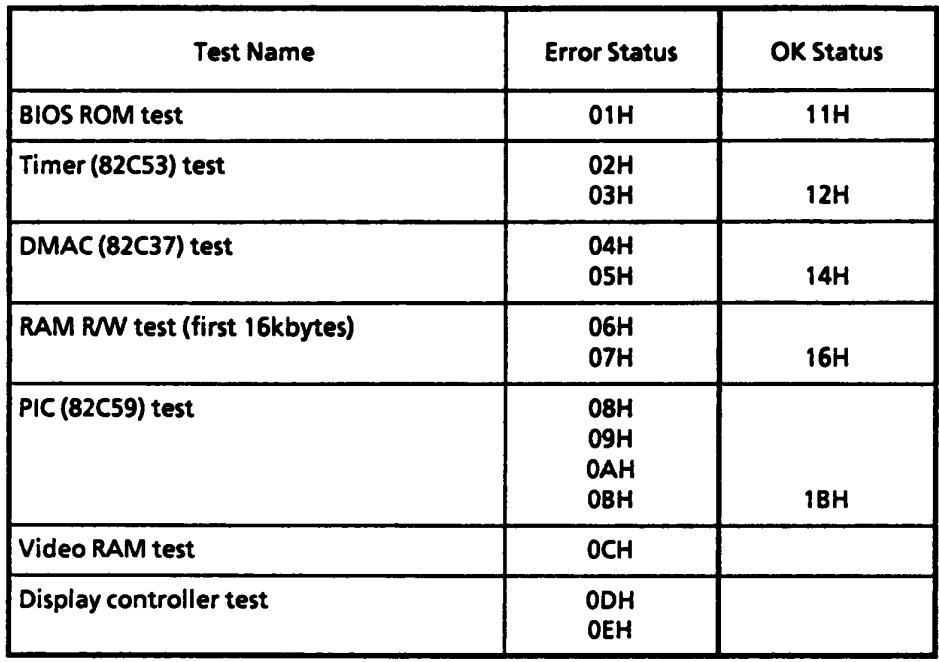

Jumper Strap Check

- 1. Turn the POWER switch is off.
- 2. Remove the top cover assembly. (Refer to part 4.2.)
- 3. Confirm that the jumper straps status is normal. (Refer to part 1.2.1.)
- 4. If the jumper strap status is normal, go to PROCEDURE 4.
- 5. If the jumper strap status is not normal, set them correctrv.

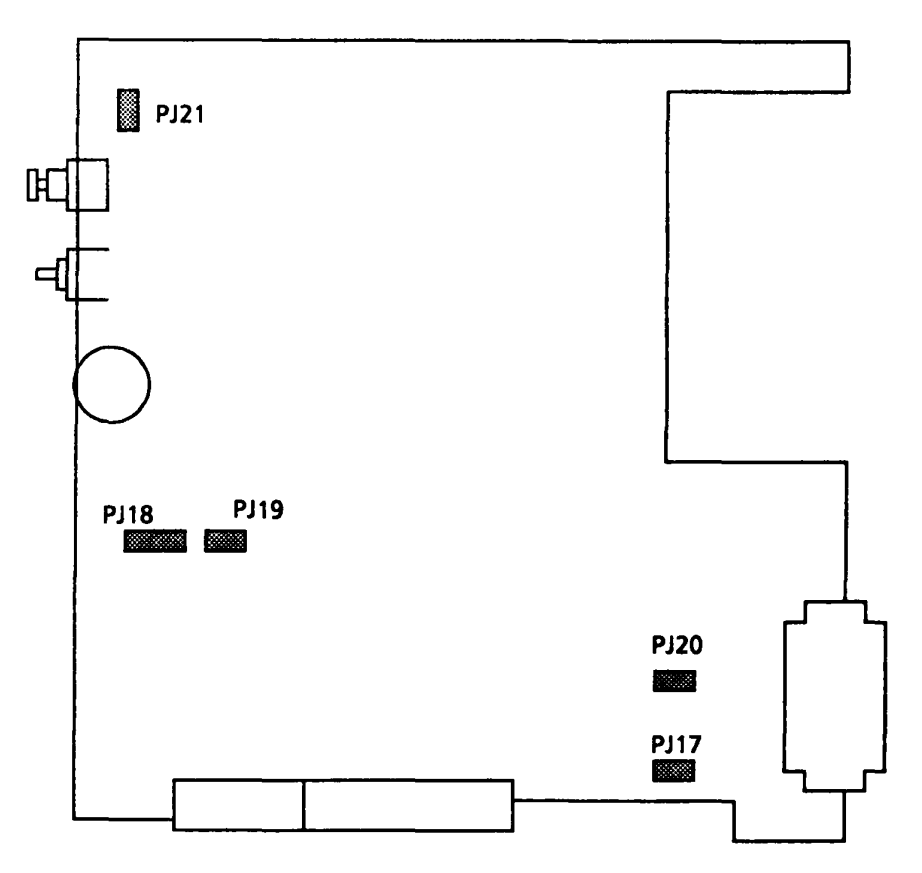

FIGURE 2-5 Jumper Straps

#### Test Program Execution

- 1. Execute the following test program. (See PART 3 TEST AND DIAGNOSTICS.)
	- 1. System test
	- 2. Memory test
	- 3. Keyboard test
	- 4. Display test
	- 5. Floppy disk test
	- 6. Real time test
- 2. If an error is generated on the system test, memory test, display test and real time test, go to system PCB isolation procedures in part 2.4.
- 3. If an error is generated on the floppy disk test, go to FDD isolation procedures in part 2.5.
- 4. If an error is generated on the keyboard test, go to keyboard isolation procedures in part 2.7.

System PCB Replacement

- 1. Replace the system PCB. (Refer to part 4.13)
- 2. If normal operation is restored after replacing the PCB, the previous PCB was defective.
- 3. If normal operation is not restored, another FRU is probably defective. The defective unit must be isolated and replaced.

### **2.5 FLOPPY DISK DRIVE ISOLATION PROCEDURES**

This section describes how to determine whether the floppy disk drive is defective or not. The procedures below are outlined in the following pages. They should be performed in the order indicated.

> PROCEDURE 1: Test and Diagnostic Program Loading Check PROCEDURE 2: Message Check PROCEDURE 3: Head Cleaning PROCEDURE 4: FDD Test Execution PROCEDURE 5: FDD Connector Check PROCEDURE 6: New FDD connection

**ROTE:** Make sure that the HOD switch is off.

## **PROCBDURB 1**

Test and Diagnostic Programs Loading Check

- 1. Turn the POWER switch off.
- 2. Insert the diagnostics disk into the FDD.
- 3. Turn the POWER switch on.
- 4. If loading occurs normally, go to PROCEDURE 3. (See PART 3 to determine if loading has occurred normally.)
- 5. If loading has not occurred normally, go to PROCEDURE 2.

Message Check

- 1. When the diagnostics disk is inserted into the FDD and the POWER switch is turned on, either message (a) or message (b) should appear.
	- (a) Place system disk in drive Press any key when  $ready...$
	- (b) Non-System disk or disk error Replace and press any key when ready
- 2. If either of the above messages is displayed, the contents of the floppy disk are damaged, or some other disk than the diagnostics disk has been inserted into the FDD. Change the diagnostics disk. If loading then occurs, go to PROCEDURE 4: if loading does not occur, go to PROCEDURE 3.
- 3. If neither of the above messages appears, go to PROCEDURE 5.

Head Cleaning

- 1. Turn the POWER switch off.
- 2. Insert the cleaning disk to the FOO.
- 3. Turn the POWER switch on, then will clean the head od the FOD.
- 4. Remove the cleaning disk from the FOD.
- 5. If normal operation is restored after cleaning the head, go to PROCEDURE 4.
- 6. If normal operation is not restored, go to PROCEDURE 5.

#### PROCEDURE 4

FDD Test Execution

- 1. Run the floppy disk test which is indicated in the Diagnostic Test Menu.
- 2. If an error is generated during the floppy disk test, an error code and status will be displayed as indicated in the following table. Follow the directions provided in the table.
- 3. If no error is generated, the FDD is normal.

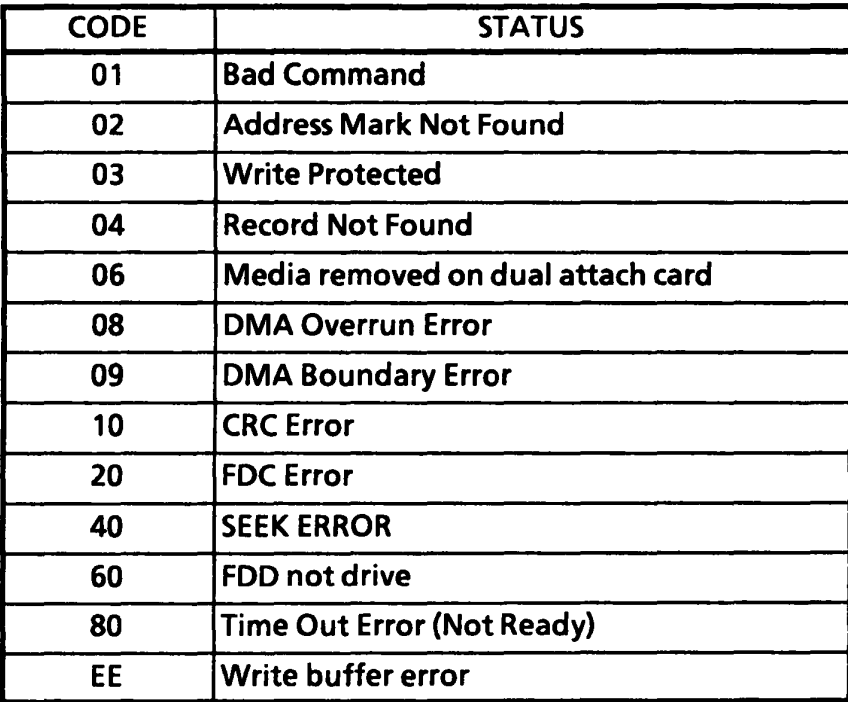

TABLE 2-4 FDD Error Statuses

FDD Connector Check

- 1. Turn the POWER switch off and disconnect the ac adapter from the DC IN 12V jack.
- 2. Remove the top cover assembly. (Refer to part 4.2.)
- 3. If the FDD cable is connected to the system PCB securely, and if the A and B drives are connected correctly, go to PROCEDURE 6.
- 4. If the above connections are not secure, reconnect them.

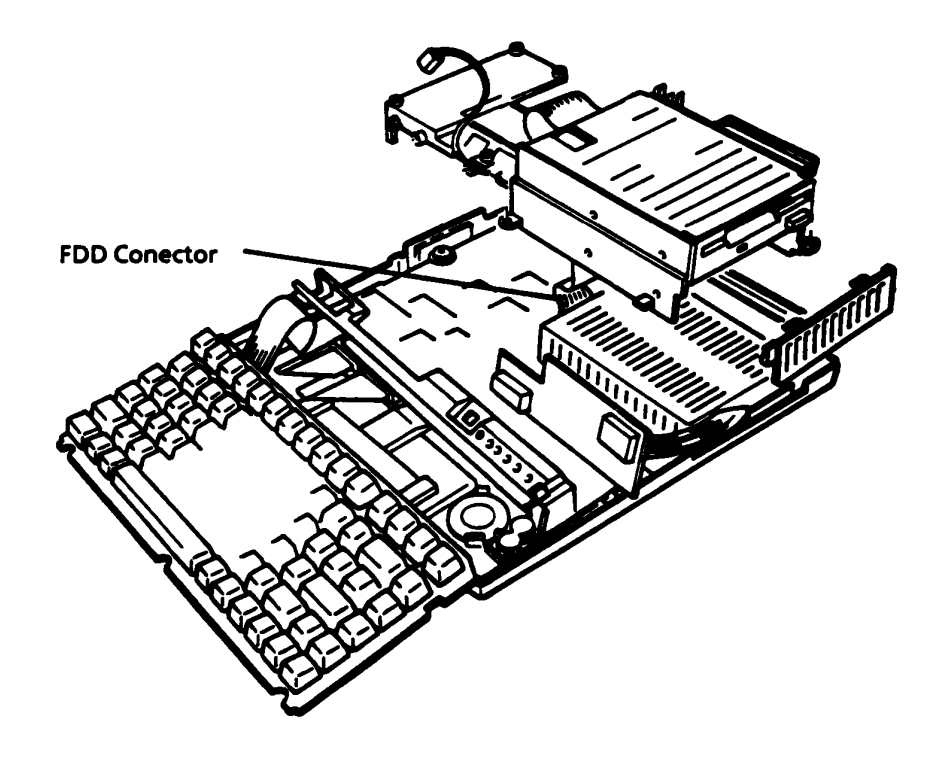

FIGURE 2-6 FDD Connector Check

New FOO Connection

- 1. Turn the POWER switch off.
- 2. Remove the FDD. (Refer to part 4.10.)
- 3. Connect the new FOO to the FOO connector, then other connectors too.
- 4. Turn the POWER switch on.
- 5. If normal operation is restored after connect the new FOO, the previous FOO was defective. Assemble the system.
- 6. If normal operation is not restored, system PCB is probably defective. Refer to part 2.4.

### 2.6 **lIARD DISK DRIVB ISOLA'IIOR PROCBDURBS**

This section describes how to determine whether the Hard Disk Drive is defective or not. The procedures below are outlined in the following pages. They should be performed in the order indicated.

> PROCEDURE 1: HDD Indicator Check PROCEDURE 2: Format Execution PROCEDURE 3: Hard Disk Test Execution PROCEDURE 4: Connector Check PROCEDURE 5: Jumper Strap Check PROCEDURE 6: New HDD Connection

**Rote:** Make sure that the HDD switch is on.
HOD Indicator Check

- 1. Turn the POWER switch off.
- 2. If there is a floppy disk in the FDD, take it out.
- 3. Confirm that the HOD switch turn on, then turn the POWER switch on.
- 4. If the HOD indicator (C Lower) blinks briefly and goes out, go to PROCEDURE 2: if it continues blinking, go to PROCEDURE 2.
- 5. If the indicator does not light at all, go to PROCEDURE 4.

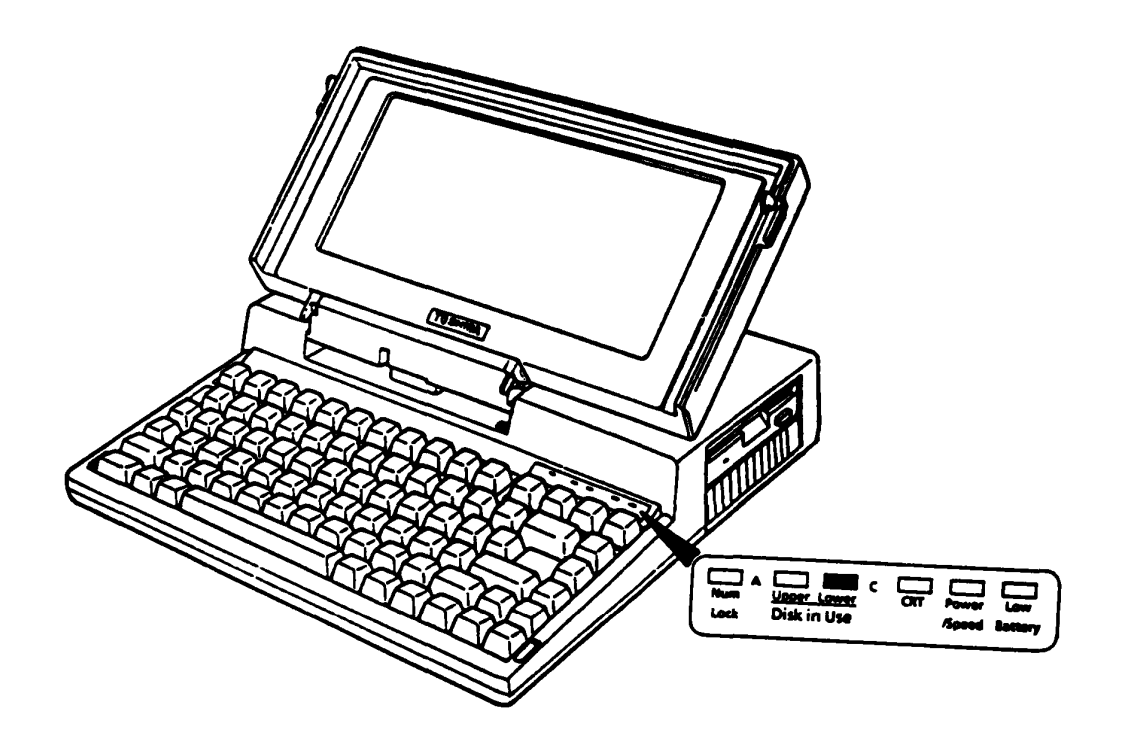

FIGURE 2-7 HOD Indicator Check

# **PROCBDURB 2**

# Format Execution

- **CAUTION:** The contents of the hard disk will be erased when the FORMAT command is run. Before running the test, transfer the contens of the hard disk on the floppy disk. This can be done with the ME-DOS BACKUP command. (See the MS-DOS manual for details.)
- 1. Remove the diagnostics disk, and then insert the ME-DOS system disk to the FDD.
- 2. To set the partition of the hard disk, enter the FDISK command. (See the MS-DOS manual for details.)
- 3. To format the hard disk, enter the FORMAT command. (See the MS-DOS manual for details.)
- 4. If normal operation is restored, the HOD is normal.
- 5. If normal operation is not restored, go to PROCEDURE 6.

# Hard Disk Drive Test Execution

- **CAUTION:** The contents of the hard disk will be erased when the test program is run. Before running the test, transfer the contents of the hard disk on the floppy disk. This can be done with the MS-DOS BACKUP command. (See the MS-DOS manual for details.)
- 1. Insert the diagnostics disk into the FDD and load the test and diagnostic programs.
- 2. Run the hard disk test which is indicated in the diagnostics test menu.
- 3. If an error is generated during the hard disk test, an error code and status will be displayed as indicated in the following table. Go to PROCEDURE 3.
- 4. If no error is generated, the HDD is normal. Enter the MS-DOS FDISK command which will set the partition. Then enter the MS-DOS FORMAT command. (See the MS-DOS manual for details. )

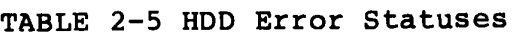

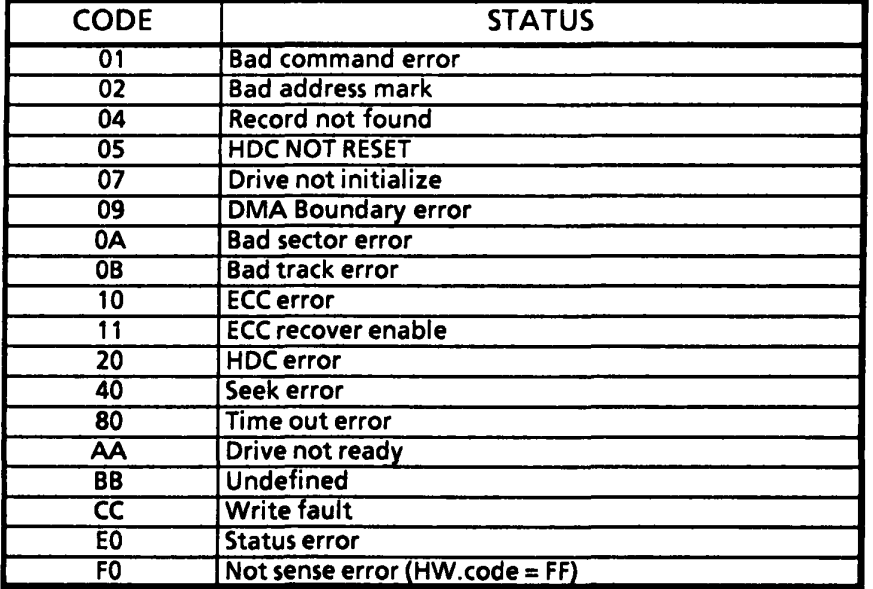

#### **PROCBDORB 4**

# Connector Check

- 1. Turn the POWER switch off.
- 2. Disconnect the ac adapter from the DC IN l2V jack.
- 3. Remove the top cover assembly. (Refer to part 4.2)
- 4. If the HOD, HOC, and system PCB are connected securely, go to PROCEDURE 5.
- 5. If they are not connected securely, reconnect them.

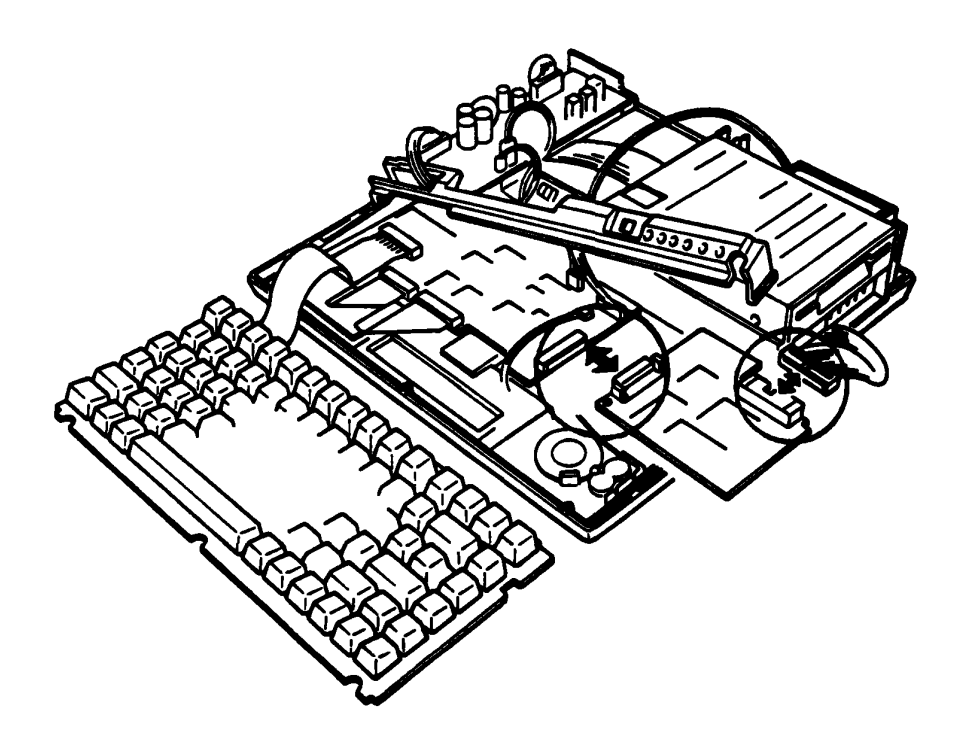

FIGURE 2-8 HOC and HOD Connector Check

Jumper Strap Check

1. Confirm that a jumper strap (PJ 11) on the system PCB and a jumper strap (PJ 9) on the hard disk control PCB is as following status. (Refer to part 1.2.1 and 1.5.1.)

> PJ 17 (system PCB) .................. Open<br>PJ 9 (hard disk control PCB) ..... Short PJ 9 (hard disk control PCB) .....

- 2. If the jumper strap is above status, go to PROCEDURE 6.
- 3. If the jumper strap is not above status, set the jumper strap correctly.

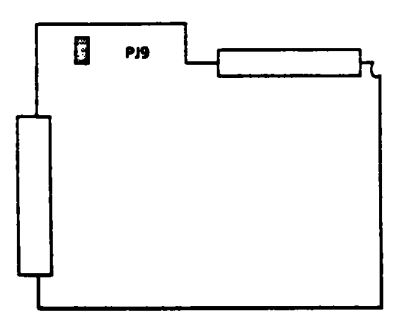

Hard Disk Control PCB

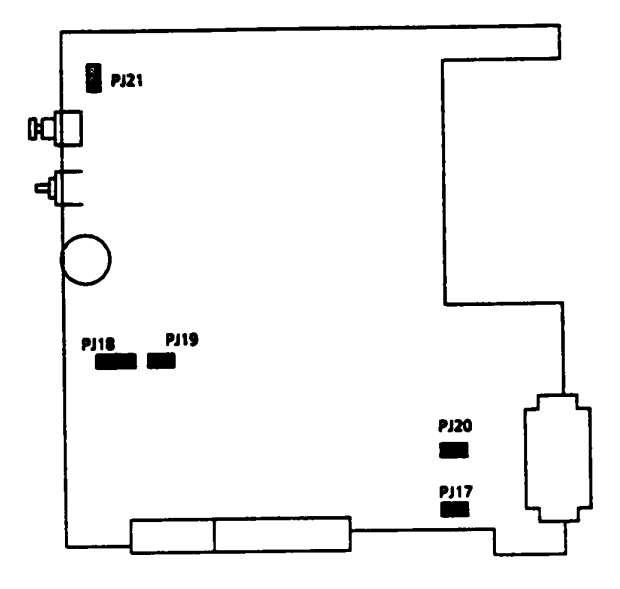

System PCB

FIGURE 2-9 Jumper Straps

# **PROCBDURB 6**

New HOC Connection

- 1. Turn the POWER switch off and disconnect the ac adapter from the DC IN 12V jack.
- 2. Replace the HDC. (Refer to part 4.11.)
- 3. Connect the new HOC to the system PCB and HOD, then other connectors too.
- 4. If normal operation is restored, the previous HDC was defective. Assemble the system.
- 5. If normal operation is not restored, HOD is probably defective. Go to PROCEDURE 7.

New HOD Connection

- 1. Turn the POWER switch off.
- 2. Remove the HOD. (Refer to part 4.12.)
- 3. Connect the new HOD to the HOC, then other connectors too.
- 4. If normal operation is restored, the previous HOD was defective. Assemble the system.
- 5. If normal operation is not restored, system PCB is probably defective. System PCB is probably defective. Refer to part 2.4.

# 2. **7 KBYBOARD ISOLATION PROCEDORBS**

This section describes how to determine whether the keyboard is defective or not. The procedures below are outlined in the following pages. They should be performed in the order indicated.

> PROCEDURE 1: Input Check PROCEDURE 2: Keyboard Test Execution PROCEDURE 3: Connector Check PROCEDURE 4: New Keyboared Connection

 $\mathcal{A}$ 

Input Check

- 1. Load either the diagnostics disk or the MS-DOS system disk.
- 2. When a prompt (A, B, C, etc.) appears on the screen, hit any of the white keys on the keyboard (any character or the space bar). If the character you hit appears on the screen, go to PROCEDURE 2.
- 3. If the character does not appear, go to PROCEDURE 3.

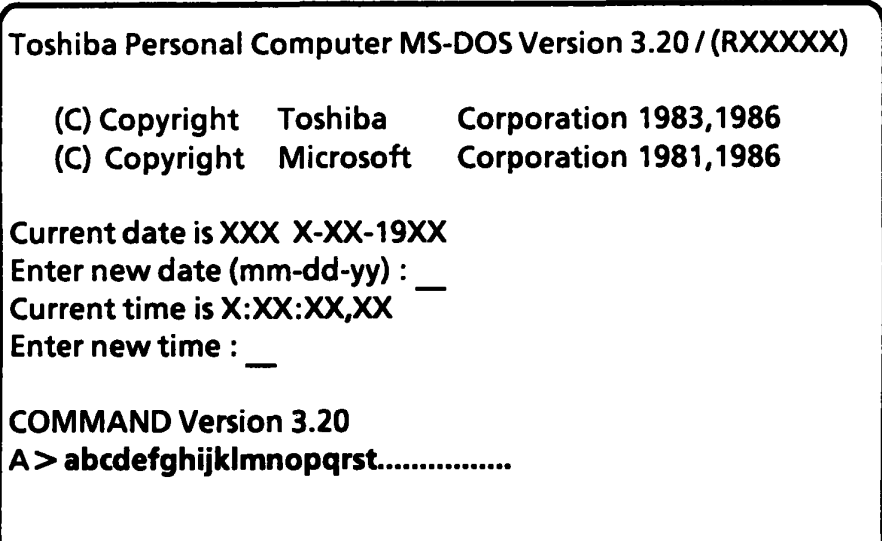

FIGURE 2-10 Keyboard Input Check

# PROCEDURE 2

# Keyboard Test Execution

- 1. Insert the diagnostics disk into the FDD and load the test and diagnostics programs. (Refer to PART 3.)
- 2. Run the keyboard test which is indicated in the diagnostics test menu.
- 3. If an error is generated during the test, go to PROCEDURE 3.
- 4. If no error is generated during the test, the keyboard is normal.

Connector Check

- 1. Turn the POWER switch off and disconnect the ac adapter from the DC IN 12V jack.
- 2. Remove the top cover assembly. (Refer to part 4.2)
- 3. Lift the keyboard up and check that the keyboard cable is connected securely to the system PCB. If it is connected securely, go to PROCEDURE 4.
- 4. If it is not connected securely, reconnect it.

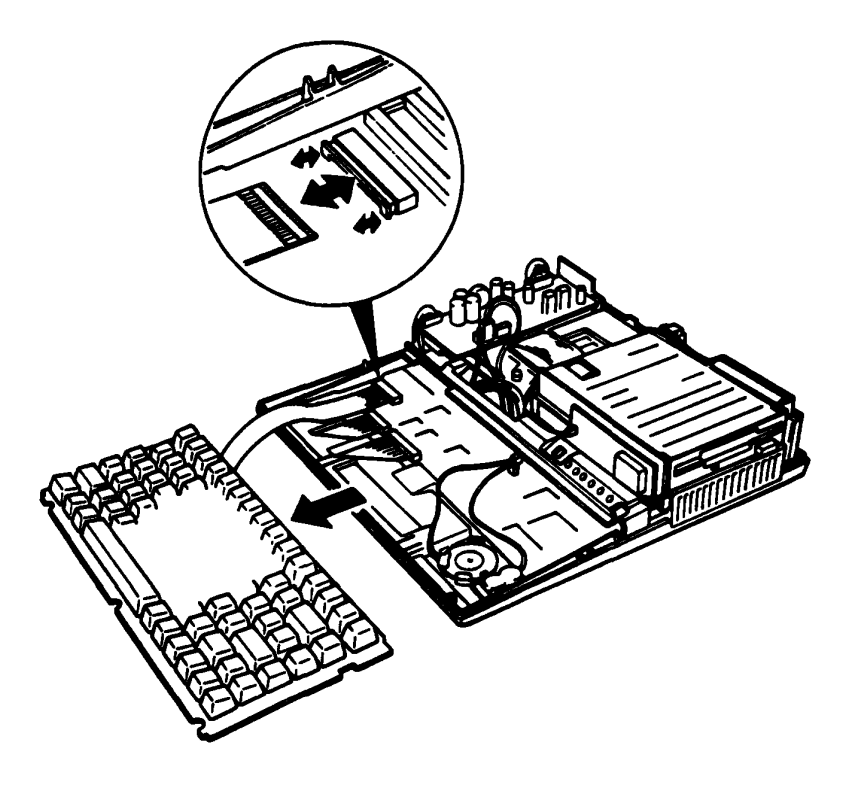

FIGURE 2-11 Keyboard Connector Check

# **PROCBDURB 4**

New Keyboard Connection

- 1. Turn the POWER switch off and disconnect the ac adapter from the DC IN l2V jack.
- 2. Remove the keyboard unit. (Refer to part 4.4.)
- 3. Connect the new keyboard to the system PCB.
- 4. If normal operation is restored after connect the keyboard, the previous keyboard was defective. Assemble the system.
- 5. If normal operation is not restored, system PCB is probably defective. Refer to part 2.4.

# 2.8 **LCD ISOLAftOR PkOCBDORBS**

This section describes how to determine whether the LCD is defective or not. The procedures below are outlined in the following pages. They should be performed in the order indicated.

> PROCEDURE 1: Display Check PROCEDURE 2: LCD Contrast Check PROCEDURE 3: Display Test Execution PROCEDURE 4: System PCB Connector Check PROCEDURE 5: LCD Module Connector Check PROCEDURE 6: New LCD Cabe Connection PROCEDURE 7: New LCD Module Connection

# **PROCBDURB 1**

# Display Check

- 1. Turn the POWER switch off.
- 2. After turning the POWER switch on again, the following message should appear in the upper left-hand corner of the screen:

#### **IIBIORY TEST XXXKB**

- 3. If the message appears, go to PROCEDURE 3.
- 4. If the message does not appear, first do the following:
	- (a) Confirm that the contrast knob is adjusted correctly.
	- (b) Confirm that the display is not on an external CRT. (The CRT indicator lamp will be lit if the display is on an external CRT.)

After confirming (a) and (b) above, perform steps I and 2 again. If the message still fails to appear, go to PROCEDURE 2.

# **PROCEDURE 2**

LCD Contrast Check

- 1. Turn the contrast knob, then confirm that the screen becomes changed darker or brighter.
- 2. If the screen is changed darker or brighter, power supply inputs voltage to the LCD module. Go to PROCEDURE 7.
- 3. If the screen is not changed, go to PROCEDURE 4.

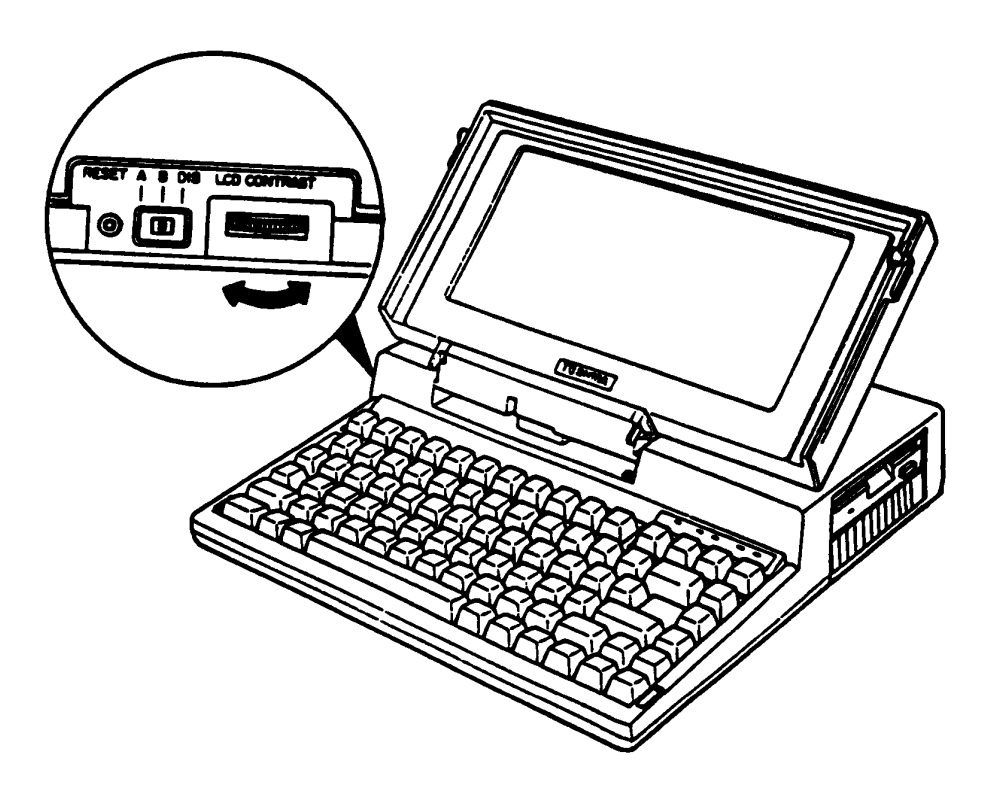

FIGURE 2-12 LCD Contrast Check

# **PROCEDURE 3**

# Display Test Execution

- 1. Insert the diagnostics disk into the FDD and run the test and diagnostics programs.
- 2. If an error is generated during the display test from the diagnostics test menu, the system PCB is probably defective. Refer to part 2.4.
- 3. If no error is generated, the LCD is normal.

# System PCB Connector Check

- 1. Turn the POWER switch off and disconnect the ac adapter from the DC IN l2V jack.
- 2. Remove the top cover assembly. (Refer to part 4.2.)
- 3. Confirm that the LCD cable is connected securely to the system PCB connector (PJ 11).
- 4. If the cable is connected securely, go to PROCEDURE 5.
- 5. If it is not connected securely, reconnect it.

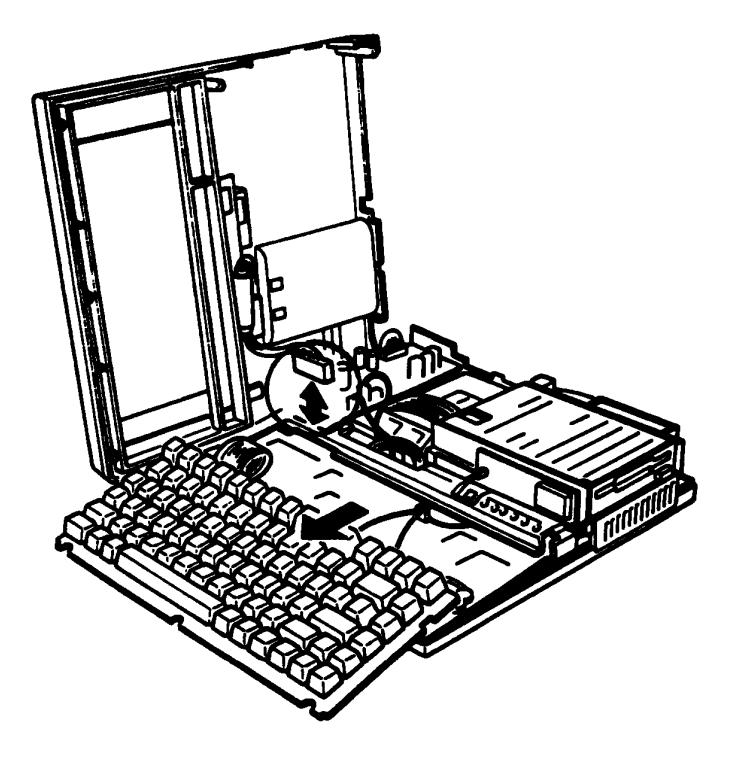

FIGURE 2-13 System PCB Connector Check

LCD Module Connector Check

- 1. Turn the POWER switch off and disconnect the ac adapter from the DC IN l2V jack.
- 2. Take out the LCD module (Refer to part 4.15.) and confirm that the LCD cable is connected securely to the module.
- 3. If the cable is connected securely, go to PROCEDURE 6.
- 4. If the cable is not connected securely, reconnect it.

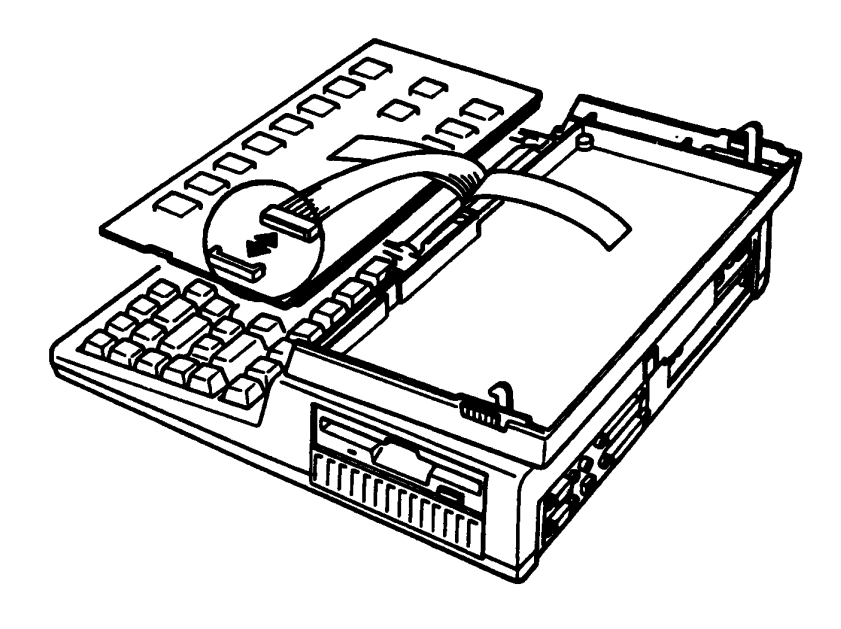

FIGURE 2-14 LCD Module Connector Check

# New LCD Cable Connection

- 1. Connecte the new LCD cable to the system PCB and LCD'module.
- 2. If normal operation is restored after replacing the LCD module, the previous LCD cable was defective. Assemble the system.
- 3. If normal operation is not restored, LCD module is probably defective. Go to PROCEDURE 7.

# **PROCBDURB 7**

# LCD Module Connection

- 1. Connect a new LCD module and LCD cable to the system PCB.
- 2. If normal operation is restored after replacing the LCD module, the previous LCD module was defective. Assemble the system.
- 3. If normal operation is not restored, system PCB is probably defective. System PCB is probably defective. Refer to part 2.4.

#### 3.1 **GBRBRAL**

This part explains test and diagnostic programs. The purpose of the test and diagnostic programs is to check the functions of all hardware modules of the T1200 Personal Computer.

There are 17 programs; they are composed of two modules: the service program module (DIAGNOSTICS MENU) and test program module (DIAGNOSTIC TEST MENU).

The service program module is composed of 6 tasks:

- 1. HARD DISK FORMAT
- 2. HEAD CLEANING
- 3. LOG UTILITIES
- 4. RUNNING TEST
- 5. FDD UTILITIES
- 6. SYSTEM CONFIGURATION

The test program module is composed of 11 tests as follows:

- 1. SYSTEM TEST
- 2. MEMORY TEST
- 3. KEYBOARD TEST
- 4. DISPLAY TEST
- 5. FLOPPY DISK TEST
- 6. PRINTER TEST
- 7. ASYNC TEST
- 8. HARD DISK TEST
- 9. REAL TIMER TEST
- 10. NDP TEST
- 11. EXPANSION TEST

The following items are necessary for carrying out the test and diagnostic programs.

- 1. T1200 Diagnostics disk
- 2. MS-DOS system disk
- 3. Work disk (formatted)
- 4. Cleaning disk kit
- 5. Printer wraparound connector
- 6. RS232C wraparound connector

The service engineer utilizes these programs to isolate problems by selecting the appropriate program and operation procedures described in the part 3.2 OPERATIONS.

# 3 • **2 OPBRA'I'IOIS**

- 1. Insert the diagnostics disk in the floppy disk drive and turn the POWER switch on.
- 2. Input TESTCE12 for the A> prompt and press Enter.
- 3. The following display will appear.

```
TOSHIBA personal computer T1200 DIAGNOSTICS 
Version 1.00 (C) copyr1ght TOSHIBA Corp. 1987 
DIAGNOSTIC MENU: 
   1 - DIAGNOSTIC TEST 
   2 - HARD DISK FORMAT 
   3 -4 - HEAD CLEANING 
   5 - LOG UTILITIES 
   6 - RUNNING TEST 
   7 - FDD UTILITIES 
   8 - SYSTEM CONFIGURATION 
   9 - EXIT TO MS-DOS 
PRESS [1] - [9] KEY
```
Detailed explanations of the service programs and the operations are given in parts 3.16 to 3.21.

4. Press 1 key then Enter. The following display will appear.

TOSHIBA personal computer T1200 DIAGNOSTICS version 1.00 (C) copyright TOSHIBA Corp. 1987 DIAGNOSTIC TEST MENU : 1 - SYSTEM TEST 2 - MEMORY TEST 3 - KEYBOARD TEST 4 - DISPLAY TEST 5 - FLOPPY DISK TEST 6 - PRINTER TEST 7 - ASYNC TEST 8 - HARD DISK TEST 9 - REAL TIMER TEST 10 - NDP TEST 11 - EXPANSION TEST 88 - FDD & HDD ERROR RETRY COUNT SET 99 - EXIT TO DIAGNOSTICS MENU PRESS [1] - [9] KEY

If you want to set the FDD and HDD error retry count, type 88 then press Enter. The following message will appear. If don't the operation, FDD and HDD error retry count is once.

#### FDD & HOD Error retry count ?

You can set the error retry count of the floppy disk test and hard disk test.

Type 99 then press Enter. Return to the DIAGNOSTICS MENU.

When select the FLOPPY DISK TEST, the following messages will appear.

Test drive number select (l:FDDl.2:FDD2.0:FDDl&2) ?

Media in drive#1 mode (1:360k,2:360k-1.2M/720k,3:1.2M,4:720k) ?

When select the HARD DISK TEST, the following message will appear.

Test drive number select (l:HDDl.2:HDD2.0:HDDl&2) ?

5. After pressing the test number (1 to 11) of the DIAGNOSTIC TEST MENU, the following display (sample) will appear.

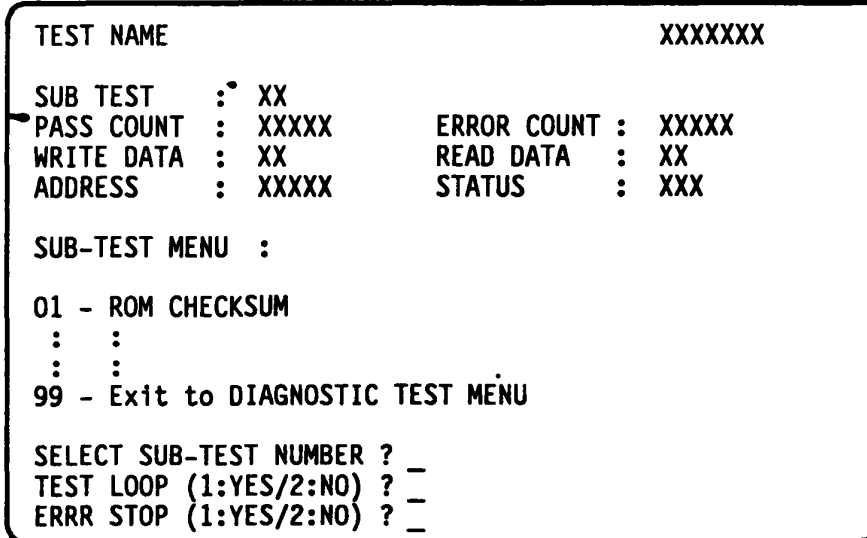

6. Select the subtest number. Type the subtest number then press the Enter. The following message will appear. When select the KEYBOARD TEST, the following message will not appear.

# TEST LOOP (1:YES/2:NO) ?

When select the (YES); Each time a test cycle ends, it increments the pass counter by one and repeats the test cycle.. When select the (NO); At the end of a test cycle, it terminares the test execution and exits to the subtest menu.

7. Type the 1 or 2 then press Enter. The following message will appear.

# ERROR STOP (I:YES/2:NO) ?

When select the (YES); When an error occurs, it displays the error status and stops the execution of the test program. The operation guide displays on the right side of the display screen. When select the (NO); When an error occurs, it displays the error status then it increments the error counter by one and goes to the next test.

- 8. Type the 1 or 2 then press the Enter. The test program will run. Each subtest names described in the part 3.3.
- 9. When stop the test program, press Ctr1 + Break keys then return to the DIAGNOSTICS MENU.
- 10. When error occurs on the test program, the following message will appear.

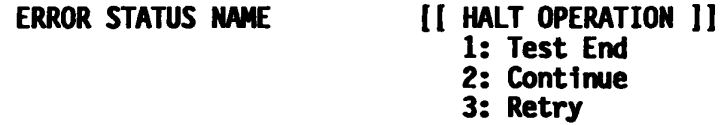

- 1: Terminates the test program execution and exits to the subtest menu.
- 2: Continues the test.
- 3: Retry the test.

The error code and error status names described in part 3.15.

# 3.3 SUBTEST NAMES

The following table shows subtest name of the test program.

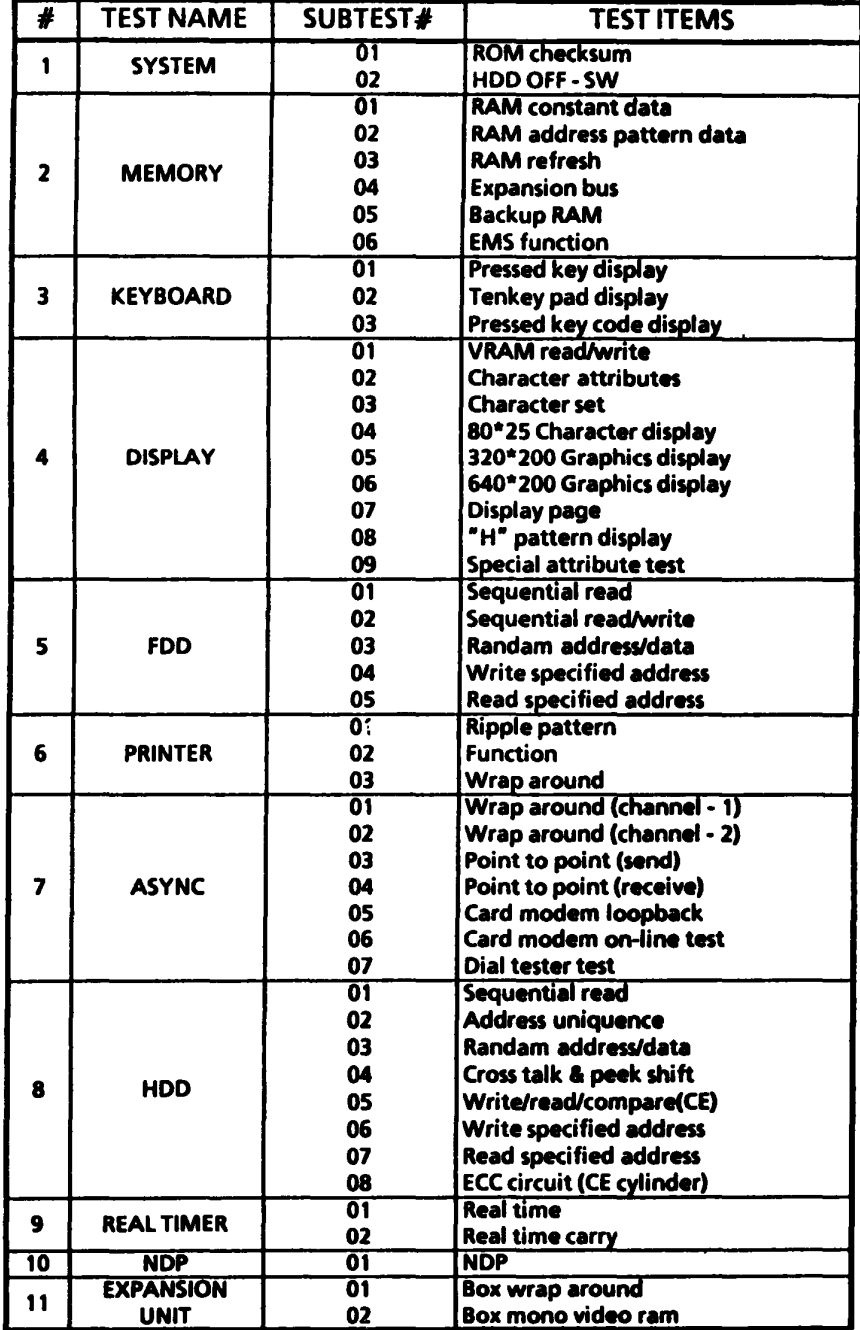

# TABLE 3-1 Subtest Names

# **3.4 SYSTEM TEST**

Subtest 01 ROM checksum (Execution time: 1 second)

This test performs the ROM checksum test on the system PCB. (Test extent : FOOOOH - FFFFFH 64KB)

Subtest 02 HOD off-SW

**Rote:** Confirm that turn the HDD switch on.

After checking the operation of the HOD switch, comfirm that signals are being exchange between the CPU and the PS (Power Supply). Operation for the test is as follows.

1. After executing the test, the following message will appear.

#### **\*\*\* HOD off-switch test start \*\*\***

2. Turn the HDD switch off. The following message will appear.

# **\*\*\* HOD off-switch test OK ! \*\*\***

3. Press Enter, then return to the subtest menu of the system test.

#### 3.5 MBMORY TEST

Subtest 01 RAM constant data (Execution time: 58 seconds)

This test writes constant data to Memory, and then reads and compares them with the original data. The constant data are "FFFFH", "AAAAH", "5555H", "OlOlH" and "OOOOH".

Subtest 02 RAM address seconds) pattern data (Execution time: 17

> This test makes the segment address and offset address by XORing, and then writes the address pattern data and reads and compares them with the original data.

Subtest 03 RAM refresh (Execution time: 34 seconds)

This test writes constant data in 256 bytes length to Memory, and then reads and compares it with the original data. The constant data are "AAAAH" and "5555H". A certain interval time will be taken between the write and the read operations.

- Subtest 04 Expansion bus (Execution time: 3 seconds)
	- Note: As this test requires a special tool to be executed, it can not be carried out here.
- Subtest 05 Backup RAM (Execution time: 1 second)

This test writes data (FFH, AAH, 55H, OOH) to the memory address (FOOOOH to F07FFH); then read it the data out and compares it to the original data.

Subtest 06 EMS function (Execution time: 16 seconds; 384 kbytes)

**CAUTION:** The contents of the EMS (Expanded memory specification) will be erased when this test is run. After the test, enter the MS-DOS SETUP12 command, which to set the EMS space. (See the OWNER'S manual for details).

> Run the same test as subtest 05 for the EMS memory (384 kbytes) page frame address (DOOOOH) and the block select register (03H). This is performed for every 64kbytes. Operations for the test is as follows.

> 1. After executing the test, the following message will appear.

# Warning: The contents of the EMS will be destroyed<br>Press [Enter] key.

2. Press the Enter then the following message will appear.

 $[EMS$  port = XXXH, BLOCK $\neq$  = X, PAGE = XXXXX]

3. Automatically return to the subtest menu of the MEMORY TEST.

# 3.6 KEYBOARD TEST

Subtest 01 Pressed key display

original state.

Rote: Execute the test when Num-lock key is off. If this key is on, the test cannot be carried out.

When the keyboard layout (as shown below) is drawn on the display, press a certain key and check whether the corresponding key on the screen is changed to the character "\*". When the same key again, it becomes to be the when the same key again, it becomes to be the<br>original state so that it is able to confirm the self-repeat function. The following three keys are exceptions, and each key is changed to the character "\*" only when it is pressed, and if released, it gets back to the

Ctrl key, Shift key, Alt key

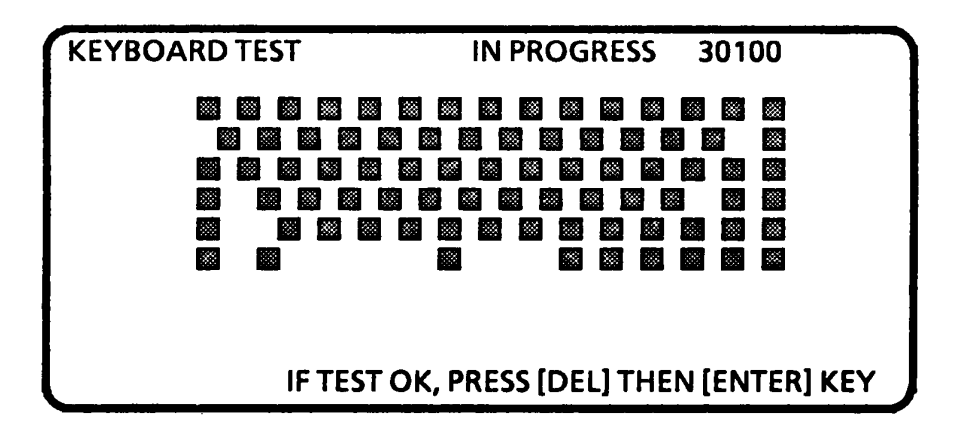

#### Subtest 02 Tenkey pad display

**Note:** This test can be executed only when the Tenkey pad is connected to the key pad connector.

> When the keyboard layout is drawn on the display, press a certain key of the ten key pad, and confirm that the corresponding key on the display is changed to the character "\*".

> When the same key is pressed again, it gets back to the original stats so that it is able to confirm the self-repeat function.

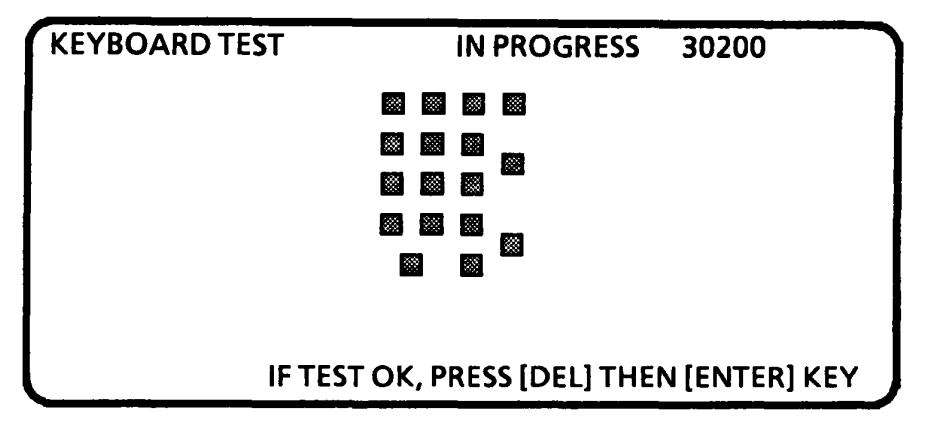

Subtest 03 Pressed key code display

Scan code, character code, and key top name are displayed on the screen by pressing a certain key as shown below. Some keys such as Ins, Caps lock, Num lock, Scroll lock, Alt, Ctr1, and shift key blink on the screen when each one is pressed. Each scan code, character code and key top name described in the TABLE 3-2. (Next page)

KEYBOARD TEST IN PROGRESS  $Scan code = XX$ Character code = XX<br>Keytop = XX  $=$  XXXX 303000 Ins lock Alt Caps Lock Num Lock Scroll Lock<br>Ctrl Left Shift Right Left Shift Right Shift PRESS [ENTER] KEY

# TABLE 3-2 Scan Code, Character Code, and Key Top Name

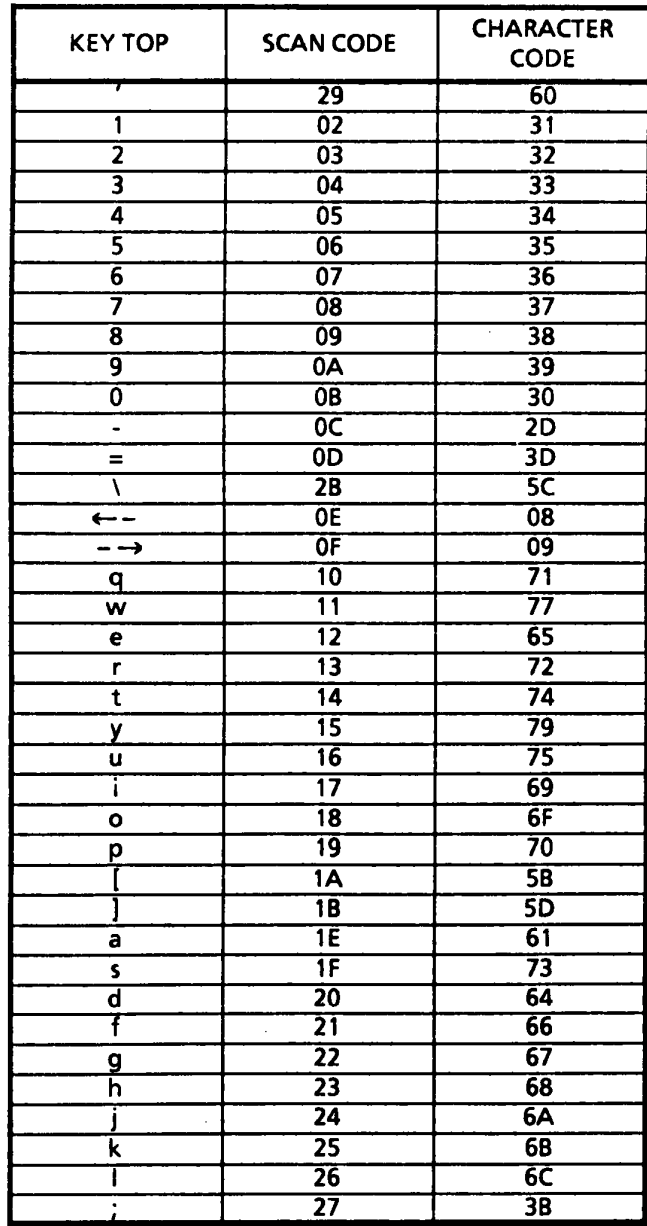

# TABLE 3-2 Scan Code, Character Code, and Key Top Name

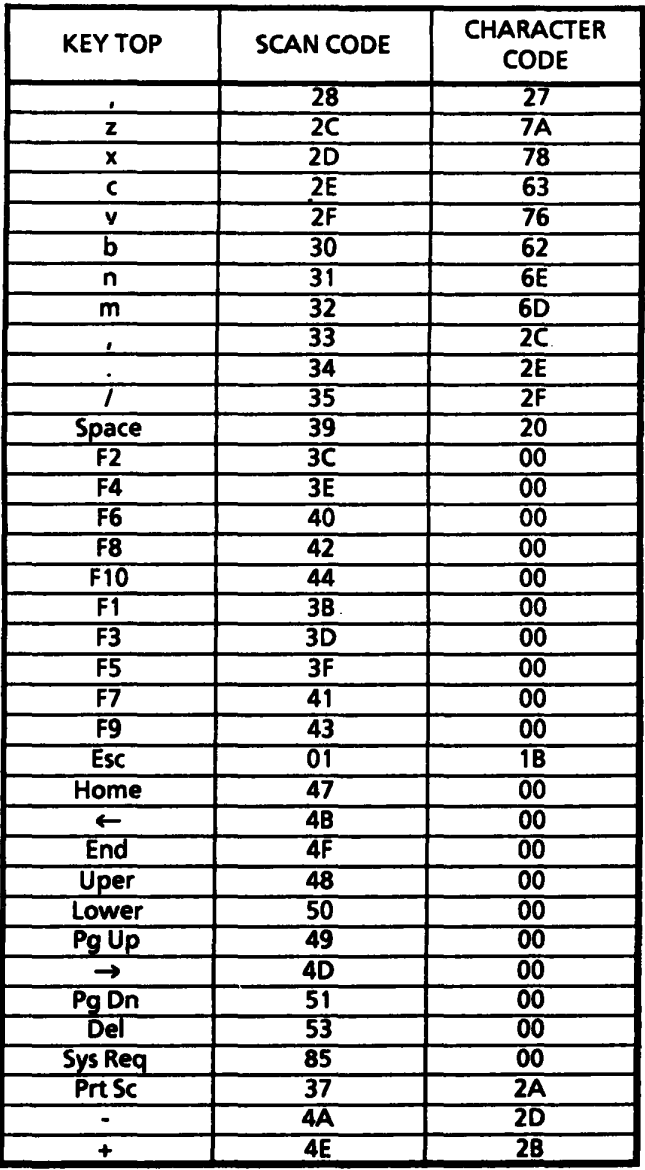

# 3.7 DISPLAY TEST

Subtest 01 VRAM read/write (Execution time: 1 second)

> This test writes constant data (FFFFH, AAAAH, 5555H, 0000H) and address data to the video RAM: it then reads the data out and compares it the original data.

Subtest 02 Character attributes (Execution time: 1 second)

> This test is for checking the various types of displays:

> Normal Display Intensified Display Reverse Display Blinking Display In the case of color displays, all seven colors used (blue, red, magenta, green, cyan, yellow, are displayed. The background and<br>nd colors can then be checked for foreground colors brightness. The display below appears on the screen when this test is run.

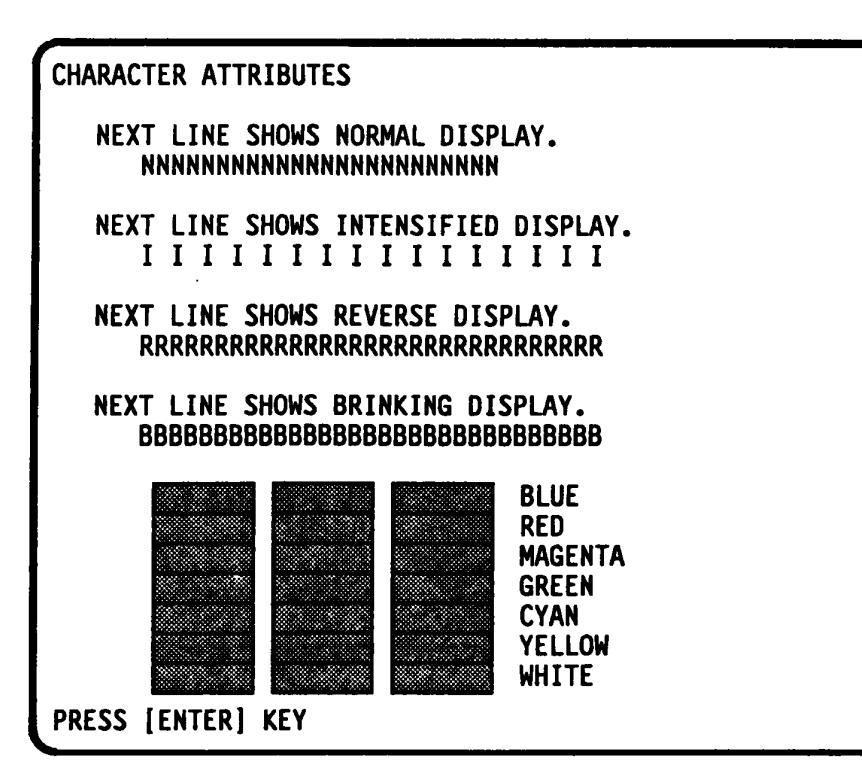

Subtest 03 Character set (Execution time: 1 second)

In this test the character code (OOH to FFH) characters are displayed in the 40 x 25 pixel mode as shown below.

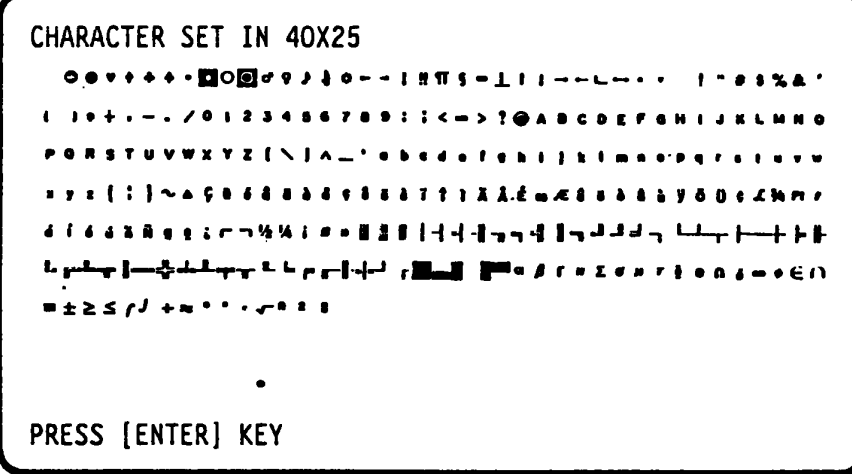

Subtest 04 80\*25 Character display (Execution time: 1 second)

In this test the shift caracters are displayed in the 80 x 25 pixel mode as shown below.

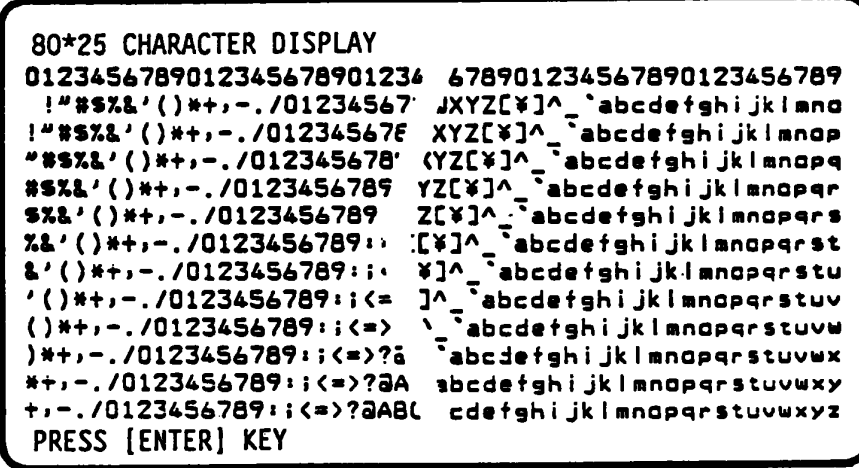

Subtest 05 320\*200 Graphics display (Execution time: 4 seconds)

This test displays two sets of color blocks for the color display in the 320 x 200 dots graphics mode as shown below.

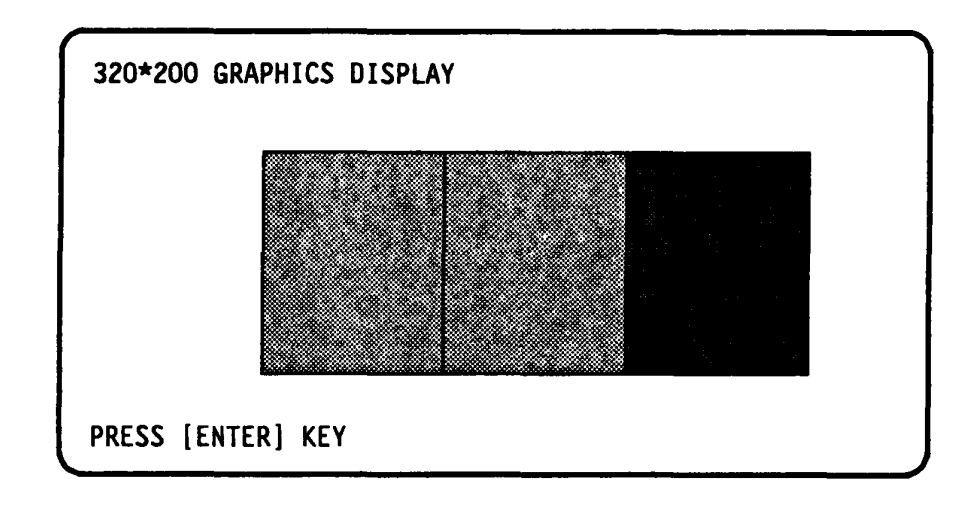

Subtest 06 640\*200 Graphics display (Execution time: 8 seconds)

This test displays the color blocks for the black and white display in the 640 x 200 dot graphics mode as shown below.

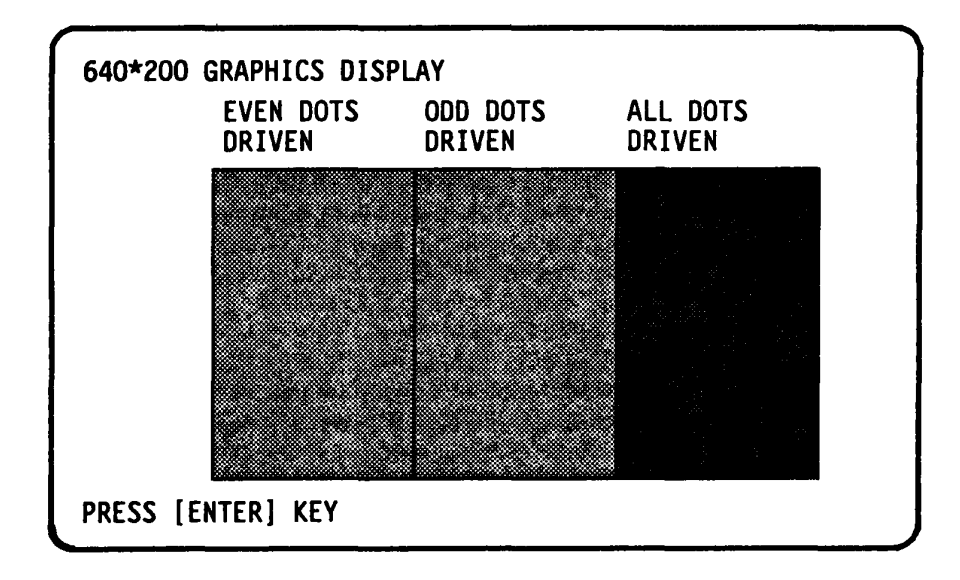

Subtest 07 Display page (Execution time: 15 seconds)

This test confirms that the pages can be changed in order (page 0 to page 7) in the 40 x 25 pixel mode.

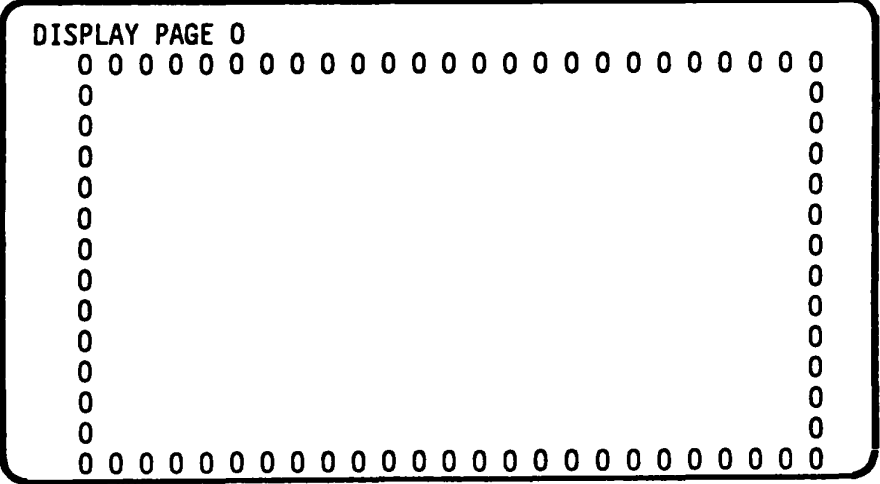

Subtest 08 "H" pattern display (Execution time: 1 second)

This test displays H characters on the entire screen, as shown below.

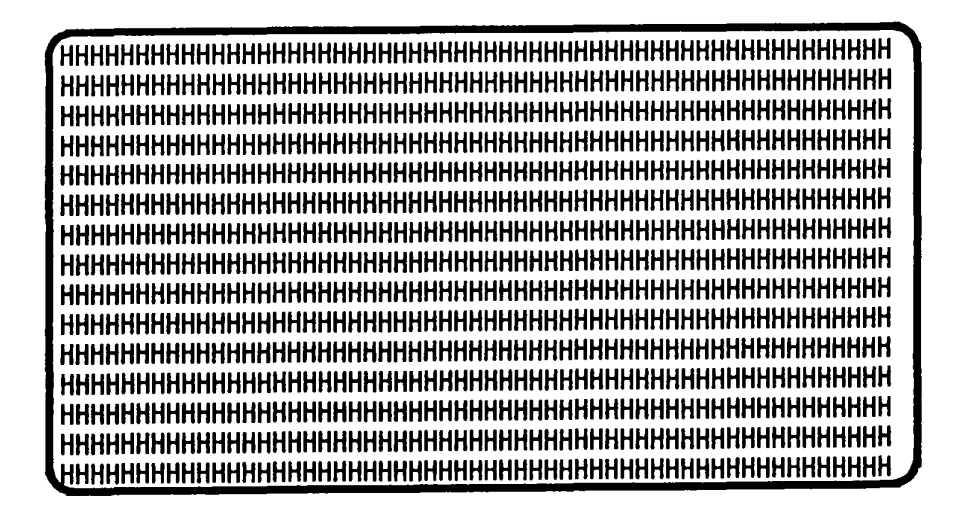
Subtest 09 Special attribute test

This test executes the following test.

- 1. EXT/FDD SW test
- 2. CRT,Speed, Caps, Num, Scroll LED test
- 3. Attribute special test

Operations for the test is as follows.

1. After executing the test, the following message will appear.

```
[ EXT FDD select SW test ]
      Change "EXT FDD" SW ! = [[[OFF]]]Press [ENTER] KEY
```
Confirm that the above message **[[[ XXX ]]]**  changes when it is specified by EXT FDD switch.

2. After pressing the Enter, the following message will appear.

[ FONT change test ] Press  $[Fn + -> ]$  key !

Press [ENTER] KEY

Confirm that the font of the above message cheages by pressing the  $Fn + -$  keys.

3. After pressing the Enter, the following message will appear.

```
[ Speed/CRT LCD test ]
    (1) Press [ Fn + Pgdn ] key ! ... Speed (red)
    (2) Press [ Fn + Pgup ] key ! ... Speed (green)
    (3) 
    (4) 
    (5) 
Press 
[Fn + Home] 
key ! 
••• CRT (off) 
         Press 
         Press 
                 [ Fn + Pgdn ]<br>[ Fn + Pgup ]<br>[ Num lock ]
                 [ Fn + End ]PRESS [ENTER] KEY 
                                   key 
                                   key ! ... Num (on/off)<br>key ! ... CRT (on)
```
Confirm the fact that when above combinations of keys are pressed simultaneously, the indicator showing the LED status appears on the right of each key group.

4. After pressing the Enter, the following message will appear.

```
[ Attribute special test ] 
 (1) FG(non-zero), BG(zero), R18(bit1,0)... Double
 (2) FG(non-zero) NE BG(non-zero), R18(bit3,2) ...
PRESS [ENTER] KEY
```
Confirm that the character font changes by pressing Enter.

5. After pressing Enter, return to the subtest menu of the DISPLAY TEST.

#### 3.8 FLOPPY DISK TEST

- CAUTION: Before running the floppy disk test prepare a formatted work disk and remove the diagnostics disk then insert the work disk to the FDD.
- Subtest 01 Sequential read (Execution time: 63 seconds)

This test performs a cyclic redundancy check with a continuous read operation of all track on a floppy disk. 20 (Double-sided, double density): Track 0 to 39 200 (Double-sided, double density, double track): Track 0 to 79

Subtest 02 Sequential read/write (Execution time: 130 seconds)

This test writes data to all tracks (as defined above) continuously and then reads the data out and compares it to original data. (The data pattern is B5ADADH repeated.)

Subtest 03 Random address/data (Execution time: 12 seconds)

This test writes random data to random address on all tracks (as defined in subtest 01) and then reads the data out and compares it with the original data.

Subtest 04 write specified address (Execution time: 1 second)

This test writes data specified by keyboard to<br>tracks, heads, and address specified by the address specified by the keyboard.

Subtest 05 Read specified address (Execution time: 1 second)

This test reads data from tracks, heads, and address specified by keyboard.

#### 3.9 PRINTER TEST

**CAtrrIOR: A** printer (IBM compatible) must be looked up to the system in order to execute the test.

Subtest 01 Ripple pattern (Execution time: 110 seconds)

This test prints character for code 20H through 7EH line by line while shifting one character to the right at the beginning of each new line.

! "#"" ( ) .+, - ./0123U6'l89: ; <->?"ABCDEFGHIJKLMlfOPQRSTUVWKYZ[ Vl -\_ - abccietghijklmn !"#\$%&'()\*+,-./0123456789::<=>?@ABCDEFGHIJKLMNOPQRSTUVWXYZ[#]-\_abcdefghijklmno<br>"#\$%&'()\*+,-./0123456789:;<=>?@ABCDEFGHIJKLMNOPQRSTUVWXYZ[#]^\_`abcdefghijklmnop #\$%&'()\*+.-./0123456789:;<=>?@ABCDEFGHIJKLMNOPQRSTUVWXYZ[\]^\_`abcdefghijklmnopq 33@'\'",-./OI23456789:;<=>?\$ABCDEFGHIJKLMNOPQRSTUVWXYZ[#]\_\_aBCGerghijKlmnopqr<br>%&'\'"+,-./OI23456789:;<=>?@ABCDEFGHIJKLMNOPQRSTUVWXYZ[#]\_\_abcdefghijklmnopqrst<br>&'\'"+,-./OI23456789:;<=>?@ABCDEFGHIJKLMNOPQRSTUVWXYZ[#]\_\_abcdef ).+.-./0123£··~-- -~Q~UVWXYZ[V]-\_-abcdefghijklmnon~ .+ . - . - ... , - . abcciefghi 1lr •.

Suttest 02 Function (Execution time: 15 seconds)

This test prints out various print type as shown below.

Normal Print Double Width Print Compressed Print Emphasized Print Double Strike Print All Characters Print

PRINTER TEST 1. THIS LINES SHONS NORMAL PRINT. THIS LINE SHOWS DOUBLE WIDTH PRINT. 2. THIS LINE<br>3. THIS LIME SHOWS COMPRESSED PRINT. 4. THIS LINE SHOWS EMPASIZED PRINT.<br>5. THIS LINE SHOWS DOUBLE STRIKE PR THIS LINE SHOWS DOUBLE STRIKE PRINT. ALL CHARACTERS PRINT !"#\$%&'()\*+,-./0123456789:;<=>?@ABCDEFGHIJKLMNOPQRSTUVWXYZ[¥]^\_`abcdefghijklmn opqretuvwxyz(|)<sup>-</sup>

Subtest 03 Wrap around (Execution time: 1 second)

**Rote: A** printer wraparound connector is necessary for executing this test. Wiring diagram of the printer wrap around connector described in the part 3.22.

> Checks the data, control, and status lines with the printer wrap around connector.

#### **3.10 ASYRC TEST**

For subtest 01 to subtest OS, transmission is done as follows in the communication.

> Speed: 9600 BPS Data: 8 bits + parity (EVEN) 1 stop bit 20H to 7EH

Subtest 01 Wrap around (channell) (Execution time: 1 second)

**Bote:** An RS232C wrap around connector must be connected to channel 1 to execute this test. RS232C wrap around connector wiring diagram described in part 3.22.

> Performs a data send/receive test with the wrap around connector for the channel 1.

Subtest 02 Wrap around (channel 2) (Execution time: 1 second)

Performs the same test as subtest 01 for the channel 2.

- Subtest 03 Point to point (send) (Execution time: 1 second)
	- **Bote:** This test can be executed on condition that the both send and receive sides are set in the same condition, and also connected together by RS232C direct cable (Wiring diagram described in part 3.22. ). Subtest 03 must be executed together with subtest 04 and vice versa.

In this test, the data (20H to 7EH) are sent as one block from one side to the other, and then returned from the later one to the first side again. This test is used to check wheter the returned data are same as the original ones.

Subtest 04 Point to point (receive) (Execution time: 1 second)

This test is exactly the same as subtest 03 except that the data flow is completely opposite.

Subtest 05 Card modem 100pback (Execution time: 5 seconds)

**Rote:** If there is no modem card in the system, this test can not be executed. Press the Fn  $+$  SysReq key, then confirm that the Built-in modem power is on.

> This test is used to check whether the data, which is from the modem to the RS232C inside the system, is same as the original data which had first been sent to the modem card.

- Subtest 06 Card modem on-line test (Execution time: 10 seconds)
	- **Rote:** After the system is connected to the PBX, unless the receive side is in the same status as the send side, the test cannot be executed. Press the Fn + SysReq key, then confirm that the Built-in modem power is on.

In this test, first some data are sent to the modem card from the RS232C inside the system, then the data is again sent to the other system through the PBX (Private Branch Exchange). This test is used whether the returned data from the other system are same as the original data.

- Subtest 07 Dial tester test (Execution time: 60 seconds)
	- **Rote:** To execute this test, a dial tester must be connected to the system.

This test is carried out by sending the pulse dial and tone dial twice automatically.

[Pulse dial]: "1-2-3-4-5-6-7-8-9-0-1-2" [Tone dial]: "1-2-3-4-5-6-7-8-9-\*-0-\*"

#### 3.11 HARD DISK TRST

- CAUTION: The contents of the hard disk will be erased when subtest 02, 03, 04, 06 and 08 is run. Before running the test, transfer the contents of the hard disk on the floppy disk. This can be done with the MS-DOS BACKUP command. After the test, enter the MS-DOS FDISK command, which will set the partition. Then enter the MS-DOS FORMAT command. (See the MS-DOS manual for details.)
- Subtest 01 Sequential read (CYL.0-610, CYL.610-0) (Execution time: 7 minutes)

This test performs forward reading of contents from track 0 to track 610 and then performs reverse reading of the contents from track 610 to track O.

Subtest 02 Address uniquence (Execution time: 10 minutes)

This test writes the address data(sector by sector) track by track, then reads the data and compares it to the original data. Following three kinds of read operations are performed. (Forward sequential, Reverse sequential, Randam)

Subtest 03 Random address/data (Execution time 48 seconds)

This test write random data in random units to random address (cylinder, head, sector) and then reads the data out and compares it to the original data.

Subtest 04 Cross talk & peak shift (Execution time: 30 seconds)

This test writes the eight types of worst pattern data (shown below) to cylinders then reads the data while shifting cylinder by cylinder.

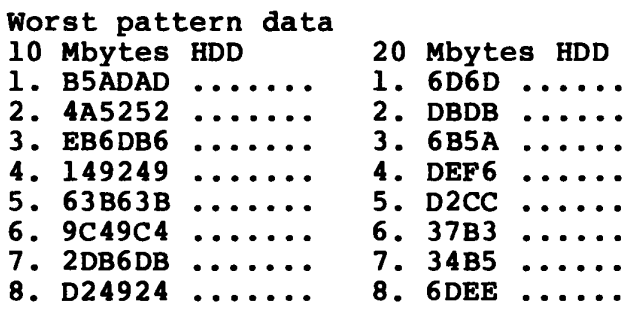

 $3 - 23$ 

Subtest 05 Write/Read/Compare (CE) (Execution time: 2 seconds)

> This test writes BsADAD warst pattern data to the CE cylinder and then reads the data out and compares it to the original data.

- Subtest 06 Write specified address (Execution time: 1 second) This test writes specified data to a specified cylinder and head.
- Subtest 07 Read specified address (Execution time: 1 second)

This test reads data which has been written to a specified cylinder and head.

#### Subtest 08 ECC circuit (CE cylinder) (Execution time: 2 seconds)

This test checks the ECC (Error check and correction) circuit functions at the CE cylinder (Track 611).

#### 3.12 REAL TIMER TEST

Subtest 01 Real time

A new data and time can be input during this test when the current data and time are displayed. Operations for the test is as follows.

1. After executing the test, the following message will appear.

REAL TIME TEST Current date: XX-XX-XXXX Current time: XX:XX:XX Enter new date: PRESS [ENTER] KEY TO EXIT TEST 901000

- 2. If current date is not correct, input the current new date. Press the Enter, the Enter new time: message will appear.
- 3. If current time is not correct, input the current new time. Press the Enter, return to the subtest menu of the REAL TIME TEST.

Subtest 02 Real time carry

CA1ft'IORI When this test is executed, the current data and time is erased.

> This test checks whether the real-time clock increments the time displayed correctly (month, day, year, hour, minute, second).

#### **3.13 BOP TEST**

**Rote:** This test cannot be run if there is no NDP mounted on the system PCB. Confirm that the jumper strap is removed on the system PCB (PJ 20). If there is no NDP mounted and is removed the jumper strap on the system PCB, system is hung up. Must be turn the POWER switch off.

Subtest 01 NDP test (Execution time: 1 second)

This test checks the control word, status word, bus, and addition/multiplication functions.

### **3.14 EXPANSION UNIT TEST**

- **Rote:** If there is no expansion box connected to the system, this test cannot be executed.
- Subtest 01 Box wrap around (8 bits bus) (Execution time: 3 seconds)
	- **Rote:** As this test required a special tool to be executed, it can not be carried out here.
- Subtest 02 Box mono video ram (Execution time: 1 second)
	- **Rote:** If there is no monochrome display card in the expansion box, this test cannot be executed.

This test writes data (FF, AA, 55, 00H) into the monochrome display memory (BOOOOH to BOF9FH), then reads the data out and compares it to the original data.

### 3.15 ERROR CODE AND ERROR STATUS NAMES

The following table shows the error code and error status names.

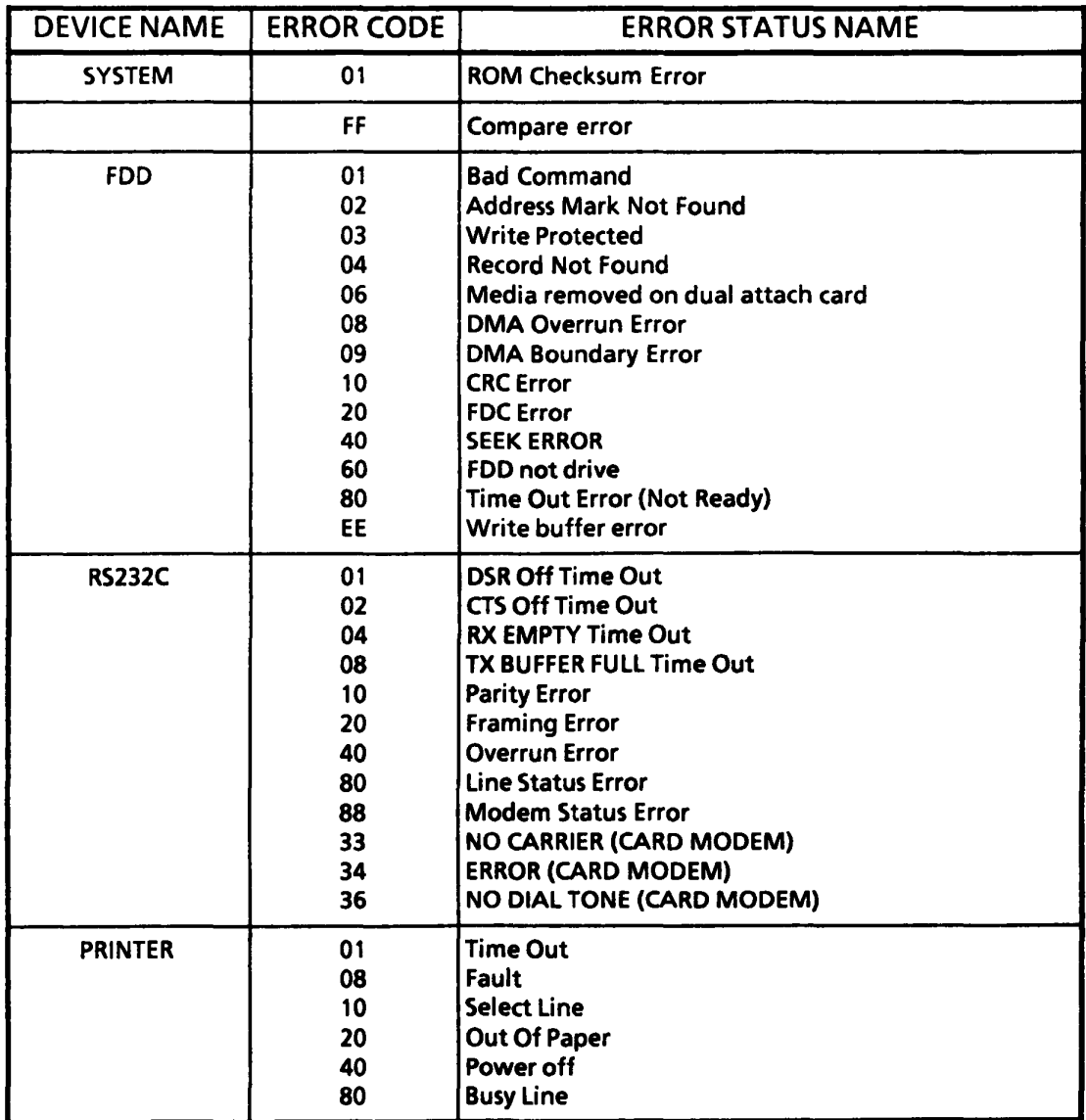

TABLE 3-3 Error Code and Error Status Names

# TABLE 3-3 Error Code and Error Status Names

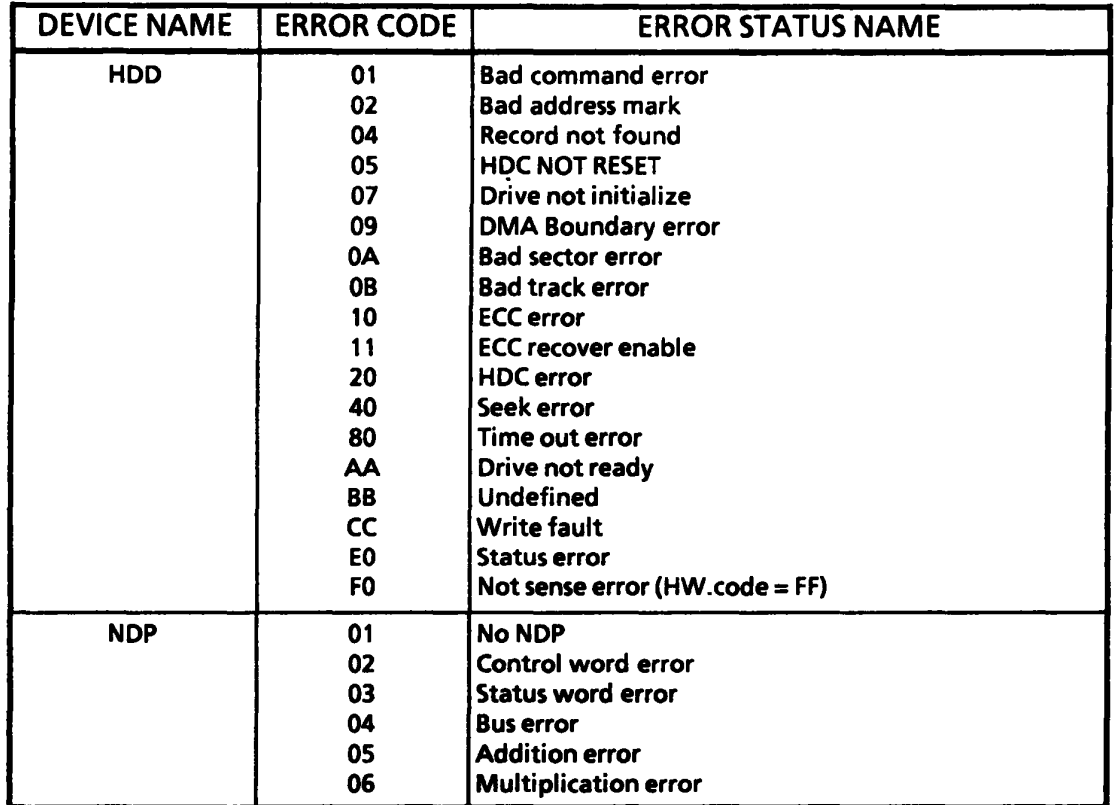

#### 3.16 BARD DISK FORMAT

There are two types of hard disk formatting:

- 1. Physical formatting
- 2. Loqical formatting

This program is for physical formatting of the hard disk; it can execute the following items.

- 1. All track FORMAT
- 2. Good track FORMAT
- 3. Bad track FORMAT
- 4. Bad track CHECK
- Rote: Execution of the program cannot be performed unless the HOD switch is on.
- CAUTION: The contents of the hard disk will be erased when this program is run. Before running the program, transfer the contents of the hard disk on to a floppy disk. This can be done with the MS-OOS BACKUP command. (See the MS-DOS manual for details.)
- 3.16.1 Program descriptions
- 1. All track FORMAT Performs physical formatting of hard disk in the manner shown below. (Execution time: 6 minutes)

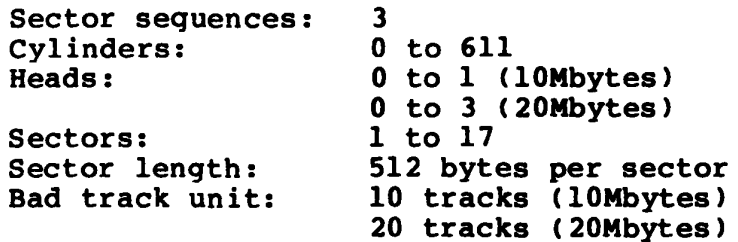

- 2. Good track FORMAT (Execution time: 1 second) Executes the formatting of a specified cylinder and track as a good track.
- 3. Bad track PORMAT (Execution time: 1 second) Executes the formatting of a specified cylinder and track as a bad track.
- 4. Bad track CHECK (Execution time: 1 and  $1/2$  minutes) Checks for bad tracks by performing a read operation for all tracks on the hard disk; a list of bad tracks is then displayed.

### 3.16.2 Operations

- CADrIOR: After physical formatting is finished, enter the MS-DOS FDISK command, which will set the partition. Then enter the MS-DOS FORMAT command. (See the MS-DOS manual for details.)
- 1. After pressing 2 and Enter to select from the DIAGNOSTICS MENU, the following display will appear.

DIAGNOSTIC - HARD DISK FORMAT 1 - All track FORMAT 2 - Good track FORMAT 3 - Bad track FORMAT 4 - Bad track CHECK 9 - Ex1t to DIAGNOSTICS MENU Press [NUMBER] key?

- 2. All track FORMAT Selection
	- (1) When All track FORMAT (1) is selected, the following message will appear.

Interleave number (3/1-9) ?

(2) Select an interleave number. (Usually select 3.) Type the number and press Enter. The following message will appear.

Drive number select (1:#1, 2:#2) ?

(3) Select a drive number. Type the drive number and press Enter. The following display will appear.

[HOD TYPE] CYLINDER = xxx [HOD TYPE] : HEAD [HOD TYPE] SECTOR  $=$   $X$ <br> $=$   $XX$ [WARNING: Current DISK data w1ll be completely destroyed]  $[$ [cylinder,head = XXX X]] (4) After checking all cylinders of the hard disk, the following message will appear. If founds the bad track, displays the bad track number.

### **Press [Bad track number (CCCH) key ?**

- (5) If the hard disk has except the displayed the bad track number, type a bad-track number (four digits) and press Enter. (The first three digits are the cylinder number and the last digit is the head number.) If the hard disk doesn't have except them, press the Enter only. This executes the formatting of all tracks.
- (6) After formatting the hard disk, the **[[cylinder, bead = XXX X))** message will appear: then all cylinders of the hard disk are checked. If there is a bad track on the hard disk, the bad track number will be displayed on the screen.
- (7) **Format complete** message will then appear.
- (8) Press the Enter to return to the HARD DISK FORMAT menu.

#### 3. Good track **FORMAT** or Bad track **FORMAT** Selection

(1) When **Good track FORMAT** or **Bad track FORMAT** is selected, the following message will appear.

**Interleave number (3/1-9) ?** 

(2) Select an interleave number. (Usually select 3.) Type the number and press Enter. The following message will and press Enter. The following message will appear.

**Drive number select** *(1:11. 2:12)* **?** 

(3) Select a drive number. Type the drive number and press Enter. The following message will appear.

> [HOD TYPE] CYLINDER = XXX [HOD TYPE] HEAD [HOD TYPE] SECTOR  $= X$  $=$  XX Press [Track Number (CCCH)] key ?

- (4) Type a track number (four digits) and press Enter. (The first three digits are the cylinder number and the last digit is the head number.) This executes the formatting of good tracks or bad tracks.
- Note: This program can format only one track per operation. If it is desired to format several good tracks or bad tracks, repeat the operation as many times as nessary.
	- (5) After formatting the track of the hard disk, the Format complete message will appear.
	- (6) Press the Enter to return to the HARD DISK FORMAT menu.

#### 4. Bad track CBBCK Selection

(1) When Bad track CHECK is selected, the following message will appear.

Drive number select (1:#1, 2:#2) ?

- (2) Select a drive number. Type the drive number and press Enter. When the following message appears, and bad tracks of the hard disk are checked.
	- [HDD TYPE]<br>[HDD TYPE]<br>[HDD TYPE] [HDD TYPE] : CYLINDER HEAD [HDD TYPE] : SECTOR  $=$  XXX<br> $=$  X  $=$  XX  $[$ [ $c$ ylinder,head = XXX X]]
- (3) After checking the bad tracks of the hard disk are checked, the Format complete message will appear.
- (4) Press the Enter to return to the HARD DISK FORMAT menu.

### **3.17 BEAD CLBARIRG**

3.17.1 Program description

This program executes head loading and seek/read operations for head cleaning. A cleaning kit is necessary for cleaning the FDD head.

- 3.17.2 Operations
- 1. After pressing 4 and Enter to select from the DIAGNOSTICS MENU, the following message will appear.

HEAD CLEANING

Mount cleaning disk(s} on drive(s}. Press any key when ready.

- 2. After the above message appears, remove the Diagnostics disk, insert the cleaning disk, and press any key.
- 3. When the following message appears, FDD head cleaning will begin.

HEAD CLEANING

Mount cleaning disk(s} on drive(s}. Press any key when ready. Cleaning start

4. When cleaning is finished, the display automatically returns to the DIAGNOSTICS MENU.

### **3.18 LOG UTILITIES**

3.18.1 Progam description

This program logs error information generated, while a test is in progress; the information is stored in the RAM. However if the POWER switch is turned off the error information will be lost. The error information itself is displayed as the following.

- 1. Error count (CNT)
- 2. Test name (TEST)
- 3. Subtest number (NAME)
- 4. Pass count (PASS)
- 5. Error status (STS)
- 6. Address (FDD, HDD 1 or memory; ADDR)
- 7. write data (WO)
- 8. Read data (RO)
- 9. Error status name

This program can store data on a floppy disk or output information to a printer.

### 3.18.2 Operations

1. After pressing 5 and Enter to select from the DIAGNOSTICS MENU, the error information logged in the RAM or on the floppy disk is displayed as shown below.

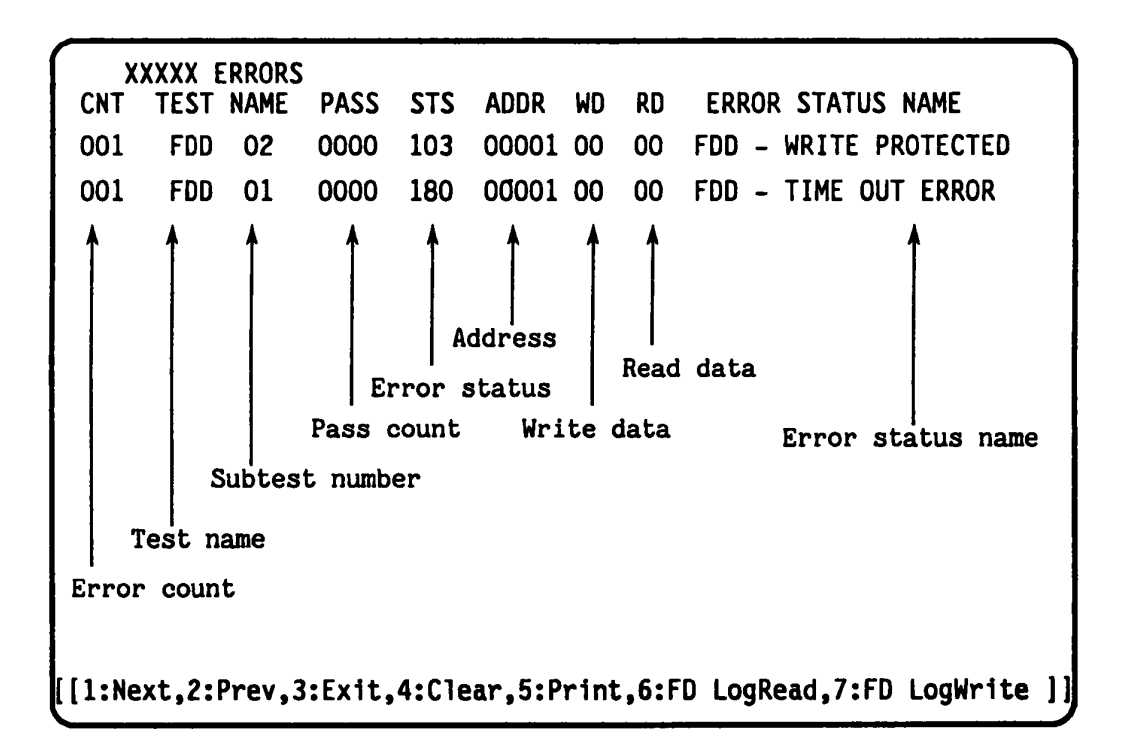

2. Error information to be displayed on the screen can be manupulated with the following key operation.

The 1 key scrolls the display to the next page. The 2 key scrolls the display to the previous page. The 3 key returns the display to the DIAGNOSTIC MENU. The 4 key erases all error log information in RAM. The 5 key outputs error log information to a printer. The 6 key reads log information from a floppy disk. The 7 key writes log information to a floppy disk.

### 3.19 RUNNING TEST

### 3.19.1 Program description

This program automatically runs the following tests in sequence.

- 1. System test (subtest number 01)
- 2. Memory test (subtest number 01, 02, 03, OS, 06)
- 3. Display test (subtest number 01 to 07)
- 4. FOO test (subtest number 02)
- 5. Printer test (subtest number 03)
- 6. Async test (subtest number 01, OS, 08)
- 7. HOD test (subtest number 01, OS, 08)

When running an FOO test, this system automatically decides whether there are one or two FDDs.

3.19.2 Operations

- CAUTION: 00 not forget to load a work disk. If a work disk is not loaded, an error will be generated during FDD testing.
- 1. Remove the diagnostics disk and insert the work disk into the floppy disk drive.
- 2. After pressing 6 and Enter to select from the DIAGNOSTIC MENU, the following message will appear.

Printer wrap around test (Y/N) ?

3. Select whether to execute the printer wraparound test (Yes) or not (No). Type the desired Y or N and press Enter key. (If Y is selected, a wraparound connector must be connected to the printer connector on the back of the unit.) The following message will appear.

Async wrap around test  $(Y/N)$  ?

- 4. Select whether to execute the test (Yes) or not (No). Type the desired Y or N and press Enter Key. (If Y is selected, an RS232C wraparound connector must be connected to the COMMS connector on the back of the unit.)
- 5. This program is repeated continuously. To stop the program, press Ctrl + Break key.

### 3.20 POD UTILITIES

3.20.1 Program description

These programs format and copy floppy disks, and display dump list for both the FDD and the HOD.

#### 1. FORMAT

This program can format floppy disk (5.25"/3.5") as follows.

- (a) 2D: Two-sided, double-density, 48 TPI, MFM mode, 512 bytes, 9 sectors/track.
- (b) 2DD: Two-sided, double-density, double-track, 96 TPI, MFM mode, 512 bytes, 15 sectors/track.
- (c) 2BO: Two-sided,high-density, double-track, 96/135 TPI, MFM mode, 512 bytes, 15 sectors/track.

#### 2. COpy

This program copies floppy disks.

Copy with one FDD (Drive A) Copy with two FDDs (Drive A to Drive B)

### 3. DUMP

This program display the contents of floppy disks (both 3.5" and 5.25") and hard disks (designated sectors).

### 3.20.2 Operations

1. After pressing 7 and Enter key to select from the DIAGNOSTICS MENU, the following display will appear before program execution.

> [FDD UTILITIES] 1 : FORMAT<br>2 : COPY 3 : DUMP 9 : EXIT TO DIAGNOSTICS MENU PRESS [1] - [9] KEY

### 2. FORMAT Selection

(1) When **PORNAT** is selected, the following message appears.

DIAGNOSTICS - FORMAT Dr1ve number select (l:A. 2:8) ?

(2) Select a drive number. Type the number and the following message will then appear.

Type select (1:2D-04D.2:2D-08DE.3:2HD-08DE.4:2DD-2DD)

(3) Select a media-drive type number. Type the number and the following message will appear.

Warning : Disk data will be destroyed.

Insert work disk in to drive A : Press any key when ready.

(4) Remove the diagnostics disk frim the FDD and insert the work disk: press any key. The Format start message will appear; formatting is then executed. After the floppy disk is formatted, the following messaqe will appear.

> Format complete Another format (1:Yes/2:No) ?

(5) If you tvpe 1 and press Enter key, the display will return to the message in (3) above. If you type 2 the display will return to the DIAGNOSTICS MENU.

### 3. COpy Selection

(1) When COPY is selected, the following message will appear.

DIAGNOSTICS - COpy Type select (1:2D-04D.2:2D-08DE.3:2HD-08DE.4:2DD-2DD) ?\_

(2) Select a media/drive type number. Type the number. The following message will then appear.

> Insert source disk into drive A : Press any key when ready.

(3) Remove the diagnostics disk from the FDD and insert the source disk; press any key. The Copy started message will then appear. After that, the following message will appear.

> Insert target disk into drive A Press any key when ready.

(4) Remove the source disk from the FDD and insert the work disk (formatted); press any key. When coping can not be done with one operation, message (2) is displayed again. Repeat the operation. After the floppy disk has been copied, the following message will appear.

Copy complete<br>Another copy (1:Yes/2:No) ?

(5) If you type 1 the display will return to the message in (1) above. If you type 2 the display will return to the DIAGNOSTICS MENU.

#### 4. DUMP Selection

(1) When DUMP is selected, the following message will appear.

[HDD&FLOPPY DISK DATA DUMP] format type select (O:2DD.l:2D,2:2HD,3:HDD) ?

(2) Select a format type number. Type the number. If 3 is selected, the dump lists for the hard disk are displayed automatically.

0: Display a dump list for a floppy disk (2DD) 1: Display a dump list for a floppy disk (2D). 2: Display a dump list for a floppy disk (2HD). 3: Displays a dump list for a hard disk.

(3) If 0, 1, or 2 is selected, the following message will appear.

Select FDD number (1:A/2:B) ?

(4) Select an FDD drive number; the following message will then appear.

> Insert source disk into drive A : Press any key when ready.

- (5) Remove the diagnostics disk from the FDD and insert a source disk; press any key. The Track number ?? message will then appear. Type the track number and press Enter.
- (6) The Head number ? message will then appear. Type the head number and press Enter.
- (7) The Sector number ?? message will then appear. Type the sector number and press Enter. The dump list for the floppy disk will be displayed.
- (8) After a dump list appears on the screen, the **Press number** key  $(l:up,2:down,3:end)$  ? message will appear.
	- 1. Displays the next sector dump.
	- 2. Displays a previous sector dump.
	- 3. Displays the following message.

Another dump (1:Yes/2:No) ?

(9) If you type 1 the display will return to the message shown after (4) above. If you type 2 the display will return to the DIAGNOSTICS MENU.

## **3.21 SYSTEM CONFIGURATION**

3.21.1 Program description

This program displays the following system configuration.

- 1. Memory size
- 2. Display type
- 3. Floppy disk drive number
- 4. Async port number
- 5. Hard disk drive number
- 6. Printer port number
- 7. Co-processor number
- 8. Expanded memory port number

3.21.2 Operations·

After pressing 8 and Enter key to select from the DIAGNOSTICS MENU, the following display will appear.

> SYSTEM CONFIGURATION: \* - 640KB MEMORY<br>\* - LCD DISPLAY<br>\* - 1 FLOPPY DISK DRIVE(S)<br>\* - 1 HARD DISK DRIVE(S)<br>\* - 1 PRINTER ADAPTOR<br>\* - 0 MATH CO-PROCESSOR<br>\* - lEXPANDED MEMORY PRESS [ENTER] KEY

Press Enter key to return to the DIAGNOSTICS MENU.

### 3.22 WIRING DIAGRAM

1. Printer wrap around connector

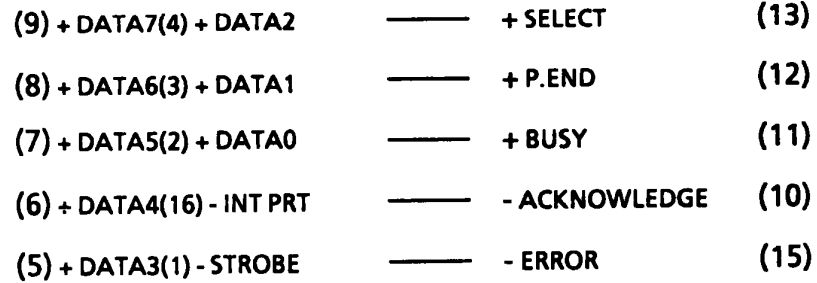

FIGURE 3-1 Printer Wrap Around Connector

2. RS232C Wrap around connector

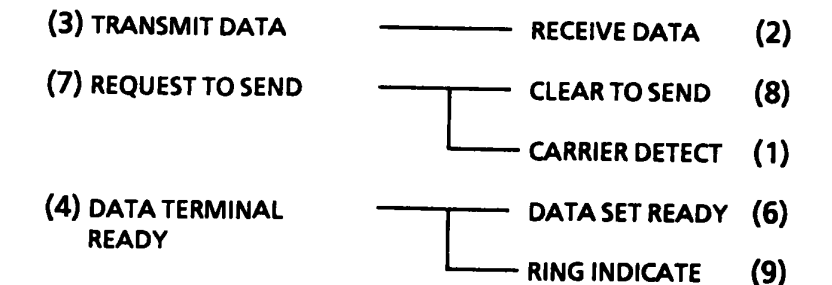

FIGURE 3-2 RS232C Wrap Around Connector

3. RS232C direct cable (9-pin to 9-pin)

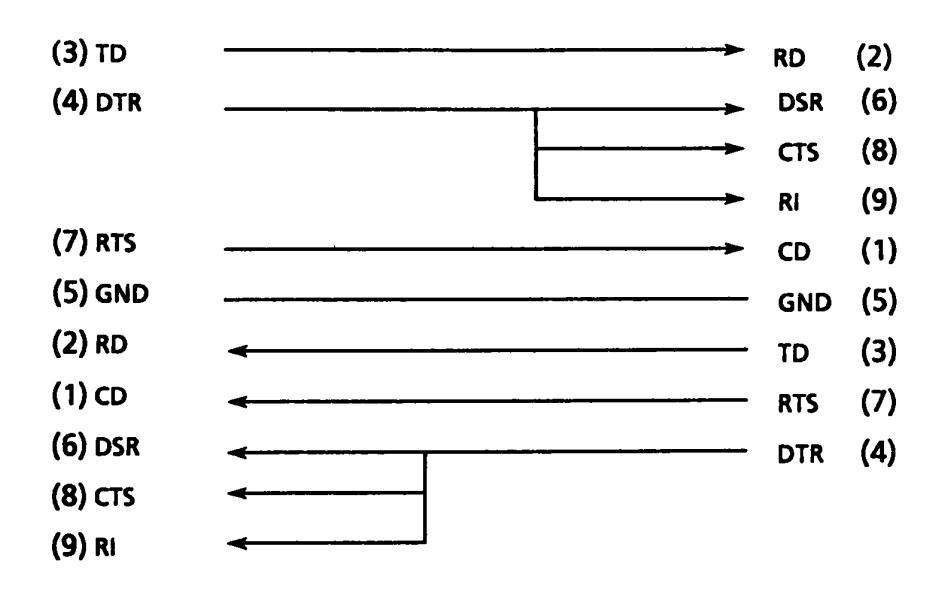

FIGURE 3-3 RS232C Direct Cable (9-pin to 9-pin)

4. RS232C direct cable (9-pin to 25-pin)

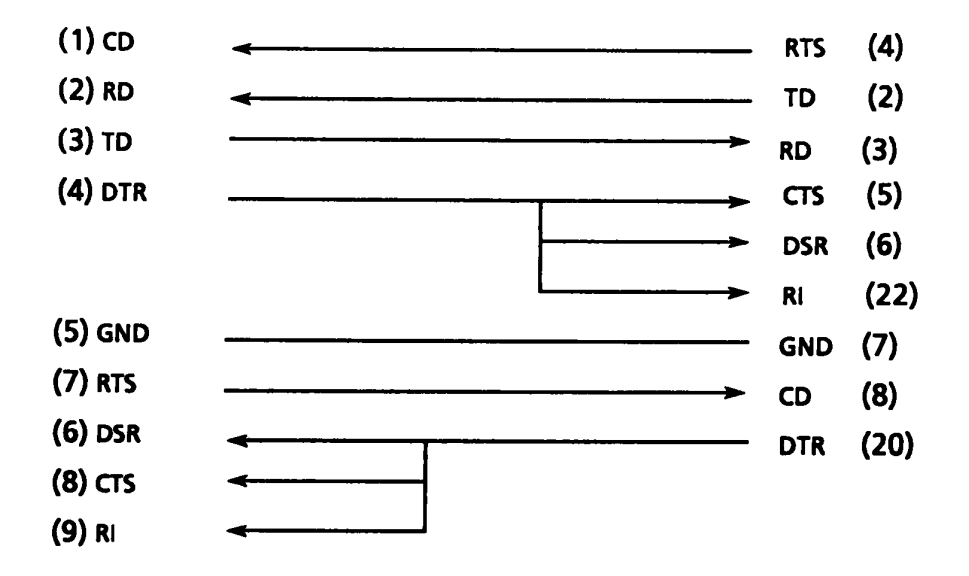

FIGURE 3-4 RS232C Direct Cable (9-pin to 25-pin)

### **4.1 GENERAL**

This section gives a detailed description of the procedures used to replace FRUs (field replaceable units).

FRUs consist of the following:

- 1. Top Cover Assembly<br>2. Kevboard Unit
- 2. Keyboard Unit<br>3. Memory Card
- 3. Memory Card<br>4. RTC Battery
- 4. RTC Battery<br>5. Speaker
- 5. Speaker<br>6. Keyboar
- 6. Keyboard Bridge<br>7. Indicator PCB
- 7. Indicator PCB<br>8. Built-in Moder
- 8. Built-in Modem<br>9. Power Supply P
- 9. Power Supply PCB
- 10. FDD (Floppy Disk Drive) Base<br>11. FDD
	- 11. FDD
- 12. Hard Disk Control PCB
- 13. Hard Disk Drive
- 14. System PCB<br>15. LCD Mask
- LCD Mask
- 16. LCD Module
- 17. LCD Cover

The following points must be kept in mind:

- 1. The system should never be disassembled unless there is a problem (abnormal operation, etc.).
- 2. Only approved tools may be used.<br>3. After deciding the purpose of r
- After deciding the purpose of replacing the unit, and the procedures required, do not carry out any other procedures which are not absolutely necessary.
- 4. Be sure to turn the POWER switch off before beginning.<br>5. Be sure to disconnect the ac adapter and all externa
- Be sure to disconnect the ac adapter and all external cables from the system.
- 6. Follow only the fixed, standard procedures.<br>7. After replacing a unit, confirm that the
- After replacing a unit, confirm that the system is operating normally.
- 8. Even if the POWER switch is turned off, the system is still supplied with electric current by the sub battery. During maintenance activity, you should take enough care so that no short circuit will occur on the system PCB.

Tools needed for unit replacement:

- 1. Phillips Screwdriver<br>2. Tweezers
- **Tweezers**

### **4.2 RENOVING THE TOP COVER ASSEMBLY**

The top cover assembly consists of the top cover (A), LCD mask (B), LCD module (C), and LCD cover (D).

**Rote:** Replacement procedures for these items are detailed in parts 4.14 to 4.17.

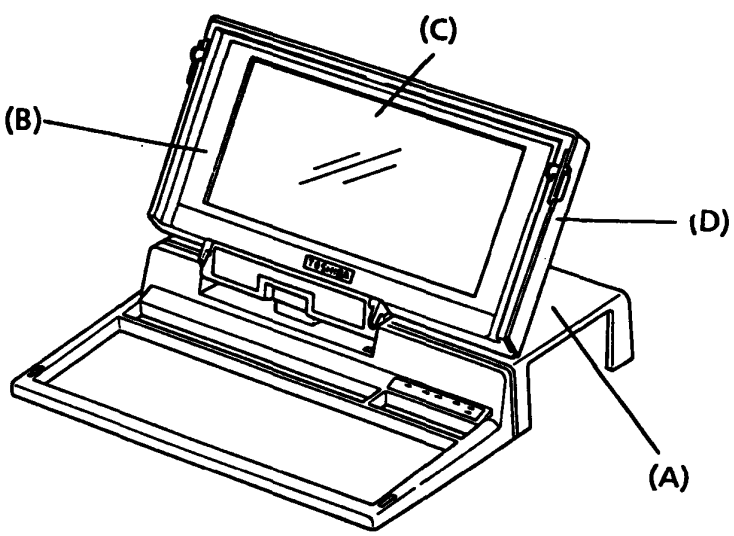

FIGURE 4-1 Top Cover Assembly

- 1. Confirm that the POWER switch is off.
- 2. Turn the unit upside down and remove the seven screws (E) from the base subassembly (F).

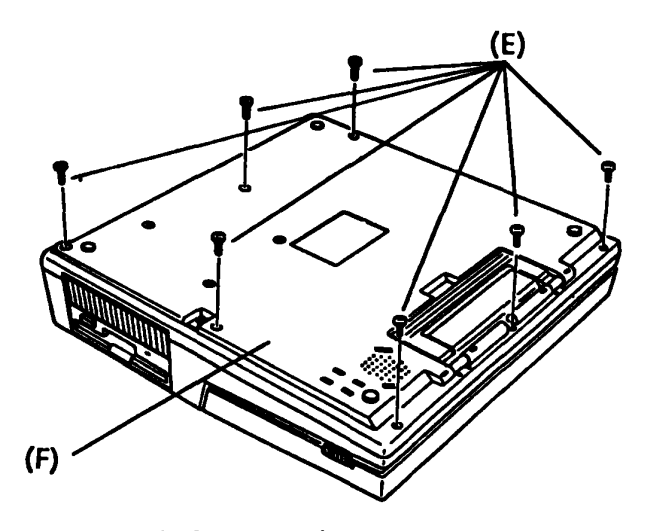

FIGURE 4-2 Removing the Screws from the Base Subassembly

3. Turn the unit back over and remove the main battery (G) by pushing the latch release (H) to the left and lifting the battery up and out.

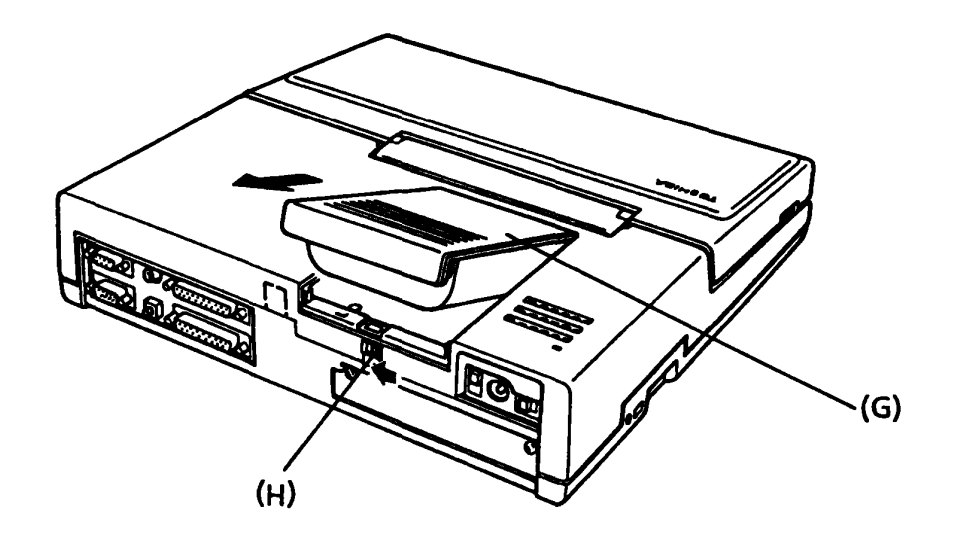

FIGURE 4-3 Removing the Main Battery

4. Remove the two screws (I) located beneath the main battery.

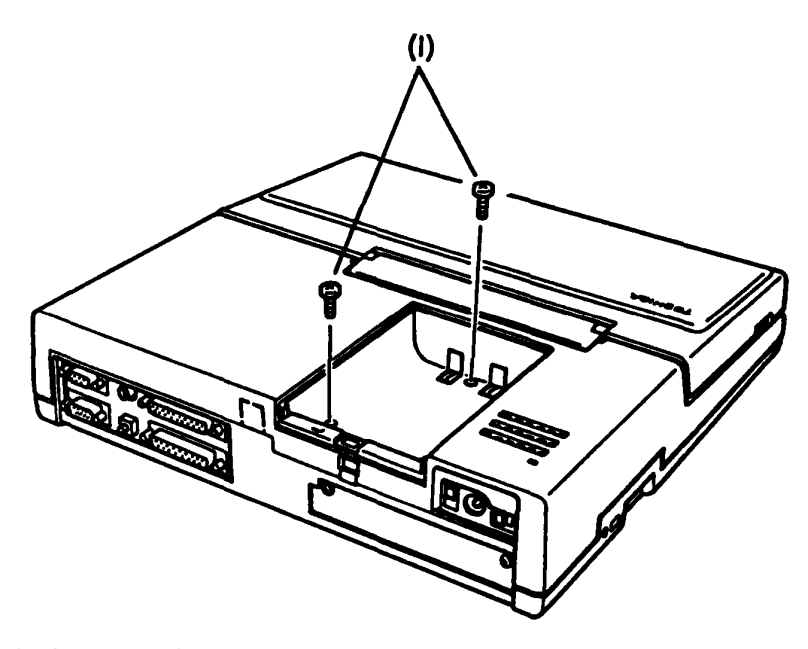

FIGURE 4-4 Removing the Screws from the Top Cover Assembly

5. Open the LCD by sliding the two side latches (J) foward while pulling the LCD upward.

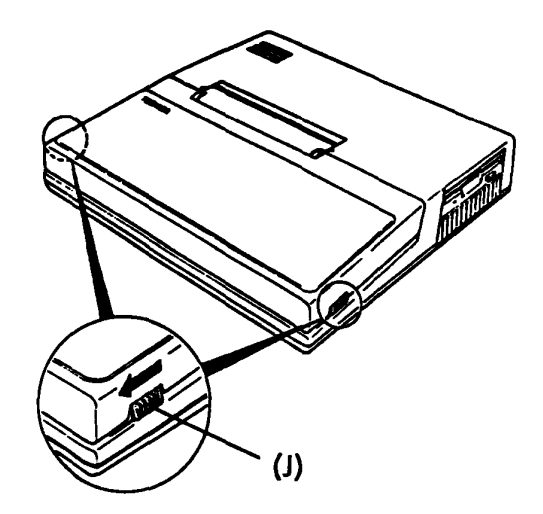

FIGURE 4-5 Opening the LCD )

6. The top cover assembly can now be lifted and separated from the base subassembly. Once the top cover assembly is the base subassembly. Once the top cover assembly is<br>separated from the base subassembly it should be stood on its side to the left of the unit.

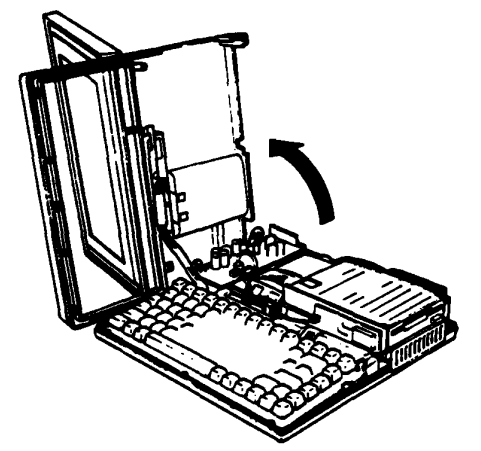

FIGURE 4-6 Removing the Top Cover Assembly from the Base Subassembly

7. To reassemble the unit, remount the top cover assembly on the base subassembly and follow the above procedures in reverse.

### **4.3 DISCONNECTING THE TOP COVER ASSEMBLY**

- 1. Confirm that the POWER switch is off.
- 2. Remove the top cover assembly as directed in part 4.2.
- 3. Lift the keyboard unit (A) out and place it in front of the unit.
- 4. Disconnect the LCD cable (B) from the system PCB (C).

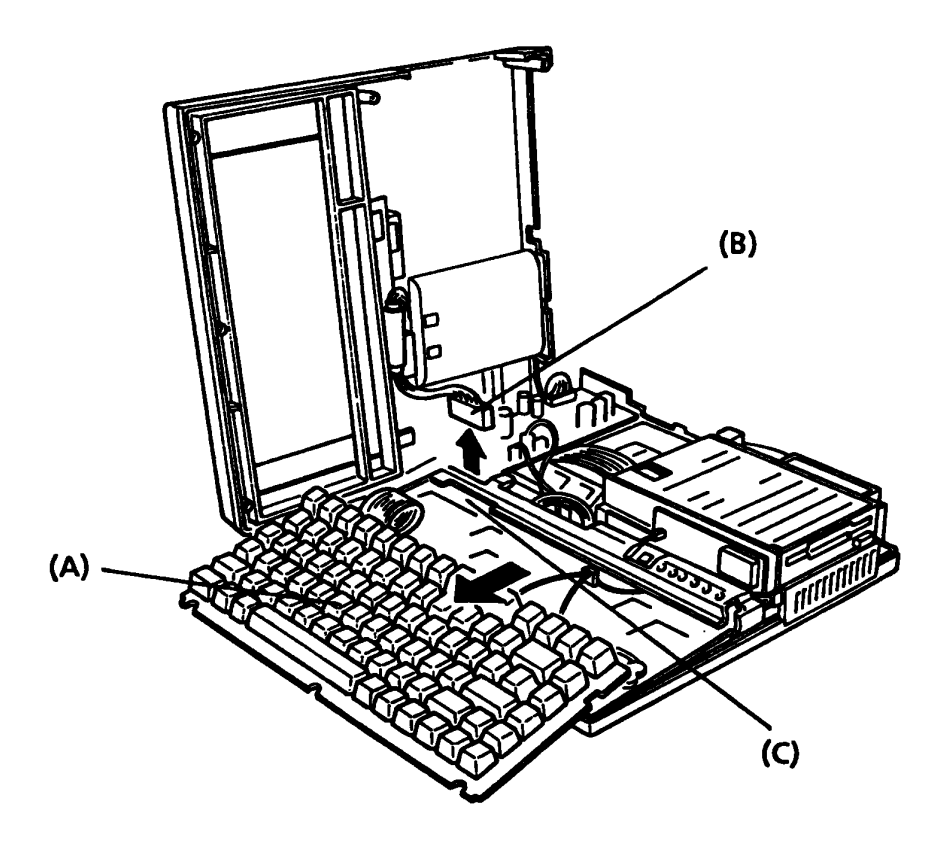

FIGURE 4-7 Disconnecting the Top Cover Assembly

5. To install a new top cover assembly, follow the above procedures in reverse.

### **4.4 RBMOvIRG/RBPLACIRG TBB KBYBOARD UNIT**

- 1. Confirm that the POWER switch is off.
- 2. Remove the top cover assembly and lift the keyboard unit out as directed in part 4.2. It is not necessary to remove the keyboard bridge (A).
- 3. Release the pressure plate (B) of connector PJl (C) to disconnect the keyboard cable from the system PCB.

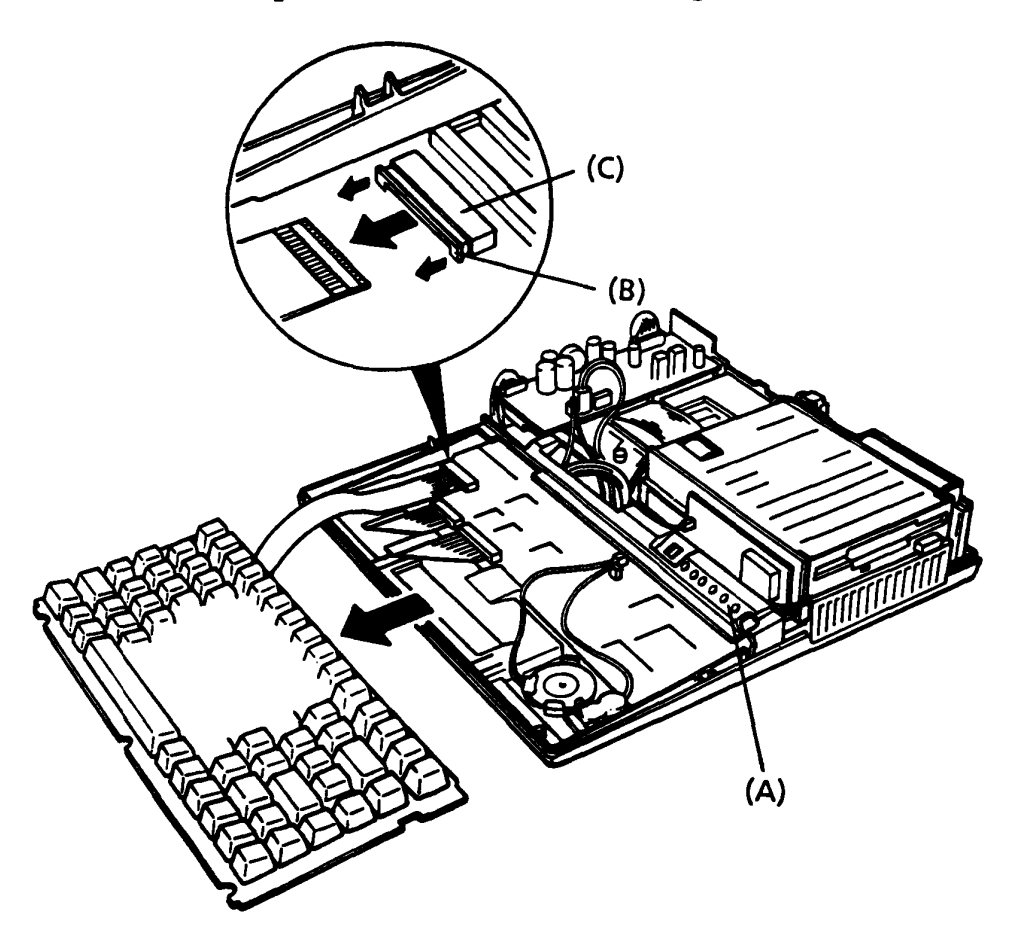

FIGURE 4-8 Disconnecting the Keyboard unit

4. To install a new keyboard unit, follow the above procedures in reverse.

#### **4.5 aBllOVIRG/RBPLACIRG TIIB MBIIORY CARD, aTe BAftBRy,** AIID **SPRAKER**

- **CAO'1'IOlI:** The expanded memory contents will remain in the old expanded memory. If desired, transfer the contents of the old expanded memory onto a floppy disk before replacing the memory card. Before replacing the memory card, disconnect the sub battery from the power supply PCB.
- 1. Confirm that the POWER switch is off.
- 2. Remove the keyboard unit as directed in part 4.4.
- 3. Remove the single screw (A) from the memory card.
- 4. To disconnect the memory card cables (B), press down on the area where the cable is attached to the card and release the pressure plates  $(C)$ ; then lift the card out.
- 5. Disconnect the two cables (D) (E) from the system PCB (P).
- 6. Remove the RTC battery (G) by spreading the plastic latches  $(H)$ .
- 7. Remove the speaker (I) by pushing the plastic latch (J) outward until the speaker can be pulled out.

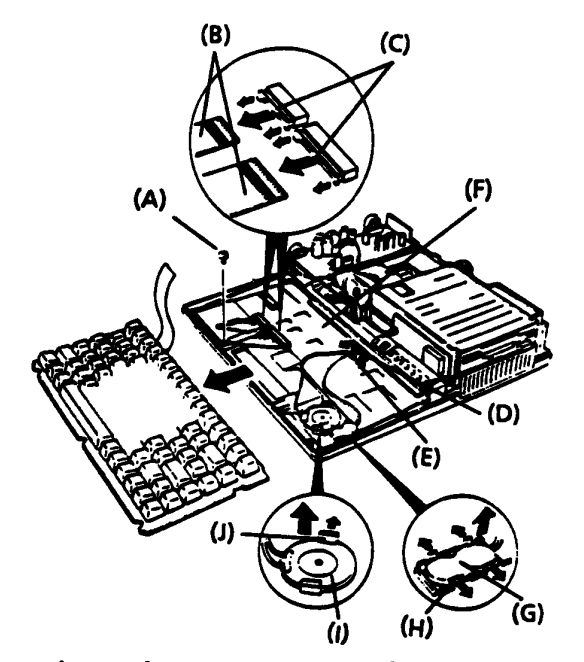

FIGURE 4-9 Removing the Memory Card, RTC Battery, and Speaker

8. To install a new memory card, RTC battery, and speaker, follow the above procedures in reverse.

### **4.6 RBMOVING/REPLACING THE KEYBOARD BRIDGE AND INDICATOR PCB (PRINTED CIRCUIT BOARD)**

- 1. Confirm that the POWER switch is off.
- 2. Remove and disconnect the top cover assembly and lift out the keyboard unit as directed in parts 4.2 and 4.3. It is not necessary to disconnect the keyboard cable.
- 3. Disconnect the two cables (A) and (B) from the system PCB  $(C)$ .
- 4. Lift up the keyboard bridge (D) and disconnect the LED cable (E) from the system PCB.
- 5. To remove the indicator PCB (F) from the keyboard bridge, remove the single screw (G) and push the plastic latch (H) outward: pull the top edge (I) of the indicator PCB upward and outward.

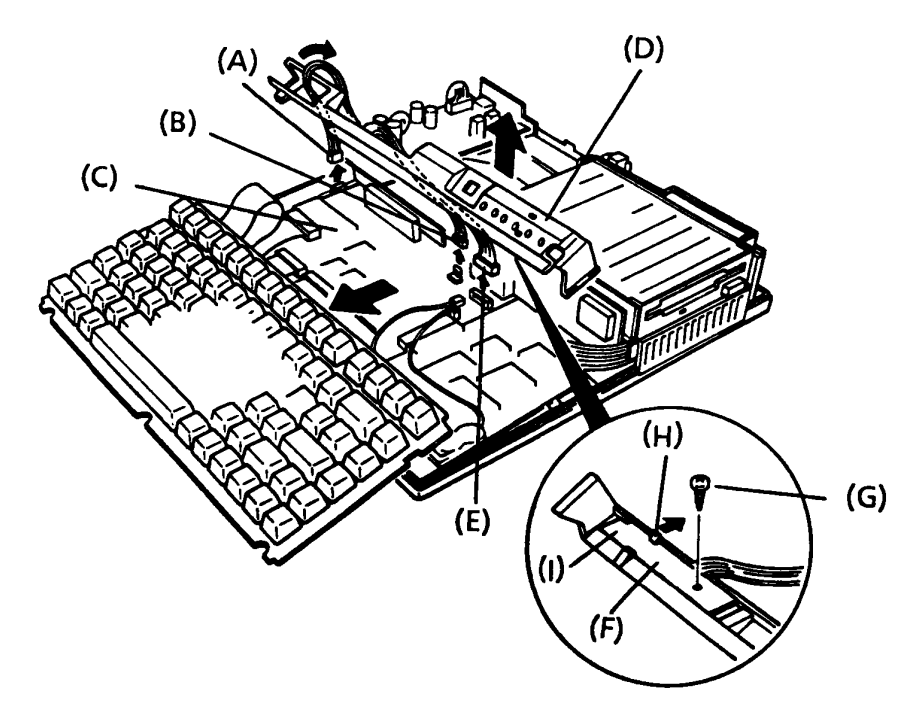

FIGURE 4-10 Removing the Keyboard Bridge and Indicator PCB

- 6. To install a new keyboard bridge and indicator PCB, follow the above procedures in reverse.
	- **ROTE:** The LCD cable (E) and the two cables from the power supply PCB (A and B) MUST PASS THROUGH the keyboard bridge when connected.
#### 4.7 REMOVING/REPLACING THE BUILT-IN MODEM

- 1. Confirm that the POWER switch is off.
- 2. Remove and disconnect the top cover assembly and lift out the keyboard unit and keyboard bridge as directed in parts 4.2, 4.3, and 4.6. (It is not necessary to disconnect the keyboard cable and indicator cable.)
- 3. Remove the line jack (A) from its mounting on the back of the FOO base (B).
- 4. To remove the built-in modem (C) from the system PCB (O), remove the single screw (E). At th is time, remove the metal FG (frame ground) from the base subassembly.

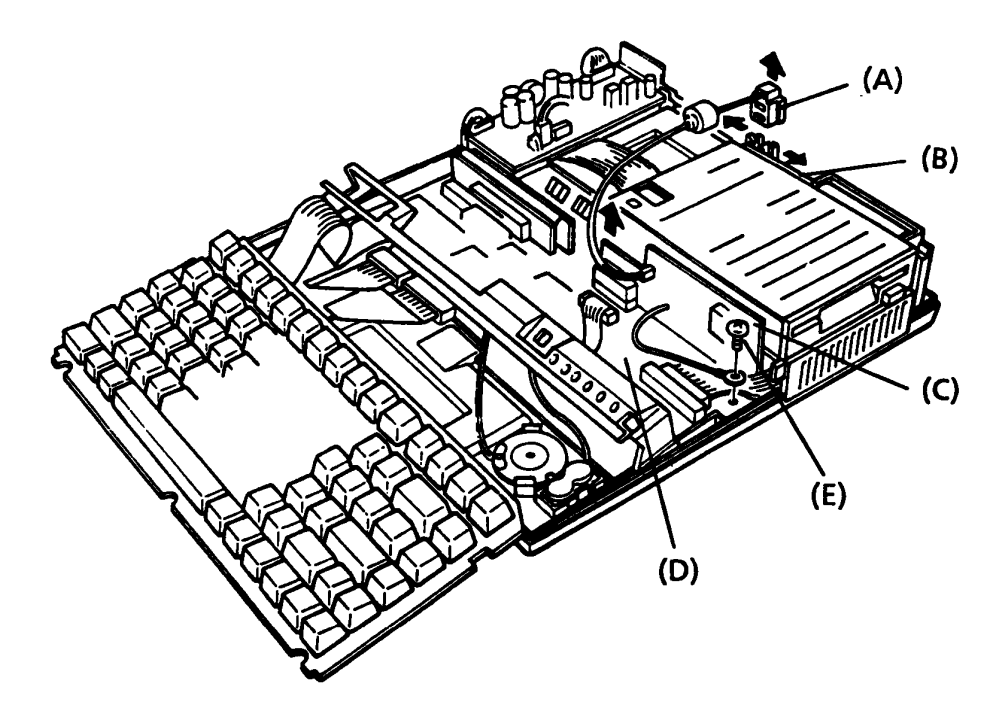

FIGURE 4-11 Removing the Built-In Modem

5. To install a new built-in modem (PCB FLOMDl), follow the above procedures in reverse.

#### **4.8 REMOVING/REPLACING THE POWER SUPPLY PCB**

- 1. Confirm that the POWER switch is off.
- 2. Remove the top cover assembly as directed in part 4.2.
- 3. Disconnect the two forward cables (A) from the system PCB. DO NOT disconnect them from the power supply PCB (B).
- 4. Disconnect the remaining three cables (C) from the power supply PCB.

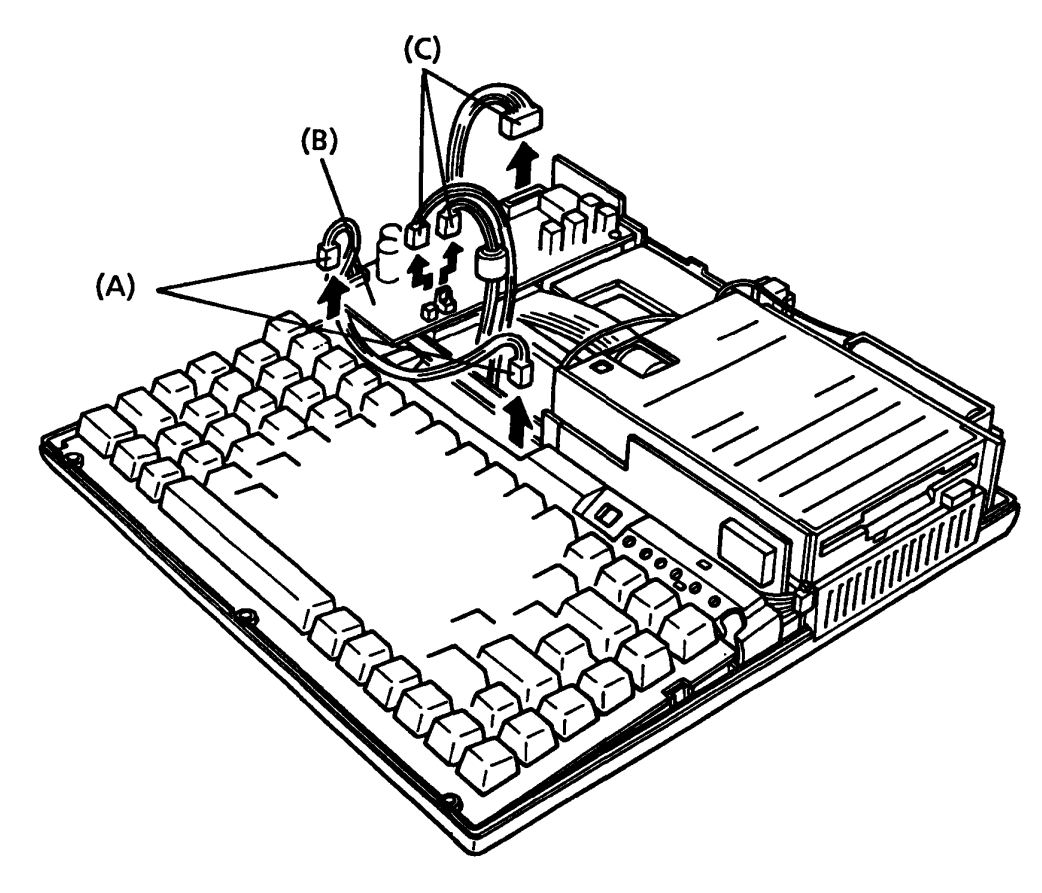

FIGURE 4-12 Disconnecting the Power Supply PCB Cables

5. Remove the three screws (D) and slide the power supply PCB forward to remove it.

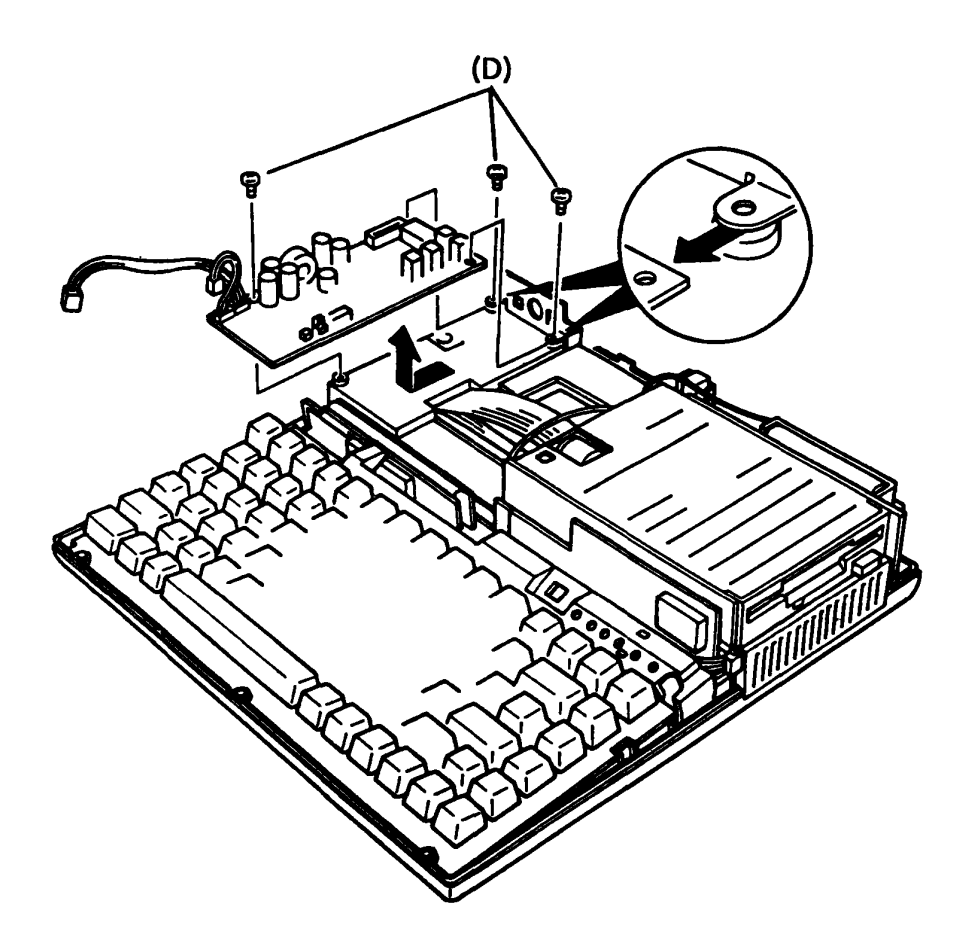

FIGURE 4-13 Removing the Power Supply PCB

- 6. To install a new power supply PCB (FLOPS1), follow the above procedures in reverse.
	- **ROTE:** The two forward cables (A) MUST PASS THROUGH the keyboard bridge when connected.

#### **4.9 DIIOVIHG/RULACDG '1'ID IDD (PLOPPY DISK DRIVB) BASB**

- 1. Confirm that the POWER switch is off.
- 2. Remove the power supply PCB as directed in part 4.8. Also remove the power panel (A) with the two screws (B). Then, remove the power panel  $(A)$  with the two screws  $(B)$ . remove the keyboard unit and keyboard bridge as directed in parts 4.4 and 4.6. (It is not necessary to disconnect them. )
- 3. Disconnect the expansion bus connector (C) and remove the line jack (D) from its mounting on the back of the FDD base  $(E)$ .
- 4. If replacing the FDD base, remove the sub battery (F) from the rear of the FDD base.
- 5. Demount the built-in modem (G) from connector PJ8 and lay it on the system PCB. (It is not necessary to disconnect it.)

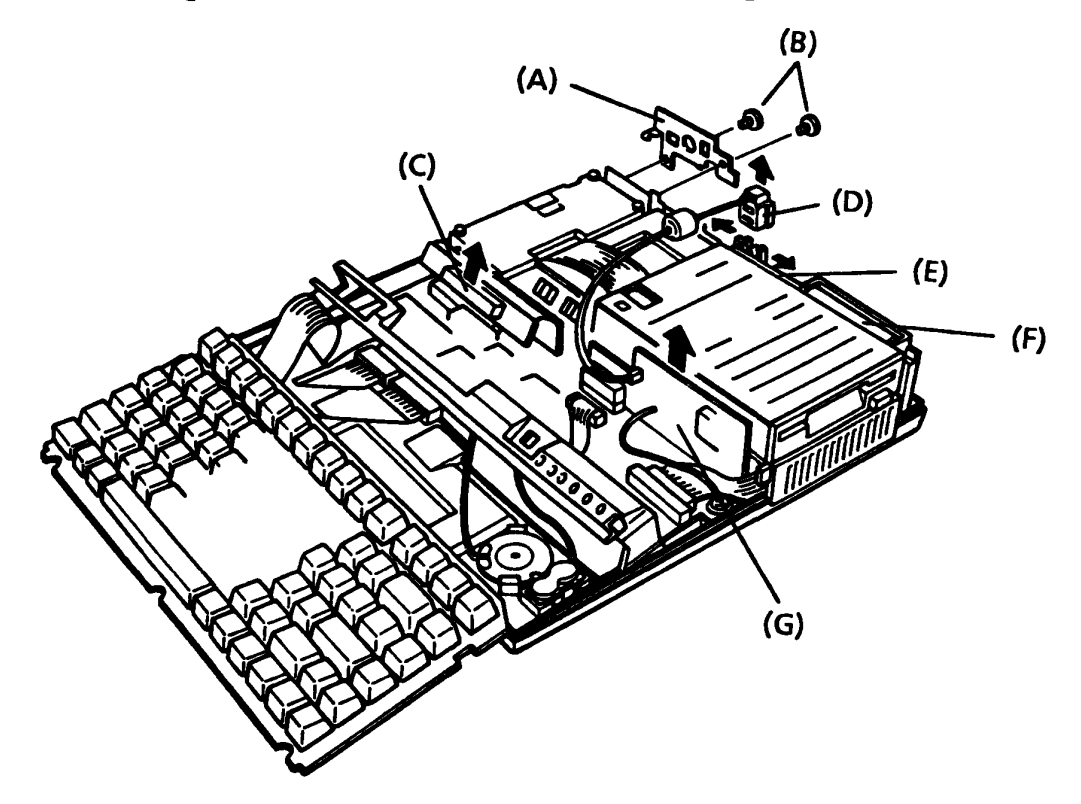

FIGURE 4-14 Disconnecting the Line Jack and Removing the Sub Battery

- 6. Remove the three screws (H) from the FDD base.
- 7. After disconnecting the FDD cable (I) from the system PCB, gently lift the FDD base up and toward the front of the unit. At this time, remove the HOD mask panel (J) from the FDD base.
- 8. To remove the expansion bus cable (X), remove the two screws (L) from the FDD base.

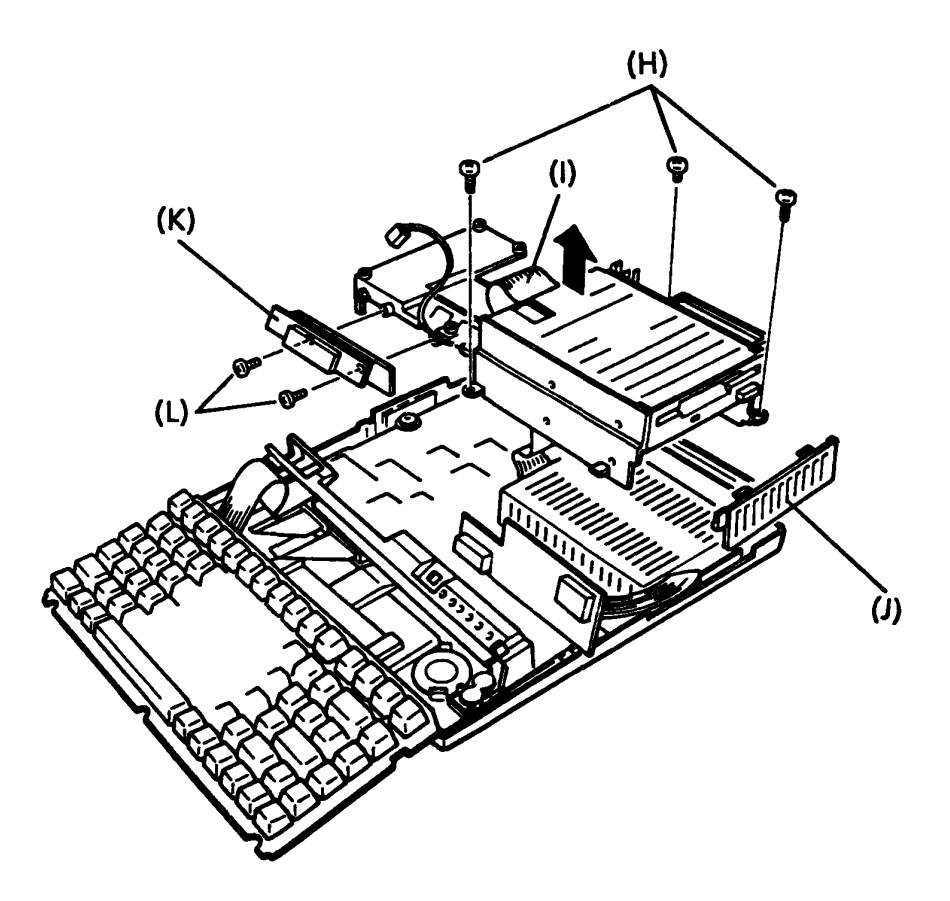

FIGURE 4-15 Removing the FDD Base

9. To install a new FDD base, follow the above procedures in reverse.

#### 4.10 REMOVING/REPLACING THE FDD

- 1. Confirm that the POWER switch is off.
- 2. Remove the FDD base as directed in part 4.9.
- 3. Remove the three flatheaded countersunk screws (A) and the FDD GND (B) from the FDD base.

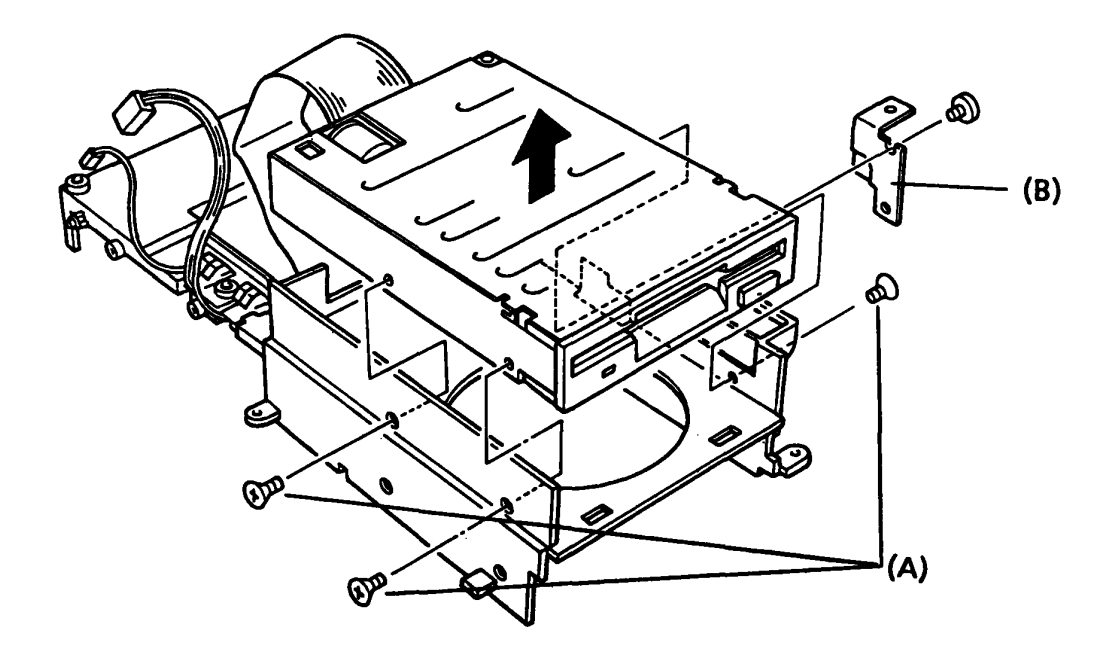

FIGURE 4-16 Removing the FDD

- 4. To install a new FDD, follow the above procedures in reverse.
- NOTE: Make sure to place the FDD cable in the location provided for it on the FDD base.

#### **4.11 REMOVING/REPLACING THE HARD DISK CONTROL PCB**

- 1. Confirm that the POWER switch is off.
- 2. Remove and disconnect the top cover assembly and lift out the keyboard unit and keyboard bridge as directed in parts 4.2, 4.3, and 4.6. (It is not necessary to disconnect them.)
- 3. Remove the single screw (A) and remove the hard disk control PCB (B) from the system PCB (C).
- 4. To remove the hard disk control PCB from the hard disk drive (D), disconnect the hard disk drive connector (E).

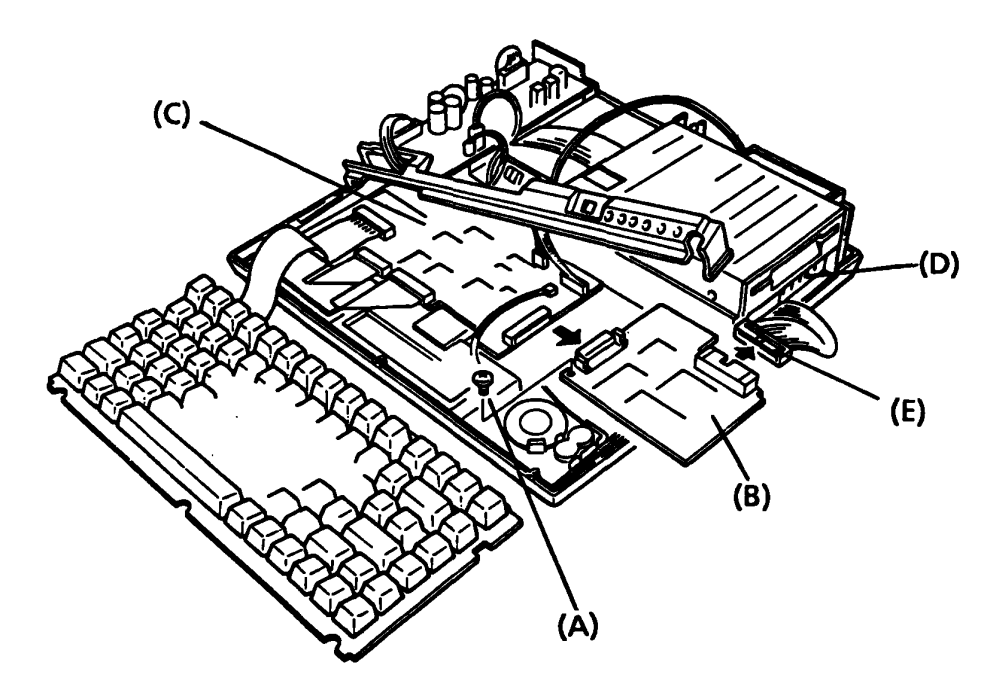

FIGURE 4-17 Removing the Hard Disk Control PCB

4. To install a new hard disk control PCB, follow the above procedures in reverse.

#### **4.12 RBIIOVIRG/RBPLACIRG 'rIIB BARD DISK DRIVE**

- **CAurION:** The hard disk contents will remain in the old hard disk. If desired, transfer the contents of the old hard disk onto a floppy disk before replacing the hard disk. This can be done with the MS-DOS BACRUP command. (See the MS-DOS manual for details.)
- 1. Confirm that the POWER switch is off.
- 2. Turn the unit upside down and remove the seven screws (A) and three flatheaded countersunk screws (B) from the base subassembly.

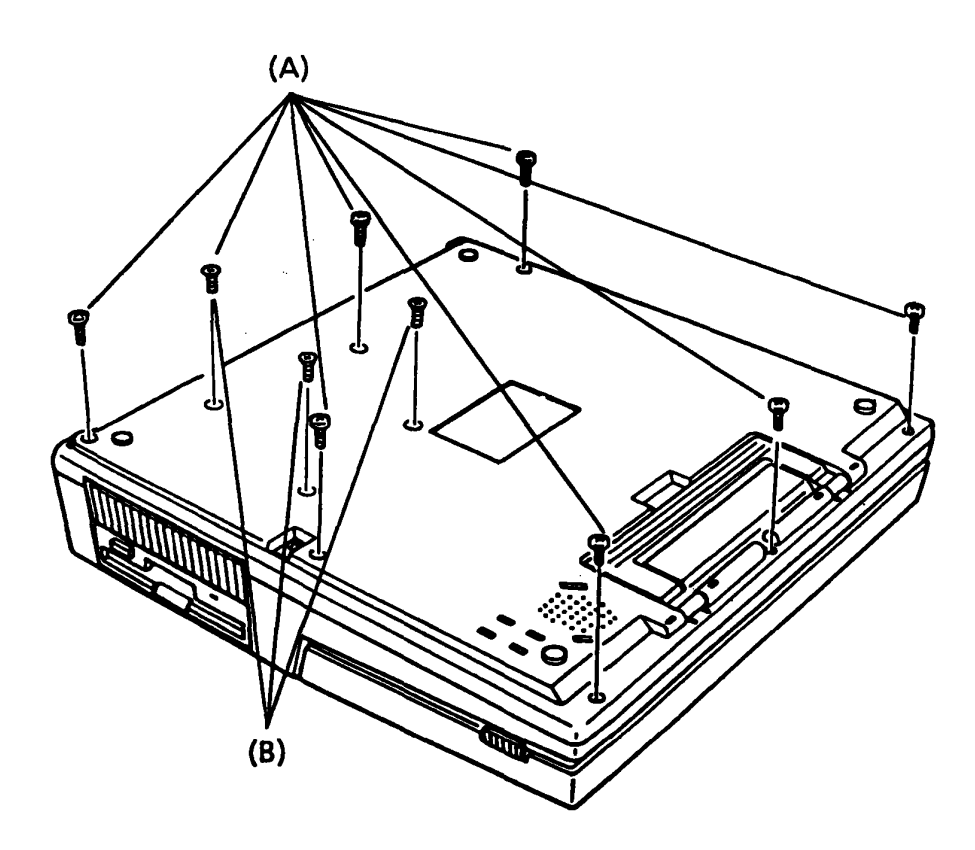

FIGURE 4-18 Removing the Screws from the Base Subassembly

- 3. Remove the FDD base as directed in part 4.9.
- 4. Disconnect the cable (C) from the hard disk control PCB (D) and lift the HOD (E) out.

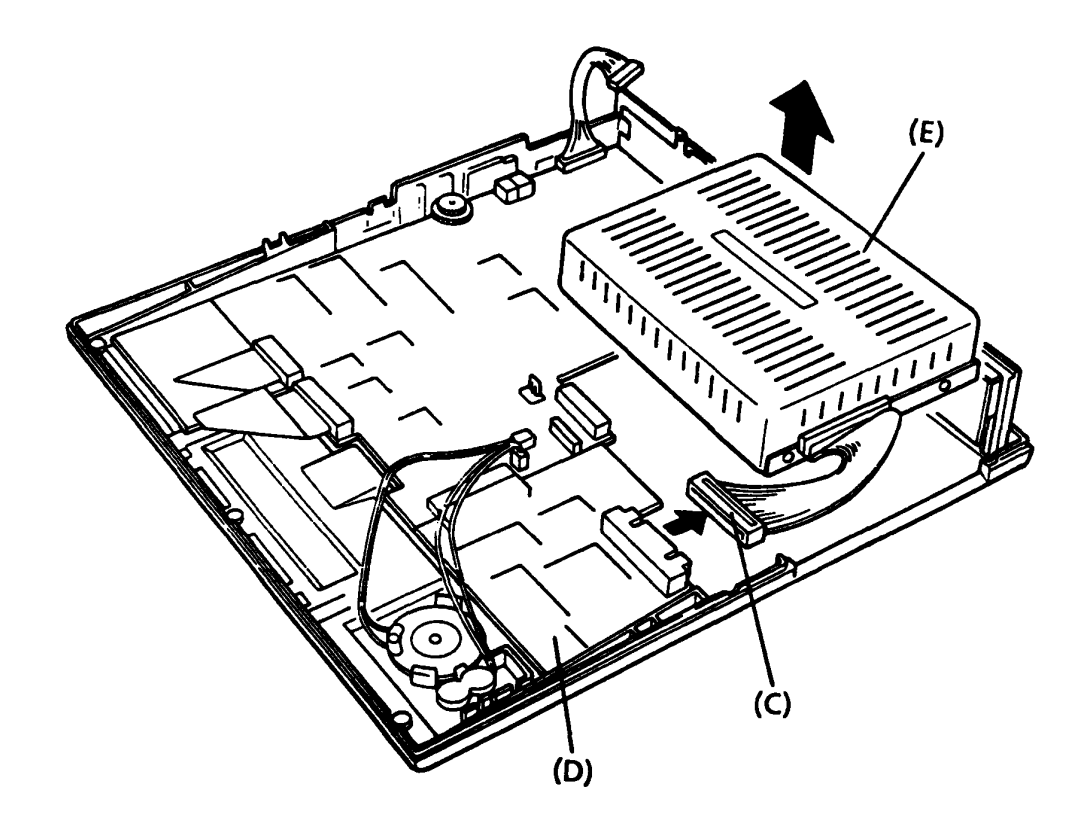

FIGURE 4-19 Removing the Hard Disk Drive

- 5. To install a new hard disk drive, follow the above procedures in reverse.
- 6. Format the new hard disk with MS-DOS (FORMAT *CIS).*

#### **4.13 REMOVING/REPLACING THE SYSTEM PCB**

- 1. Confirm that the POWER switch is off.
- 2. Remove the FDD base and hard disk control PCB as directed in parts 4.9 and 4.11.
- 3. To disconnect the I/O PCB (A) from the system PCB, remove the single screw (B). At this time, also remove the mask panel (C).
- 4. Disconnect the speaker cable (D) and RTC battery cable (E) from the system PCB.
- 5. To remove the system PCB and the memory card from the base subassembly, remove the four screws (F) and lift the system PCB out.
- 6. Remove the memory card from the system PCB as directed in part 4.5.

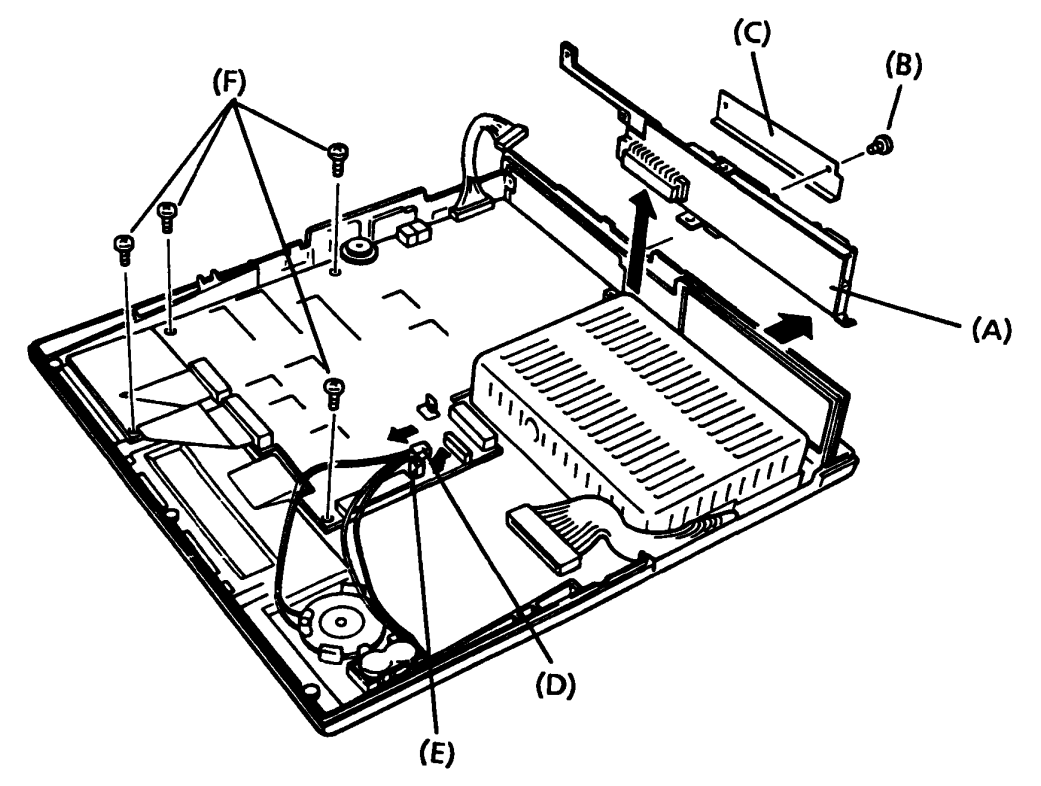

FIGURE 4-20 Removing the System PCB

7. To install a new system PCB (PCB SET), follow the above procedures in reverse.

## 4.14 RBMOnRG/RBPLACDIG IftIB **LCD MASK**

- 1. Confirm that the POWER switch is off.
- 2. Open the LCD by sliding the two side latches (A) forward while pulling upward.

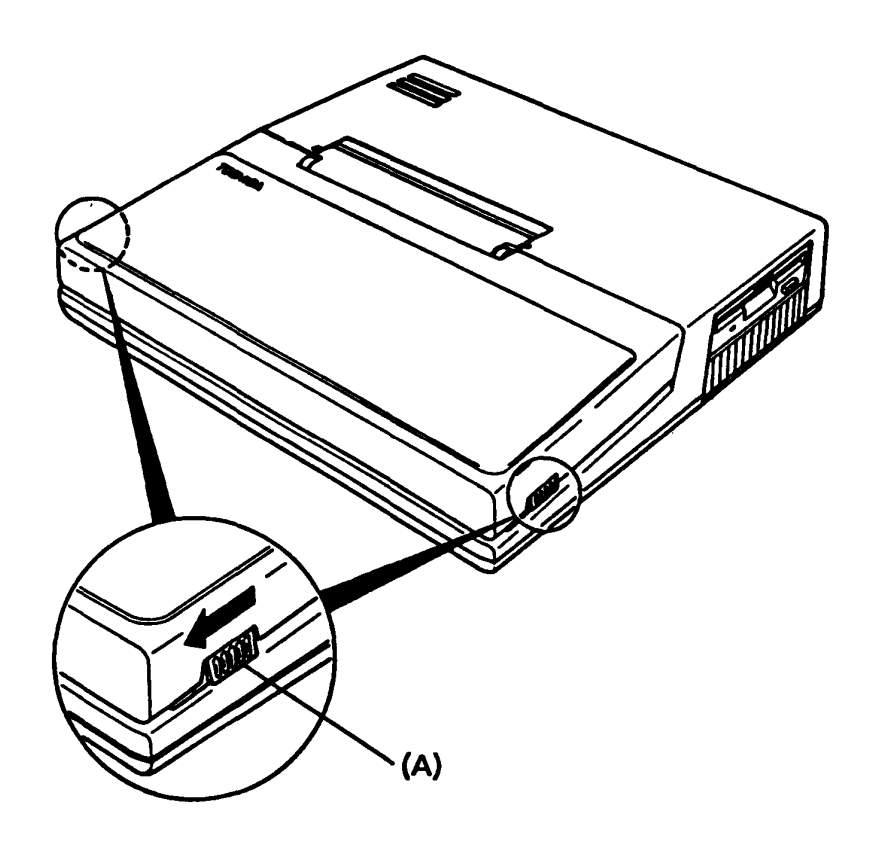

FIGURE 4-21 Opening the LCD

- 3. Using tweezers or a fine-pointed instrument, peel off the TOSHIBA label (B) and keep it in a clean place.
- 4. Remove the single flatheaded countersunk screw (C) and take the LCD mask (D) off by pulling it slightly forward and upward.

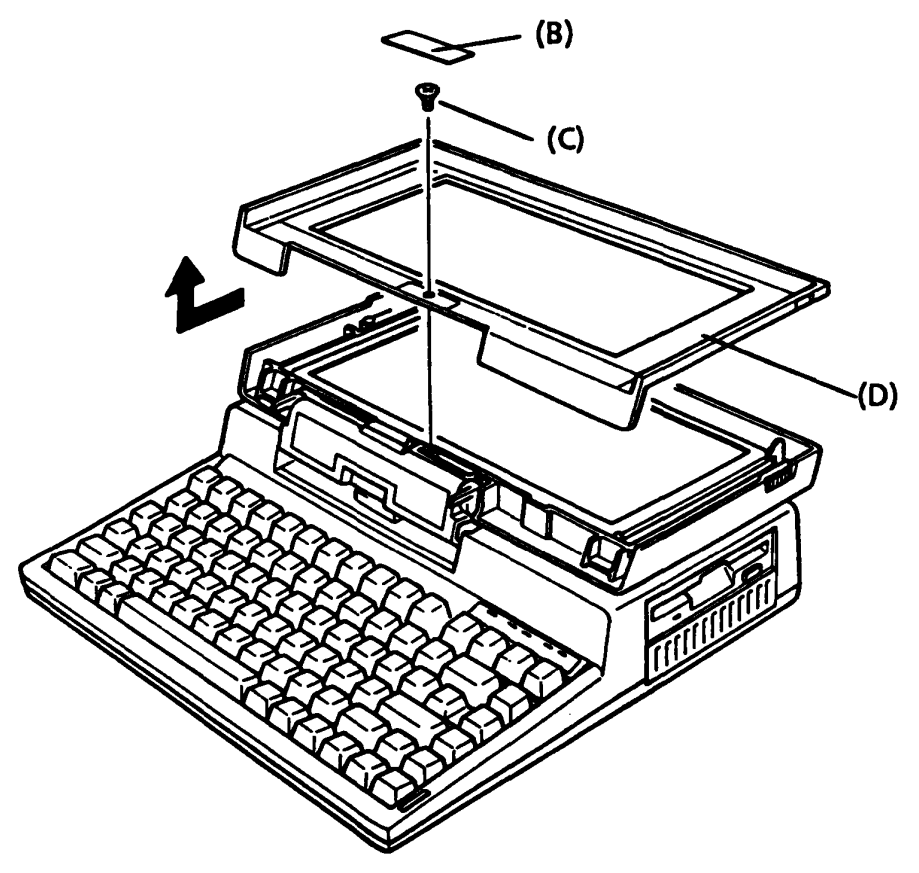

FIGURE 4-22 Removinq the LCD Mask

5. To install a new LCD mask, follow the above procedures in reverse.

#### 4.15 REMOVING/REPLACING THE LCD MODULE

- 1. Confirm that the POWER switch is off.
- 2. Remove the LCD mask from the LCD cover subassembly as directed in part 4.14.
- 3. Remove the four screws  $(A)$  on the LCD module  $(B)$ .<br>(A)

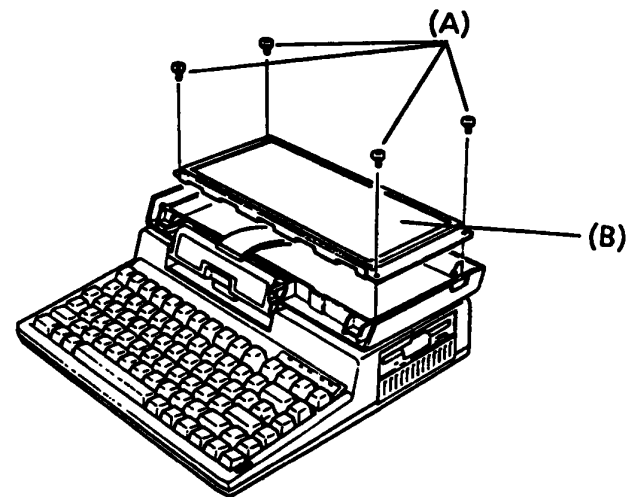

FIGURE 4-23 Removing the LCD Screws

4. Disconnect the LCD cable (C) from the LCD module.

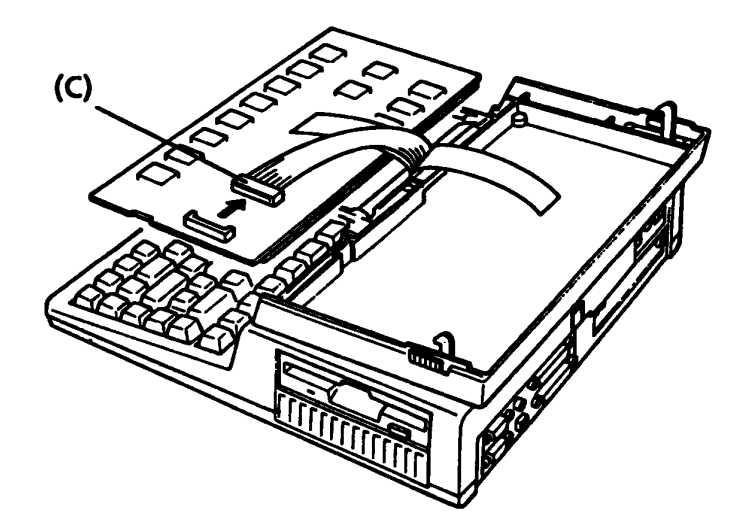

FIGURE 4-24 Removing and Disconnecting the LCD Module

5. To install a new LCD module, follow the above procedures in reverse.

#### **4.16 REMOVING THE LCD COVER SUBASSEMBLY**

- 1. Confirm that the POWER switch is off.
- 2. Remove the LCD mask and LCD cover subassembly as directed in parts 4.14 and 4.15.
- 3. Using tweezers or a fine-pointed instrument, peel off the hinge label (A) and remove the two screws (B) that it conceals. Keep the label in a clean place.

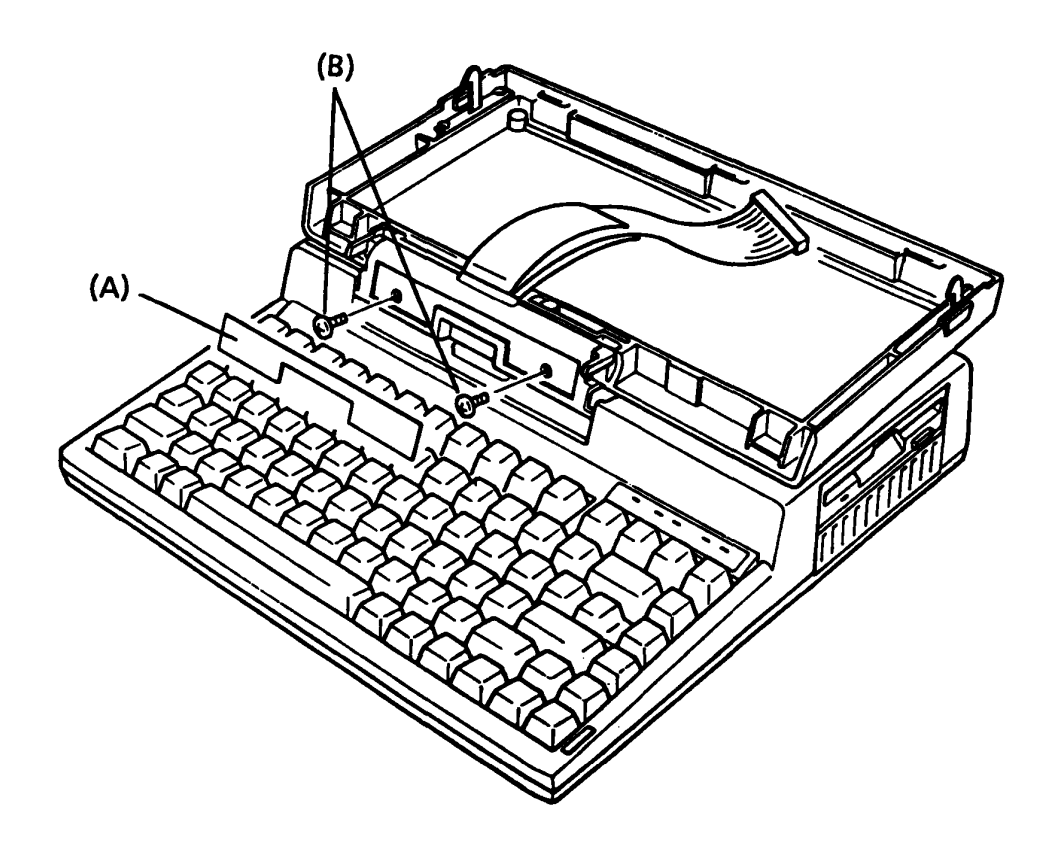

FIGURE 4-25 Removing the LCD Cover Subassembly Screws

4. Move the LCD cover subassembly (C) forward again to free it from the unit's top cover (D).

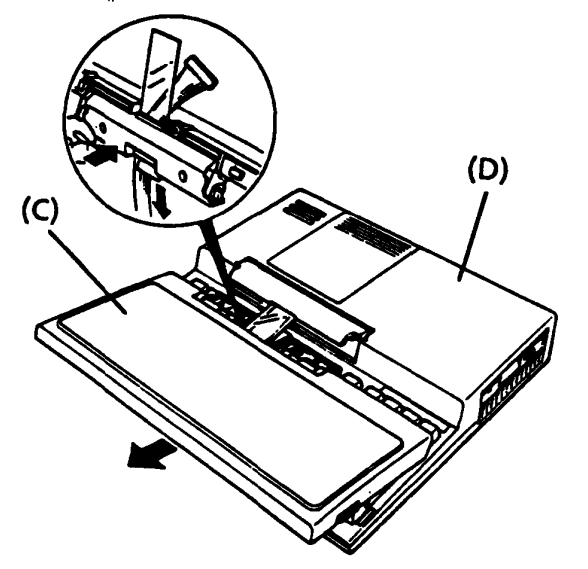

FIGURE 4-26 Removing the LCD Cover Subassembly

5. Remove the hinge cover (E) and the torsion bar (F) from the top cover.

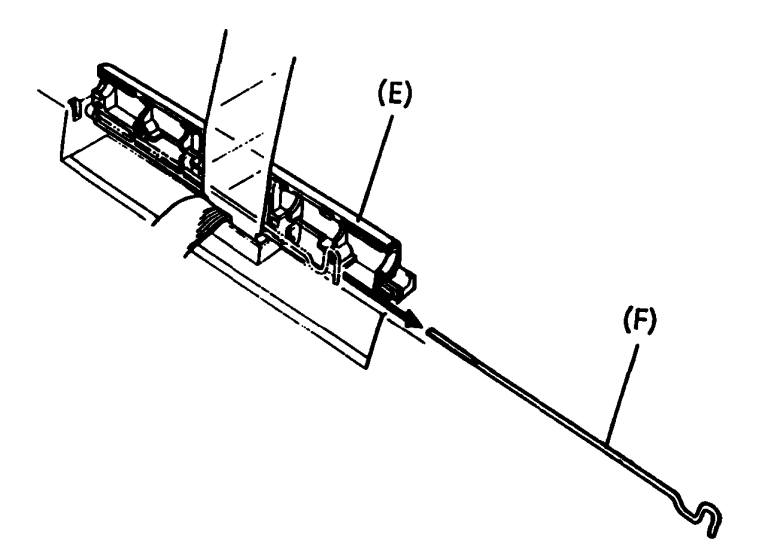

FIGURE 4-27 Removing the Hinge Cover and Torsion Bar

6. Replacement procedures are described in part 4.18.

#### **4.17 REPLACING THE LCD COVER SUBASSEMBLY**

- 1. Confirm that the POWER switch is off.
- 2. Insert the torsion bar (A) into the hole (B) provided in the top cover. Make sure that the torsion bar is fully seated before proceeding; the hooked portion should be positioned vertically.

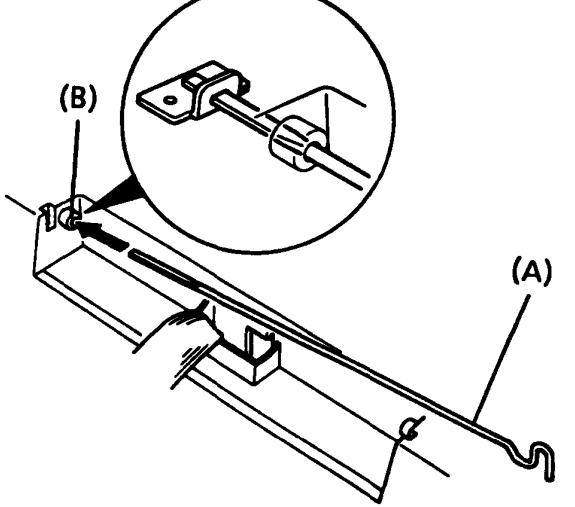

FIGURE 4-28 Inserting the Torsion Bar

3. Insert the short end of the hinge cover plastic cable shield (C) into the main unit; the torsion bar must be seated in the hinge cover between the cover and the shield. The hinge cover itself should be seated on the two pirot ends (D).

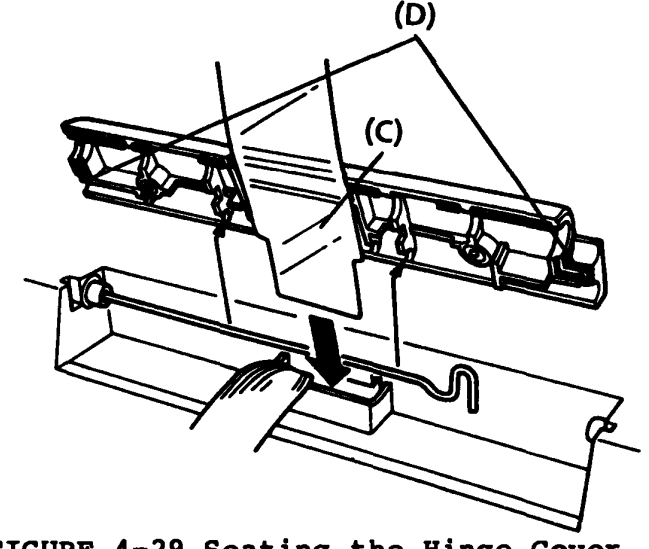

FIGURE 4-29 Seating the Hinge Cover

- 4. Insert the long end of the hinge cover cable shield into the LCD cover (E).
- 5. Insert the short end of the LCD cover cable shield into the main unit. The cable should be sandwiched between the two shields (F).
- 6. While feeding the long end of the hinge cover cable shi $\square$ ld into the LCD cover, seat the LCD cover subassembly under the two dowel ends (G).

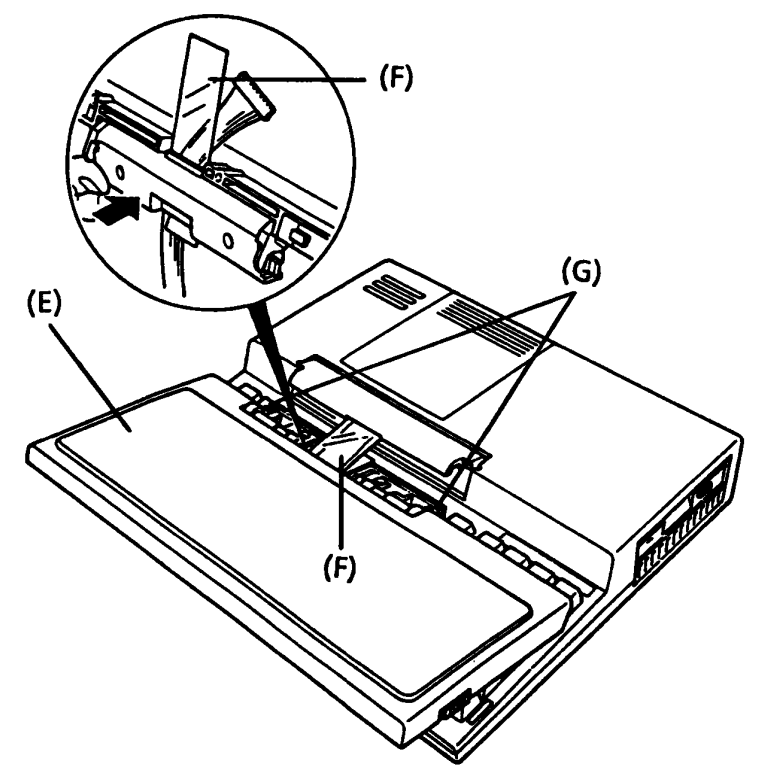

FIGURE 4-30 Seating the LCD Cover

- 7. Rotate the LCD cover assembly to a vertical position while constantly maintaining pressure to prevent separtion of the hinge cover and the LCD cover. Insert and tighten down the two LCD cover screws to complete the replacement procedure.
- 8. As directed in part 4.16, reassemble the LCD cover.

#### 5 .1 **SYSifBII OIIrf**

- 5.1.1 Inside the system unit
- (A) LCD
- (B) Top cover assembly
- (C) Keyboard bridge
- (D) Keyboard unit
- (E) Power supply PCB
- (F) Sub battery
- (H) 3.S-inch hard disk drive
- (I) Built-in modem
- (J) Hard disk control PCB
- (K) System PCB
- (L) Memory card
- (M) RTC battery
- (G) 3.S-inch floppy disk drive (N) Speaker

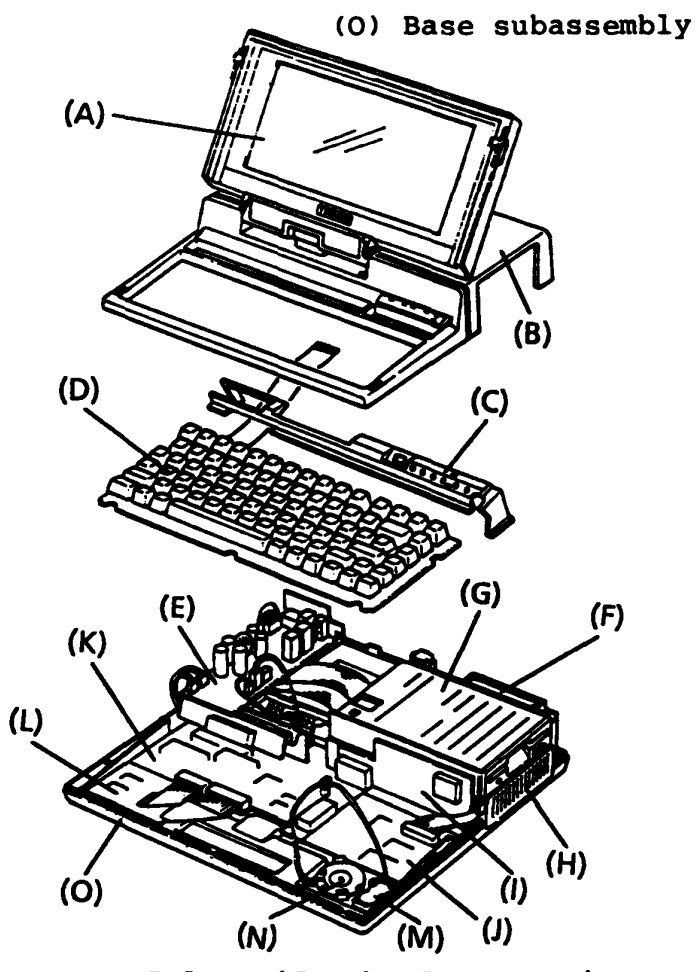

FIGURE 5-1 Inside the System Unit

5-1

5.1.2 Rear panel

- (A) RGB connector (9-pin D-shell)
- (B) COMP connector (2-pin)
- (C) Printer connector (25-pin D-shell)
- (D) Line jack (for built-in modem)
- (E) Batery pack
- (F) Battery lock
- (G) HOD switch
- (8) DC in jack (dc 12 V)
- (I) Power switch
- (J) Expansion slot
- (K) EXP. FOD connector (25-pin O-shell)
- (L) Key pad connector (2-pin)
- (M) COMMS connector (9-pin D-shell)

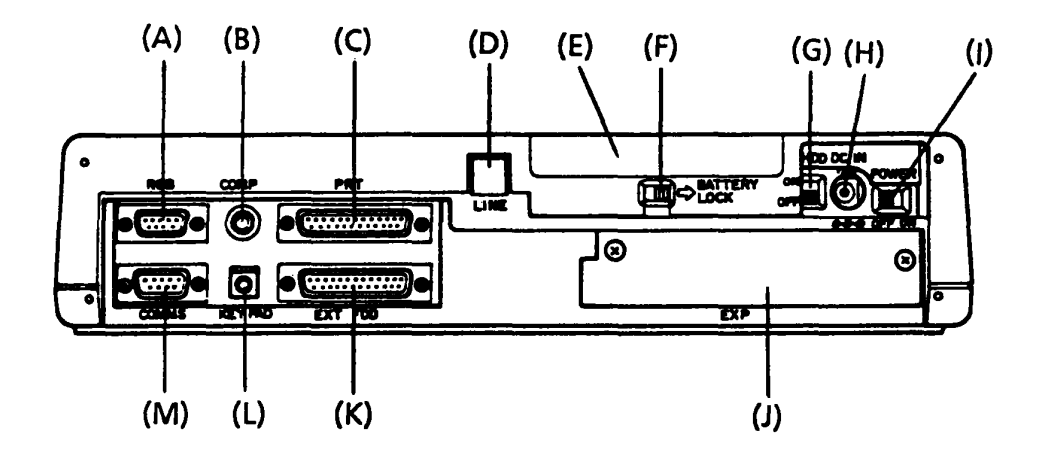

Figure 5-2 Rear Panel

- 5.1.3 Left side the system unit
- (A) Reset switch
- (B) A-B-DIS switch
- (C) LCD contrast knob

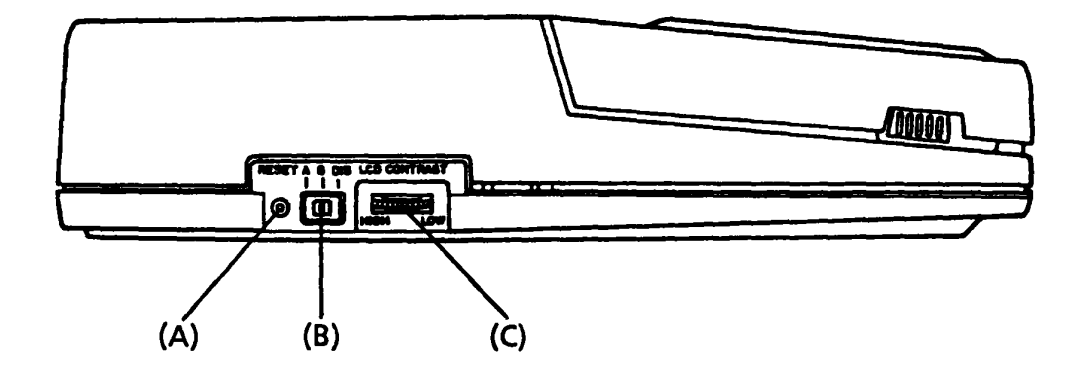

FIGURE 5-3 Left Side the System Unit

## 5.2 SYSTEM PCB

# 5.2.1 System PCB connectors

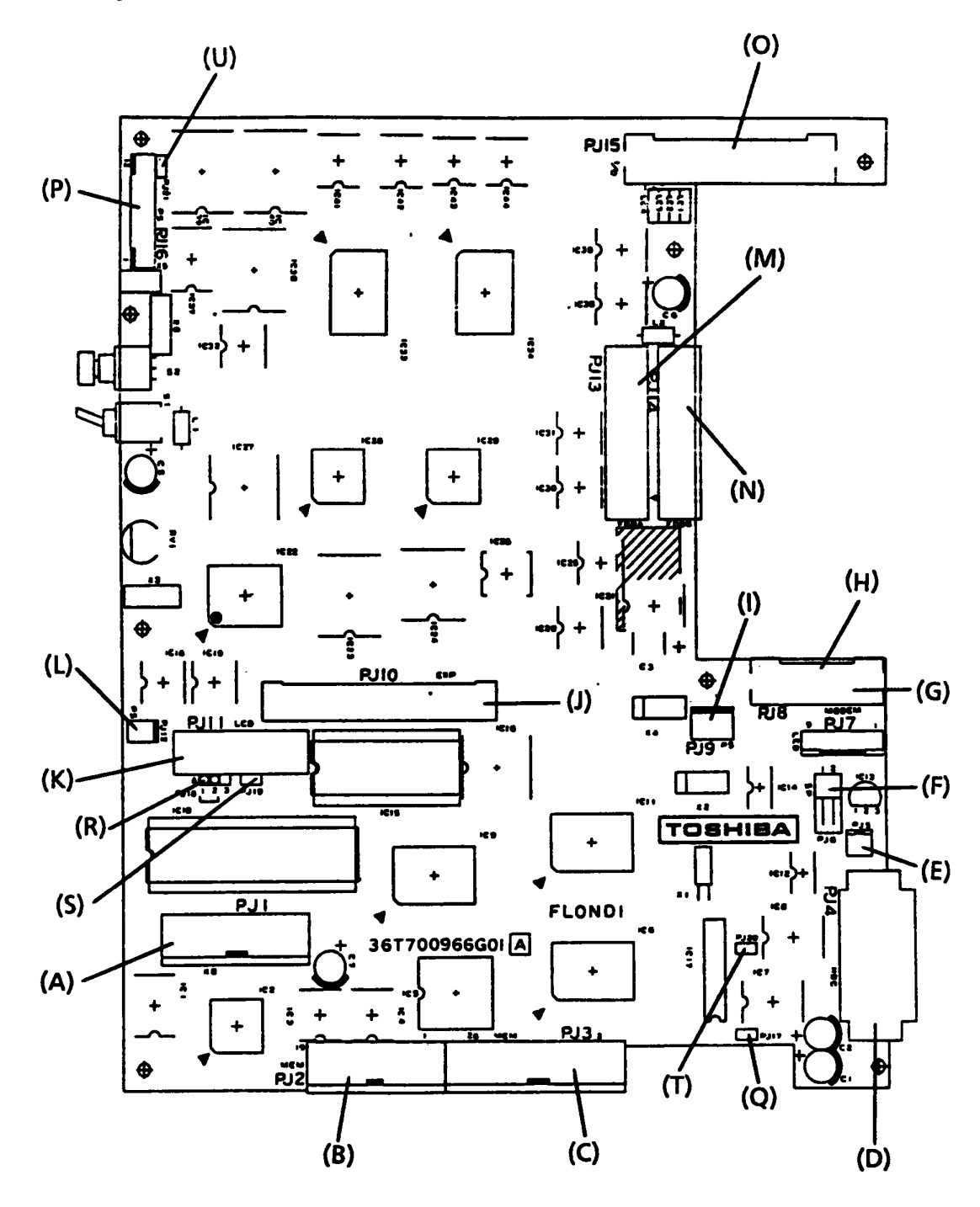

FIGURE 5-4 System PCB Connectors

- (A) PJ 1 Keyboard connector
- (B) PJ 2 System memory connector
- (C) PJ 3 System memory connector
- (D) PJ 4 HOC connector
- (E) PJ 5 RTC battery connector
- (F) PJ 6 Speaker connector
- (G) PJ 7 LED connector
- (H) PJ 8 Modem connector
- ( I) PJ 9 Power supply (HDC) connector
- (J) PJ 10 Expansion bus connector
- (10 PJ 11 LCD connector
- (L) PJ 12 Power supply (5V) connector
- ( M) PJ 13 FDD ( A) connector
- (N) PJ 14 FDD (B) connector
- (0 ) PJ 15 I/O connector
- (P) PJ 16 Power supply (signal) connector
- (Q) PJ 17 Jumper strap (HOC)
- (R) PJ 18 Jumper strap
- (S) PJ 19 Jumper strap
- (T) PJ 20 Jumper strap (Co-processor)
- (U) PJ 21 Jumper strap (Font)

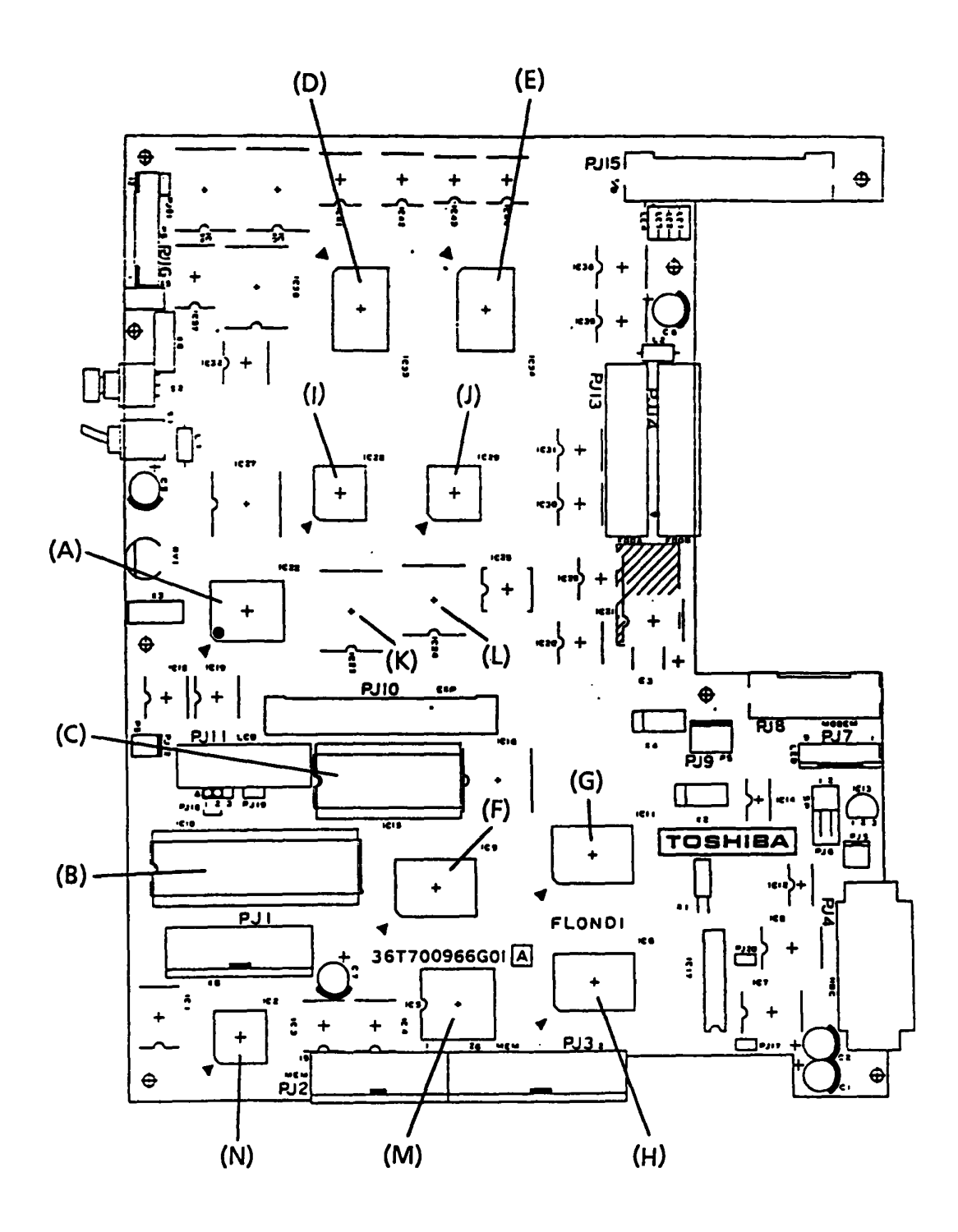

FIGURE 5-5 System PCB ICs

- (A) CPU: Central processor (80C86A-2)
- (B) NDP socket
- (C) BIOS ROM
- (D) Gate Array (Display controller)
- (E) Gate Array (PRT/FDC)
- (F) Gate Array (Bus driver)
- (G) Gate Array (Bus controller)
- (H) Gate Array (EXP-MEM controller)
- ( I) FOC: Floppy disk controller (TC8565)
- (J) ACE: Asynchronous communication element (TC8570)
- ( K) PIC: Programmable interrupt controller (82C59A)
- (L) TIMER (82C54A)
- (M) DMA: Direct memory access (82C37A)
- (N) KBC: Keyboard controller (80C49A)

### 5.3 CONNECTORS

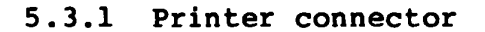

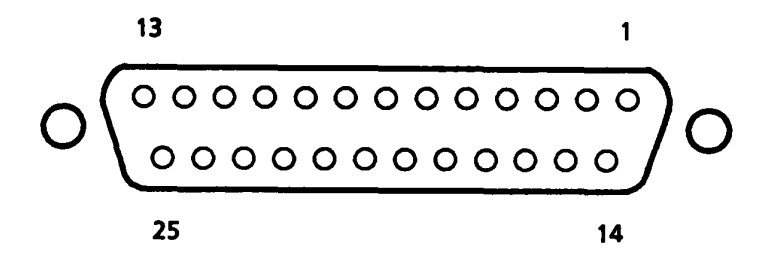

FIGURE 5-6 Printer Connector

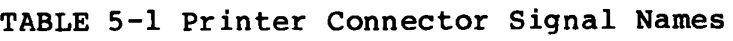

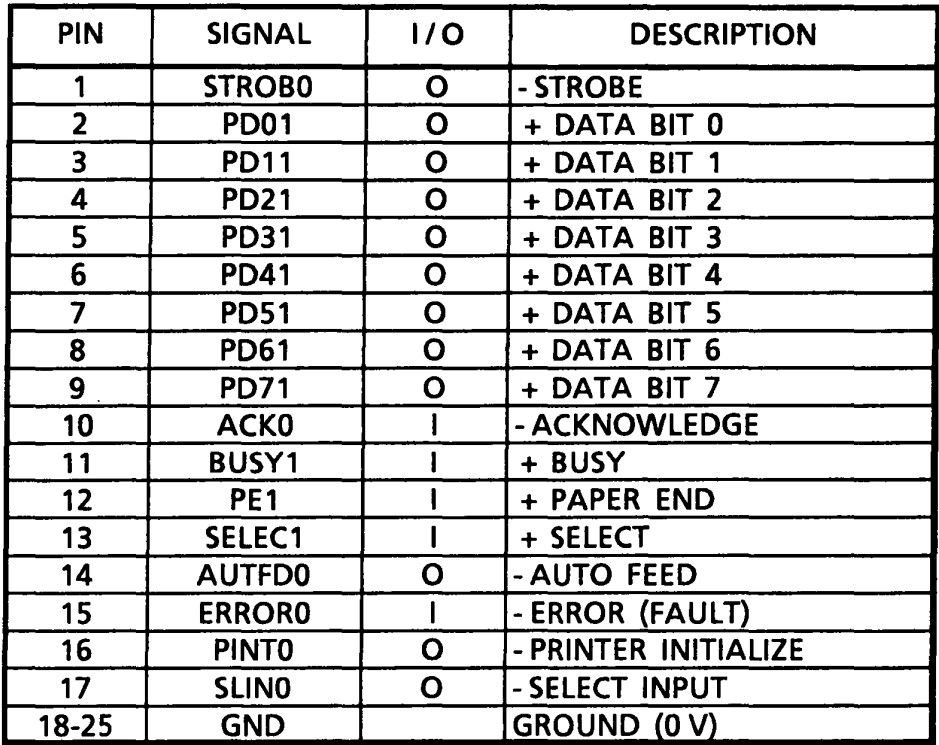

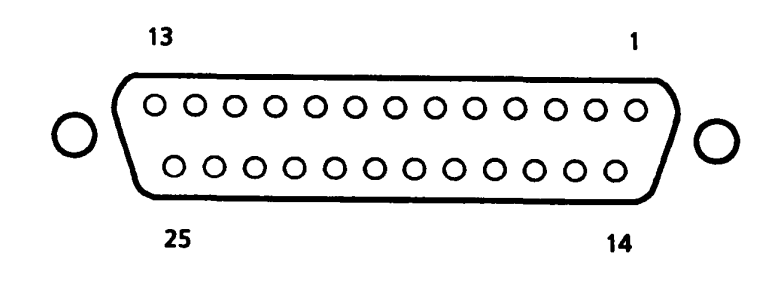

FIGURE 5-7 EXT FDD Connector

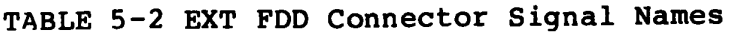

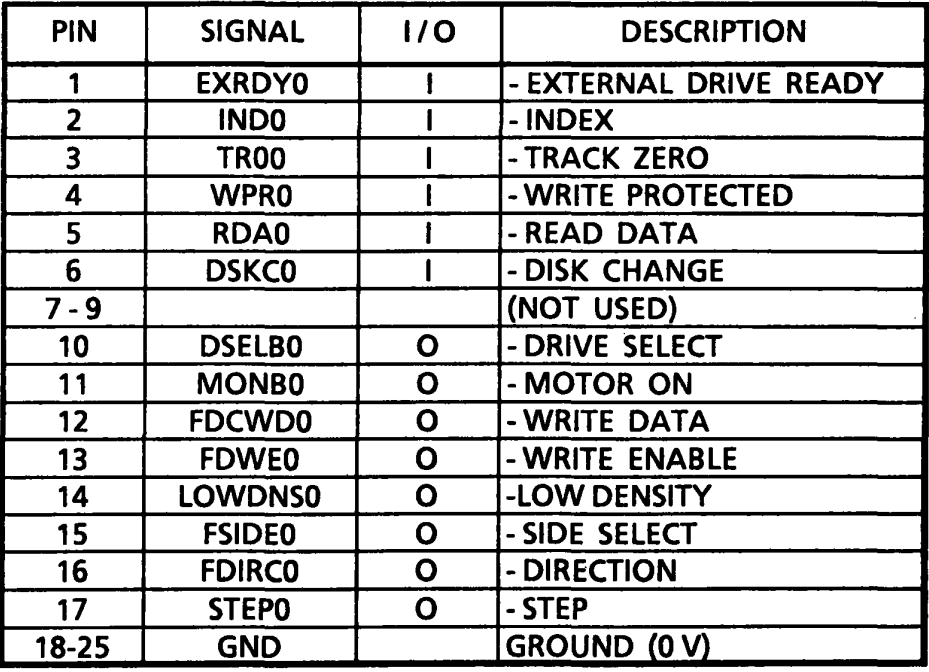

Note

Pin Number 14 is not supported at present, but it will be supported in the near futve.

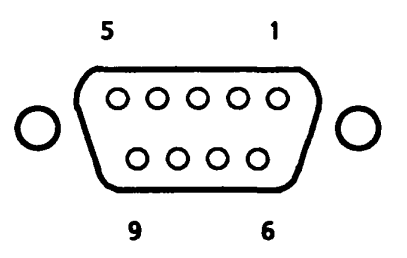

FIGURE 5-8 RGB Connector

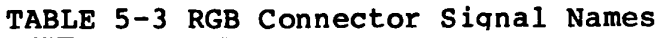

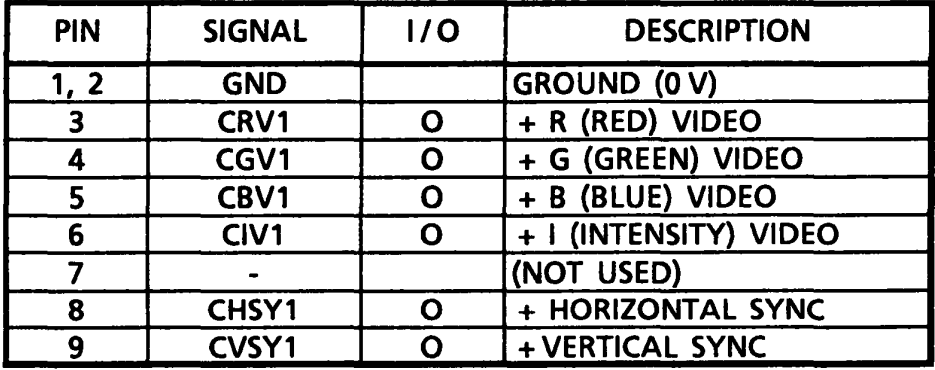

5.3.4 COMMS connector 1 5

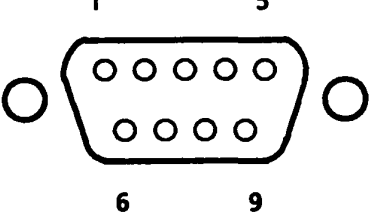

FIGURE 5-9 COMMS Connector

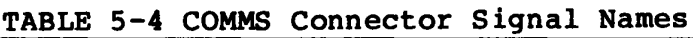

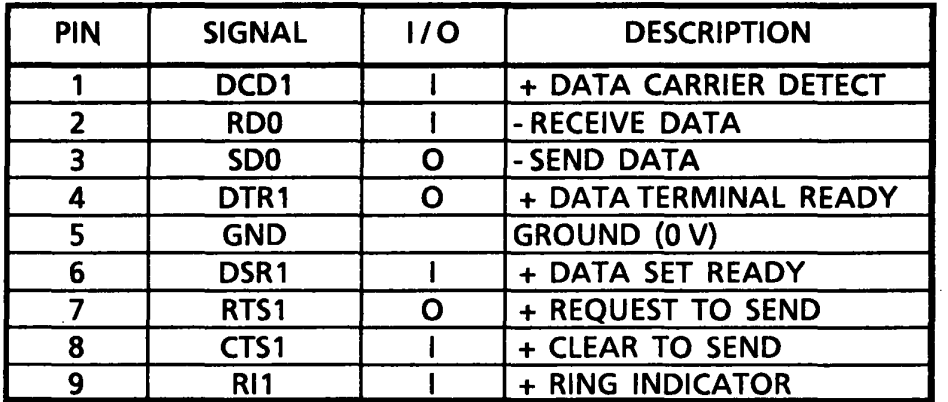

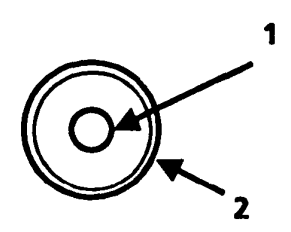

FIGURE 5-10 COMP Connector

TABLE 5-5 COMP Connector Signal Names

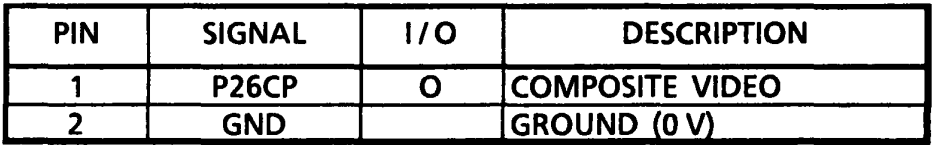

5.3.6 Key pad connector

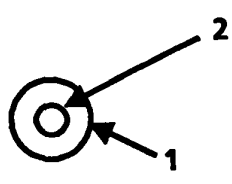

FIGURE 5-11 Key Pad Connector

TABLE 5-6 Key Pad Connector Signal Names

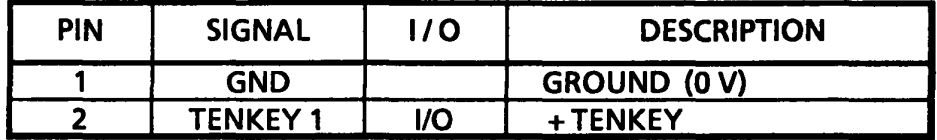

| PIN                     | <b>SIGNAL</b>    | <b>I/O</b>              | <b>DESCRIPTION</b>                           | PIN             | <b>SIGNAL</b>           | <b>VO</b>               | <b>DESCRIPTION</b>                            |
|-------------------------|------------------|-------------------------|----------------------------------------------|-----------------|-------------------------|-------------------------|-----------------------------------------------|
| ī                       | <b>GND</b>       |                         | <b>GROUND (0V)</b>                           | $\overline{31}$ | A191                    | 0                       | <b>UPPER 4-BIT ADDRESS</b>                    |
| $\overline{2}$          | <b>VCC</b>       |                         | + SVDC                                       | 32              | <b>SYD01</b>            | I/O                     | <b>BIDIRECTIONAL 8-BIT</b><br><b>DATA BUS</b> |
| $\overline{\mathbf{3}}$ | <b>MVEE</b>      |                         | -9VDC                                        | 33              | <b>SYD11</b>            | <b>VO</b>               | <b>BIDIRECTIONAL 8-BIT</b><br>DATA BUS        |
| 4                       | <b>PVDD</b>      |                         | +12VDC                                       | 34              | <b>SYD21</b>            | <b>VO</b>               | <b>BIDIRECTIONAL 8-BIT</b><br>DATA BUS        |
| 5                       | <b>MDSL0</b>     | O                       | <b>BUILT IN MODEM SELECT</b>                 | 35              | <b>SYD31</b>            | <b>VO</b>               | <b>BIDIRECTIONAL 8-BIT</b><br><b>DATA BUS</b> |
| 6                       | CMCK1            | 0                       | <b>COMMUNICATION</b><br><b>CLOCK/REFRESH</b> | 36              | GND                     |                         | <b>GROUND (0V)</b>                            |
| 7                       | MIRQ0            | $\mathbf{I}$            | <b>MODEM INTERRUPT</b><br><b>REQUEST</b>     | 37              | <b>SYD41</b>            | <b>VO</b>               | <b>BIDIRECTIONAL 8-BIT</b><br><b>DATA BUS</b> |
| 8                       | <b>SPTONO</b>    | $\mathbf{I}$            | <b>SPEAKER DRIVE SIGNAL</b>                  | 38              | <b>SYD51</b>            | I/O                     | <b>BIDIRECTIONAL 8-BIT</b><br>DATA BUS        |
| 9                       | <b>GND</b>       |                         | GROUND (0V)                                  | 39              | <b>SYD61</b>            | <b>VO</b>               | <b>BIDIRECTIONAL 8-BIT</b><br><b>DATA BUS</b> |
| 10                      | A0BB1            | Ο                       | <b>ADDRESS 0 FOR BYTE BUS</b>                | 40              | <b>SYD71</b>            | VO                      | <b>BIDIRECTIONAL 8-BIT</b><br><b>DATA BUS</b> |
| 11                      | A011             | O                       | <b>LOWER 16-BIT ADDRESS</b>                  | 41              | <b>MEWRO</b>            | O                       | <b>MEMORY WRITE</b><br><b>COMMAND</b>         |
| 12                      | A021             | O                       | <b>LOWER 16-BIT ADDRESS</b>                  | 42              | <b>XMERDO</b>           | O.                      | <b>MEMORY READ</b><br><b>COMMAND</b>          |
| 13                      | A031             | О                       | <b>LOWER 16-BIT ADDRESS</b>                  | 43              | <b>GND</b>              |                         | <b>GROUND (0V)</b>                            |
| 14                      | A041             | $\overline{O}$          | <b>LOWER 16-BIT ADDRESS</b>                  | 44              | <b>XIOWRO</b>           | O                       | <b>I/O WRITE COMMAND</b>                      |
| 15                      | A051             | $\overline{\mathbf{o}}$ | <b>LOWER 16-BIT ADDRESS</b>                  | 45              | <b>XIORDO</b>           | $\overline{\mathbf{o}}$ | <b>I/O READ COMMAND</b>                       |
| $\overline{16}$         | A061             | Ö                       | <b>LOWER 16-BIT ADDRESS</b>                  | 46              | TC1                     | O                       | <b>TERMINAL COUNT</b>                         |
| 17                      | A071             | 0                       | <b>LOWER 16-BIT ADDRESS</b>                  | 47              | CALE1                   | O                       | <b>CPU ADDRESS LATCH</b><br><b>ENABLE</b>     |
| 18                      | <b>GND</b>       |                         | <b>GROUND (0V)</b>                           | 48              | <b>RESET1</b>           | O                       | <b>RESET HIGH-ACTIVE</b><br><b>OUTPUT</b>     |
| 19                      | A081             | O                       | <b>LOWER 16-BIT ADDRESS</b>                  | 49              | DACK10                  | $\Omega$                | <b>DMA ACKNOWLEDGE</b><br><b>SIGNAL</b>       |
| $\overline{20}$         | A091             | O                       | <b>LOWER 16-BIT ADDRESS</b>                  | 50              | <b>IRQ21</b>            | ī                       | <b>INTERRUPT REQUEST</b>                      |
| 21                      | A101             | O                       | <b>LOWER 16-BIT ADDRESS</b>                  | $\overline{51}$ | <b>GND</b>              |                         | GROUND (0V)                                   |
| 22                      | A111             | O                       | <b>LOWER 16-BIT ADDRESS</b>                  | $\overline{52}$ | $\overline{\text{vcc}}$ |                         | $+5VDC$                                       |
| $\overline{23}$         | A121             | О                       | <b>LOWER 16-BIT ADDRESS</b>                  | $\overline{53}$ | <b>CPCKB1</b>           | O                       | <b>CPU CLOCK</b>                              |
| 24                      | A131             | $\overline{\mathbf{o}}$ | <b>LOWER 16-BIT ADDRESS</b>                  | $\overline{54}$ | IRQ51                   | $\mathbf{I}$            | <b>INTERRUPT REQUEST</b>                      |
| 25                      | A141             | $\overline{\mathbf{o}}$ | <b>LOWER 16-BIT ADDRESS</b>                  | $\overline{55}$ | DRQ31                   | T                       | <b>DMA REQUEST</b>                            |
| 26                      | A151             | O                       | <b>LOWER 16-BIT ADDRESS</b>                  | 56              | DACK30                  | O                       | <b>DMA ACKNOWLEDGE</b><br><b>SIGNAL</b>       |
| 27                      | <b>GND</b>       |                         | <b>GROUND (0V)</b>                           | 57              | <b>CPADE0</b>           | O                       | <b>CPU ADDRESS ENABLE</b>                     |
| $\overline{28}$         | A <sub>161</sub> | Ó                       | <b>UPPER 4-BIT ADDRESS</b>                   | 58              | DRQ11                   | $\mathbf{I}$            | <b>DMA REQUEST</b>                            |
| 29                      | A171             | $\overline{\mathbf{o}}$ | <b>UPPER 4-BIT ADDRESS</b>                   | 59              | <b>IORDY1</b>           | T                       | <b>I/O CHANNEL READY</b>                      |
| 30                      | A181             | $\overline{\mathbf{o}}$ | <b>UPPER 4-BIT ADDRESS</b>                   | 60              | <b>GND</b>              |                         | <b>GROUND (0V)</b>                            |

TABLE 5-7 Expansion Bus Connector (A side/B side) Signal Names

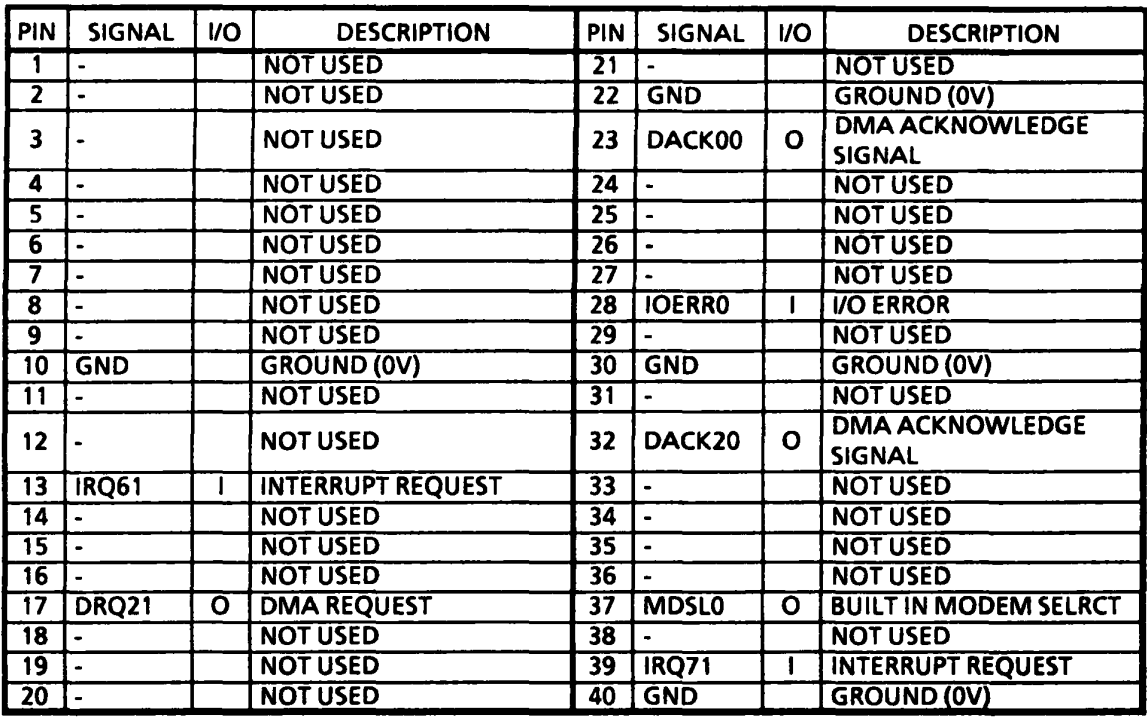

## TABLE 5-8 Expansion Bus Connector (C side/D side) Signal Names

## 5.4 **KEYBOARD LAYOUT**

## 5.4.1 USA version

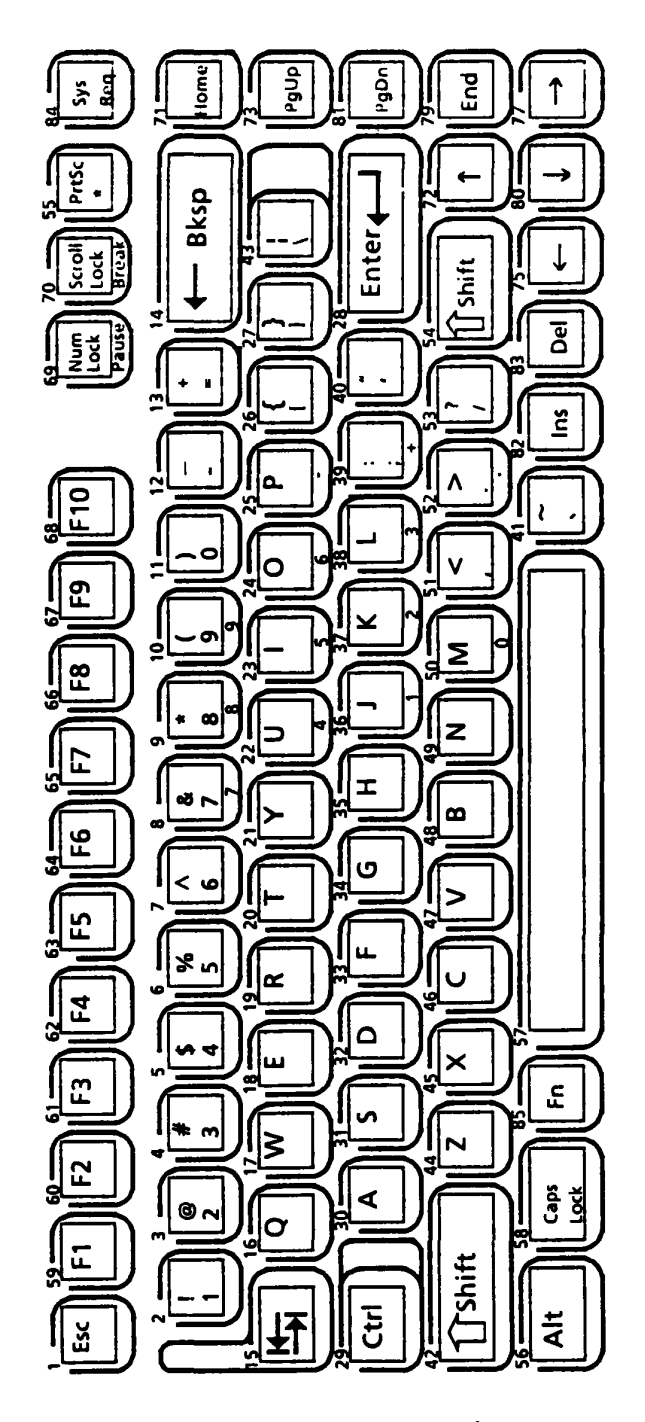

FIGURE 5-12 USA Version

# 5.4.2 England version

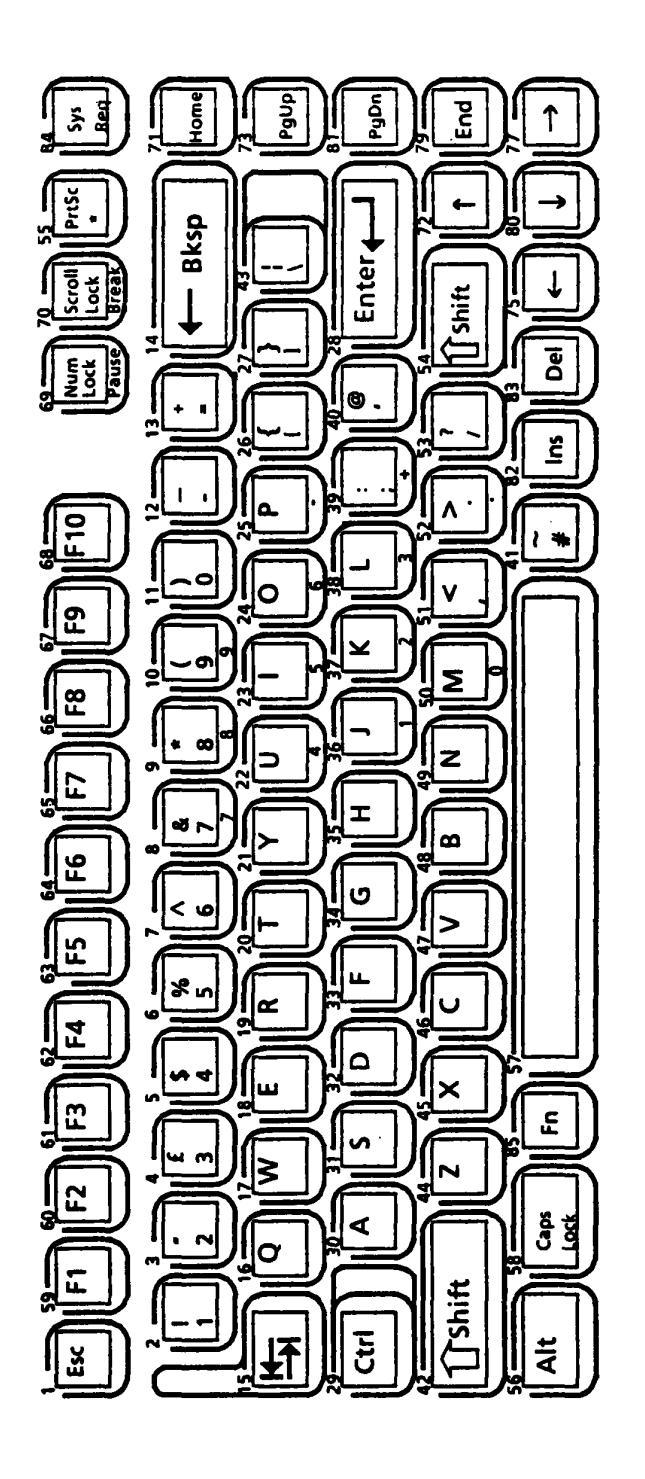

FIGURE 5-13 England Version

### 5.4.3 German version

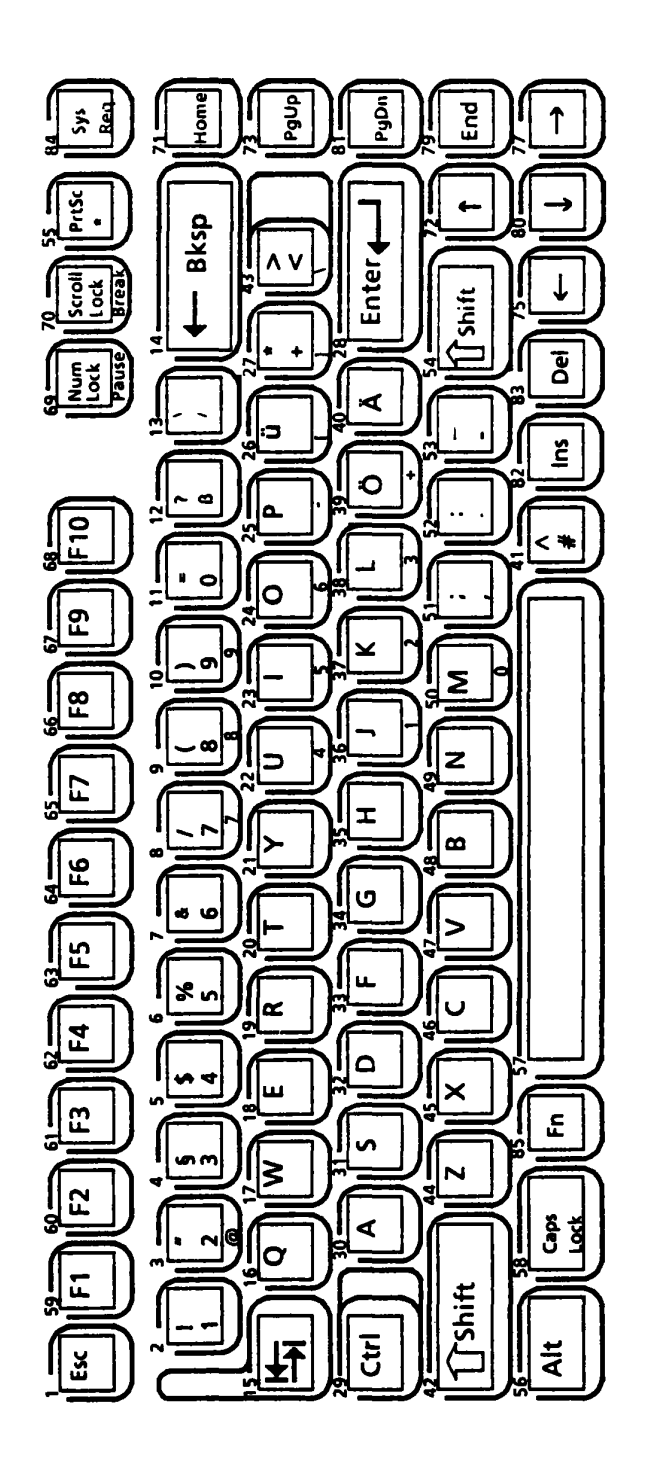

FIGURE 5-14 German Version

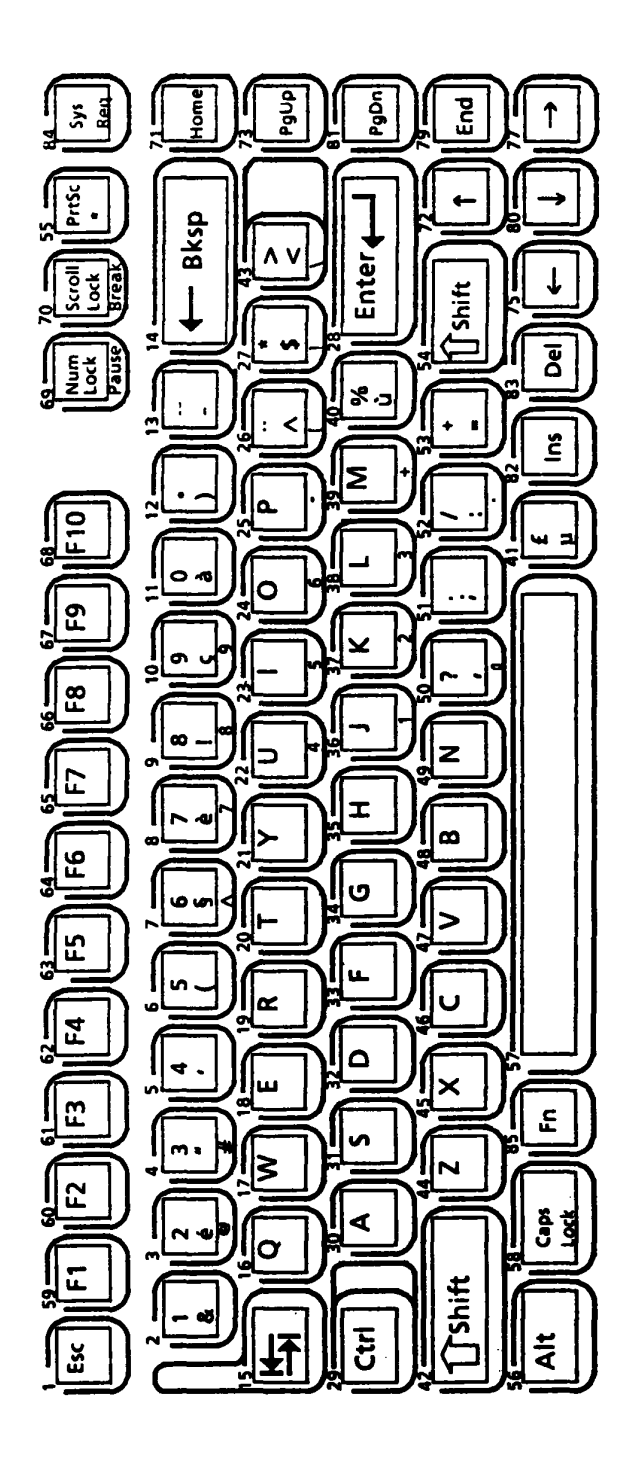

FIGURE 5-15 France Version

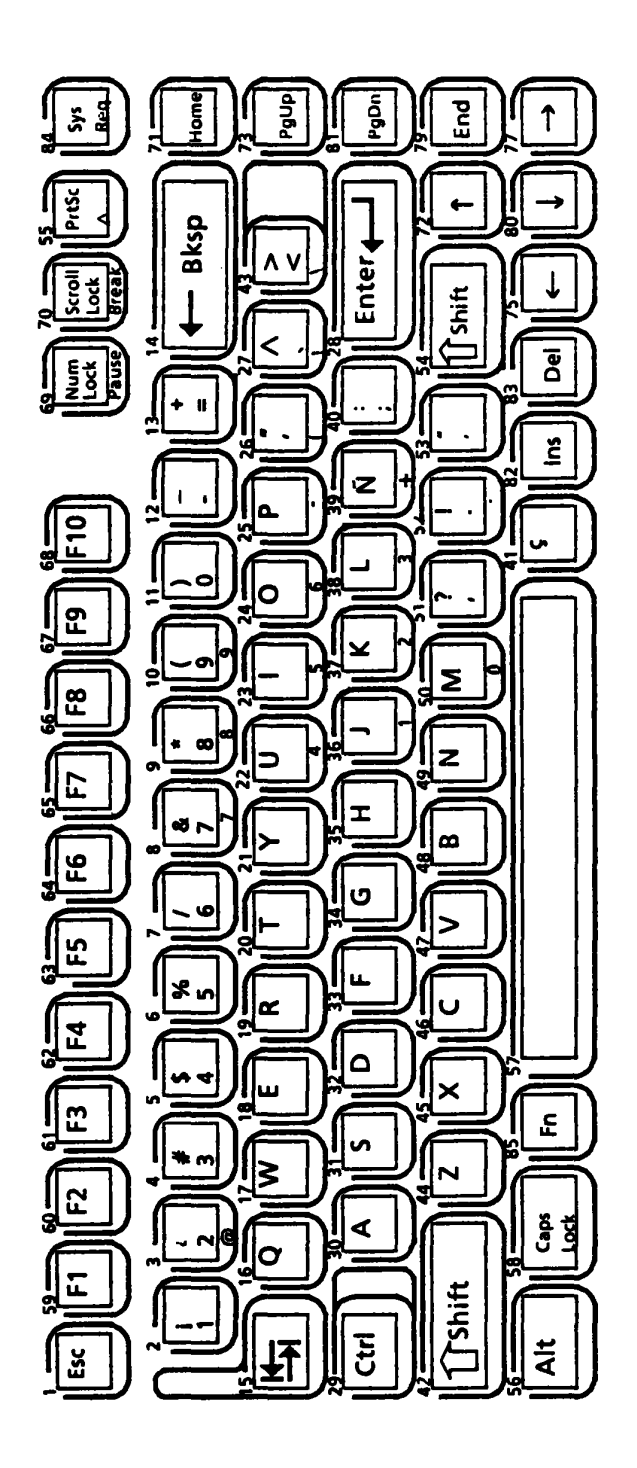

FIGURE 5-16 Spain Version

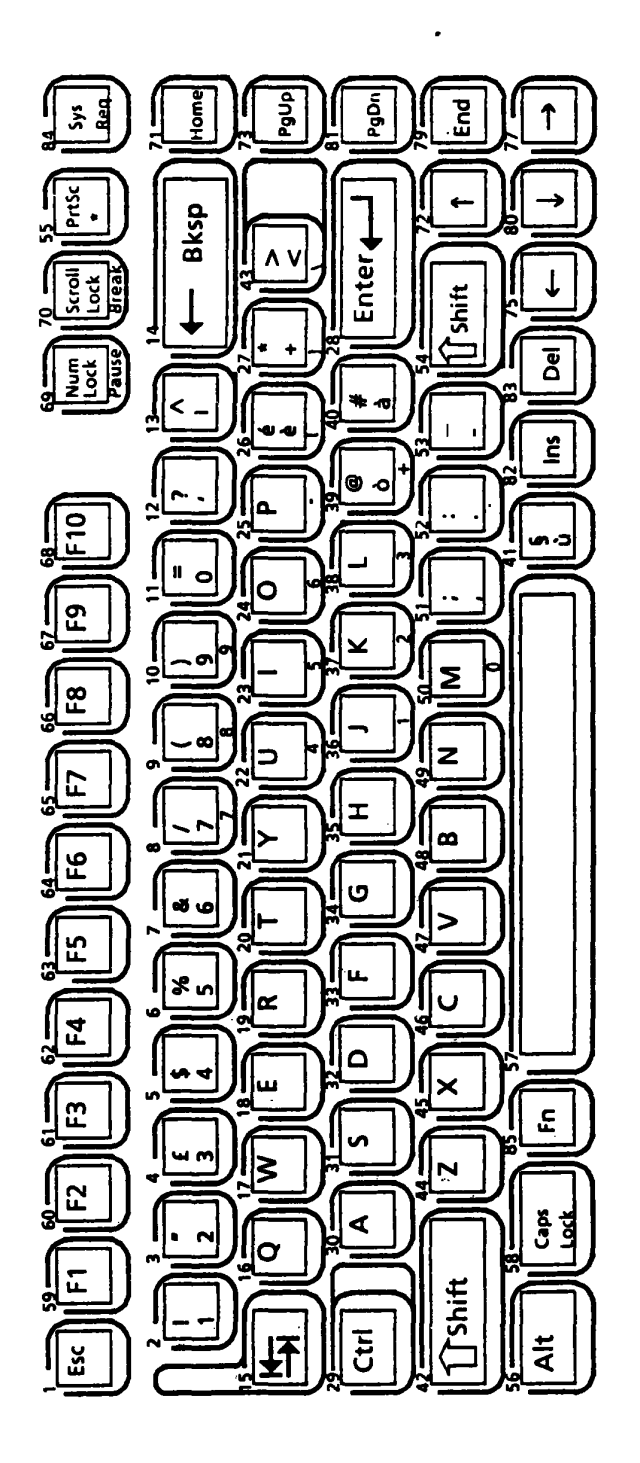

FIGURE 5-17 Italy Version
# 5.4.7 Scandinavia version

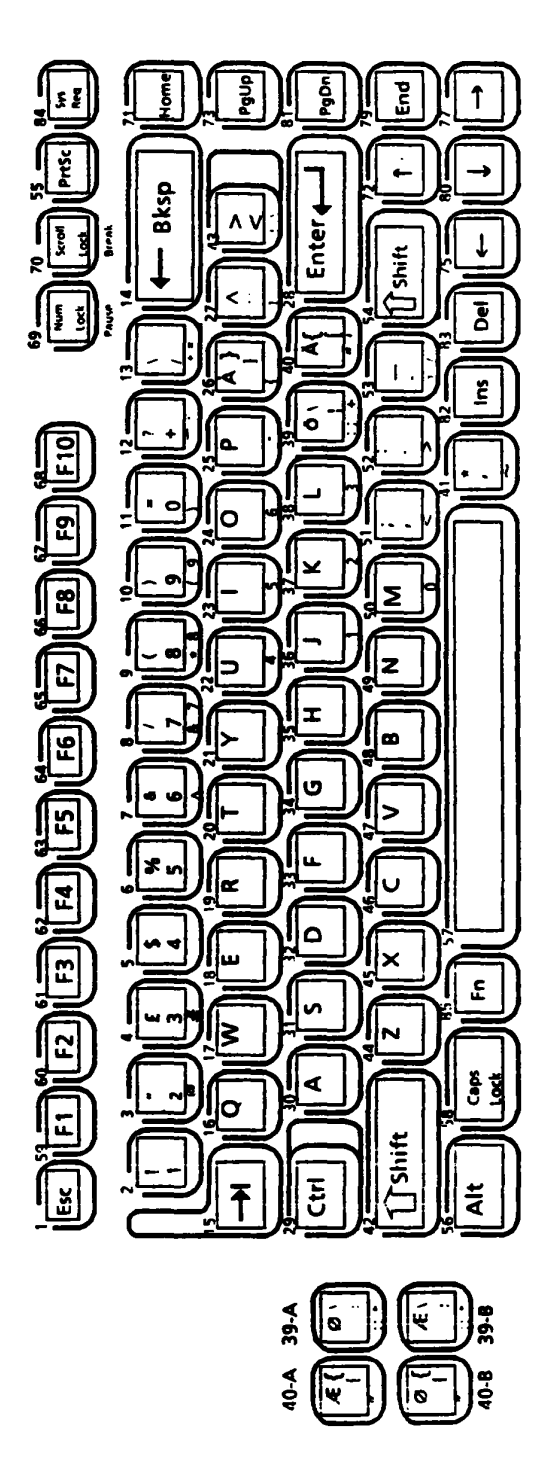

FIGURE 5-18 Scandinavia Version

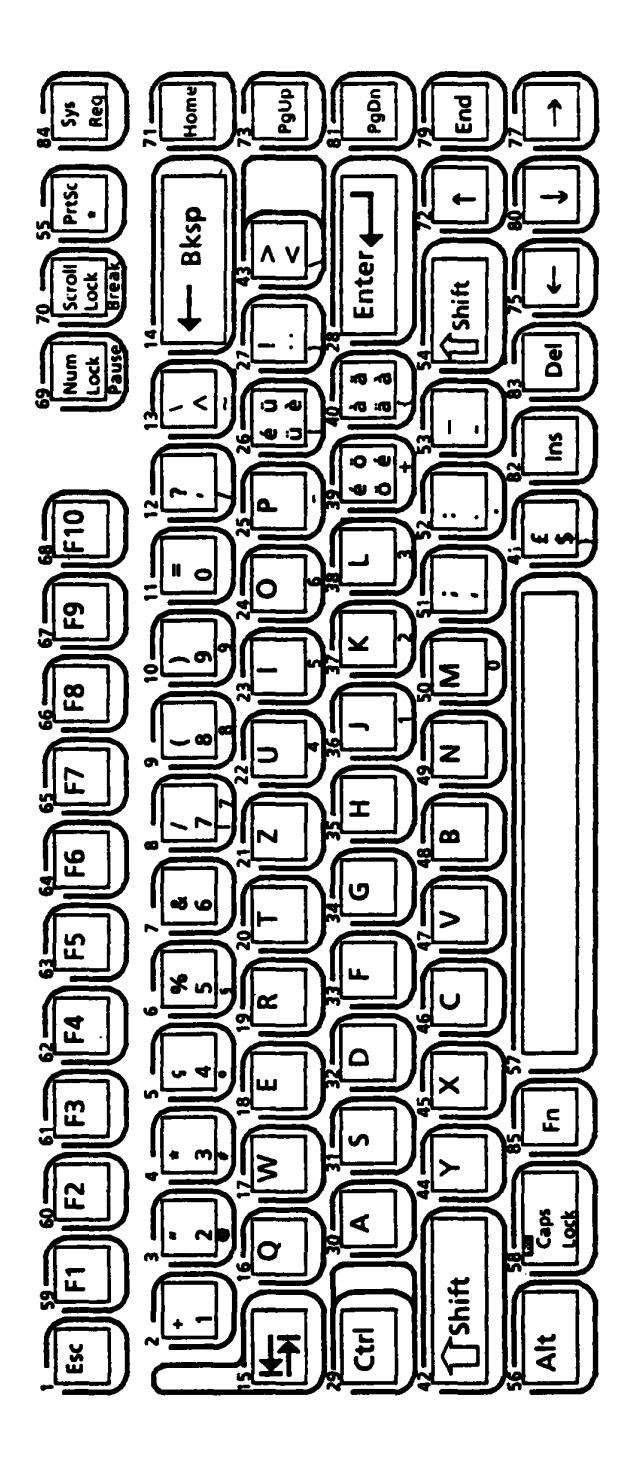

FIGURE 5-19 Switzerland Version

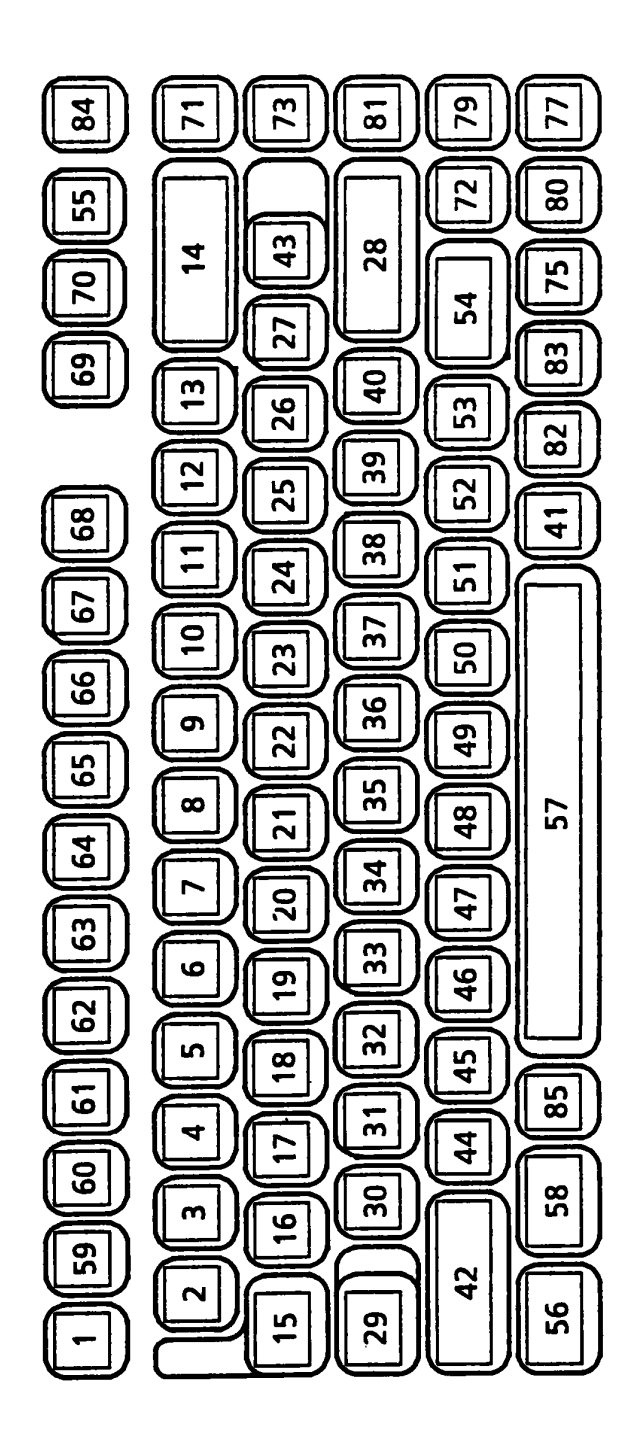

FIGURE 5-20 Keycap Number

# 5.5 DISPLAY CODE

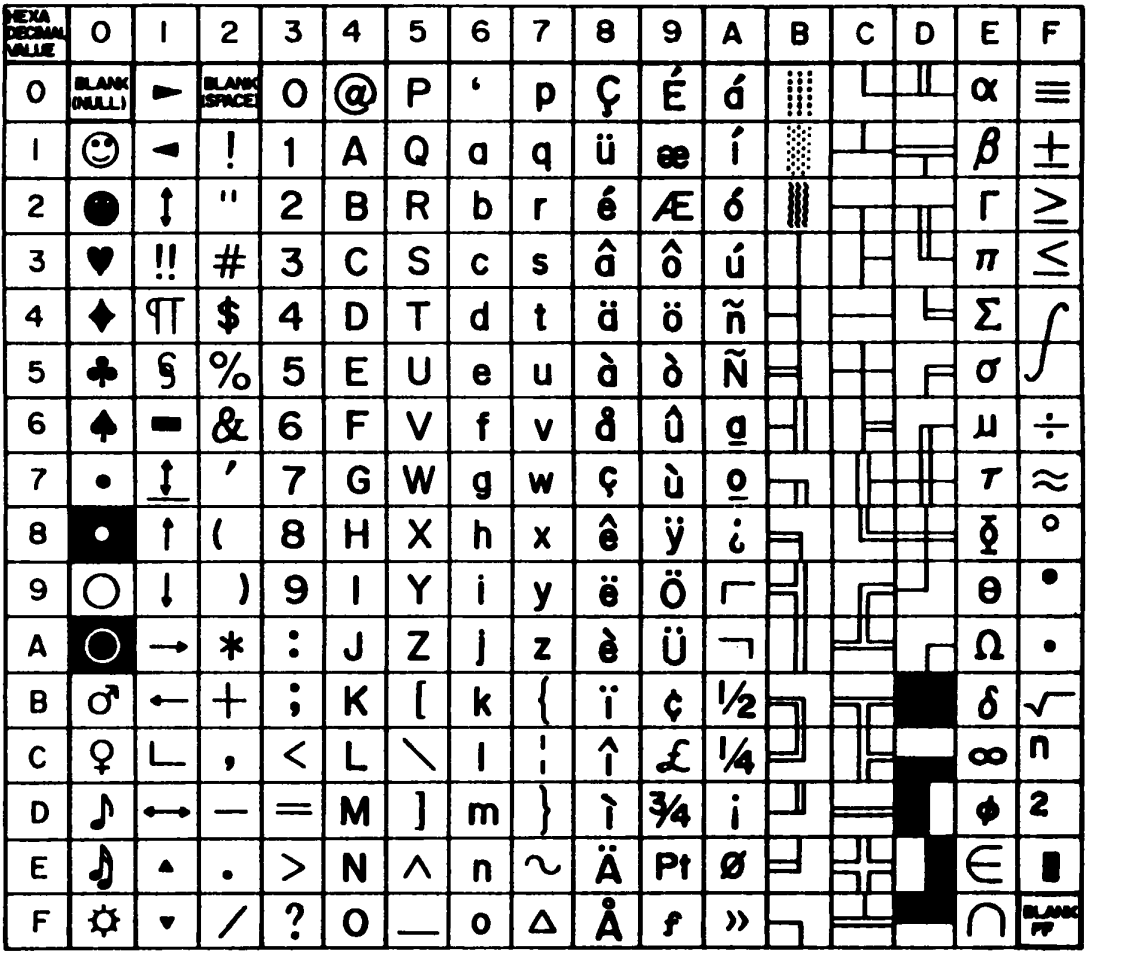

TABLE 5-9 Display Code

#### **APPENDIX A**

#### BUS CONTROLLER G.A. (GATE ARRAY)

#### A.1 GENERAL

The Bus Controller Gate Array is a 2,000 gate flat package type chip with 100 lead pins. It contains the following functions. Signal name and meaning of each pin used in this chip are explained in this section together with its detailed definitions.

- 1) Clock generator<br>2) Command decoder
- 2) Command decoder<br>3) Bus controller
- 3) Bus controller<br>4) 8-16 bit control
- 4) 8-16 bit controller
- 5) Wait controller<br>6) DMA bus control
- DMA bus controller
- 7) DMA page register
- 8) RAM/ROM select controller
- 9) NMI controller
- 10) Keyboard controller
- 11) Circuitry compatible with the 8255

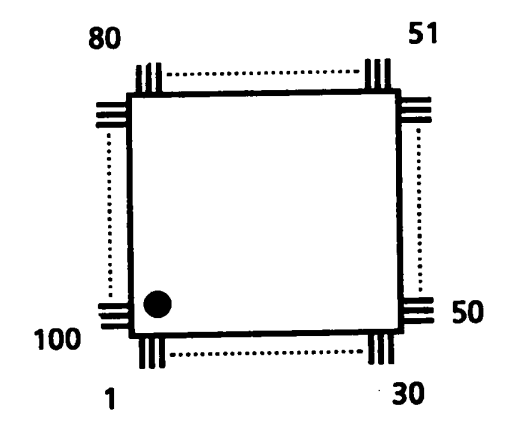

FIGURE A-I Bus Controller G.A.

#### A. 2 BLOCK DIAGRAM

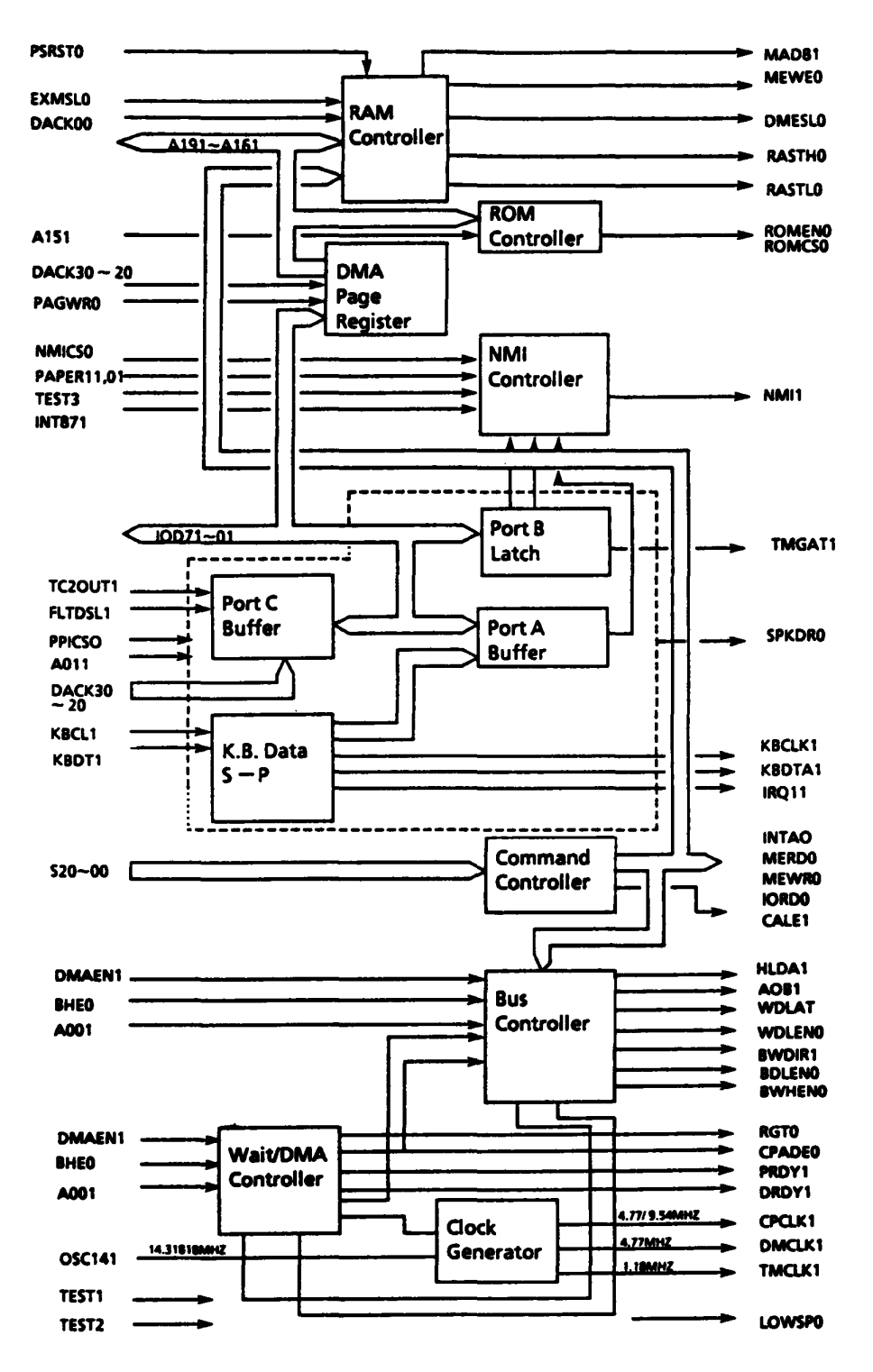

FIGURE A-2 Block Diagram

# A. 3 PIN DESCRIPTION

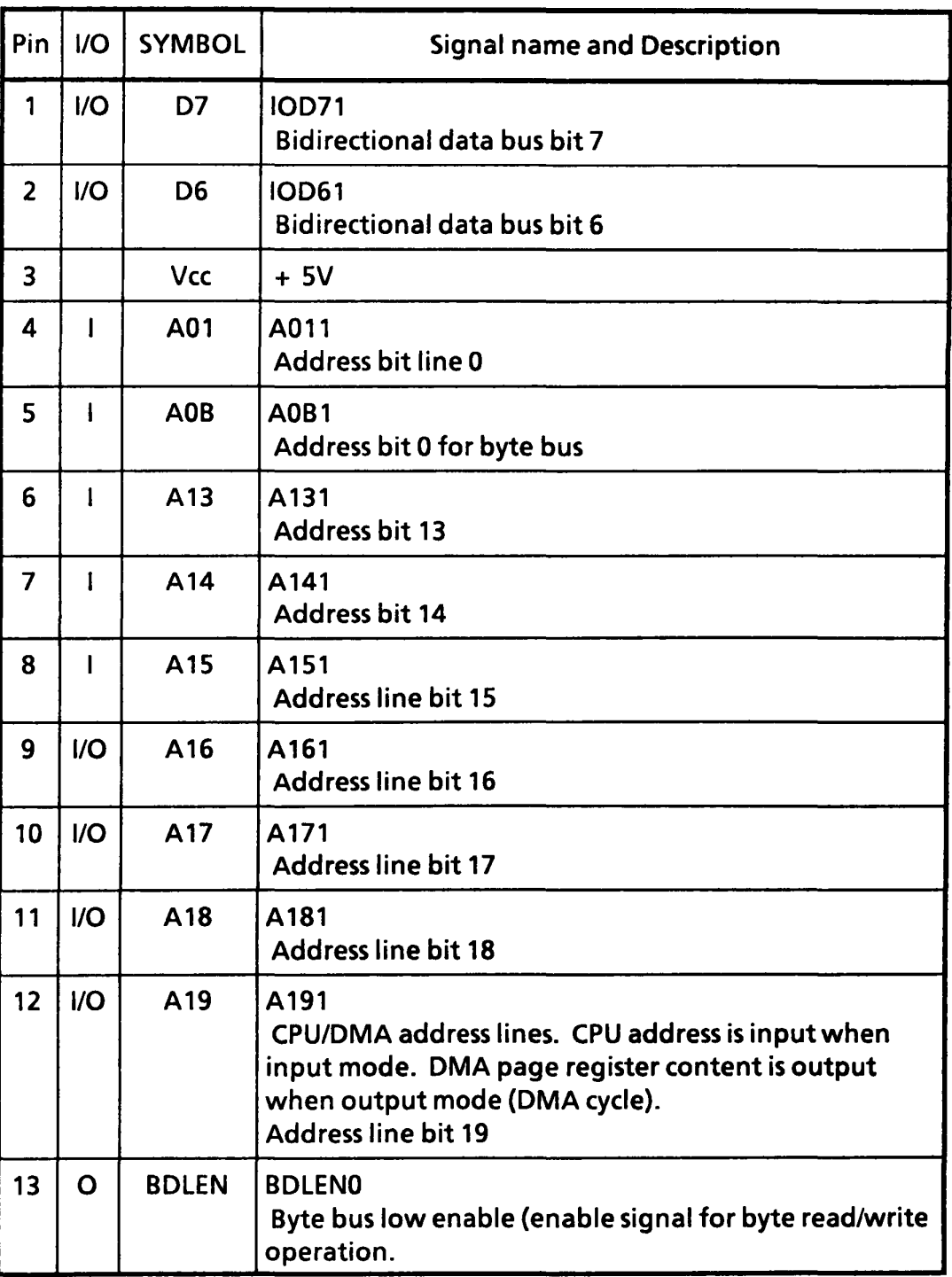

# TABLE A-I Pin Description

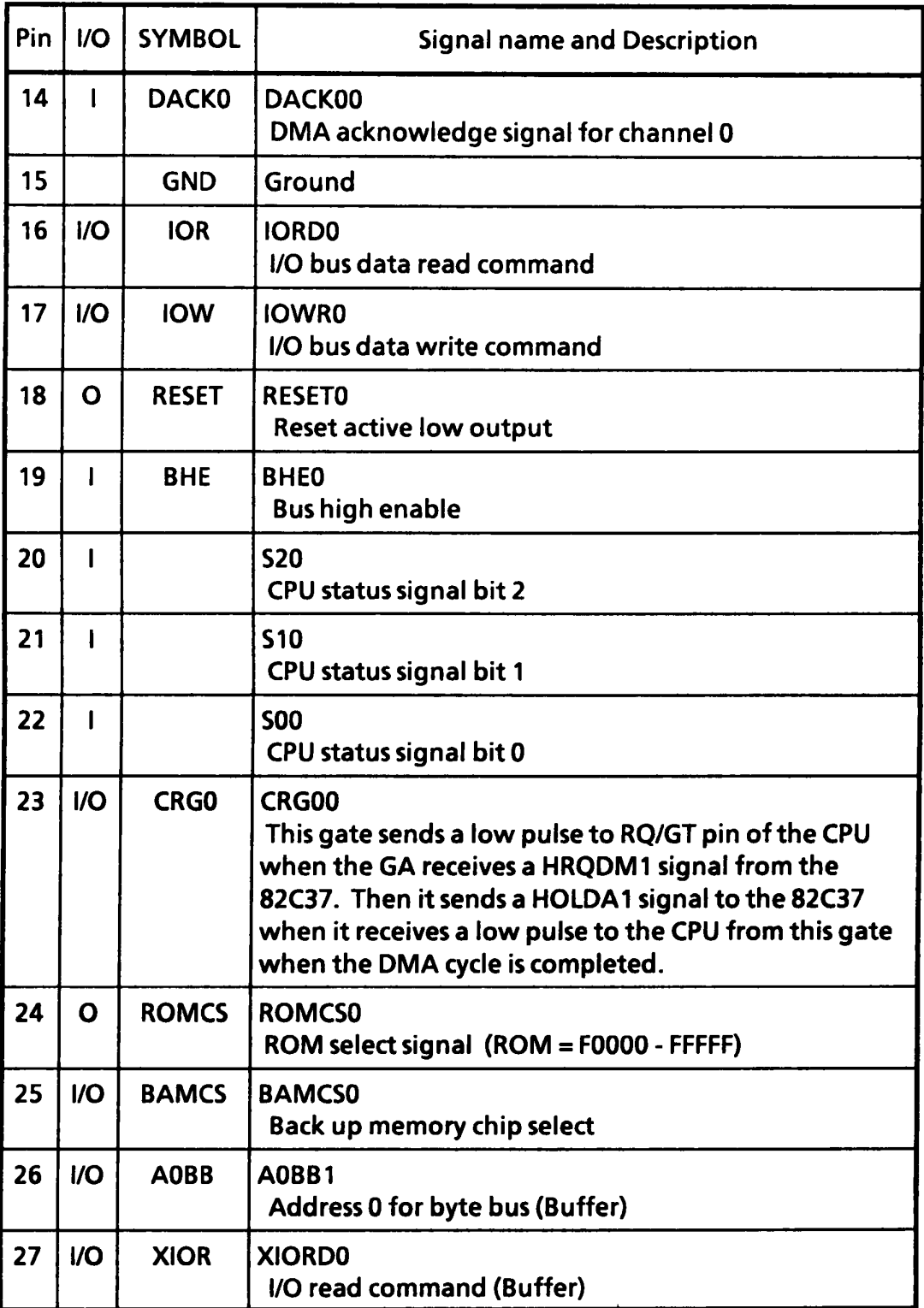

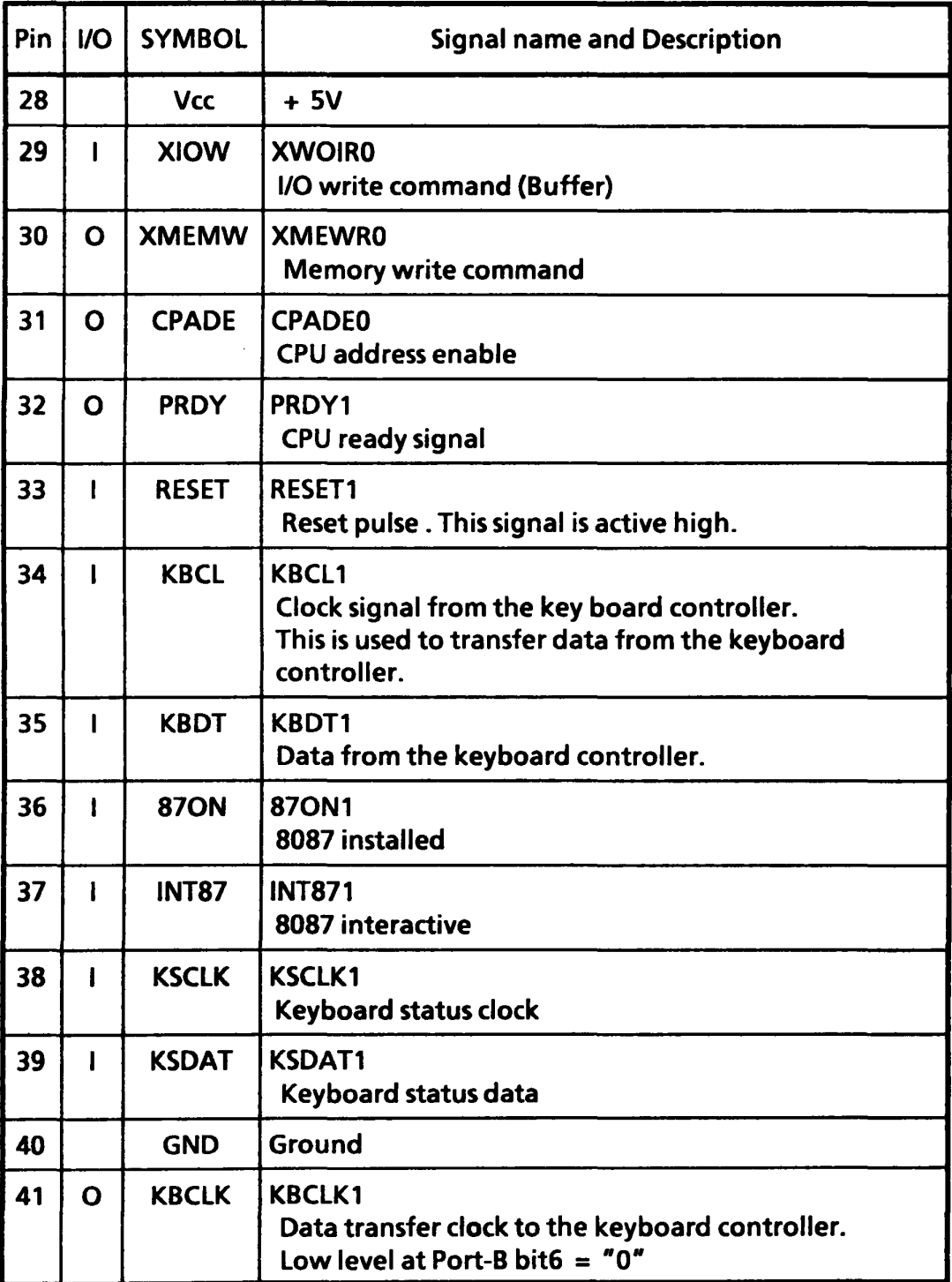

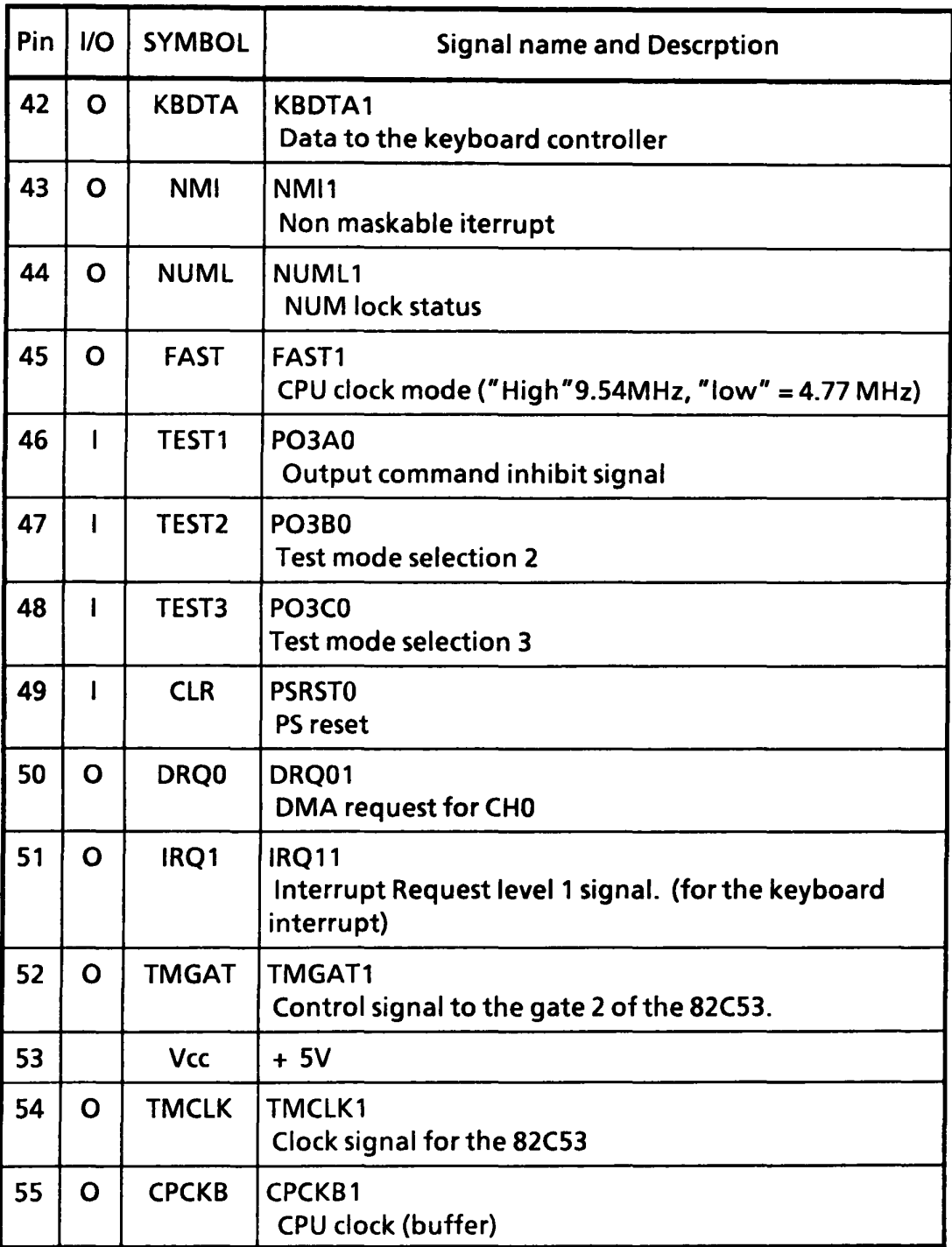

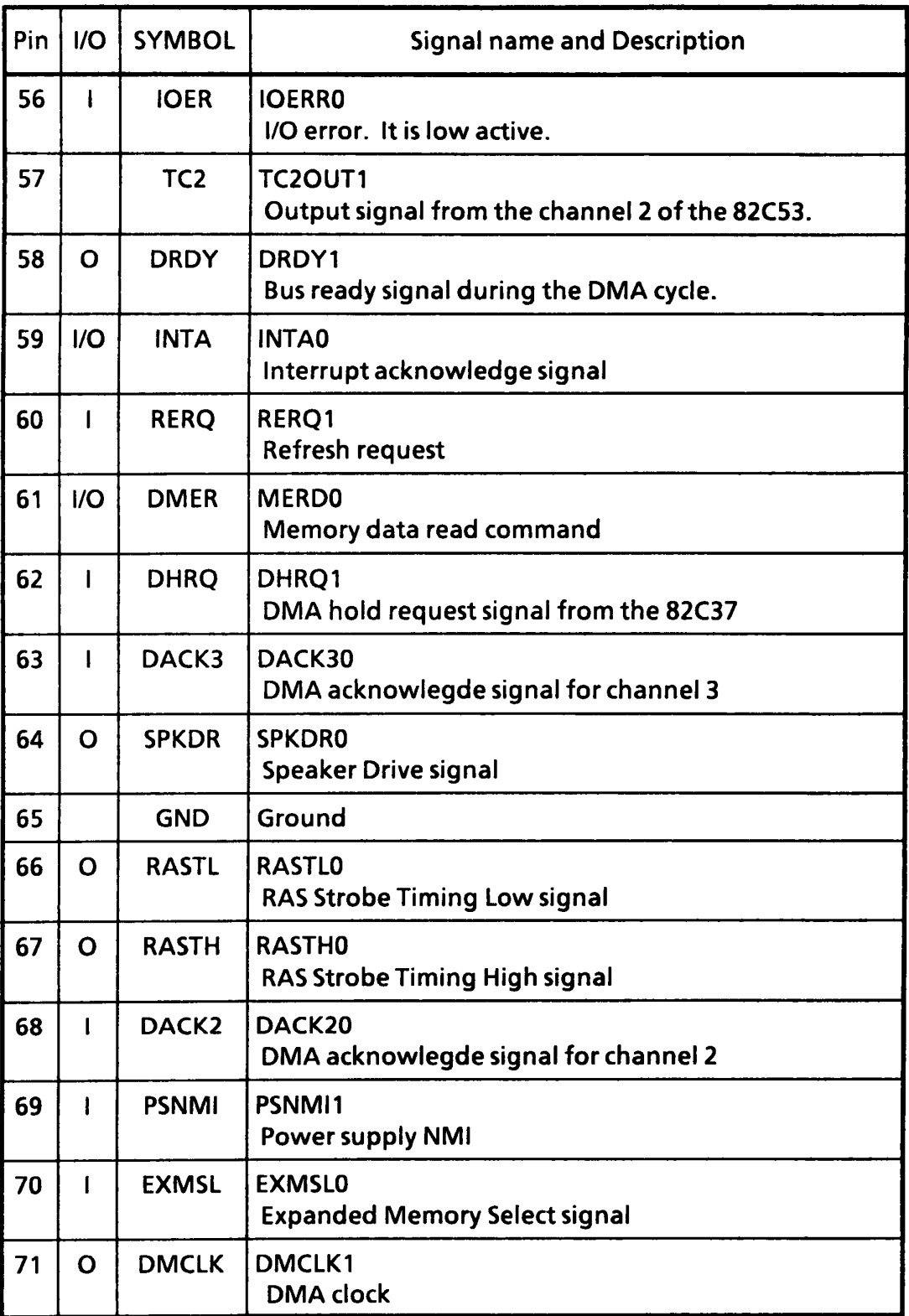

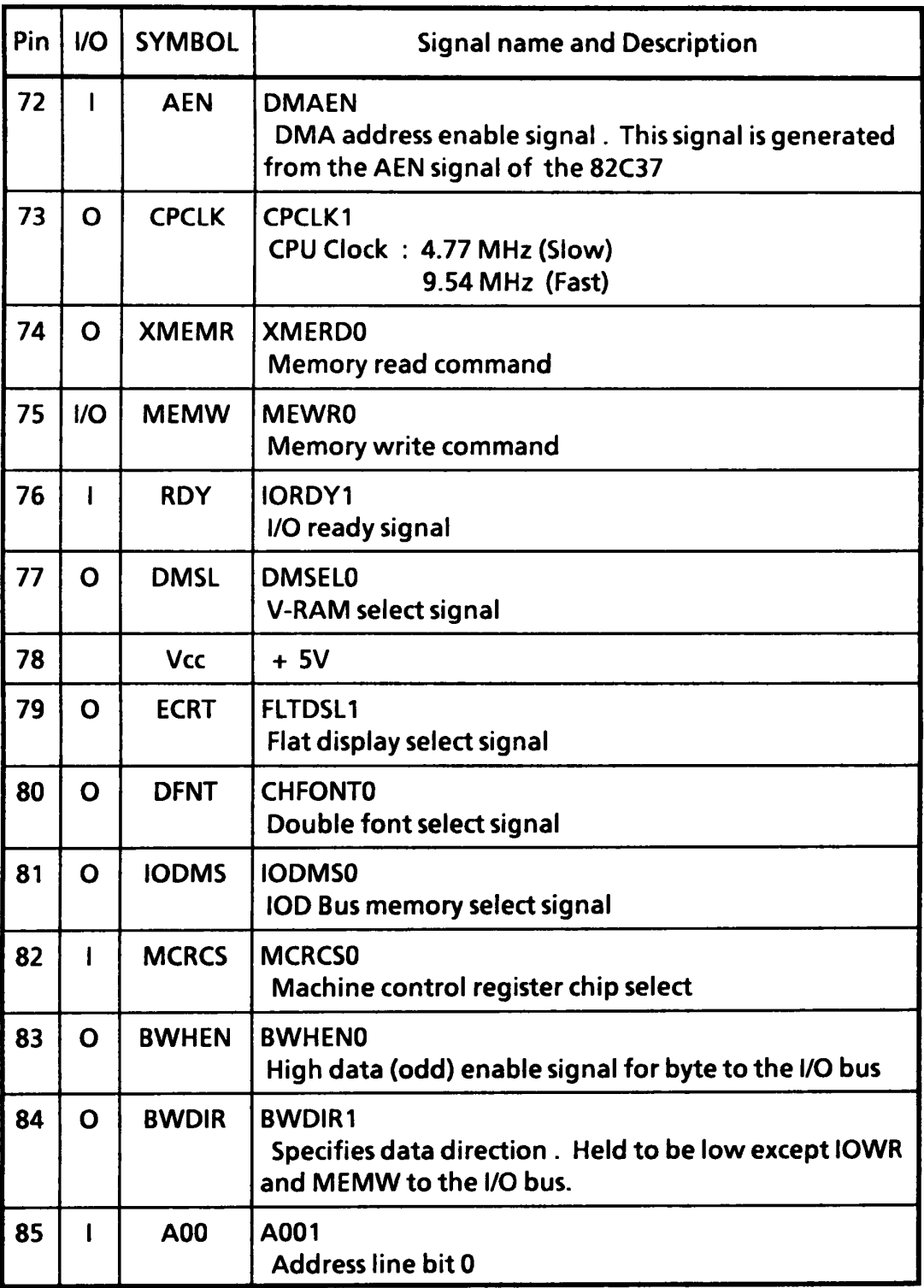

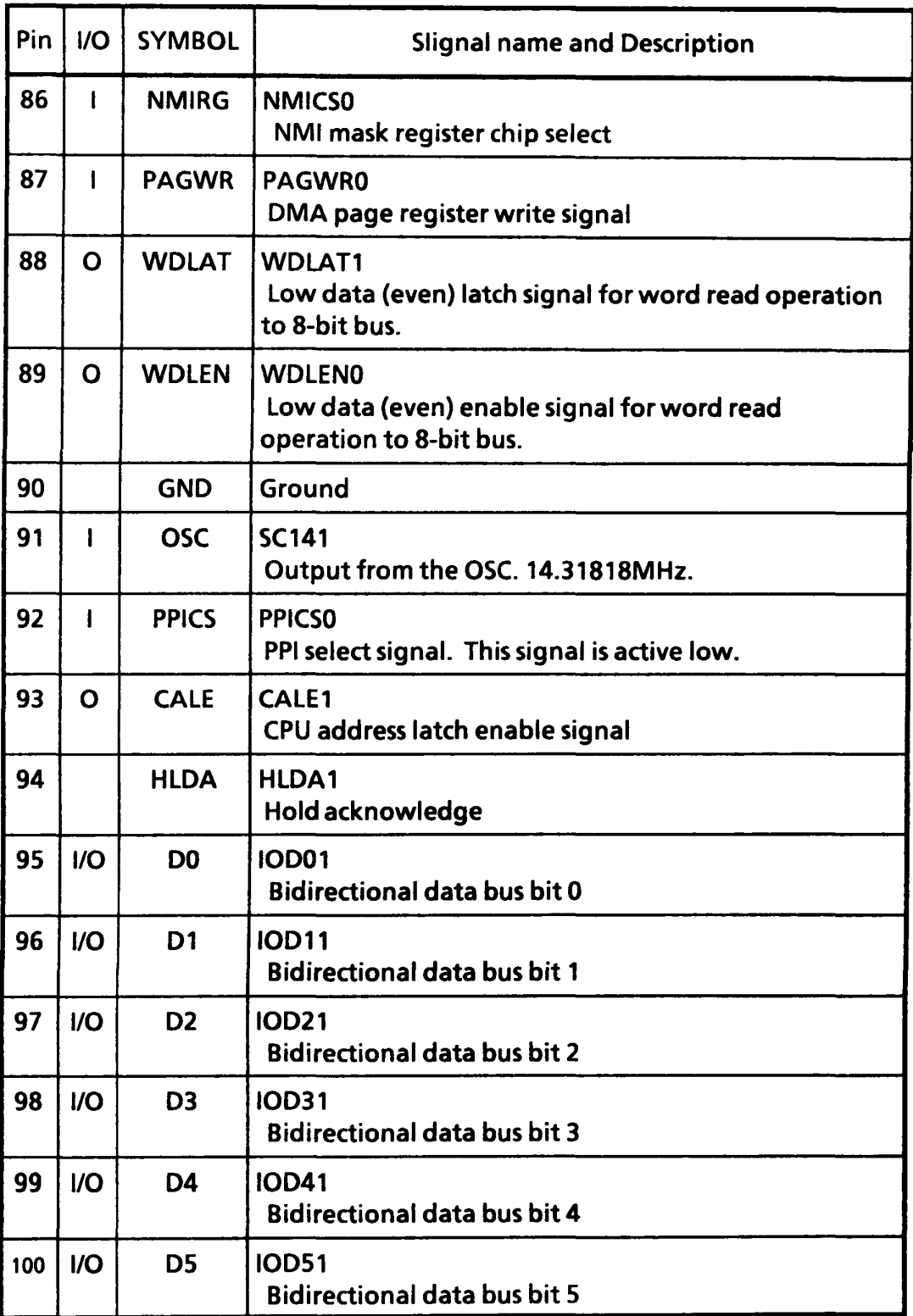

## A.4 DESCRIPTIONS OF EACH FUNCTION

Following are the summarized description about each functional block in this gate array.

A.4.1 Clock generator

The clock generator receives 14.31818MHZ clock, then generates the CPU clock, DMA clock and Timer clock.

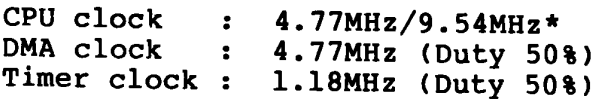

\* CPU clock rate is changed by selecting one of the two modes (Fast/Low).

A.4.2 Command decoder

Commands to the I/O controller or memory are generated by decoding the CPU status.

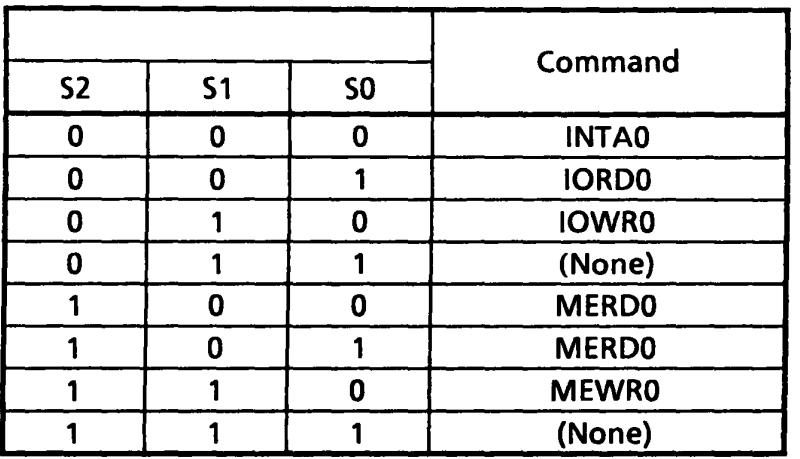

TABLE A-2 Command Decoder

## A.4.3 Bus controller

The bus controller controls the data bus by decoding commands mentioned above.

A.4.4 8-16 bit conversion controller

8 bit-16 bit conversion is performed by this circuitry when an 8-bit bus is accessed. The bus wait timing is controlled by this circuitry.

A.4.S Wait controller

The wait controller decodes the CPU wait cycle according to each command described on the previous page by the Bus Ready signal.

A.4.6 DMA bus controller

The DMA bus controller issues the DMA request signal and controls the bus. It issues a bus disconnection request signal (RQ/GT) to the CPU as a response to the DMAS request from the DMAC. It issues HOLDAl signal to theDMAC when the bus is disconnected, then the DMA cycle starts. After the DMA cycle is completed, it changes the bus connection to the CPU by sending a signal to the RQ/GT gate of the CPU.

## A.4.7 DMA Page register

This register is to save the upper 4 bits of the address lines (A19-A16) during the DMA cycle. This is composed of 3 sets of 4-bit registers and they are assigned to the following I/O addresses.

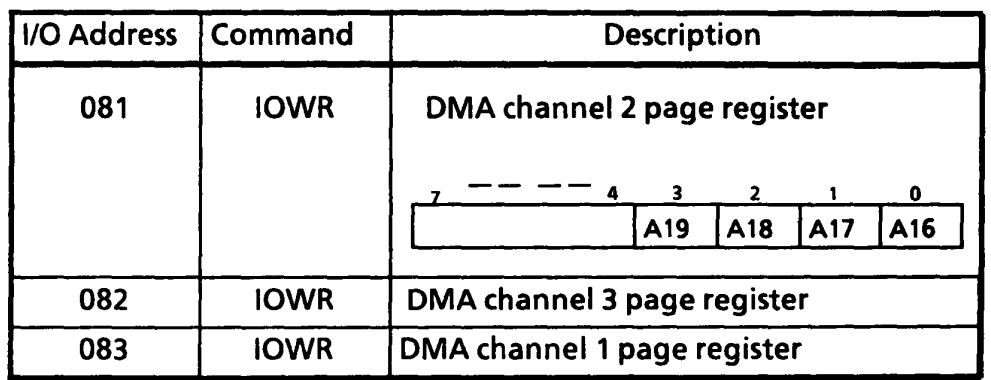

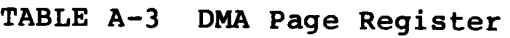

## A.4.8 RAM/ROM select controller

This circuitry is for RAM/ROM select control on the system board and issues RAS/CAS signals to the RAM and ROM for the control.

RAM and ROM selection is performed by decoding the address line data.

A.4.9 Keyboard data controller

This circuitry is to receive bit-serial data from the keyboard controller (80C49), then the data is converted to parallel data. If the PB7 is "0", the converted parallel data is output to the PA, but if the PB7 is "1", the output is disabled and the keyboard data is cleared. When the PB6 is "0", the keyboard data is inhibited but if it is "I", it gets enabled. The keyboard data is composed of 8 bit-data with a leading start bit total of 9 bits. When the circuitry receives one-byte data from keyboard controller, it inhibits from receiving more data and issues interrupt signal (IRQl).

A.4.10 Circuitry compatible with 8255

This circuitry is compatible with the intel 8255 (PPI) chip. It contains Port-A, B, A and some control registers.

a) Port A  $(I/O$  address =  $060H)$ Data setting to the register is performed by writing to the I/O address 060H. Getting the data from the register is performed by reading the same address after setting "0" to bit 4 of the mode register. Bit 4 of the mode register is usually set to "1" (when power on reset) and the following data is acquired when read operation is executed.

When mode register bit4 =  $"1"$ 

A.4.11 DMA page register

This register is to save the upper 4 bits of the address lines (Al9-Al6) during the DMA cycle. This is composed of 3 sets of 4-bit registers and they are assigned to the following I/O addresses.

b) Port B  $(1/0$  address =  $061H$ ) Data setting to the register is performed by writing to the I/O address 06lH. Getting the data from the register is performed by reading the same address. The meaning of each bit of the register is as follows.

When mode register bit4 =  $"1"$ 

|   | Bit             | Description                |  |
|---|-----------------|----------------------------|--|
|   | PA <sub>0</sub> | + Timer 2 Gate speaker     |  |
|   |                 | + Speaker data             |  |
| N |                 | Not used                   |  |
| D |                 | Read high /Low switch      |  |
|   |                 | - Enable RAM parity check  |  |
|   |                 | - Enable I/O channel check |  |
|   |                 | - Hold keyboard CLK low    |  |
|   |                 | - (Enabled keyboard)       |  |

Each bit of the register (PC bit) after power on reset is as follows:

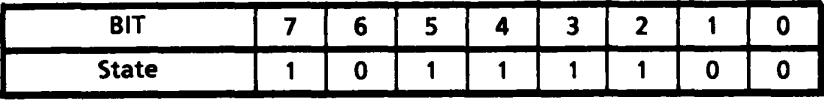

c) Port C  $(I/O$  address =  $062H)$ 

Data setting to the register is performed by writing to the I/O address 062H.

Acquiring the data from the register is performed by reading the same address when bit 0 (PCO-3) and bit 3 (PC4-7) of the mode control register are set to "0". Bit 0 and 3 of the mode register are usually set to "1" (when power on reset) and the following data is acquired when read operation is executed.

When mode reqister bit4 =  $"1"$ 

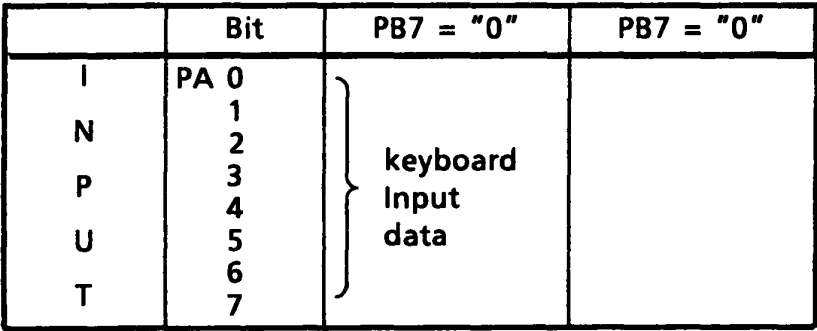

d) Mode control register (I/O address = 063H) This register is set as follows by writing the data to the address 063H, or by resetting the power on.

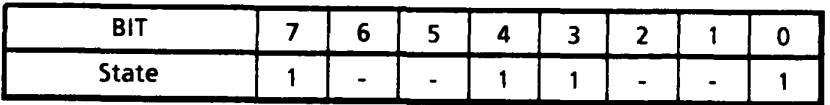

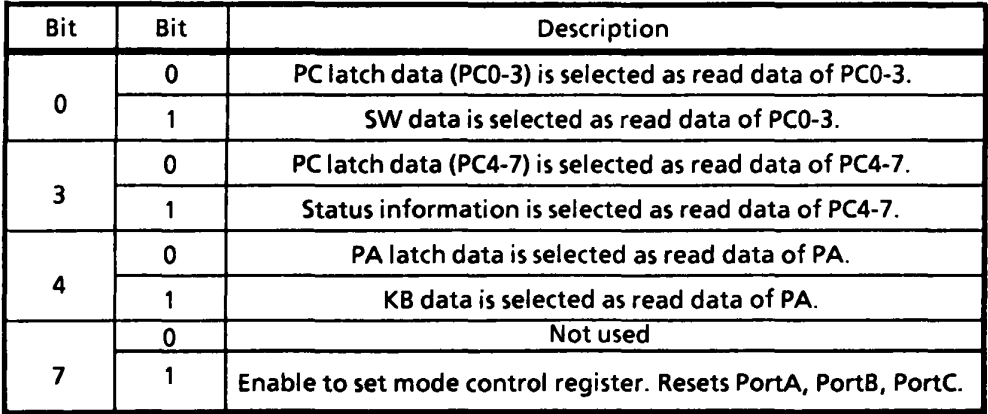

## **APPBRDIX B**

## **I/O DRrvBR G.A.**

## **B.1 GENERAL**

I/O driver gate array is composed of two main controllers; FDD controller, and PRT controller, each of which is explained individually in this section. This G.A. (Gate Array) contains 100 pins altogether and the functions or devices of each controller are as follows;

- a) FDD Controller
	- Digital Input Register (3F7H Read)
	- Digital Output Register (3F2H Write)
	- X-Rate Register (3F7H Write)
	- DMA Request Delay
	- Write Precompensation
	- FDC Chip Select

## b) Printer Controller

- Data Register (378H Read/Write)
- Status Register (379B)
- Control Register (37AB)

The detailed explanation about each pin is also given together with its block diagram.

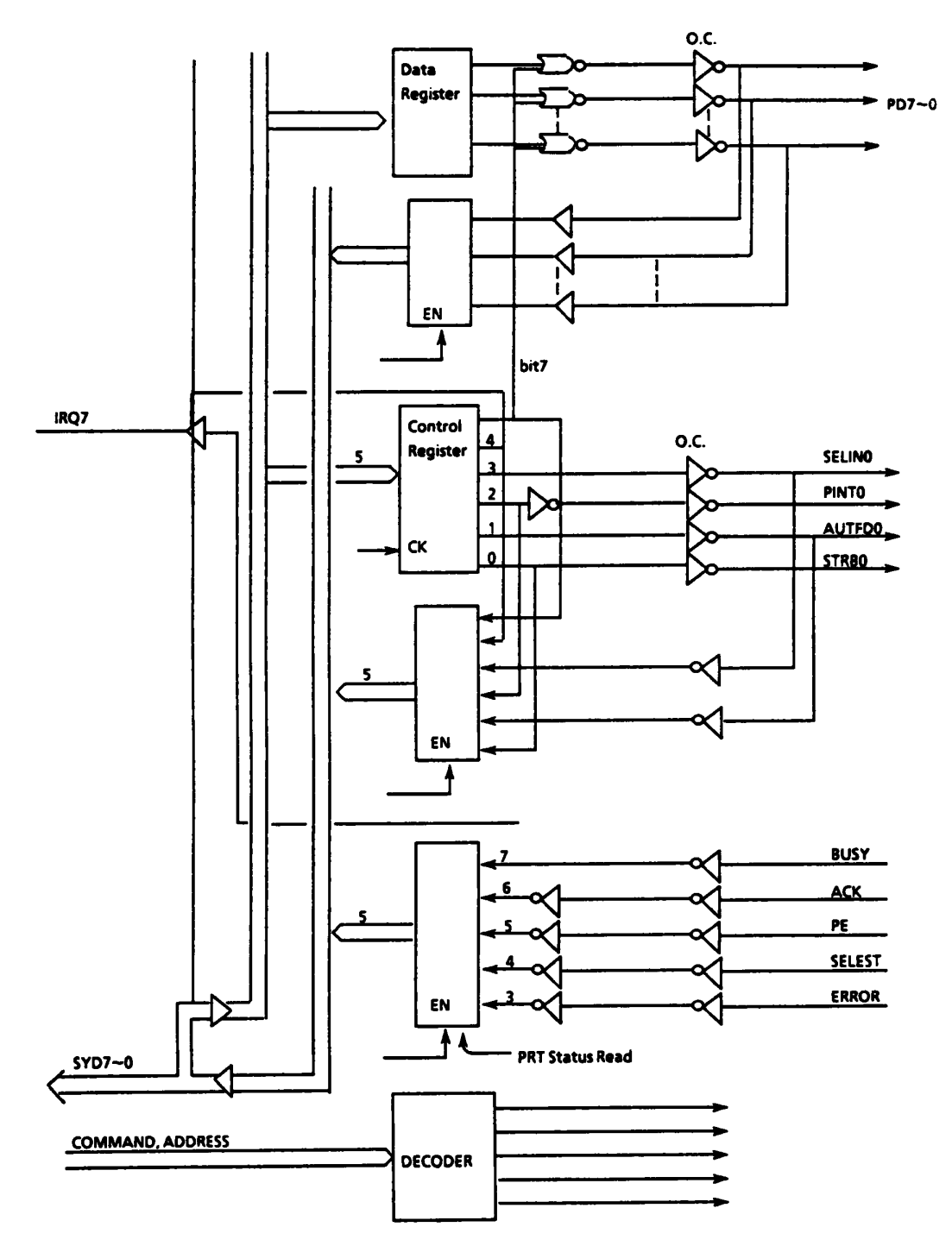

FIGURE B-1 PRT/FDD Gate Array Block Diagram

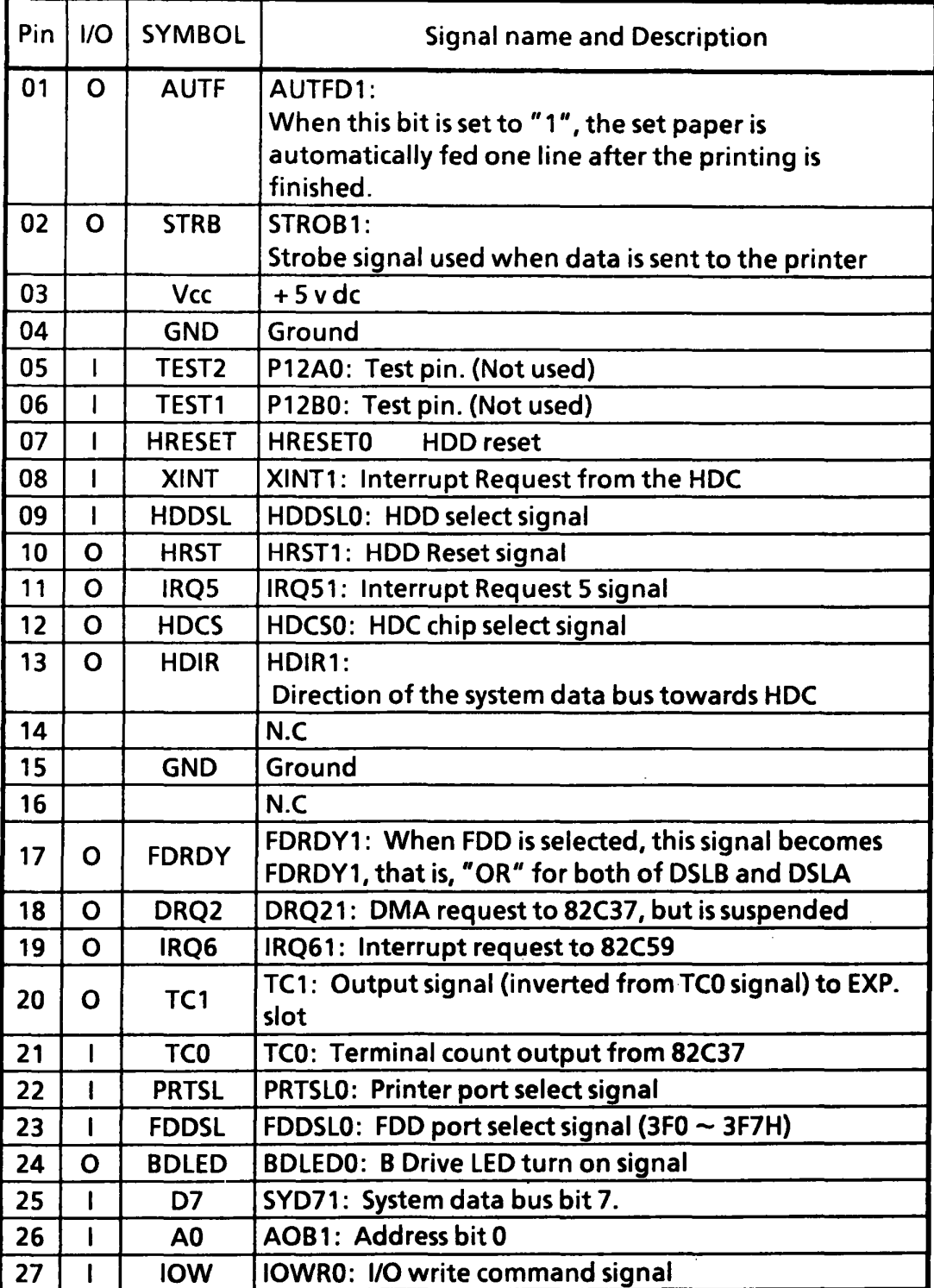

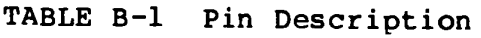

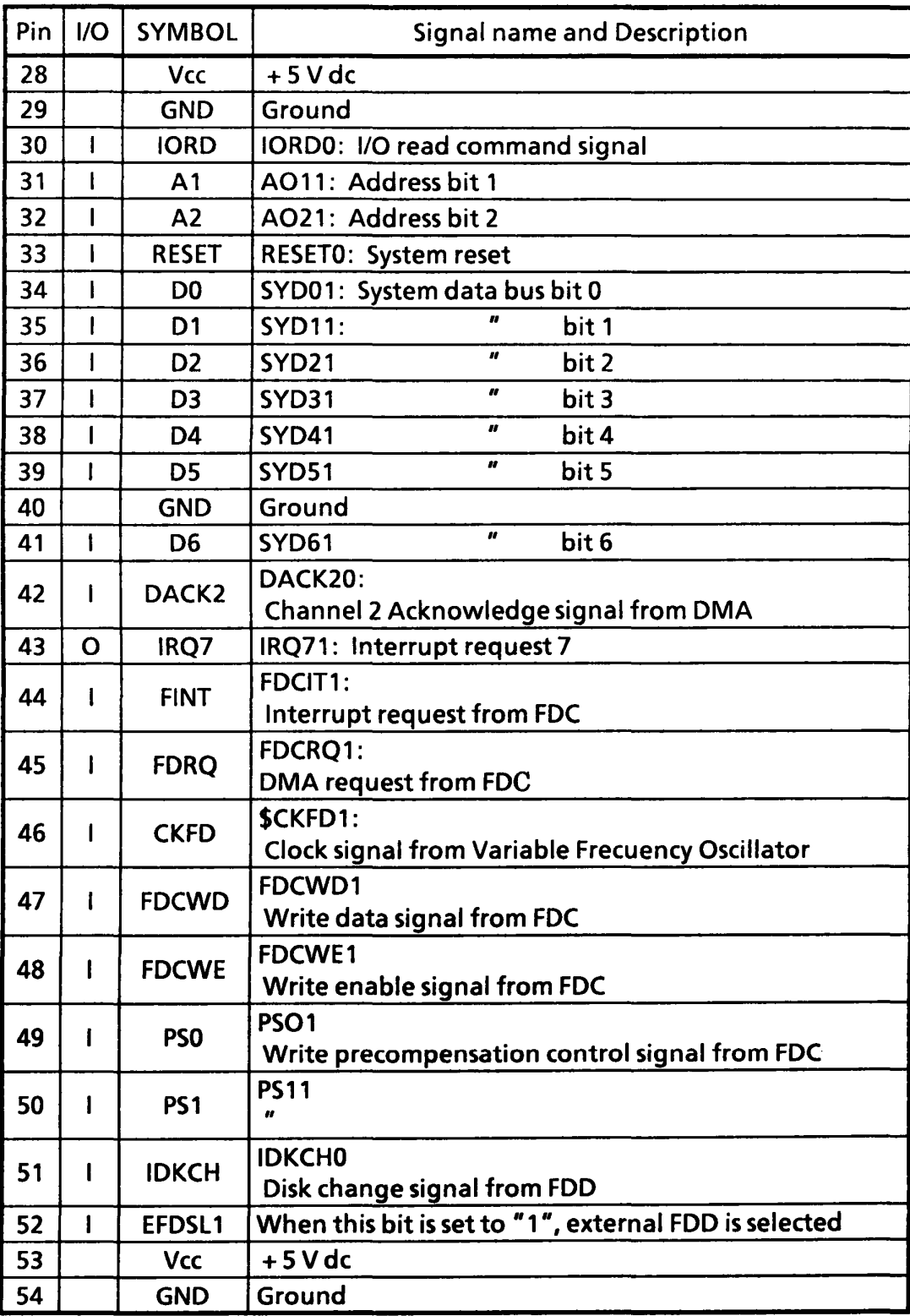

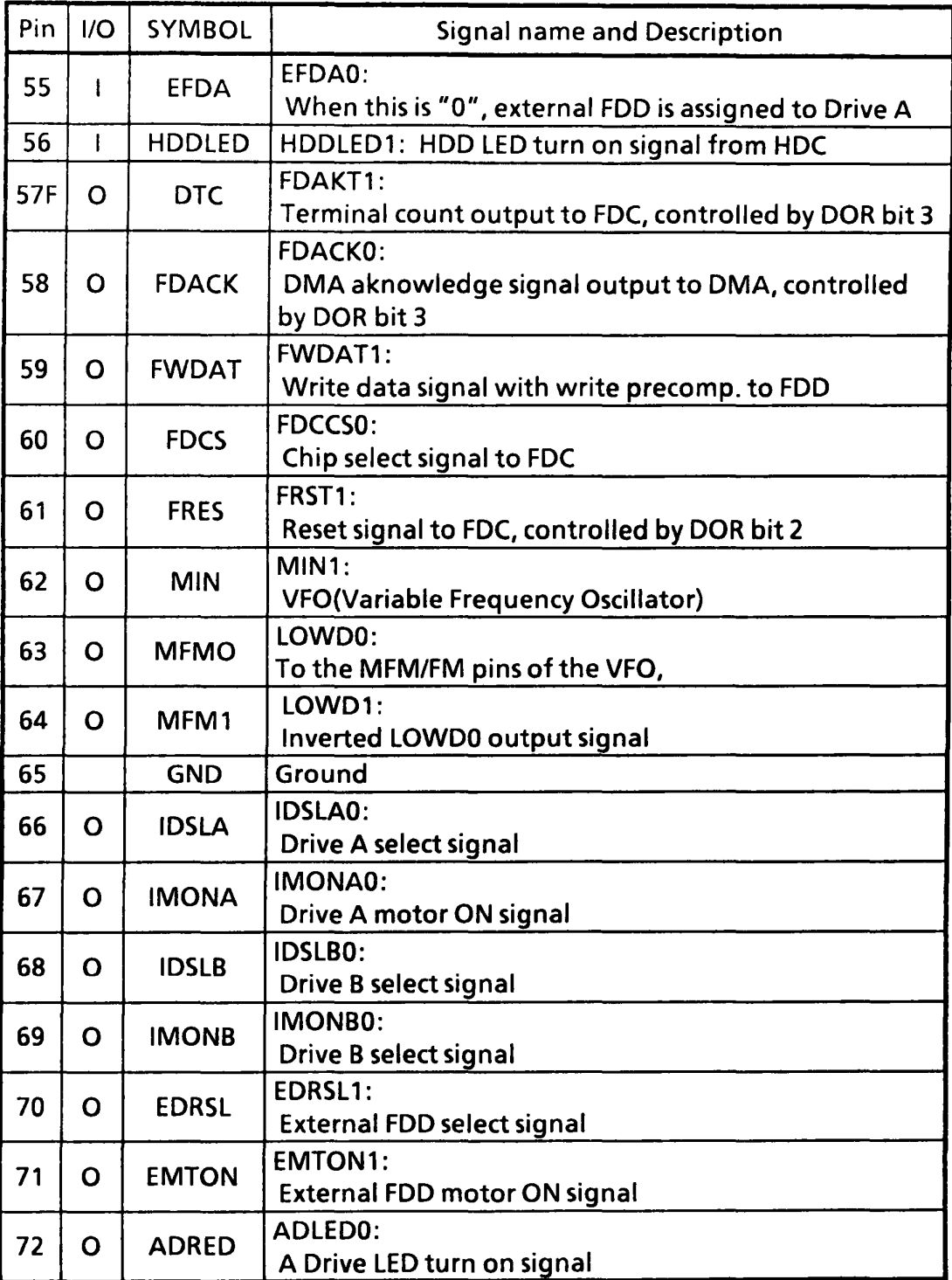

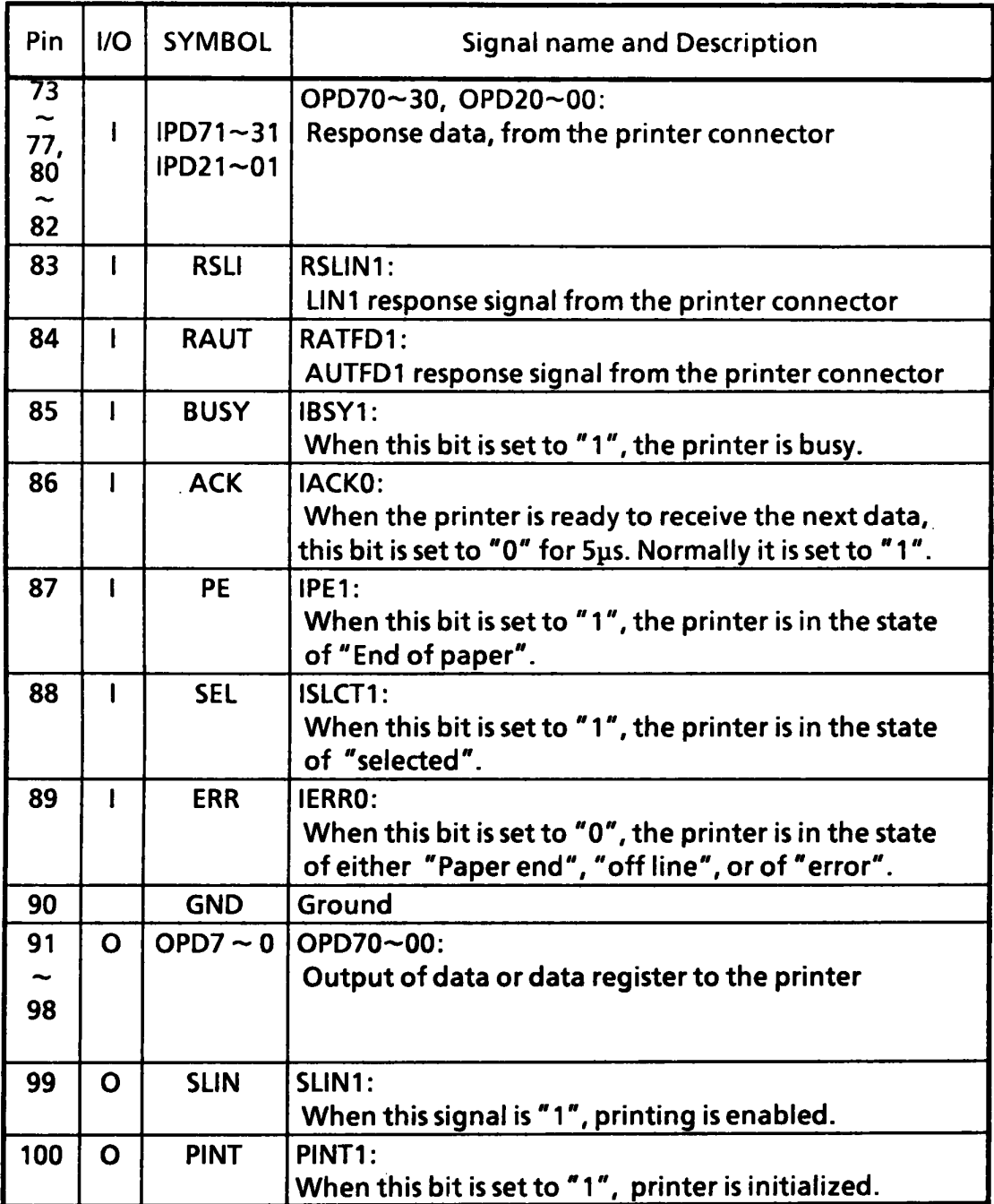

## **B. 4 FUNCTIONS OF THE FDD CONTROLLER**

B.4.l Digital input register (3F7H Read)

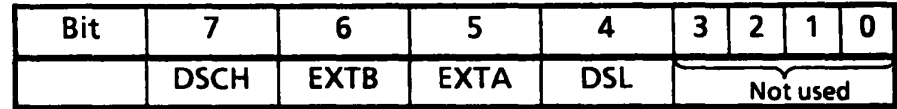

+ DSCH (Disk Change)

When this bit (bit 7) is set to " $l$ ", it indicates that the used disk may have been changed. This bit is effective only when internal 3.S-inch FDD is used, and when the external FDD is used, this bit is always set to "0".

+ EXTB (External FDD B)

When this bit (bit  $6$ ) is set to "l", the external FDD Sel switch is set to Drive B.

+ EXTA (External FDD A)

When this bit (bit 5) is set to " $l$ ", the external FDD Sel switch is set to Drive B.

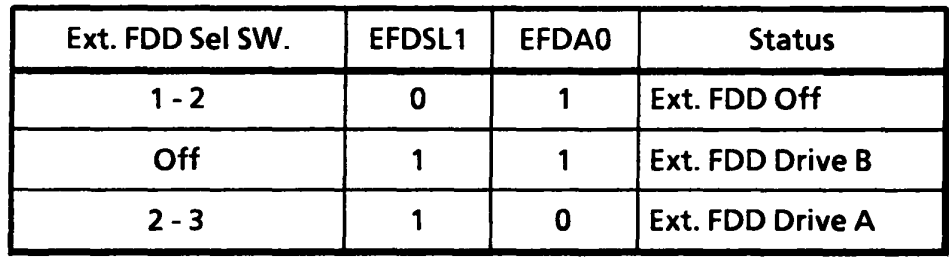

+ DSL "OR" of the drive select signals A and B is output<br>from the G.A.. This signal is used to know whether the. FDD is active or not. This is output also to the EMC-GA.

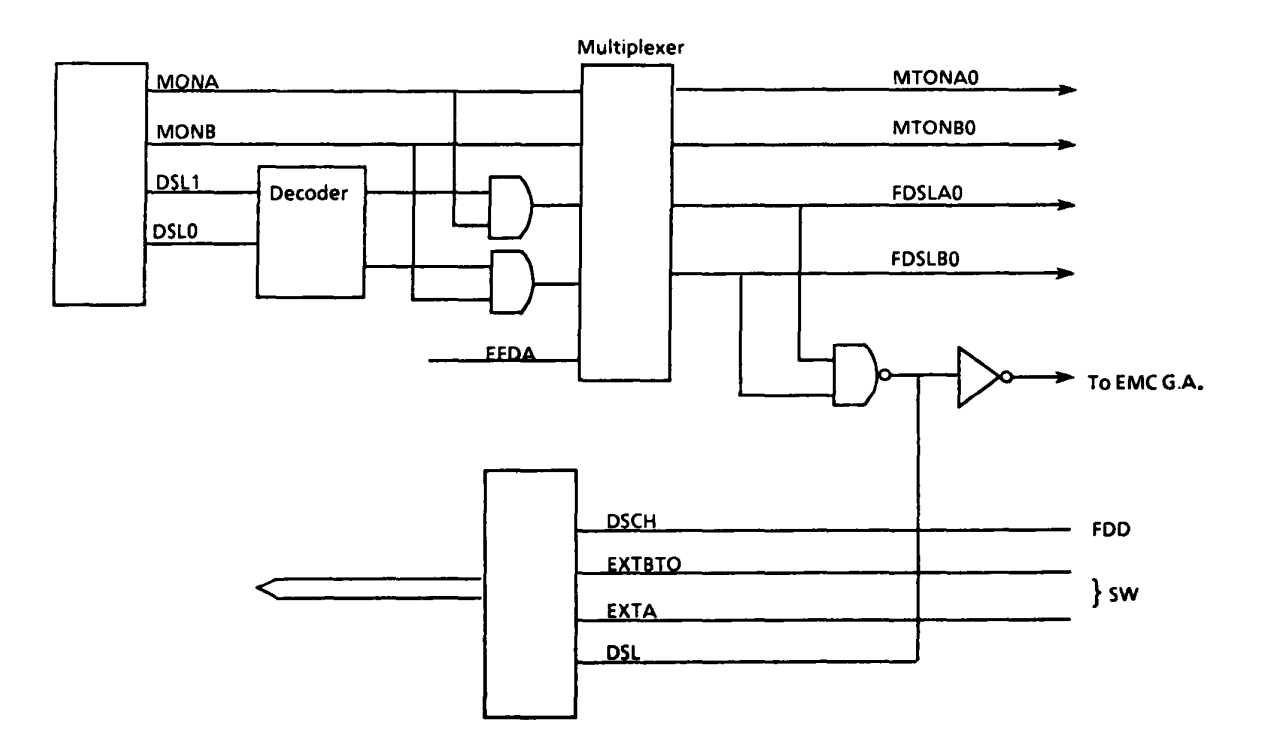

FIGURE B-2 FDD General Block Diagram

When this bit is "1", it indicates that either drive A or B is selected.

| <b>Bit</b> | 7              | 6                            | 5    | 4                                     | $\mathbf{3}$ | $\overline{2}$ |                  | 0                                                                                             |  |
|------------|----------------|------------------------------|------|---------------------------------------|--------------|----------------|------------------|-----------------------------------------------------------------------------------------------|--|
|            |                | Not used                     | MONB | <b>MONA</b>                           | <b>IDEN</b>  | <b>FRST</b>    | DSL <sub>1</sub> | <b>DSLO</b>                                                                                   |  |
| + MONB     | on.            |                              |      |                                       |              |                |                  | When this bit is "1", motor of the drive B is                                                 |  |
| + MONA     | on.            |                              |      |                                       |              |                |                  | When this bit is "1", motor of the drive A is                                                 |  |
| + IDEN     |                | enabled.                     |      | When this bit is "1", IRQ and DRQ are |              |                |                  |                                                                                               |  |
| $-$ FRST   |                | reset.                       |      |                                       |              |                |                  | When this bit is "0", the FDC (TC8565F) is                                                    |  |
|            | + DSL1 & +DSL0 | is selected.<br>is selected. |      |                                       |              |                |                  | When both of these bits are "0", the drive A<br>When DSL1 is "0" and DSL0 is "1", the drive B |  |
| + IDEN     |                | are enabled.                 |      |                                       |              |                |                  | When this bit is "1", the following signals                                                   |  |

B.4.3 X-Rate register (3F7H Write)

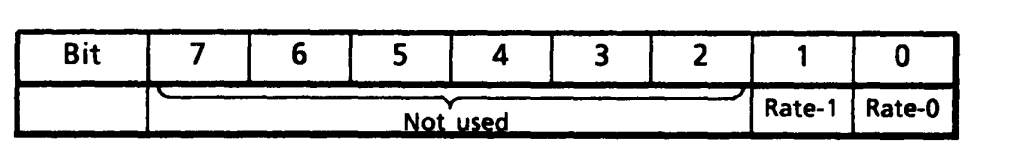

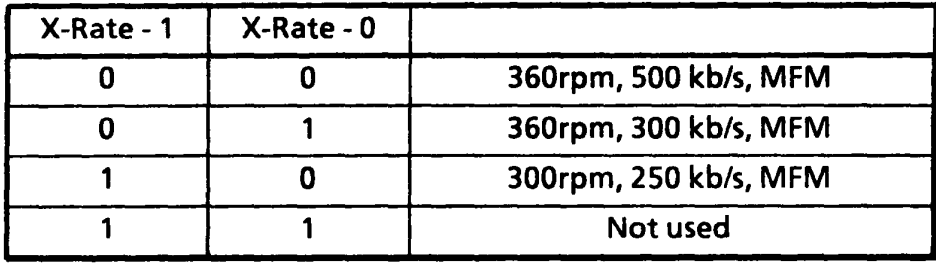

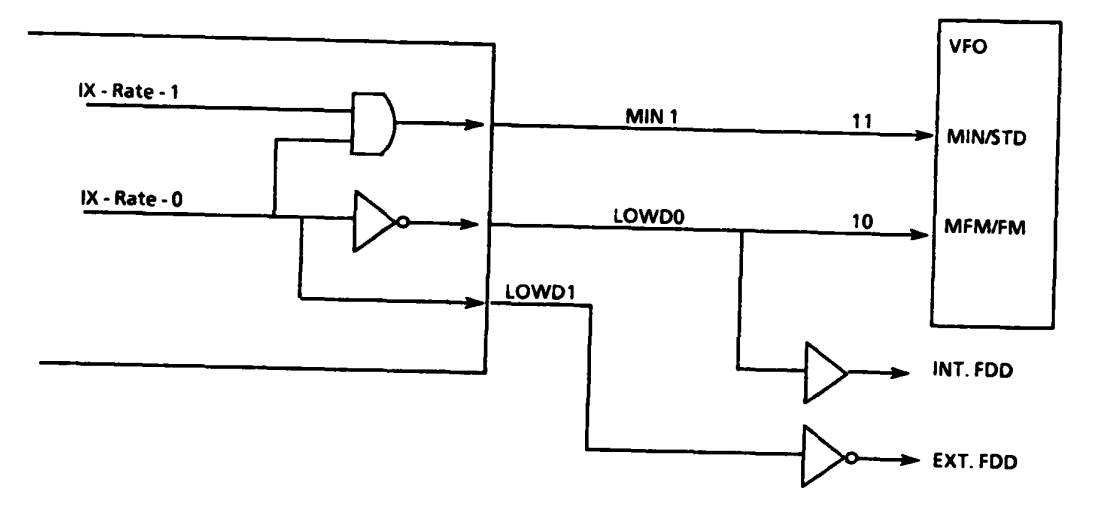

FIGURE B-3 Printer/FDD Gate Array

- Write Precompensation

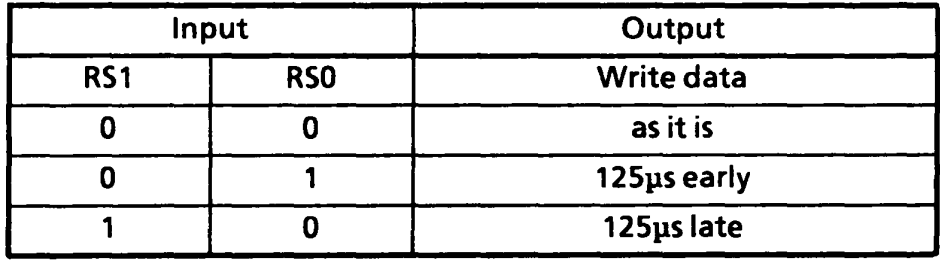

- FDCCSO Chip Select

FDC Register

Data Register 3FSH Main Status Register 3F4H FDCCS1 = A9' A8' A7' A6' A5' A4' A3'  $\overline{A3}$ ' AI \* FDDSLO signal is sent from EMC

FDDSLO = A9' A8' A7' A6' A5' A4'  $\overline{A3}$ ' DMA

# **B.5 FUNCTIONS OF THE PRINTER CONTROLLER**

Printer Controller is mainly composed of the following three registers.

- Data Register (Read/Write 378H)
- Status Register (Read 319H)
- Control Register (Read/Write 37AH)

B.S.I Data register output (318H)

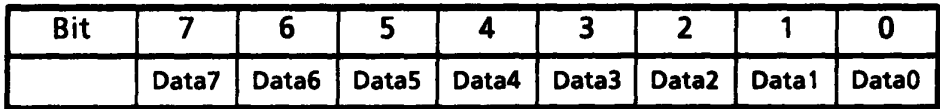

By this register, 8-bit write data is set. These bits are sent to the printer through the driver (LSO5).

B.S.2 Data register input (318H)

By this register, the response data from the printer connector can be read. This function is used for wrapround test, and is used also for data input from external devices connected to the connector. In this case, the driver must be set to "0". All this operation is controlled by the control register explained afterwards.

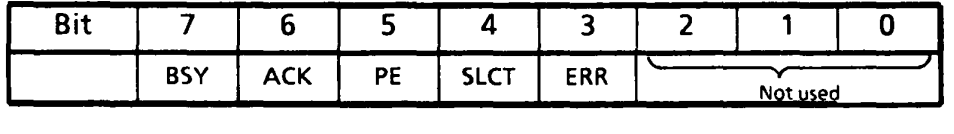

- Status data drom the printer -

BSY - BUSYI signal is input inverted from the printer

ACK - ACKO is input from the printer

PE - PEl is input from the printer

SLCT - SELECI is input from the printer

ERR - ERROO is input from the printer

B.5.4 Control Register Output (37AH Write)

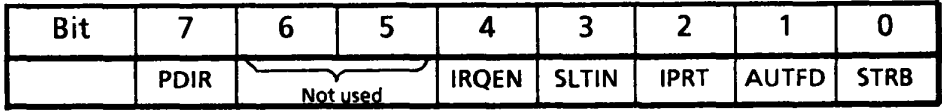

- Controlling signals -

- IRQEN When this bit is set to "I", IRQ signal from the printer port is output to the 82CS9 (PIC).
- PDIR This signal decides the data transfer direction of the 8-bit data on the connector. When this bit is set to "1", input from the connector is enabled, and when "0", output from the Data Register is enabled.
- STRB This signal is inverted to be output to the connector.
- $AUPD This signal is inverted to be output to the$ connector. This bit returnes from the connector after being sent to it.
- IPRT This signal is output to the printer as it is.
- SLTIN This signal is inverted to be output to the printer. This bit returnes from the connector after being sent.

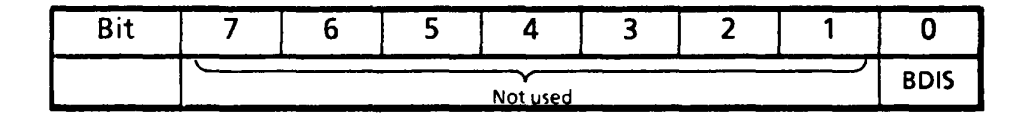

- Direction signal -

+ BOIS (Bidirection disable)

This signal is used to control the direction of the data to or from the printer port. When this bit is set to "0", bit 7 of the control register is disabled, and only output from the printer port is enabled.

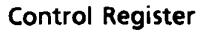

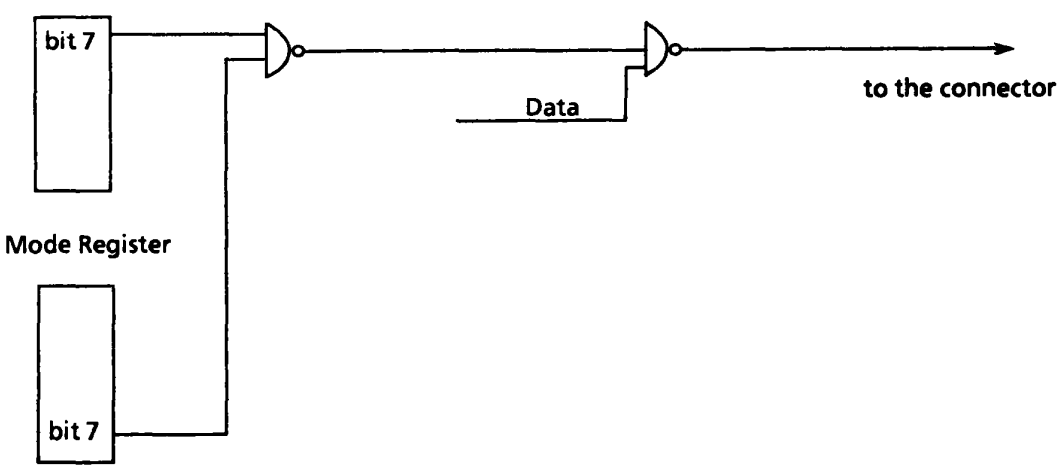

FIGURE B-4 Data Transfer Direction Control

## **APPBRDIX C**

#### **BUS DRIVER G.A.**

## C.1 GENERAL

Bus drive gate array includes the data bus and address driver that control the buses between the CPU and memory, or the CPU and I/O devices. This gate array also includes the decode circuit for chip select signals, by which the devices connected to the I/O bus can be selected.

## C. 2 **FURCTIORS**

This gate array contains the following functions.

- Latches the CPU address and data
- Switches the CPU address/data and those of the DMA.
- Controls the data transfer between the CPU and the I/O bus or the system bus.
- Decodes the I/O address
- Controls the refresh request
- Contains the back-up register for resuming.

This gate array is composed of 100 pins altogether, and details of each pin are also included in this section.

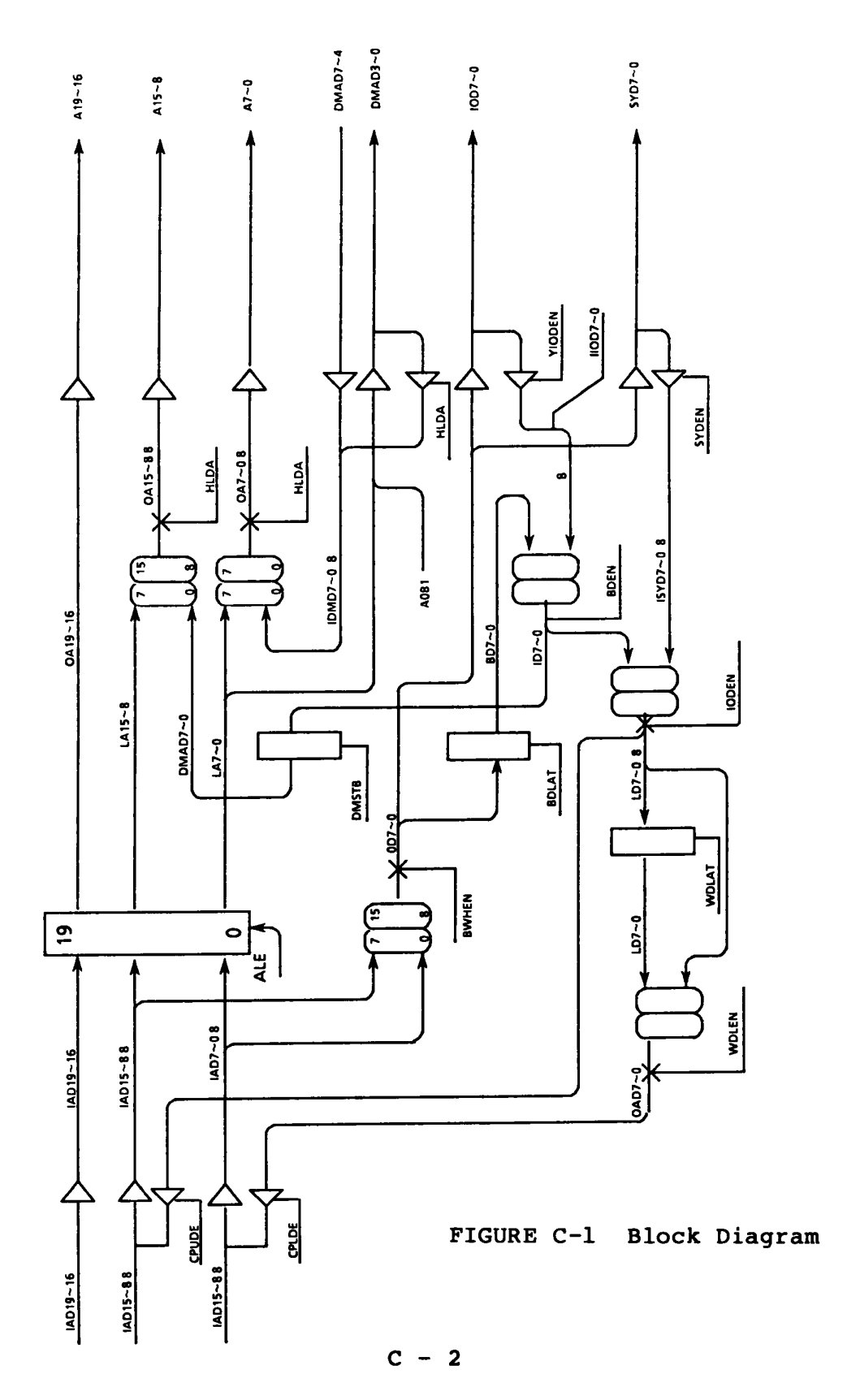

- Control Signals -

Meanings of each signal described on the previous page are as follows.

- CPUDE The direction of ODD data bus towards the CPU BOHEN " BWDIR
- CPLDE The direction of EVEN data bus towards the CPU WDLEN+BDLEN"BWDIR
- ALE Address Latch Enable
- $\sim$ HLDA Holds Acknowledge signal. During the DMA cycle, this signal is active.
- IODEN I/O data bus enable signal. When a device on the  $I/O$  data bus is accessed, this signal becomes active.

 $HLDA'$  (INTA+IODMS)  $HLDA'AB'AB'$  ( $\overline{OCO-OD}$ ) ( $\overline{OES-OEF}$ ) " (IORD+IOWR)

- IODIR I/O data bus direction signal. When this sisgnal is "1", writing operation is enabled, and when "0", reading is enabled.

INTA+IODMS "MERD+IORD"AS "A9

- YIODEN I/O data input/ output buffer is enabled. IODIR" IODEN"BWDIR" (BDLEN+BDHEN)
- SYDEN SYD bus input/output buffer is enabled.

BWDIR" (BDLEN+BDHEN)

| Pin        | <b>VO</b>   | <b>SYMBOL</b>          | <b>Signal name and Description</b>                                                                                                    |
|------------|-------------|------------------------|----------------------------------------------------------------------------------------------------|
| 1,2        | ı           | <b>AD11</b><br>$-$ A12 | AD111~A121:<br>Two of the lower 16 bits of the data bus from the<br>CPU, and are bidirectional                                                                           |
| 3          |             | <b>Vcc</b>             | $+5V$ dc                                                                                                    |
| 4          |             | <b>GND</b>             | Ground                                                                                                    |
| $5-$<br>7  |             | <b>AD13</b><br>~15     | AD131~AD151:<br>Three of the lower 16 bits of the data bus from the<br>CPU. They are all bidirectional.                                                                  |
| $8-$<br>11 | L           | <b>AD16</b><br>~19     | AD161~AD191:<br>Upper 4bits of the address bus from the CPU                                                                                                    |
| 12         | 1           | <b>RESET</b>           | <b>RESET0: Power on reset signal</b>                                                                                                    |
| 13         | ł           | <b>IOW</b>             | IOWR0: I/O write command signal                                                                                                    |
| 14         | 1           | <b>IOR</b>             | IORD0: I/O read command signal                                                                                                    |
| 15         |             | <b>GND</b>             | Ground                                                                                                    |
| 16         | $\mathbf O$ | <b>INTCS</b>           | <b>INTCS0: Interrupt controller chip select signal</b>                                                                                                    |
| 17         | ł           | <b>BDLEN</b>           | <b>BDLENO:</b><br><b>EVEN data enable signal</b><br>When WDLEN is "0", it is inhibited.                                                                                  |
| 18<br>21   | $\mathbf O$ | $A19 - 16$             | $A191 - 161$ :<br>Upper 4 bits of the address bus, and during the DMA<br>cycle, they become in the state of high impedance                                               |
| 22<br>24   | $\mathbf O$ | $A15 - 13$             | $A151 - 131$ :<br>Three of the lower 16 bits of the address bus, and<br>during the DMA cycle;<br>$10D71 - 01 - A151 - 081$<br>$DMAD71 \sim 01 \rightarrow AD71 \sim 001$ |
| 25         |             | <b>AOB</b>             | AOB1:<br>Bit "0" of the system address.                                                                                                    |

TABLE C-l Pin Description

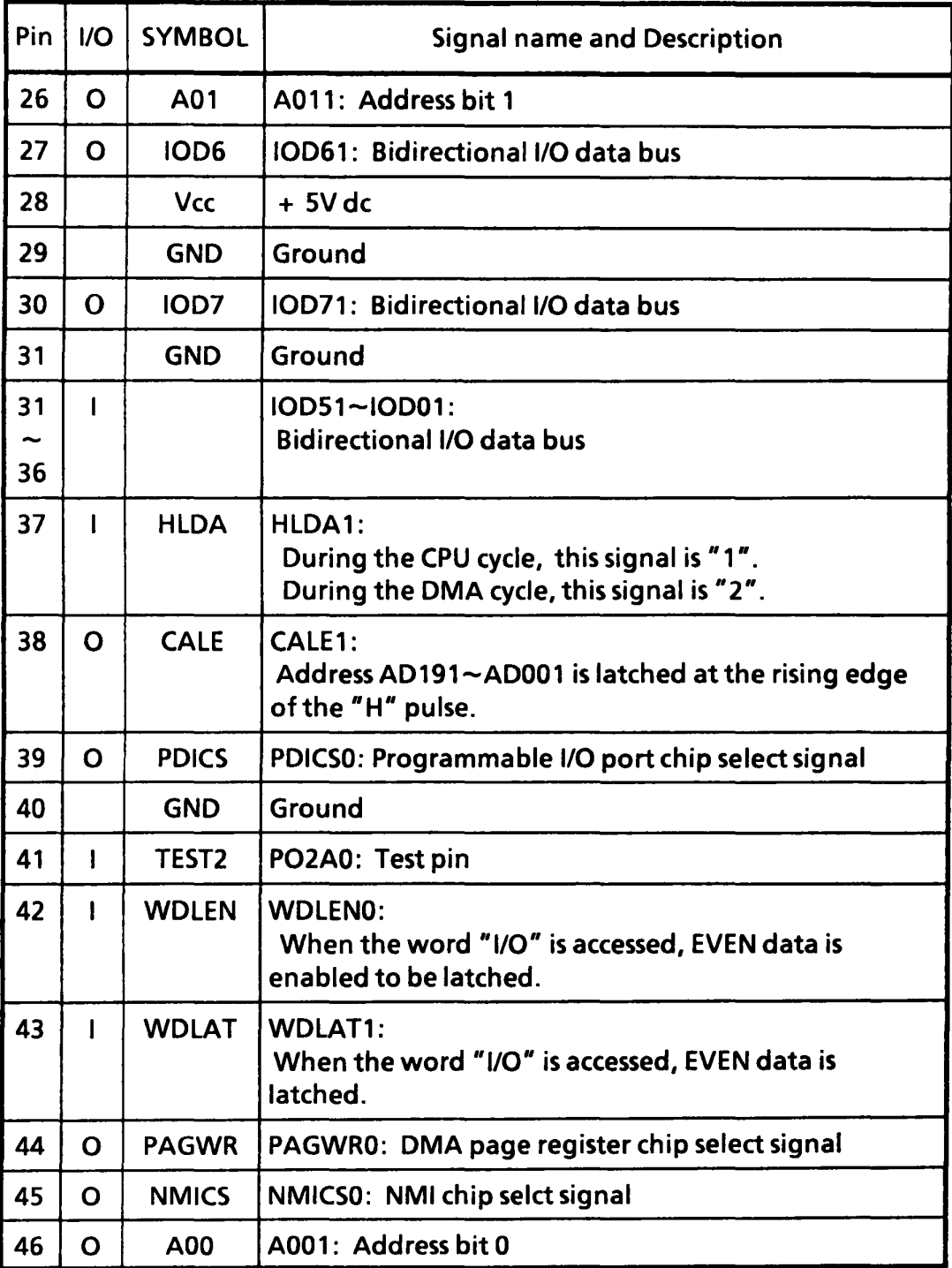
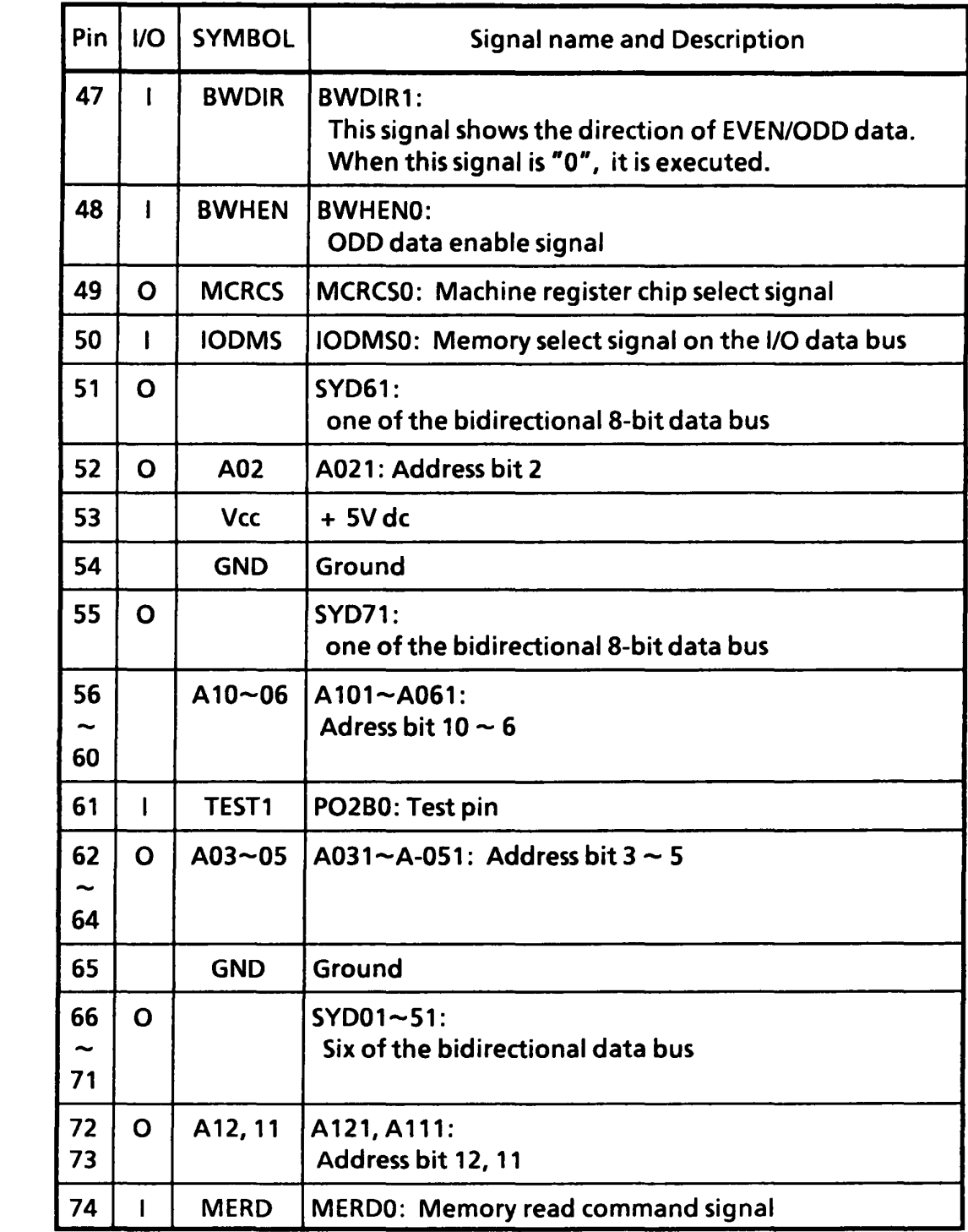

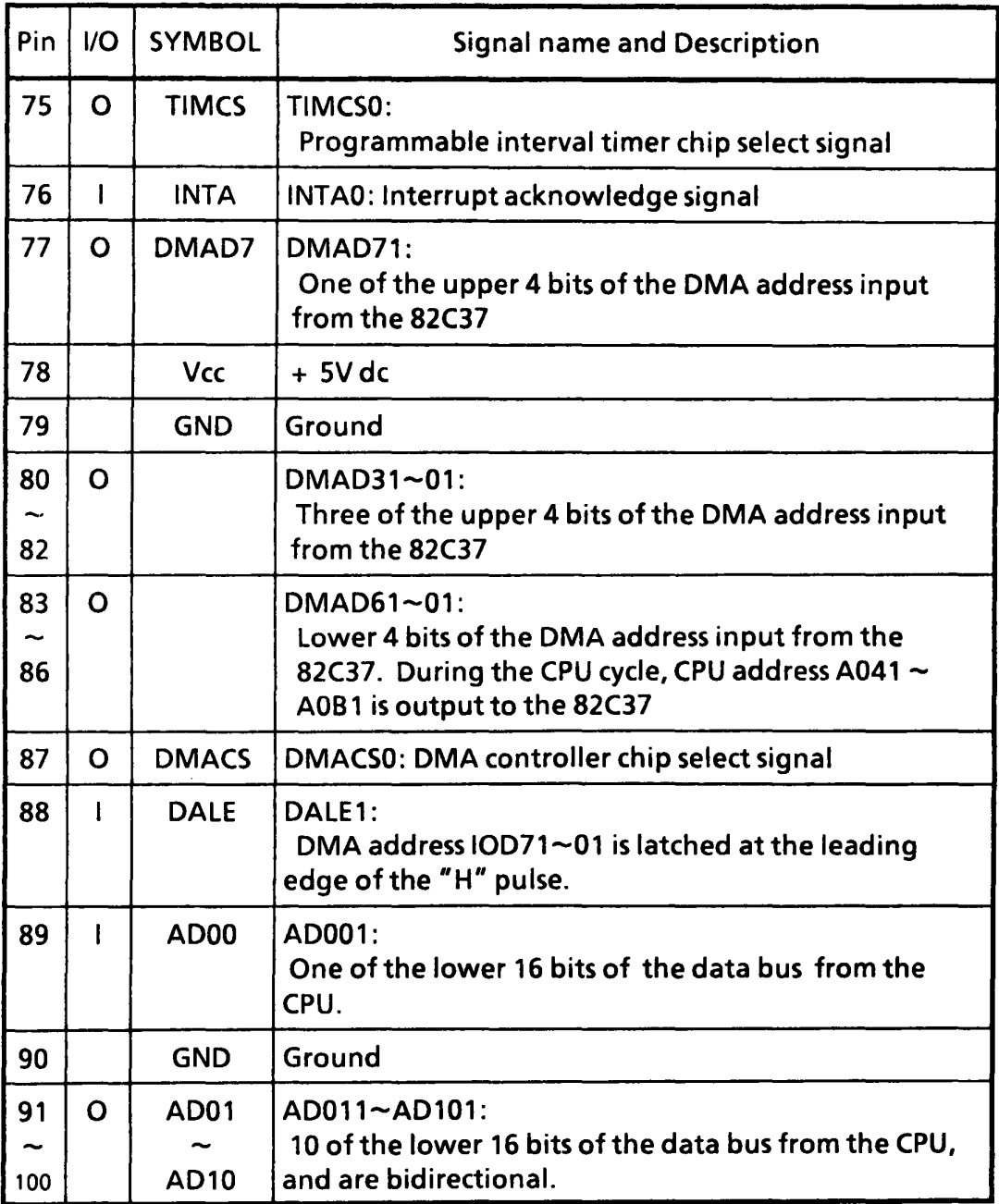

This is the circuit that decodes the I/O address signals to select the various devices such as 82CS9, 82C37, Bus Controller G.A., BIOS ROM, and Back-up RAM, etc..

 $I/O$  address of each device above mentioned is as follows:

82C37 82CS9 82CS3 DMA Page Reg. NMI Mask Reg. PIO Machine Reg. 0E0-0E4 I/O address(Hex) OOO-OIF 020-03F 040-0SF 080-09F OAO-OBF 060-07F Signal name DMACSO INTCSO TIMCSO PAGWRO NMICSO PPICSO MCRCSO

In the DMA mode, chip select signal should not be output, and therefore, HLDAI signal must be set to "1" (See c-s Pin  $37$ ).

Each signal is described by the logical mode as follows;

 $DMACSO = \overline{A9} \cdot \overline{A8} \cdot \overline{A7} \cdot \overline{A6} \cdot \overline{A5} \cdot \overline{HLDA}$ INTCSO =  $\overline{A9} \cdot \overline{A8} \cdot \overline{A7} \cdot \overline{A6} \cdot A5 \cdot \overline{H}$ LDA TIMCSO =  $\overline{A9} \cdot \overline{A8} \cdot \overline{A7} \cdot \overline{A6} \cdot \overline{A5} \cdot \overline{H}$ LDA PAGWRO =  $\overline{A9} \cdot \overline{A8} \cdot A7 \cdot \overline{A6} \cdot \overline{A5} \cdot \overline{10W0} \cdot \overline{H}$  $NMICS0 = \overline{A9} \cdot \overline{A8} \cdot A7 \cdot \overline{A6} \cdot A5 \cdot \overline{IOWO} \cdot \overline{H LDA}$ PPICS $0 = \overline{A9} \cdot \overline{A8} \cdot \overline{A7} \cdot A6 \cdot A5 \cdot \overline{H}$ LDA MCRCSO =  $\overline{A9} \cdot \overline{A8} \cdot A7 \cdot A6 \cdot A5 \cdot \overline{A4} \cdot \overline{A3} \cdot (\overline{A2} + A2 \cdot \overline{A1} \cdot \overline{A0}) \cdot \overline{H LDA}$ 

# C • **6 BACK-UP PORT**

Although this system contains the resume function, 82CS9 (PIC) and 82CS3 (timer) have registers which can not be read, and consequently they can not be backed up for resuming the system. For this reason, when writing the data, the content of these registers must be copied into another readable register. Reading this register can be executed by setting the Index address to the Index register in order to read the data register.

The following table shows the Index address and the contents to be read out.

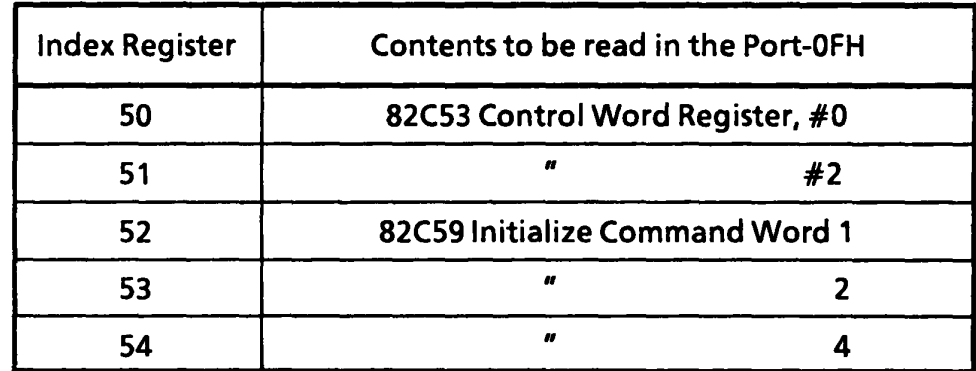

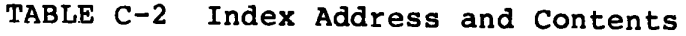

I/O Back-up Index Register I/O Back-up Data Register OFOH OFlH

Both Index register and Data Register are in the "clear" status when power is on.

On writing data, the address of the above S registers are as follows:

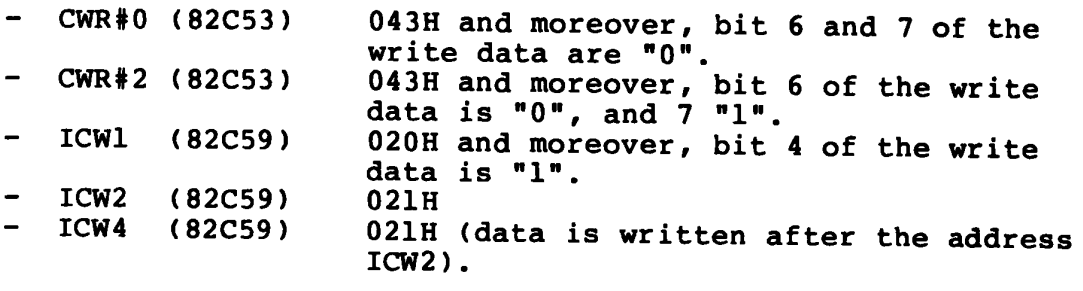

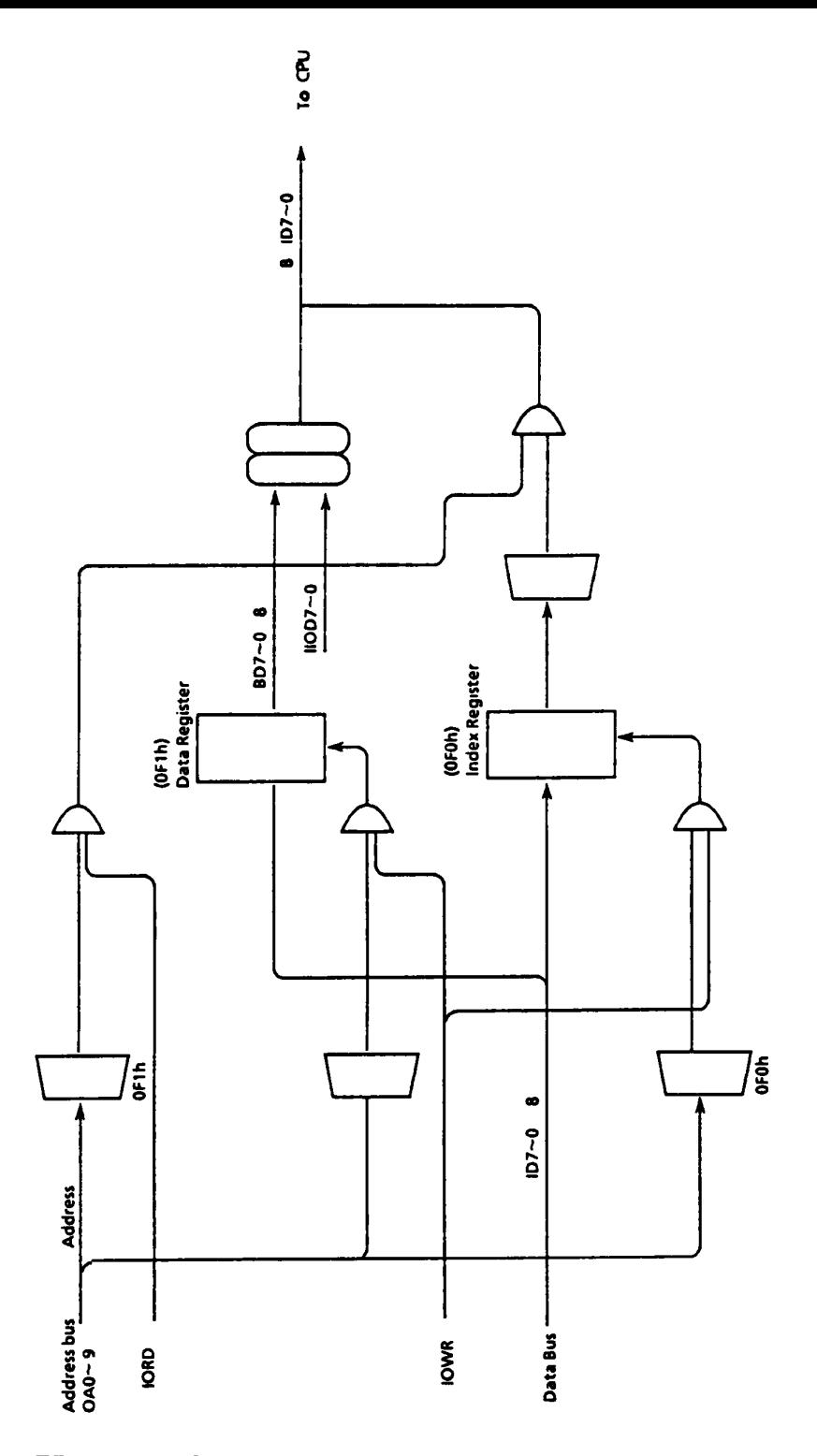

**FIGURE C-2 Data Register and Index Register** 

#### APPENDIX D

#### DISPLAY CONTROLLER G.A.

#### D.1 GENERAL

The Display Controller Gate Array is a CMOS type chip with 5,OOO-gate, lOO-pin flat package, and it contains the color graphics adapter which can control both the external CRT display and the internal LCD display.

This gate array contains the following functions.

- LCD/CRT control function
- Attribute process function
- Interface with the CPU (I/O bus)
- Interface with the V-RAM and with the CG-ROM

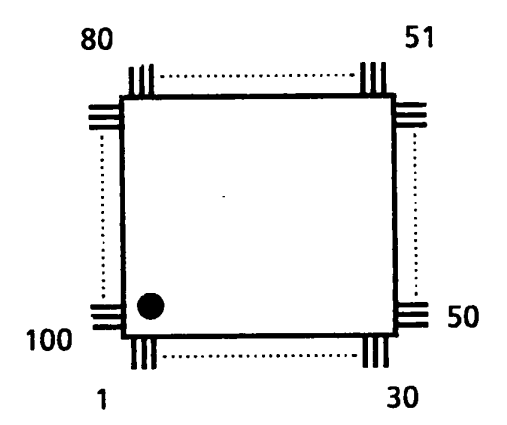

FIGURE 0-1 Display Conroller Gate Array

The detailed description of each pin and signal is also given here.

The whole system including this gate array is called the Display Controller Subsystem, and it can control the following two types of displays.

A) 640x200 dot LCD (Liquid Cristal Display) B) 640x200 dot CRT <Cathode Ray Tube) Display

Note that the external CRT display unit and the internal LCD can not be used at the same time, and its selection is performed by the keyboard operation.

 $Fn$  + Home ..... LCD is selected. Fn + End ..... External CRT display is selected. 1/0 bus

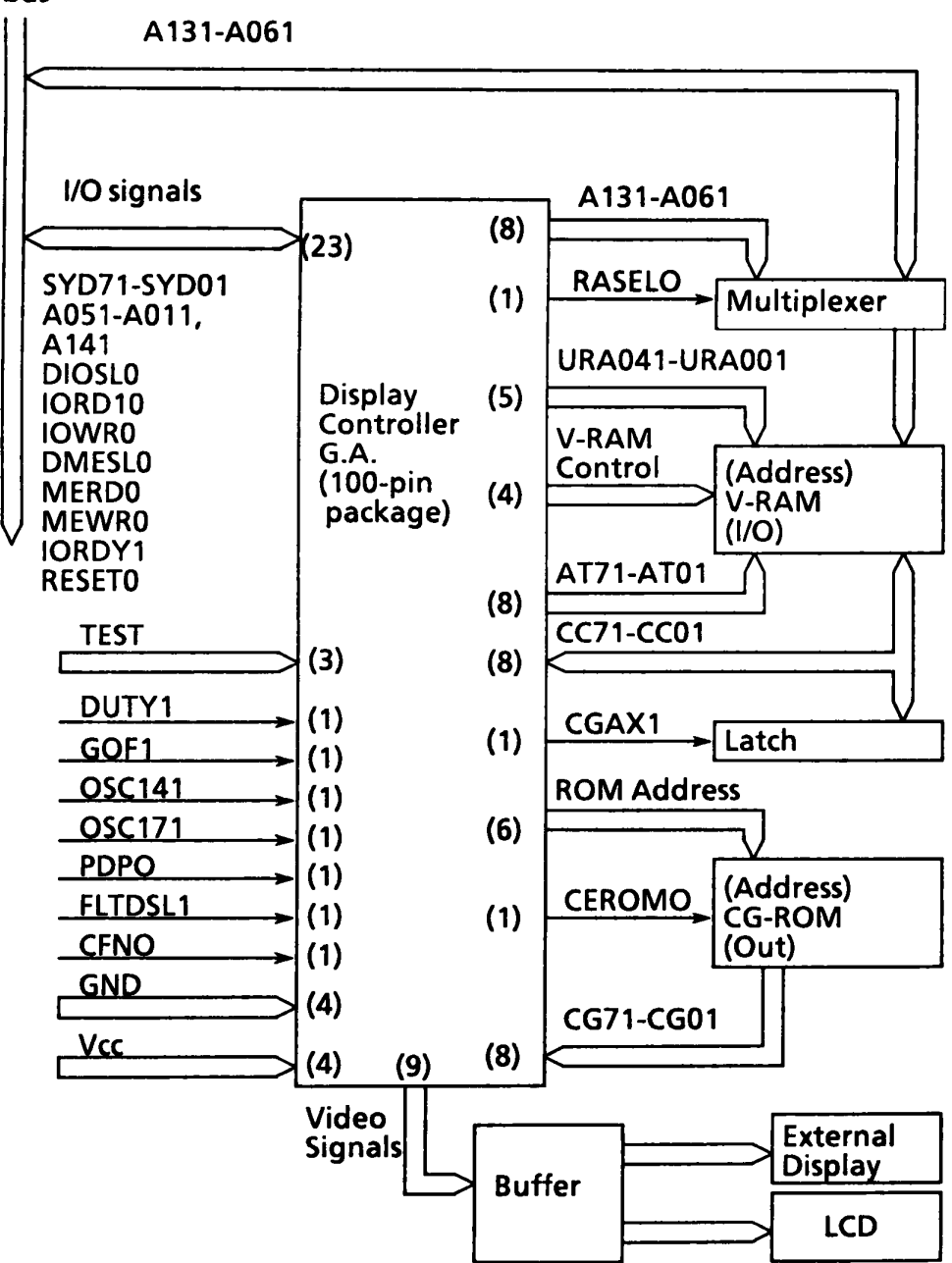

FIGURE 0-2 Display Controller Subsystem

# 0.3 **DISPLAY CONTROLLER**

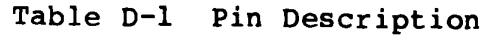

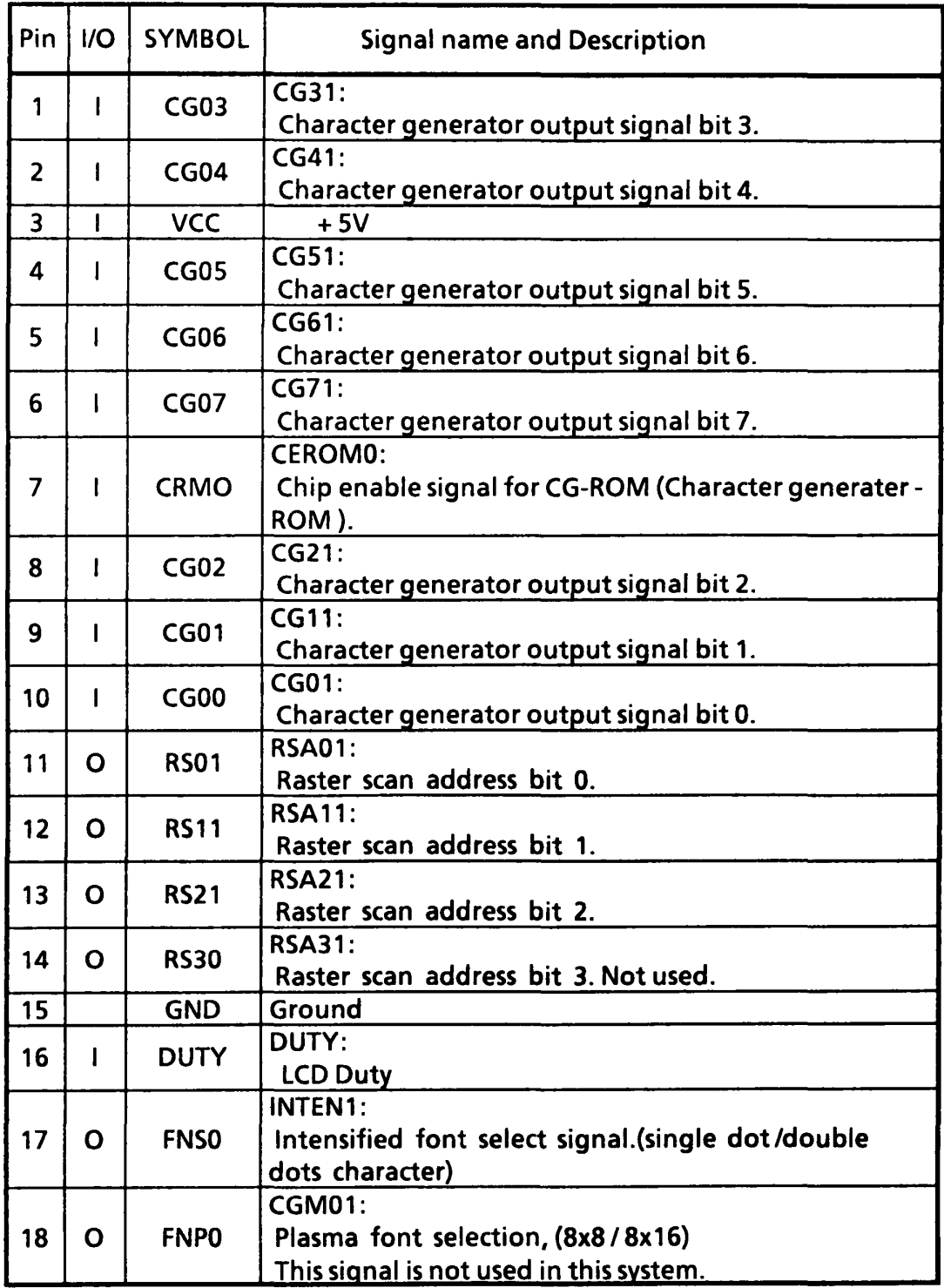

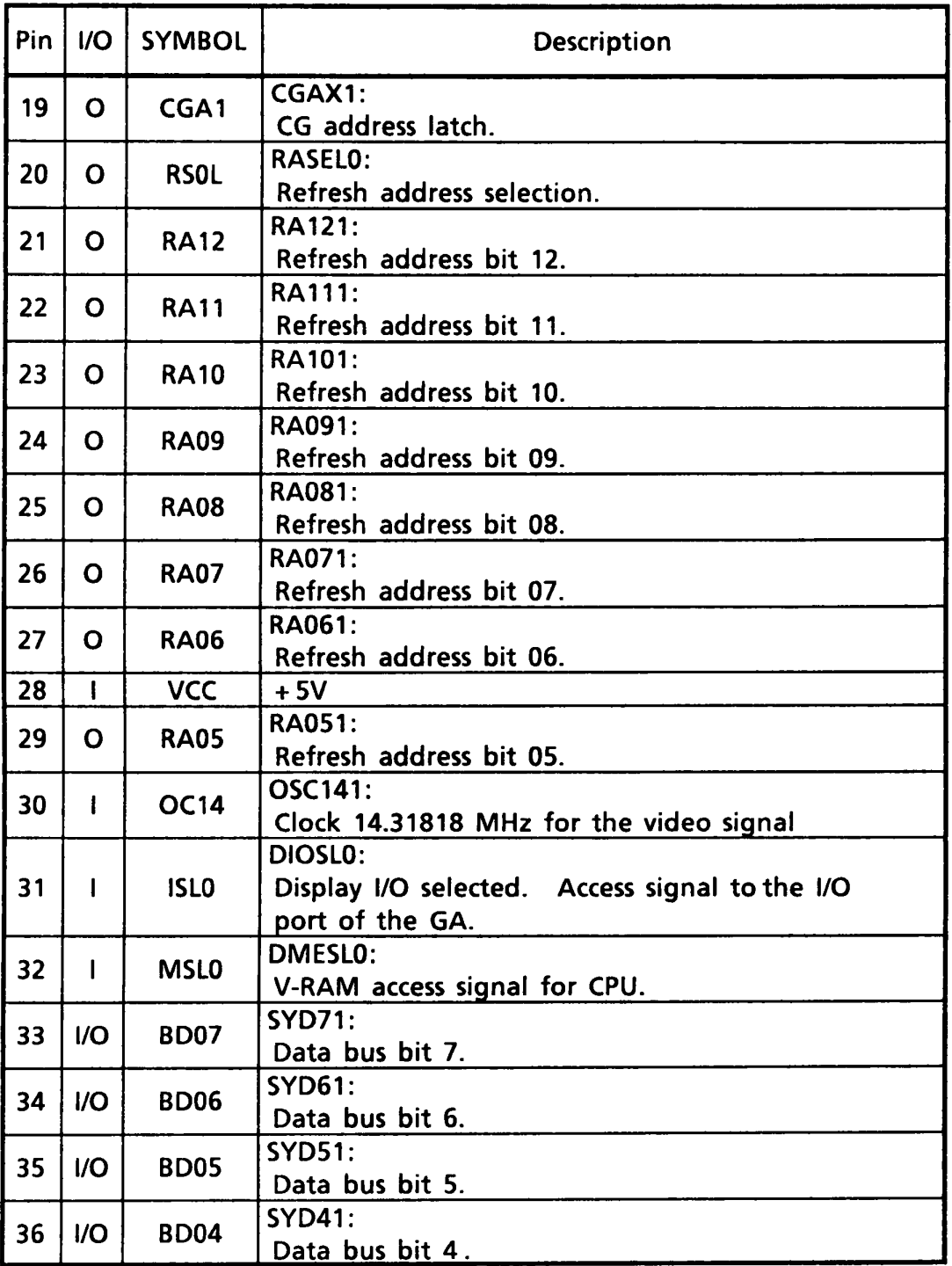

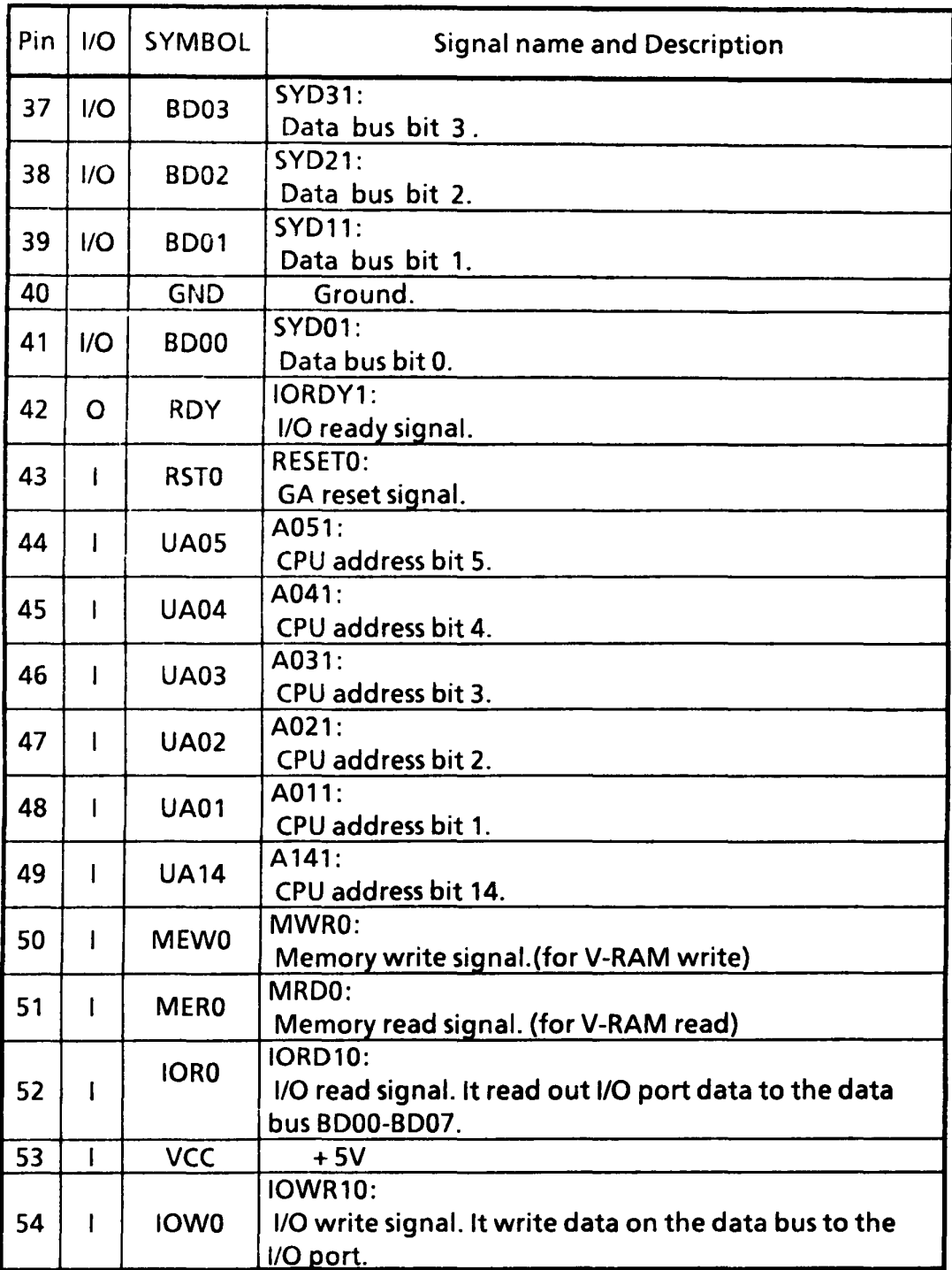

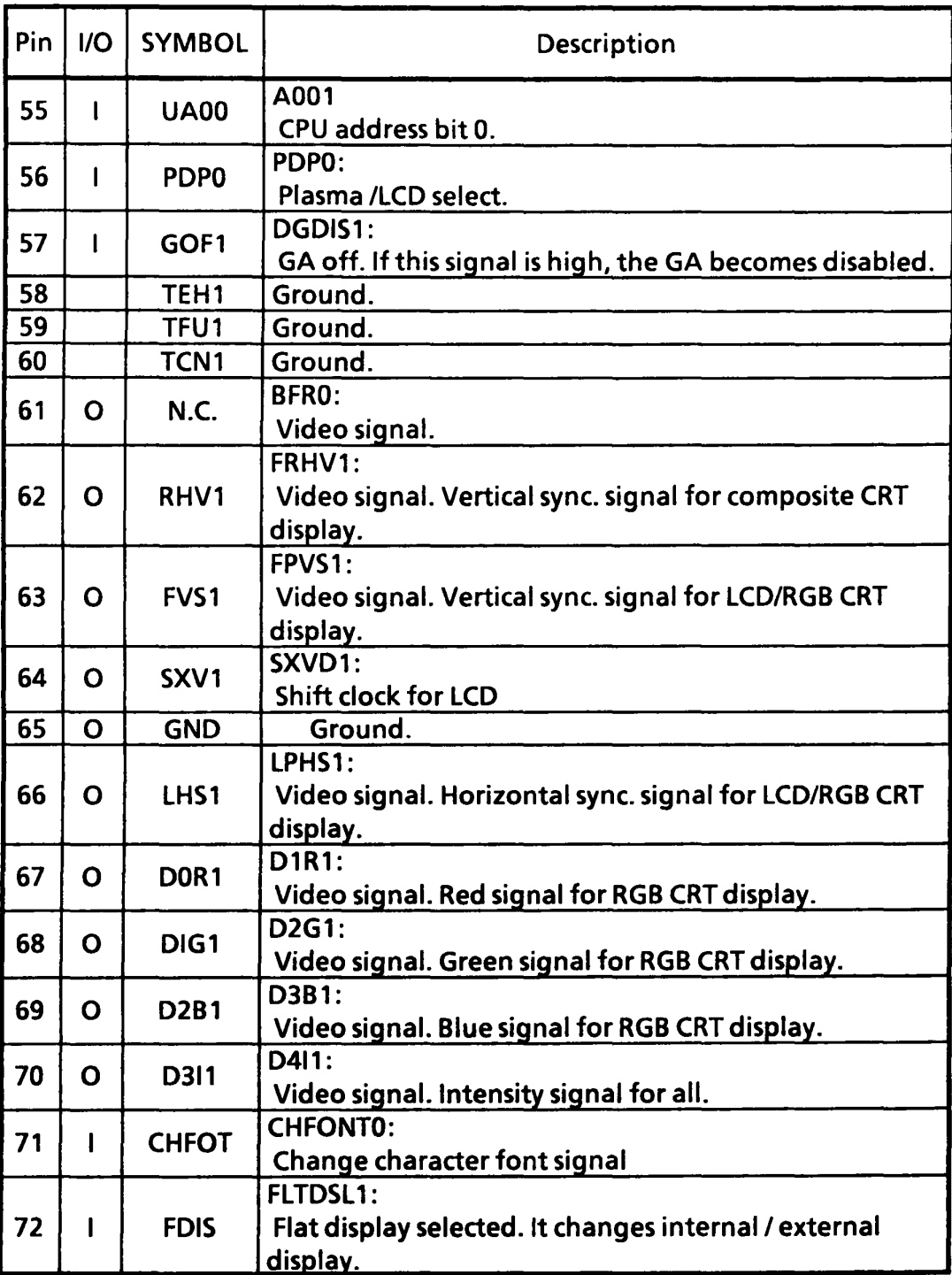

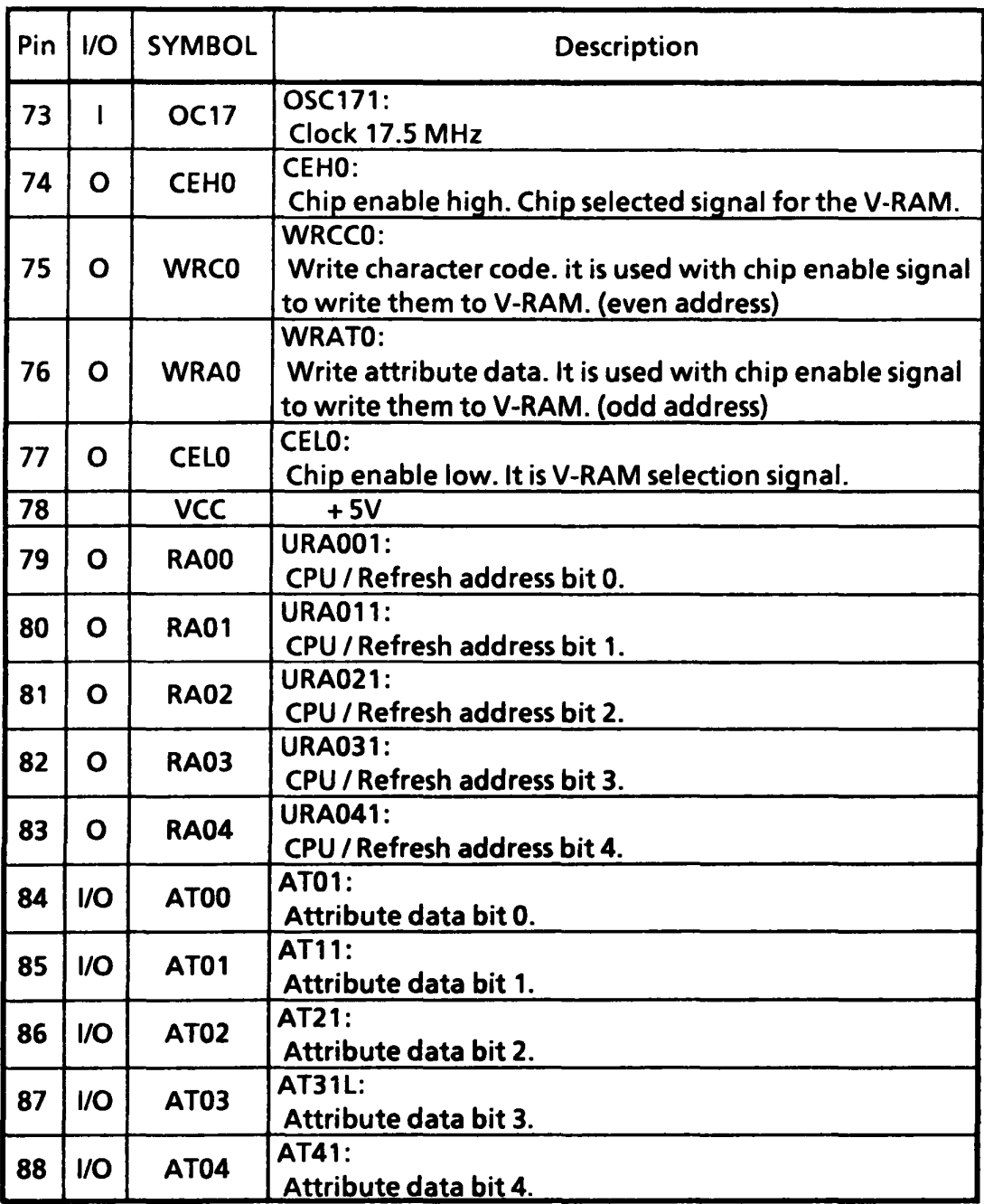

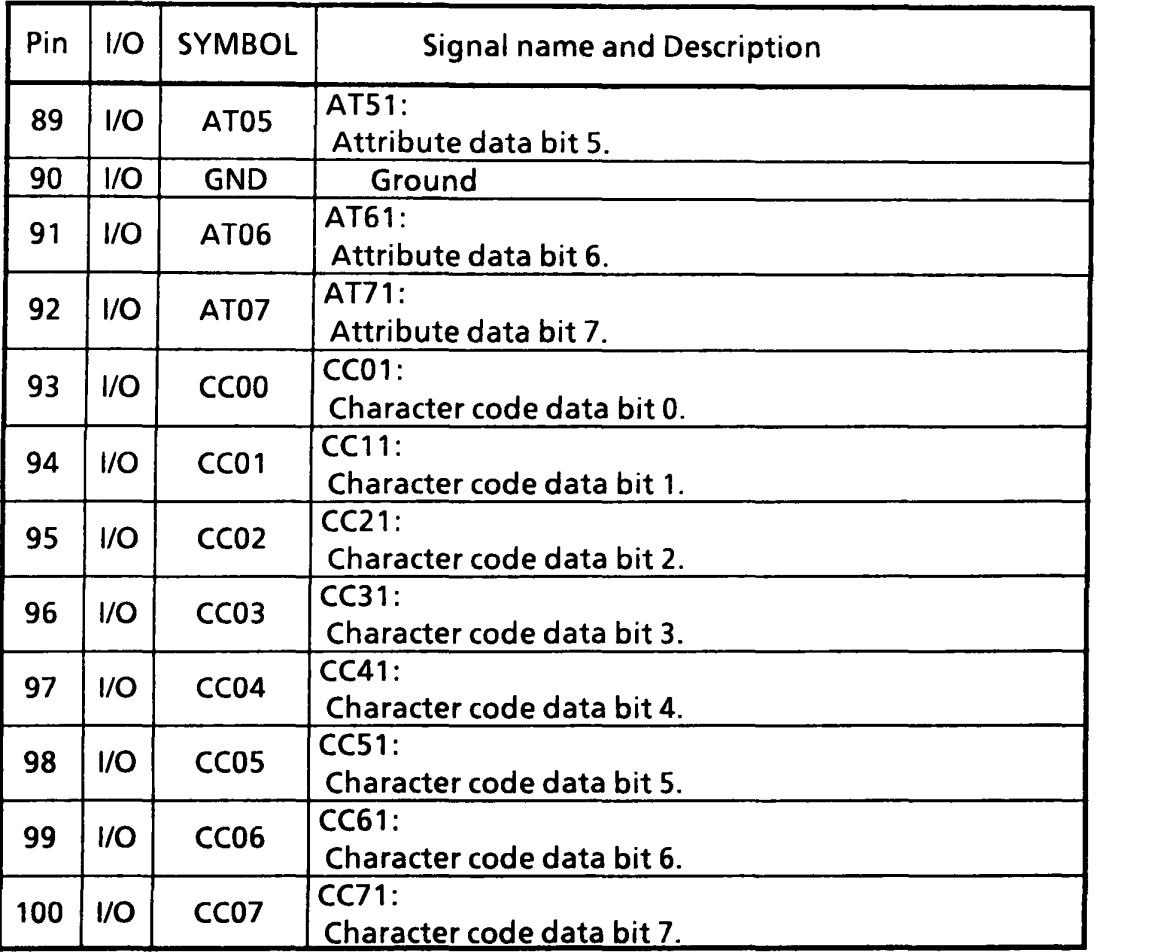

## D.4 FUNCTIONS OF THE DCS

Display controller subsystem (DCS) is composed of the following components.

Display ControllerG A CMOS 5 KG 100-pin flat Package Video- RAM 16 K bytes 64KRAMx2 CG-ROM 8 K bytes 64 K ROMx1 OSC CPU-CLK 14.31818 MHz Others Multiplexer | 74 HC 157x2 latch 74 HC 273x1

TABLE D-2 Components of the Display Controller

The following table shows the operation modes of the DCS of the internal LCD and external CRT display.

TABLE D-3 LCD/CRT Operation Mode

Display Buffer

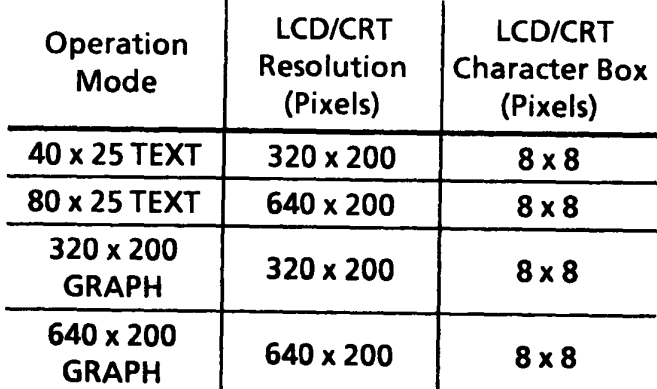

#### D.S VARIOUS SIGNALS

The DCS contains the following different groups of signals:

- I/O Interface signals (23 lines) V-RAM signals (34 lines)
- 
- Character Generater (CG) signals (16 lines) Video signals (9 lines)
- 
- Display mode selects signals (3 lines)
- Clock input (2 lines)
- Other signals (5 lines)

### D.S.l I/O interface signals

# DIOSLO : Display I/O Select (Input)

When this signal is " $0$ ", the CPU is enabled to access the  $I/O$ port inside the gate array. If this signal is "0", either IORDO or IOWRO becomes "1", and the CPU is enabled to read or write the I/O port inside the gate array.

## IORDO : I/O Read (Input)

When this signal is low and DIOSLO is also low, the data of the I/O port is transferred to the CPU through the bus BOOO-BD07.

## IOWRO : I/O Write (Input)

When this signal is low and OIOSLO is also low, the data from the CPU is written to the selected I/O port inside the gate array through the bus BD00-BD07.

### DMESLO : Display Memory Selected (Input)

When this signal is low, the CPU or OMAC is enabled to access the video RAM. In the same condition, if either MERDO or MEWRO is low, read and write operation is enabled.

### MEROO : I/O Read (Input)

When this signal is low and OMESLO is low, reading operation to V-RAM is executed, and the read data becomes effective in the bus BD00-BD07.

#### MEWRO : Memory Write (Input)

When this signal is low and DMESLO is also low, the data on the bus BDOO-B007 are written to the V-RAM.

UAOO-UAOS, UA14 (AOOl-AOSl,A14l) : CPU Address (Input)

These are address data line from the CPU or DMAC, and when it is at high level, it shows logic true. UA00-UA03 (A0-A3) are used for selecting one of the I/O ports included in the gate array during read or write<br>operation to the I/O port of the gate array. When memory operation to the  $I/O$  port of the gate array. read or write operation to the V-RAM is performed, memory location is selected by the address lines UAOO-UAOS (AO-AS) and also by those of A06-A13 which are supplied directly to the V-RAM without passing the gate array.

### BOOO-B007 (SOOl-S07l) : a-bit Data Bus (Input/Output)

These are o-bit uata fines and when those signars are at high level. it shows logic true. These lines are used for input or output of the data during read or write operation to the I/O port inside the gate array or to the V-RAM.

#### IOROYI : I/O Ready (Output)

When access requirement to the V-RAM is generated from the CPU or OMAC, if OMESLO becomes low, the gate array keeps this signal at low level, and puts the CPU and OMAC in the waiting position until the access is enabled.

RSTO (RESETO) : (Reset)

When this signal is at low, the gate array is reset.

#### 0.S.2 V-RAM signals (34 lines)

### UROO-UR04 : CPU/Refresh Address 00-04 (Input)

## RAOS-RA12 : Refresh Address OS-12 (Input)

These are address lines for the V-RAM. The S address signals UROO-UR04 are directly connected to the address input pin of the V-RAM, while the upper 8 signals on the address lines RAOS-RA12 are multiplexed with the address signals A06l-A13l of the I/O bus and are connected to the address input pin of the V-RAM. There are two modes in the accessing the V-RAM; one is the mode in which memory read or write operation from the CPU is executed through the I/O bus, and the other is the one in which the direct display fresh (read only) is performed from the gate array.

CELO, CEHO : Chip Enable Low/High (Output)

These are the chip enable signals for the V-RAM, and at low level the RAM is enabled. Only CELO is used in the system. 2 SRAMs (TC5565), configuration of which is 8k x 8, are used as the RAM. The RAM connected to the data buses CCOO-CC07 are assigned to the even byte, and the one connected to the data buses ATOO-AT07 are assigned to the odd byte. 2-byte read operation of display refresh is executed to the V-RAM. When the CPU or the OMAC reads the V-RAM, two bytes of the RAM is enabled, but only one of those two bytes is output to the I/O bus BOOO-BD07. This is controlled by UA00 input signal. When UA00 is at low level, one byte of the CC00-CC07 is output to the bus BOOO-B007, and when UAOO is at high level, one byte of the ATOO-AT07 is output to the I/O bus BDOO-B007. When the CPU or the OMAC writes to the V-RAM, two bytes of the RAM is enabled, but only one of those two RAMs executes the write operation.

## WRCO : write Character Code (Output)

## WRAO : Write Attribute Data (Output)

These are the write enable signals to the V-RAM. When the chip enable signal is low and this signal is also low, write operation to the RAM is executed. Write operation to the RAM is executed only when the request signal from the CPU or the OMAC is generated (when both MSLO and MEWO are low). In this case, either WRCO or WRAO becomes low depending on the status of UAOO. When UAOO is low, WRCO becomes also low, and write data appears on the CC00-CC07 through the I/O buses BD00-BD07. When UA00 is high, WRA becomes low, and the write data appears on the AT00-AT07 through BD00-BD07.

# Address Assignment of the V-RAM

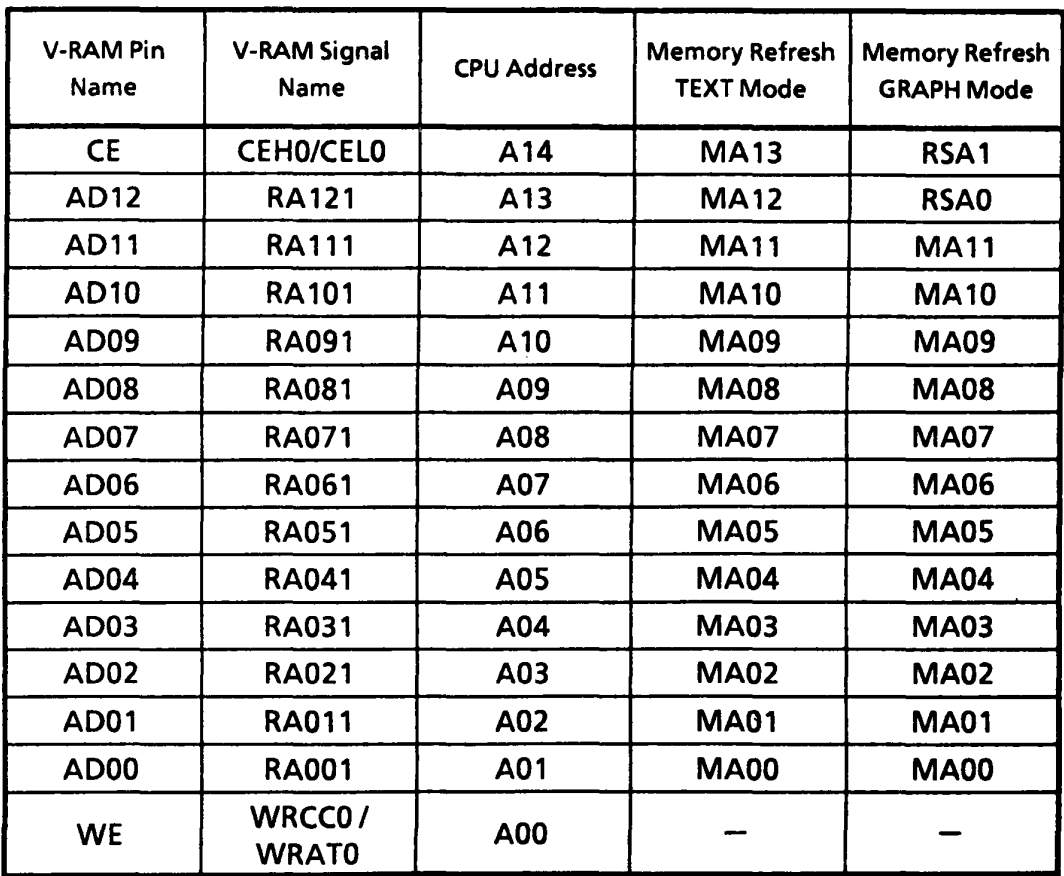

## TABLE D-4 V-RAM Address Assignment

Note:

- \* AOO-A14 are address signals from the I/O bus of the cpu.
- \* MAOO-MA13 are refresh memory address. They are generated by the 6845 circuit or its equivalent inside the gate array.
- \* RSAO-RSAI are raster scan address. They are generated by the 6845 or its equivalent inside the gate array. There are 4 raster scans15ltogether, but only the lowest two bits are used in the graphics mode.

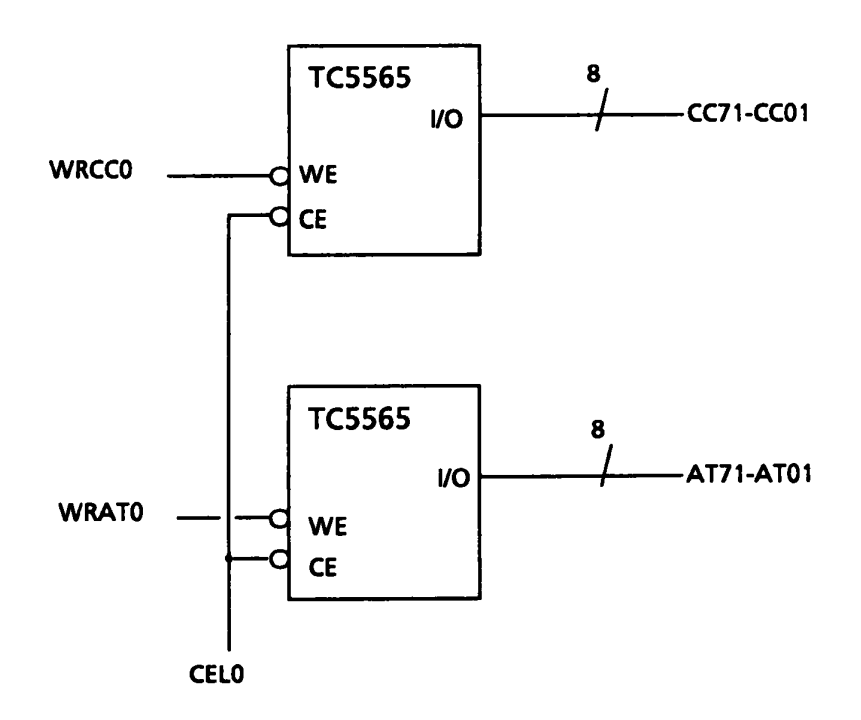

FIGURE 0-3 V-RAM Control Signals

### RASELO : Refresh Address Selection (Output)

This signal is an input selection signal to the V-RAM address multiplexer. If this is low, the display refresh address lines (RA051-RA121) are selected and supplied to the V-RAM. If it is high, the I/O bus address lines are selected and supplied to the V-RAM.

### CCOI-CC71 : Character Code Data Bus (Input/Output)

These lines are data bus from/to the even address V-RAM. The even address of the V-RAM is used to store the character codes in the TEXT mode.

#### ATOI-AT71 : Attribute Data Bus (Input/Output)

These lines are data bus from/to the odd address V-RAM. The odd address of the V-RAM is used to store the attribute codes in the TEXT mode.

0.5.3 Character generator(CG) signals (16 lines)

#### CGAI : CG Address Latch (Output)

This signal is used to set the character code read out from the V-RAM in the external latch. The set timing of the external latch circuit is at the raising edge of this signal. The output from the external latch circuit is used for the address of the CG-ROM. As the character code is of 8-bit, it can select one of the 256 characters.

#### ROM Address : (Output)

The following 6 signals are also used as CG-ROM address apart from the above mentioned character code which are latched in CGAI.

CGM01 ..... Plasma Font Selection (Not used) INTEN1 ..... Single Dot Font Selection RSAOl, 11, 21, 31 ..... Raster Scan Address

The CG-ROM in this system has the capacity of 8 Kbytes, and it contains the fonts as floows;

8x8 single dot character set 8x8 double dot character set The LCD can not display intensified character like CRT display, thus double dot character is used for distinction between normal character and intensified character. INTEN1 signal is used to select either single dot character or double dot character font.

 $INTEN1 = Low ...$  Single dot character  $INTEN1 = high$  ..... Double dot character

RSA01-RSA21, and RSA31 are raster scan address. The RSA01 is the lowest bit (LSB).

TABLE 0-5 ROM Address Assignment

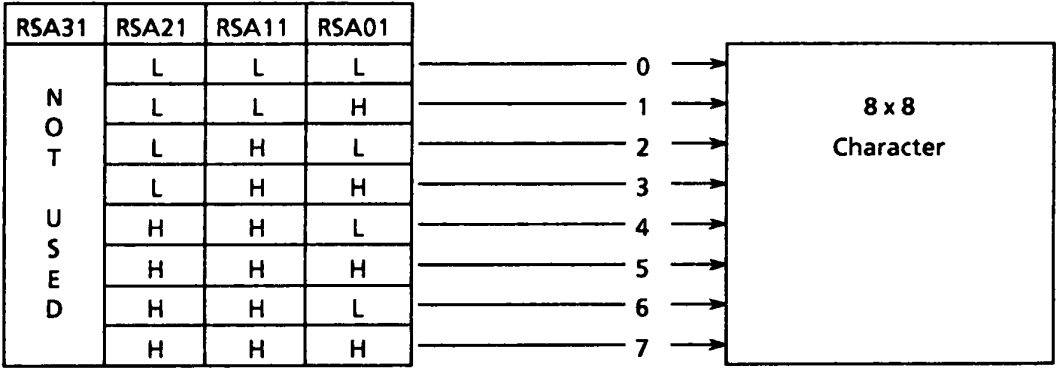

 $\leftarrow$  1 byte  $\rightarrow$ 

These are 9 video signals output from the gate array, and they are commonly used for the LCD, and for the CRT. Meaning of the signals for each display is as follows;

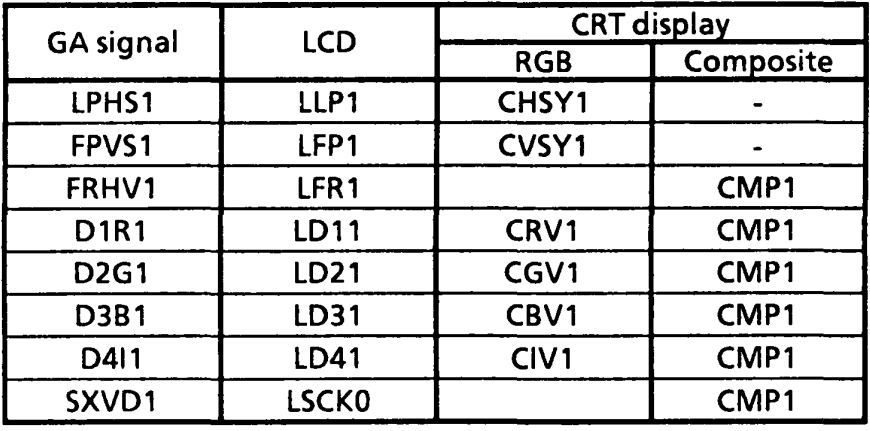

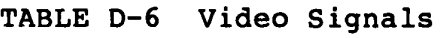

0.5.5 Display mode select signals(3 lines)

CHFONTO : Chanqe Character Font (Input)

This signal is to change the font displayed on the screen. The function of this signal is shown on the Table D-7.

FLTDSLI : Flat Display Selected (Input)

This signal is to select one of internal and external display unit. If this signal is at high level, the internal LCD is selected. If this signal is at low level, the external CRT display (RGB, Composite) is selected.

PDPO (Plasma/LCD Display Panel)

This signal is not used in this system. When this bit is high, LCD is selected, and normally it is set to high.

The relation of these three signals and character fonts on the screen are as follows;

|                                 | Bit 3 of<br>attribute<br>byte | <b>GA Input</b>                     |                  |                  | <b>GA output</b>  |                  | <b>Selected</b> | Selected          |
|---------------------------------|-------------------------------|-------------------------------------|------------------|------------------|-------------------|------------------|-----------------|-------------------|
|                                 |                               | CHF <sub>0</sub><br>NT <sub>0</sub> | CHF <sub>0</sub> | PDP <sub>0</sub> | <b>INTE</b><br>Ν1 | <b>CGM</b><br>01 | Display         | Display           |
|                                 |                               |                                     | SL <sub>1</sub>  |                  |                   |                  | <b>Display</b>  | <b>Display</b>    |
| $80 \times 25$<br>or<br>40 x 25 | 0                             | н                                   | н                | н                | н                 | н                | <b>LCD</b>      | 8x8 double        |
|                                 |                               | н                                   | н                | н                |                   | н                | LCD             | 8x8 single        |
|                                 | 0                             |                                     | H                | н                |                   | н                | LCD             | 8x8 single        |
|                                 |                               |                                     | н                | н                | н                 | н                | <b>LCD</b>      | 8x8 double        |
| 80 x 25<br>or<br>40 x 25        | 0                             | н                                   |                  | $\mathbf x$      | н                 | н                | <b>CRT</b>      | 8x8 double        |
|                                 |                               | н                                   |                  | X                | н                 | н                | <b>CRT</b>      | 8x8 double(High)  |
|                                 | 0                             |                                     |                  | X                | Ł                 | н                | <b>CRT</b>      | 8x8 single        |
|                                 |                               |                                     |                  | $\mathbf x$      |                   | н                | <b>CRT</b>      | 8x8 single (High) |

TABLE 0-7 Signals and Character Fonts

# 0.5.6 Clock input (2 lines)

## OSCl4I : Oscillator 14 MHZ (Input)

This clock is the input signal to generate a video signal for the CRT display. The frequency of the clock must be l4.3l818MHZ.

## OSC17l : Oscillator l7.SMHz (Input)

This clock is the input signal to generate a video signal for the plasma display. The frequency of the clock must be l7.SMHZ.

## 0.5.7 Other signals (5 lines)

### DGDISI : GA Off (Input)

If this signal is at high level, the gate array is disabled. This signal is used to disable the gate array in order to connect another display adapter to the I/O expansion box. In this system, this is fixed to "0".

#### DUTY: DUTY-LCD (Input)

This is SCAN DUTY select signal for the LCD display. When this bit is "1",  $1/200$  duty is selected, and when "0", 1/100 duty is selected. In this system, this bit is always set to "I".

#### APPBRDIX B

## BIle (BXPARDBD MBMORY CORftOLLBR)G.A.

## E. 1 GENERAL

This gate array is compatible with Lotus/Intel/Microsoft Expanded Memory Specification, and is composed of 100 pins altogether.

Within the memory address space C4000H-EFFFFH, the consecutive 64-kbyte space is reserved as the EM window.

Each EM unit can control up to 2 Mbytes (128 pages), and as one system can control up to four EM units, the whole system can have maximum 8-Mbyte space. All of this is possible in theory, but in fact, as there is a limit in the real installation, the maximum 384-kbyte address space is provided as its standard mode.

I/O ports used for the EM unit are 2X8H-2XFH, and different I/O por is assigned for each unit (X can be any of the numbers - 0, 1, 5, 6, A, B, E). Through the Page Register in the EM assigned to this I/O port, 64-kbyte window can be assigned on the Expansion Memory.

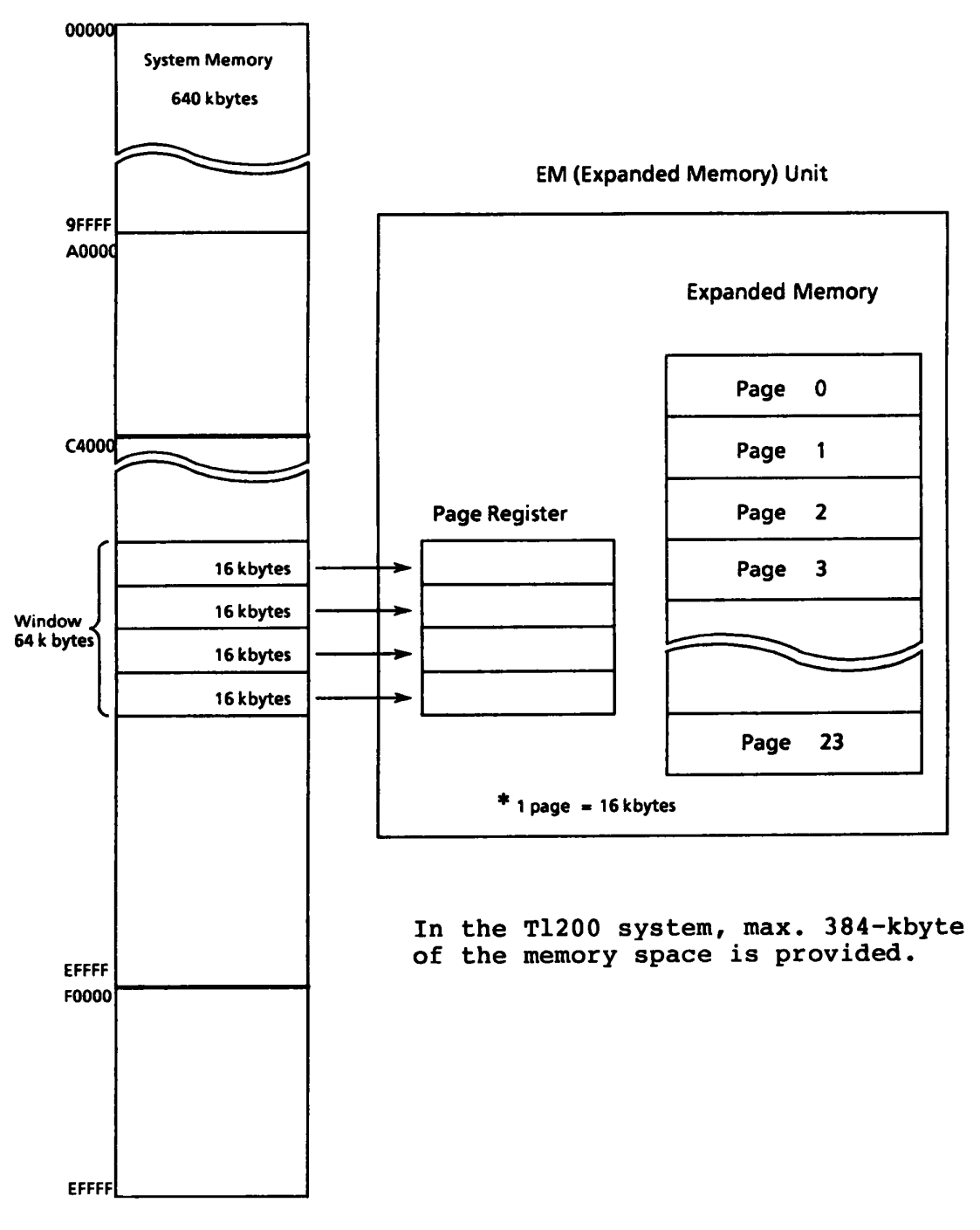

# FIGURE E-l Memory Assignment for the EMU

| Pin            | 1/O         | <b>SYMBOL</b>    | <b>Signal name and Description</b>                                                                     |
|----------------|-------------|------------------|----------------------------------------------------------------------------------------------------|
| 1              | O           | RAS1H            | RAS1H0: Memory RAS timing signal                                                                       |
| $\overline{2}$ | O           | RAS1L            | RAS1L0: Memory RAS timing signal                                                                       |
| 3              | ł           | <b>Vcc</b>       | MVRAM: 5Vdc                                                                                            |
| 4              | $\mathbf O$ | <b>RASOH</b>     | <b>RASOHO: Memory RAS timing signal</b>                                                                |
| 5              | O           | <b>RASOL</b>     | RASOLO: Memory RAS timing signal                                                                       |
| 6              | O           | CAS              | <b>CAS0: Memory CAS timing signal</b>                                                                  |
| $\overline{7}$ | $\mathbf O$ |                  | DRA81: Memory ROW/COL address                                                                          |
| 8<br>14        | O           |                  | $DRA71 \sim DRA11$ :<br><b>Memory ROW/COL address</b>                                                  |
| 15             |             | <b>GND</b>       | Ground                                                                                                 |
| 16             | $\Omega$    |                  | DRA01: Memory ROW/COL address                                                                          |
| 17             | $\mathbf O$ | IRO4             | IRQ41: Interrupt request 4                                                                             |
| 18             | $\mathbf O$ | IRQ3             | IRQ31: Interrupt request 3                                                                             |
| 19             | $\mathbf O$ |                  | <b>CMCK1(DACK00): Communication Clock/refresh</b><br>(Expansion Interface)                             |
| 20             | $\mathbf O$ |                  | MDSL0/IRQ41:<br>When the modem card is used, modem select signal,<br>and when I/F, interrupt request 4 |
| 21             | ı           | <b>SPTON</b>     | <b>SPTON0: Speaker drive signal</b>                                                                    |
| 22             | O           | <b>BRDIS</b>     | <b>BRDIS1: Back-up RAM disable signal</b>                                                              |
| 23             | $\mathbf O$ | <b>BMDSL</b>     | <b>BMDSL0: Built-in modem select signal</b>                                                            |
| 24             | O           | <b>BMPOF</b>     | BMPOF0: Built-in modem power off signal                                                                |
| 25             | $\mathbf O$ | <b>HDDSL</b>     | HDDSL0: HDD select                                                                                     |
| 26             | $\mathbf O$ | <b>PNLOF</b>     | PNLOF0: Panel close signal                                                                             |
| 27             | $\mathbf O$ | OUT <sub>2</sub> | OUT21: RS232C interrupt mask                                                                           |

TABLE E-l Pin Description

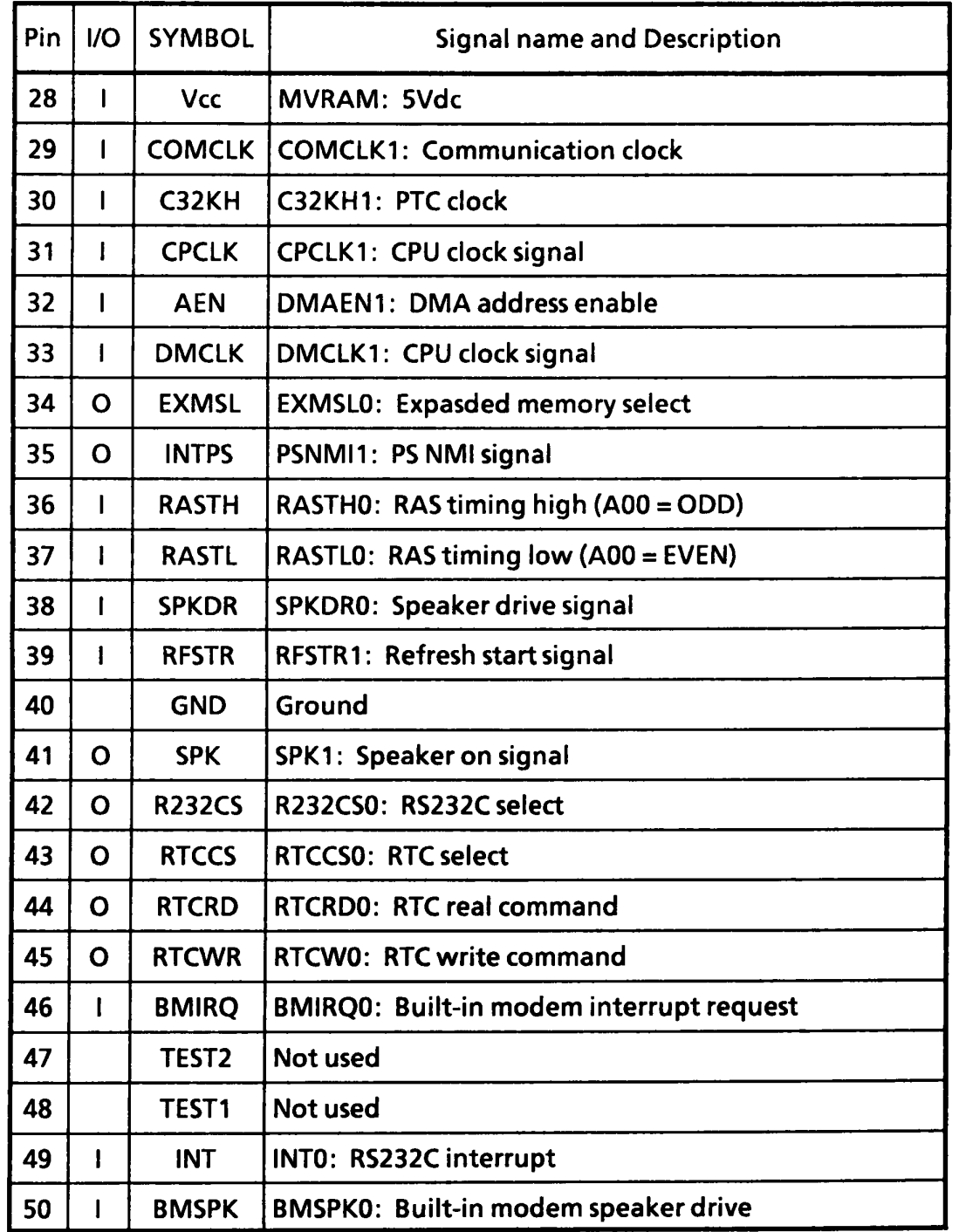

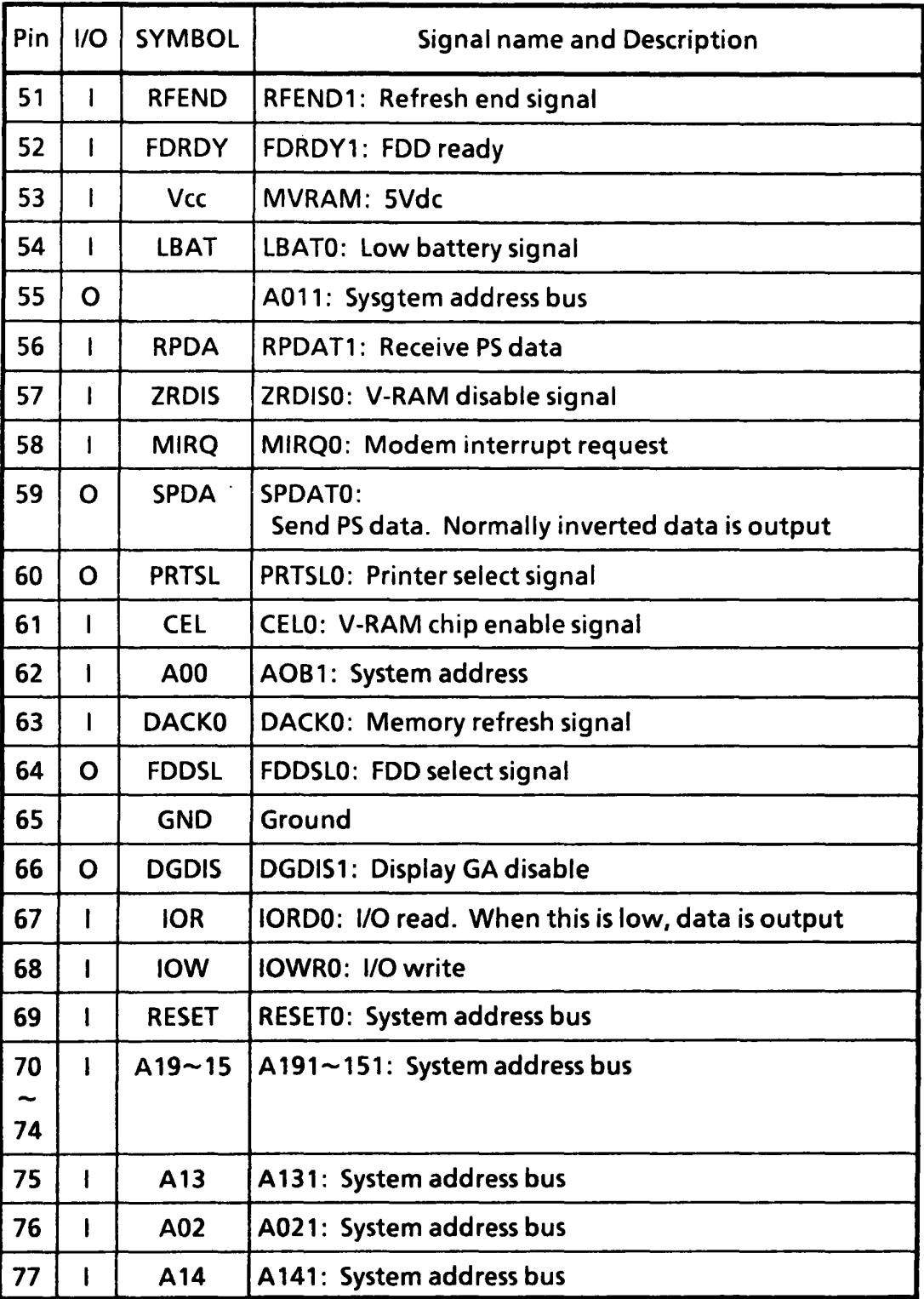

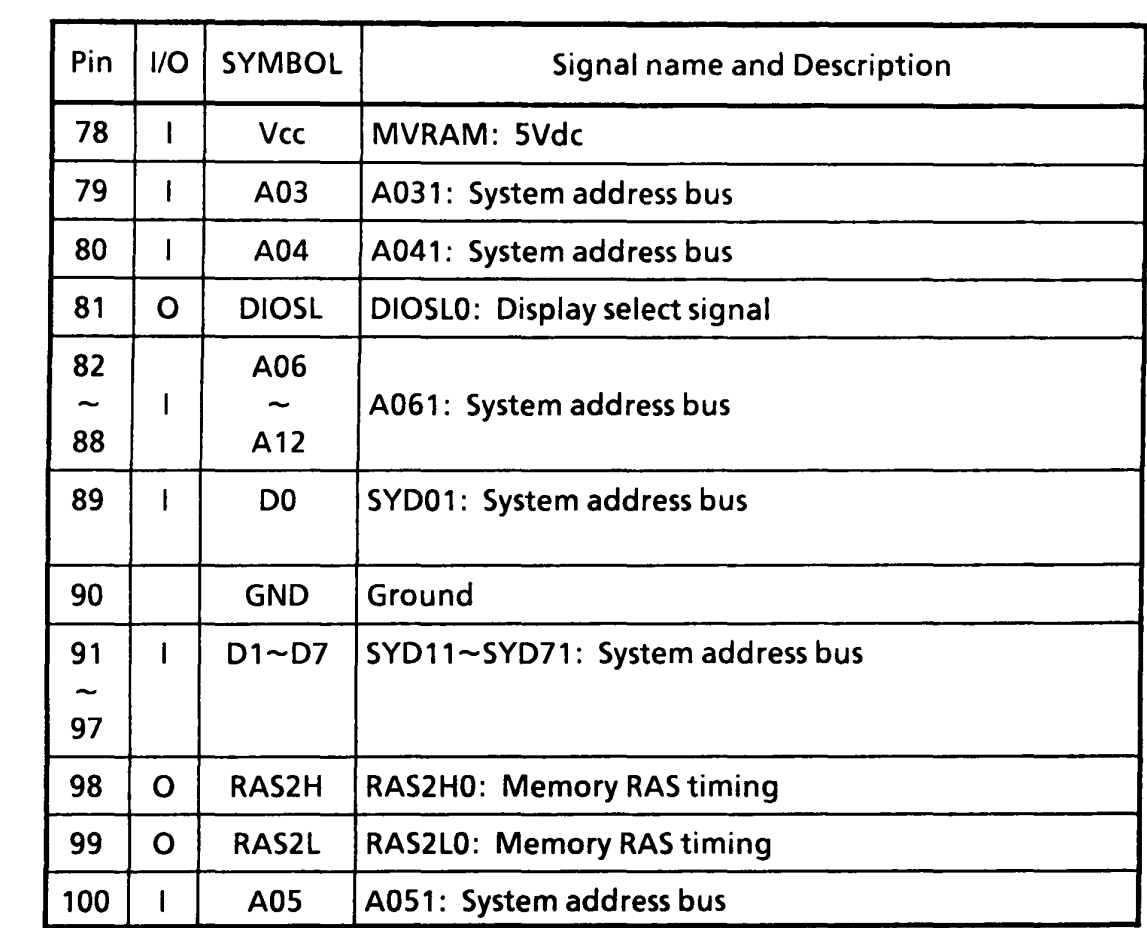

## **E. 4 CONPIGURATION PORT OF THE EM UNIT**

An EM board currently sold on the market has a configuration switch for I/O address setting. In the T1200 system, configuration of the EM unit is executed by setting the ports OEEH and OEFH as the index register and data register for each.

Definition of these two registers are as follows;

TABLE E-2 Index/Data Registers and Bit Assignment of the EMC Register

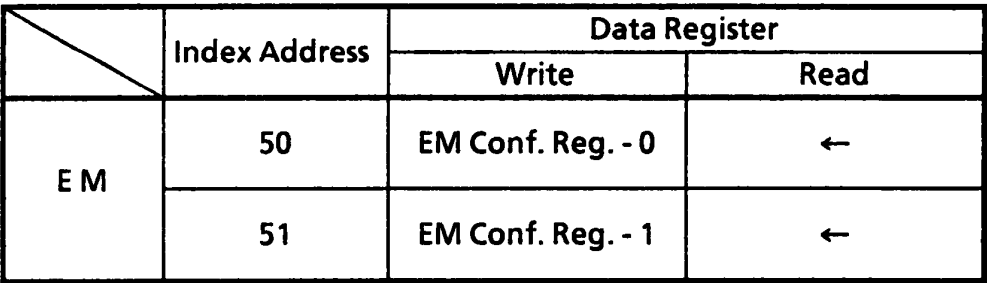

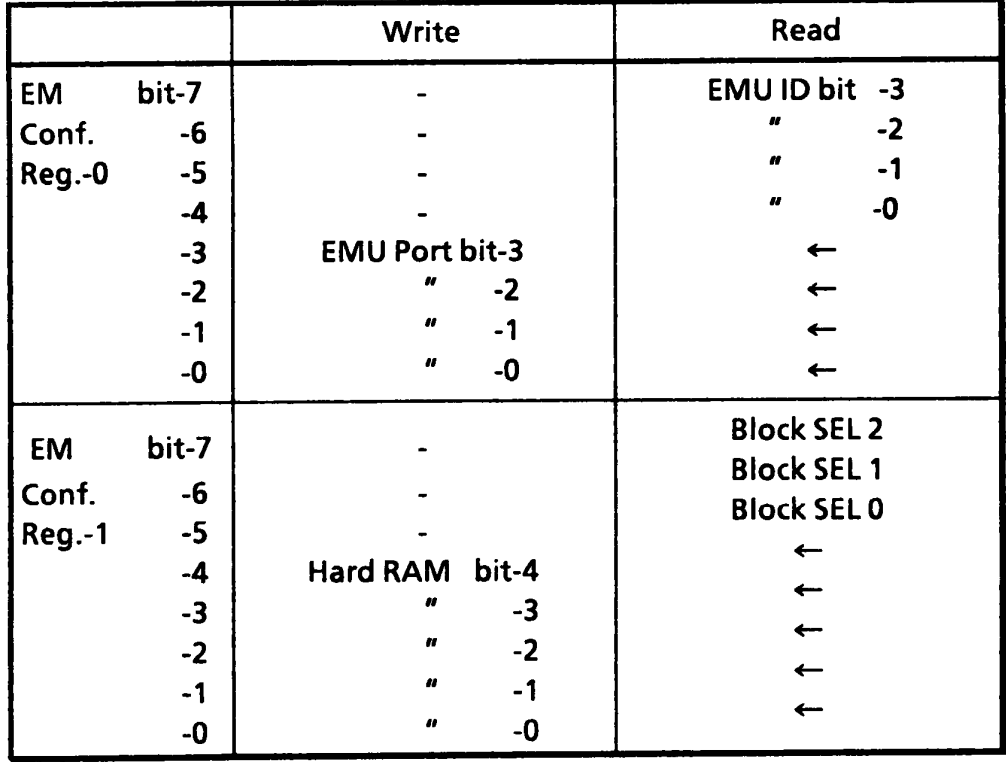

Note: Configuration registers I and 2 are both reset to "0" when power is on.

# E.5 **INDEX REGISTER (PORT OEEH) ..... Write only**

In the standard EM unit, index address 50 and 51 are used in its index register. After using the index address, BIOS always clears to "0", so that content of the data register should not be changed by any other program except BIOS.

## E.6 **EM CONFIGURATION REGISTER- 0 (Index 50/60)**

### $E.6.1$  < Write>

Within this register,  $I/O$  address of the EM unit is set by the bits 3-0 of the EMU port, while bits 7-4 are not used.

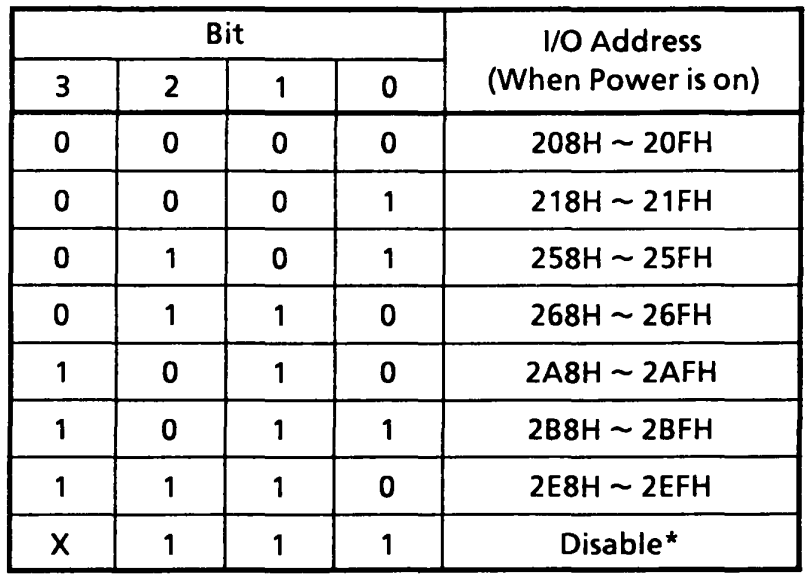

Note: \*Disable = Read/Write operation towaards the expansion memory is disabled.

### E.6.2 <Read>

Bits 7-4 of this register shows the 10 bits 3-0 of the EM unit, and these 10 codes are used to keep the compatibility with the up-revisioned EMU in the future. The ID of the current EM unit is 8H. By bits 3-0 of this register, I/O port address set on writing is read.

## E.7 EM CONFIGURATION REGISTER - 1 (Index 51/61)

E.7.l <Write>

Bits 7-6 (Not used)

Bit 5 (Not used)

Bits 4-0 •..•• Hard RAM bits 4-0

These are the bits used when expansion memory is used as the Hard RAM. The expansion memory with the following capacity is used as the Hard RAM.

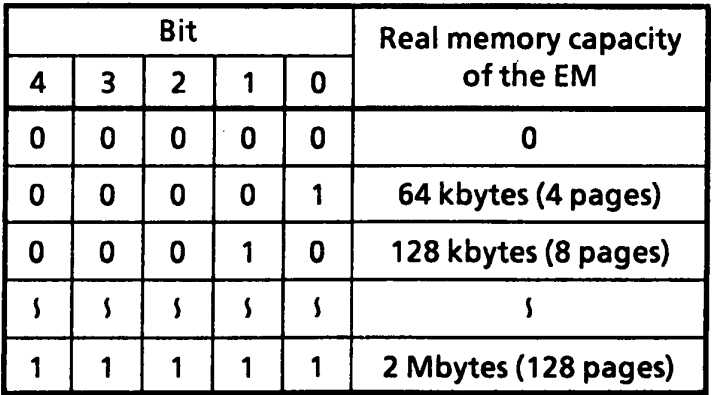

These bits 4-0 are not used as hardware of the EM, but as software (RMM, SYS, BIOS). From the hardware's point of view, it can be seen as if simply Read/Write possible register exists.

## E.7.2 <Read>

The contents written in the register can be read out.

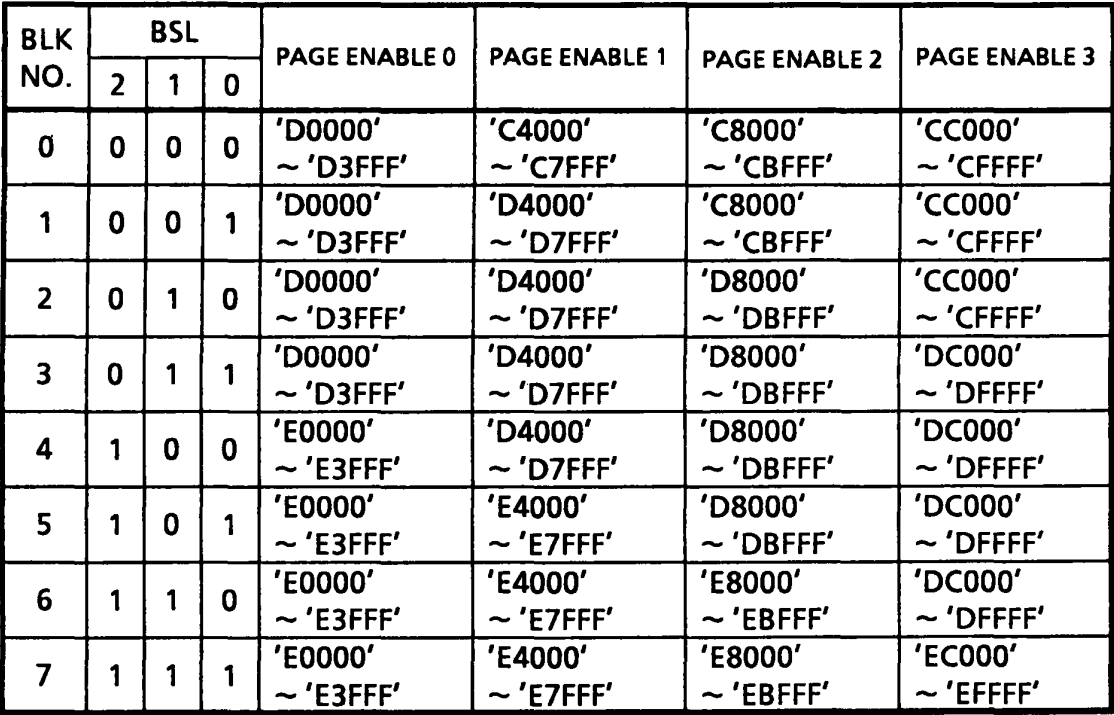